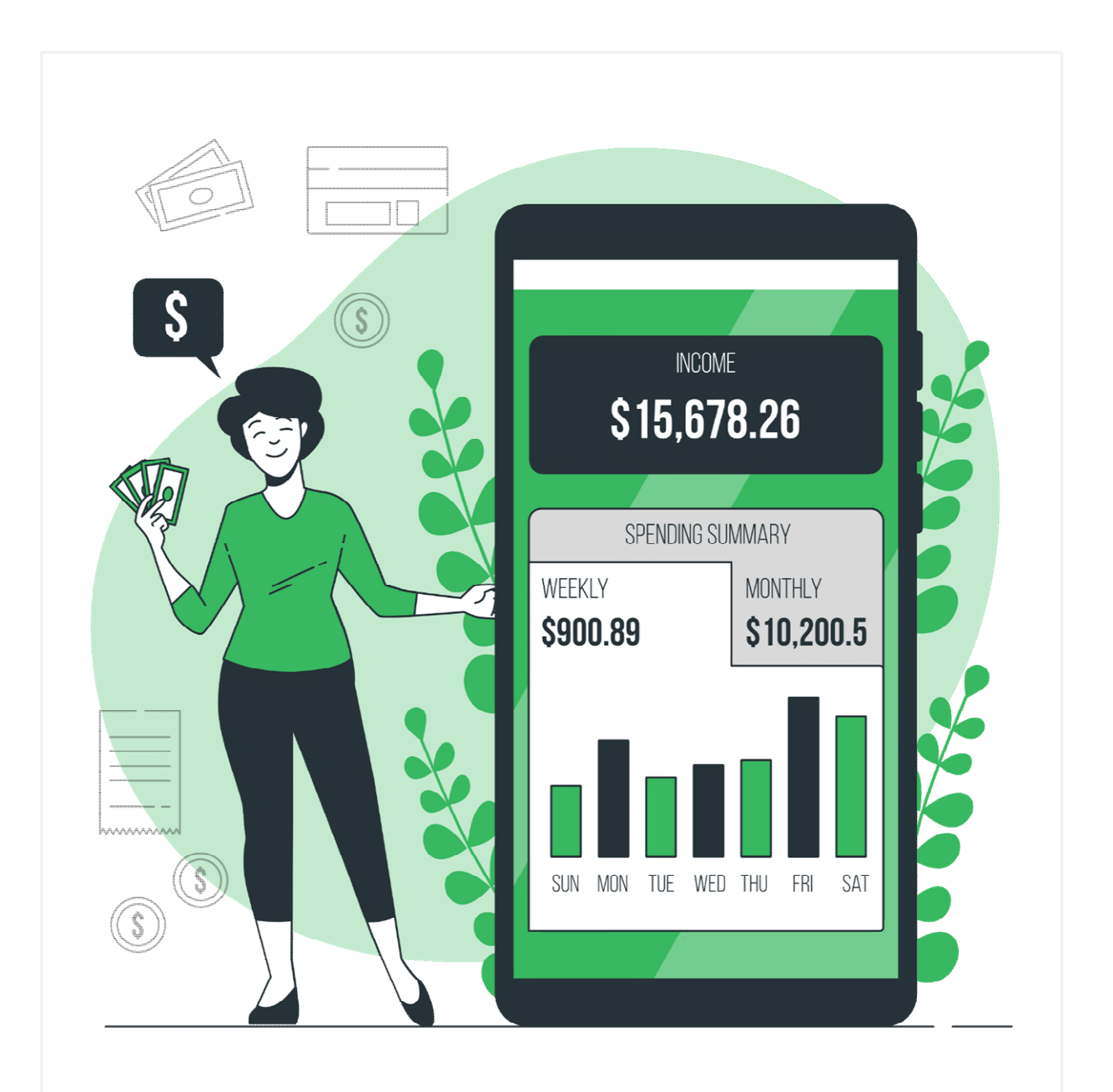

# **Excel**

# **Grundlagen der Tabellenkalkulation**

**Thinkabit** 

## Kapitelübersicht

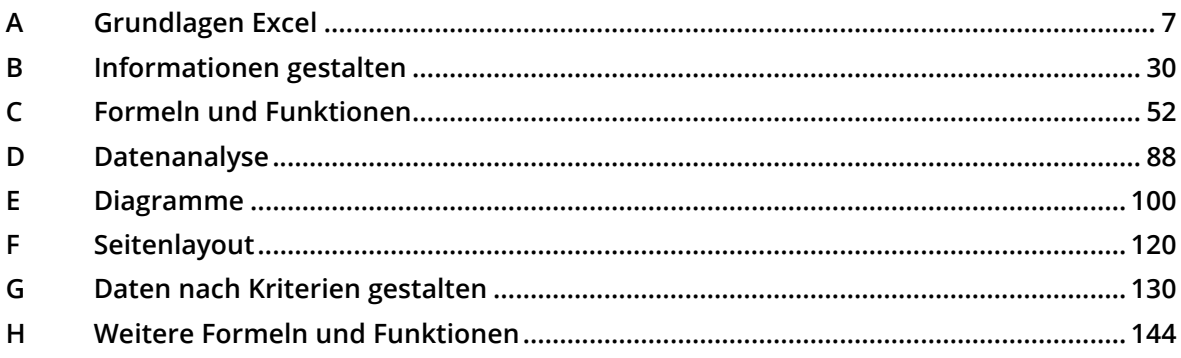

## **Hinweise zu diesem Lehrmittel**

#### **Version: 200424**

#### **Autor: Andreas Otto**

Lesen Sie zuerst die Hinweise auf dieser Seite durch, damit Sie den besten Nutzen aus diesem Lehrmittel ziehen können.

Mit diesem Lehrmittel erhalten Sie etwas Anderes. Es ist zum praktischen Lernen erstellt worden. Sie finden hier kein Nachschlagewerk wie es sonst üblich ist. Es ist keine Anhäufung von Beschreibungen wie man etwas wo macht, ohne eine Arbeitsdatei bereitzustellen. Im Gegenteil. Es soll sie durch ein bestimmtes Thema führen und Sie bis zum Ziel begleiten.

Damit dies gelingt, sind Sie gut beraten, das Lehrmittel Seite für Seite durchzuarbeiten. Ansonsten kann es sein, dass Ihnen nötige Informationen fehlen. Alles was zu dem besprochenen Thema neu ist, wird an der entsprechenden Stelle Schritt für Schritt beschrieben. Dabei kommen viele Bilder zum Einsatz, die Ihnen das Erklärte noch besser beschreiben sollen.

Es ist dabei nicht immer möglich, alles von A bis Z zu beleuchten. Das würde einerseits den Rahmen des Lehrmittels bei weitem sprengen und nicht zum weiteren Verständnis beitragen.

#### **Arbeitsdateien zum Lehrmittel**

Für jedes Kapitel benötigen Sie Arbeitsdateien, mit deren Hilfe Sie das Erklärte direkt umsetzen können. Die Arbeitsdateien finden Sie im Ordner **Excel Basis Arbeitsdateien.**

Damit Sie Ihre Arbeit kontrollieren können, finden Sie in jeder Arbeitsdatei ausgeblendete, gelöste Arbeitsblätter. Wie man Arbeitsblätter einblendet erfahren Sie unter*[4.2.5](#page-19-0)* [Ein Arbeitsblatt aus- bzw. ein](#page-19-0)[blenden](#page-19-0) *auf Seite [20](#page-19-0)*.

Jedes Kapitel mit der dazugehörigen Arbeitsdatei ist im Prinzip bereits eine Übung. Sie sollten die Kapitel sorgfältig durcharbeiten. Am meisten lernen Sie, wenn Sie das gelernte an eigenen Projekten umsetzen. In den meisten Kapiteln sind Übungen integriert. Sie finden die dazugehörigen Dateien, sofern erforderlich, im Ordner **Excel Basis Übungen**.

Damit Sie Ihre Arbeit kontrollieren können, finden Sie in jeder Übung ausgeblendete, gelöste Arbeitsblätter. Wie man Arbeitsblätter einblendet erfahren Sie unter *[4.2.5](#page-19-0)* [Ein Arbeitsblatt aus- bzw. einblenden](#page-19-0) *auf Seite [20](#page-19-0)*.

# <span id="page-6-0"></span>**A** Grundlagen Excel

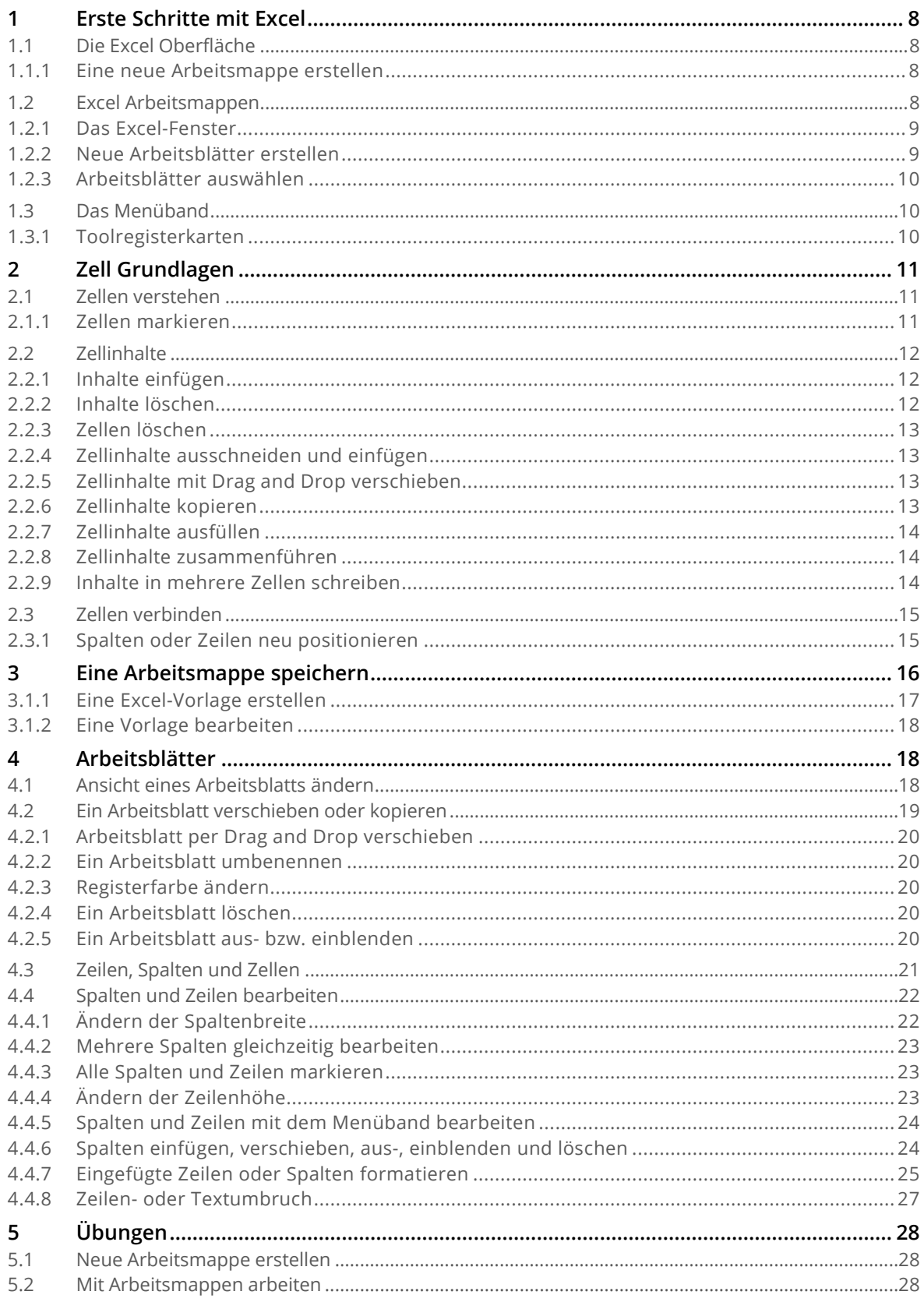

## <span id="page-7-0"></span>**1 Erste Schritte mit Excel**

Excel ist ein **Tabellenkalkulationsprogramm**, mit dem Sie Ihre Informationen *speichern*, *organisieren* und *analysieren* können. Wenn Sie jetzt denken, dass nur wenige spezialisierte Personen mit Excel arbeiten, täuschen Sie sich. Excel ist das am meisten eingesetzte Programm überhaupt. Jeder kann die mächtigen Funktionen von Excel lernen und anwenden.

Microsoft Excel war der Nachfolger von Microsoft Multiplan und wurde 1985 erstmals für den Apple Macintosh als rein grafisch orientierte Tabellenkalkulation vorgestellt. Am 31. Oktober 1987 wurde, gleichzeitig mit dem Erscheinen von Windows 2.0, mit Excel 2.0 die erste Version für IBM-kompatible PCs ausgeliefert.

## <span id="page-7-1"></span>**1.1 Die Excel Oberfläche**

Wenn Sie Excel das erste Mal starten, wird der **Excel Startbildschirm** angezeigt. Von dieser Stelle können Sie eine **neue Excel-Arbeitsmappe <b>O** erstellen oder eine Vorlage auswählen **O**, bzw. eine beste**hende Arbeitsmappe**  $\Theta$ , unterhalb von **Zuletzt verwendet**, öffnen.

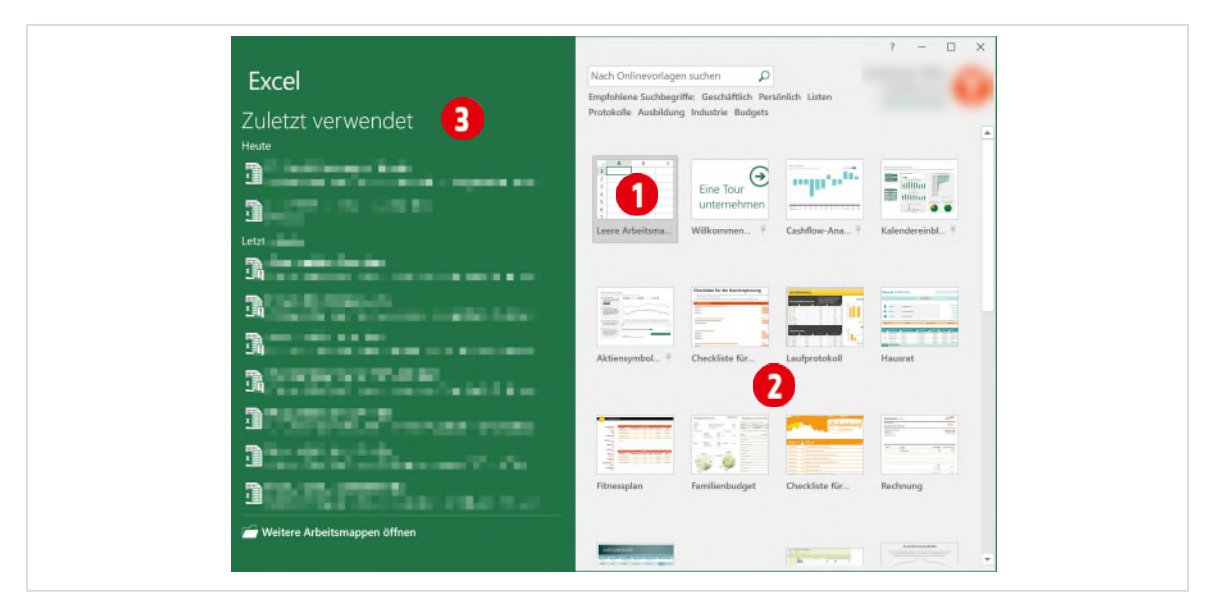

*Abbildung 1: Der Excel Startbildschirm* 

#### <span id="page-7-2"></span>**1.1.1 Eine neue Arbeitsmappe erstellen**

**AUFGABE**: Klicken Sie auf «**Leere Arbeitsmappe**» , um eine neue leere Mappe zu erstellen.

Wenn Sie bereits in einer Arbeitsmappe arbeiten, oder keine Arbeitsmappe geöffnet ist, können Sie mit der Tastenkombination **CTRL + N** eine neue Arbeitsmappe erstellen.

## <span id="page-7-3"></span>**1.2 Excel Arbeitsmappen**

Excel-Dateien werden als **Arbeitsmappen** bezeichnet. In diesen Arbeitsmappen werden **Arbeitsblätter** verwaltet. Startet man Excel wird automatisch eine Arbeitsmappe mit einem oder mehreren Arbeitsblättern erstellt. Wir schauen uns als Erstes, die wichtigsten Bestandteile der Excel-Oberfläche an.

#### <span id="page-8-0"></span>**1.2.1 Das Excel-Fenster**

Das Excel-Fenster bietet ab der Excel-Version 2007 ein Menüband <sup>(2)</sup>, welches in verschiedene Register**karten e**ingeteilt ist.

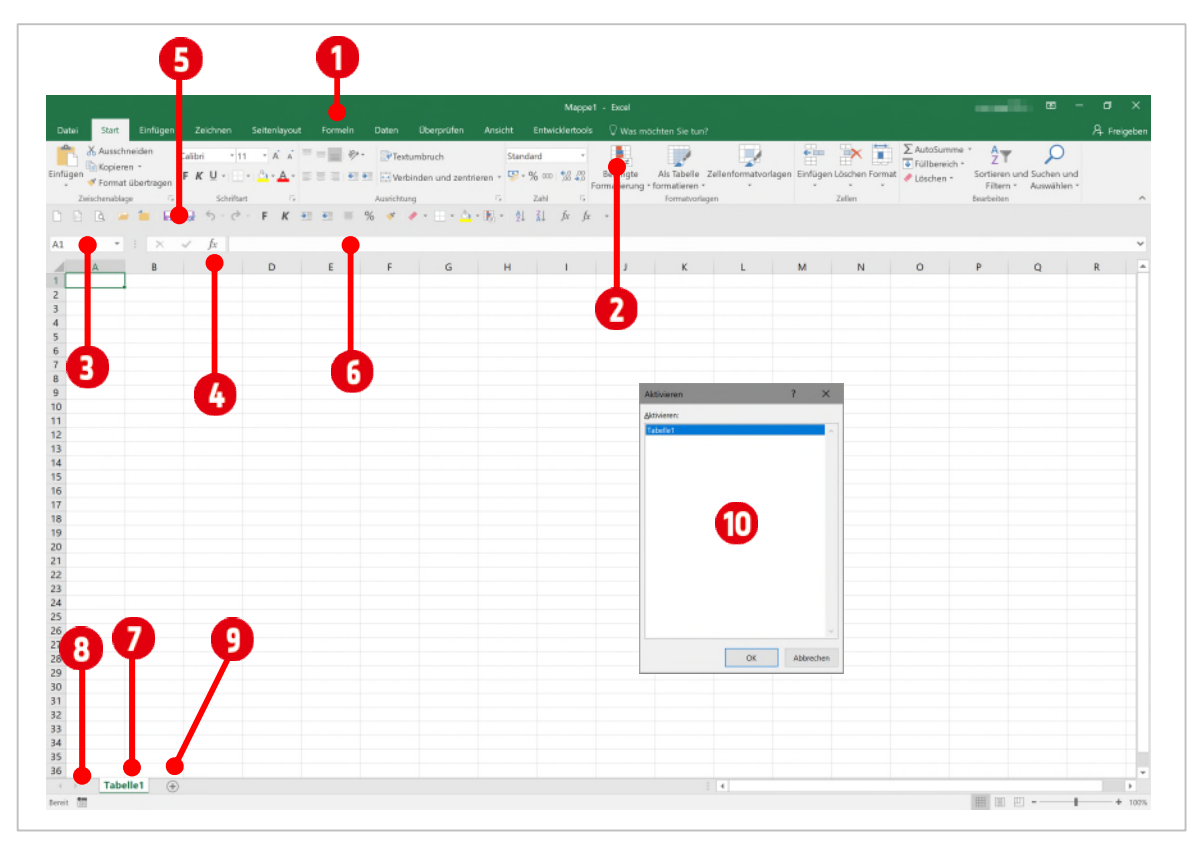

<span id="page-8-2"></span>*Abbildung 2: Das Excel-Fenster* 

Unterhalb des Menübands ist das Namenfeld <sup>(2)</sup>, das Symbol zum Einfügen einer Funktion <sup>(3)</sup> und die **Bearbeitungsleiste G** angeordnet. In der [Abbildung 2 i](#page-8-2)st die **Symbolleiste für den Schnellzugriff G** *unterhalb* des Menübands zu sehen. Sie kann aber auch *oberhalb* des Menübands positioniert werden. Die im Bild zu sehende Symbolleiste ist meiner Arbeitsweise angepasst. Standardmässig verfügt sie über viel weniger Befehle.**<sup>1</sup>**

#### <span id="page-8-1"></span>**1.2.2 Neue Arbeitsblätter erstellen**

Darunter befindet sich ein **Arbeitsblatt<sup>2</sup>** . In einer Arbeitsmappe können beliebig viele Arbeitsblätter eingefügt werden. Die Anzahl ist nur durch die Grösse des Arbeitsspeichers beschränkt. Zwischen den einzelnen Arbeitsblättern kann mit den **Registerkarten** gewechselt werden. Standardmässig trägt das erste Arbeitsblatt den Namen «*Tabelle1*» Weitere Arbeitsblätter erhalten dann automatisch die Namen «*Tabelle2*, *Tabelle 3*» usw. Ein neues Arbeitsblatt kann einfach mit einem Klick auf das **Plus-Symbol**  (siehe [Abbildung 2\)](#page-8-2)., hinter dem letzten Tabellenregister erstellt werden.

**AUFGABE**: Fügen Sie **zwei weitere Arbeitsblätter** in ihre Arbeitsmappe ein.

**<sup>1</sup>** Wie die Schnellstartsymbolleiste angepasst werden kann erfahren Sie hier[: https://www.thinkabit.ch/artikel/office](https://www.thinkabit.ch/artikel/office-schnellstart)**schnellstart** 

**<sup>2</sup>** Arbeitsblätter werden oft auch als Tabellenblätter bezeichnet. Die englische Bezeichnung lautet allerdings «Worksheet», weshalb ich bei dem Begriff Arbeitsblatt in diesem Lehrmittel bleibe.

#### <span id="page-9-0"></span>**1.2.3 Arbeitsblätter auswählen**

Klickt man auf ein Arbeitsblatt-Register  $\bigcirc$ , wird es damit ausgewählt. In der unteren rechten Ecke befin-det sich die Registernavigation <sup>6</sup> (siehe [Abbildung 2\).](#page-8-2) Mit dieser können Sie ebenfalls, zwischen den einzelnen Arbeitsblättern *wechseln*. Klickt man mit der *rechten* Maustaste auf die Navigationspfeile, werden alle Arbeitsblätter der aktuellen Mappe, in einem separaten Fenster, mit dem Namen «**Aktivieren**» (**0** (siehe [Abbildung 2\),](#page-8-2) aufgelistet.

#### <span id="page-9-1"></span>**1.3 Das Menüband**

Das Menüband bietet viele Befehle zum Bearbeiten von Excel-Dateien. Es ist in Registerkarten <sup>1</sup>, wie beispielsweise *Start*, *Einfügen*, *Seitenlayout* usw. eingeteilt. Jede Registerkarte wiederrum, ist in verschiedene **Gruppen** unterteilt. Die Registerkarte **Start** hat beispielsweise die Gruppen *Zwischenablage*, *Schriftart* und *Ausrichtung*. In der jeweiligen Gruppe sind dann die verschiedenen Befehle vereint. Daraus kann ein Pfad, ähnlich wie in Windows der Dateipfad, abgeleitet werden: **Start** (Registerkarte) **→ Schriftart** (Gruppe) **2 → Fett** (Befehl), beschreibt den Weg zum Befehl *Fett*. Um den Namen eines Befehls zu ermitteln, zeigen Sie einfach mit der Maus auf den Befehl. Kurz danach wird der Befehlsname im **QuickInfo** angezeigt.

Befehle die nicht im Menüband angezeigt werden, sind über das **Symbol zum Öffnen des Dialogfelds auffindbar. Klickt man darauf, wird ein Dialogfenster auch der entsprechenden Gruppe geöffnet.** 

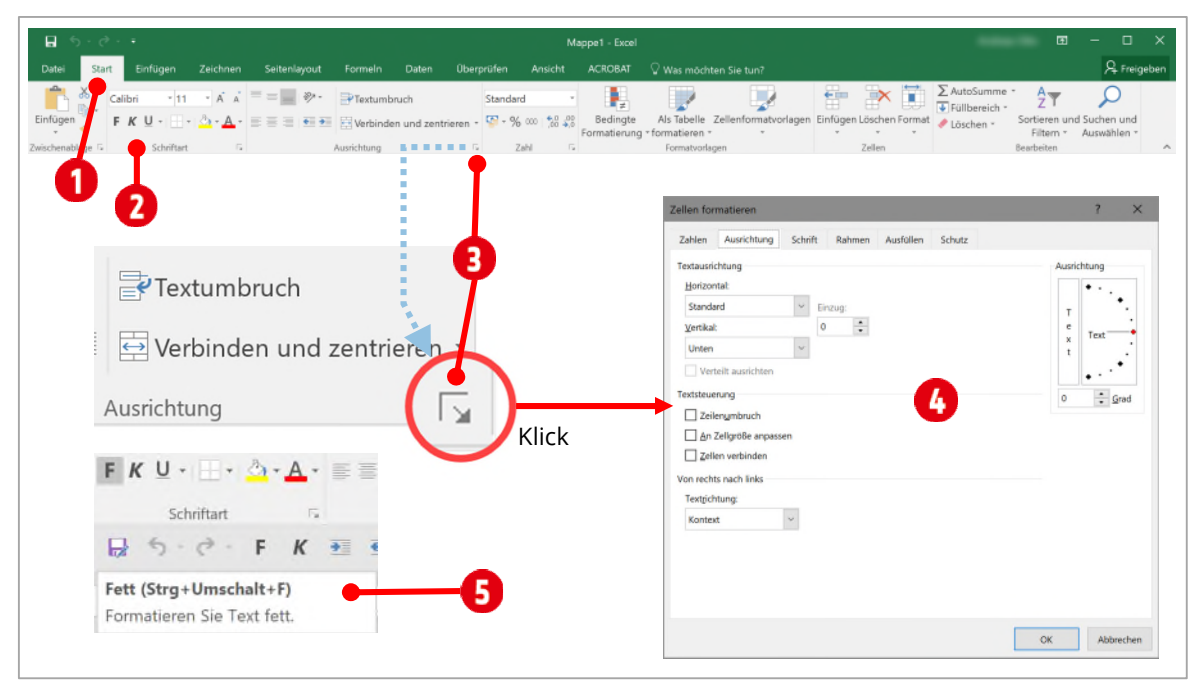

*Abbildung 3: Das Menüband mit aktivierter Registerkarte Start* 

#### <span id="page-9-2"></span>**1.3.1 Toolregisterkarten**

Einige Registerkarten sind ausgeblendet und werden erst angezeigt, wenn man auf ein entsprechendes Element klickt **1.** In de[r Abbildung 4](#page-10-3) sind die **Diagrammtools**-Registerkarten 2 zu sehen. Wie gesagt, damit sie sichtbar sind, muss zuerst ein Diagramm **O** markiert werden.

Probieren Sie es mit der Aufgabe aus der [Abbildung 4 a](#page-10-3)us.

| Discrammtods<br>Was mochten Sie tun?<br>Format<br>ddertoals<br>Entwurf                               | Andreas Otto                                                               | <b>Aufgabe</b>                                                                                                    |                                                                        |                                      |  |  |
|----------------------------------------------------------------------------------------------------|----------------------------------------------------------------------------|----------------------------------------------------------------------------------------------------|------------------------------------------------------------------------|--------------------------------------|--|--|
| da<br>п<br>職<br>Diagramm<br>Diagrammtyp<br>verschieben<br>auswähler<br>änderr<br>Daten<br>Ort<br>Typ | ✔                                                                          |                                                                                                    | Tippen Sie die untenstehenden Texte<br>und Zahlen in ein Arbeitsblatt. |                                      |  |  |
| 友 広 ェ<br>M<br>G<br>H<br><b>COLLA</b>                                                                 | $\mathbb N$<br>$\subset$                                                   | ← Klicken Sie auf eine Zelle mit einer<br>Zahl.<br>$\vee$ Drücken Sie die Taste F11.<br>Es wird ein Diagramm erstellt. |                                                                        |                                      |  |  |
| Umsätze<br>6'000                                                                                     | $\begin{array}{c} \color{red} + \color{blue} \end{array}$<br>$\frac{d}{T}$ |                                                                                                    |                                                                        |                                      |  |  |
| 7000<br>5000<br>4'000                                                                                |                                                                            |                                                                                                    | agrammtools zu sehen                                                   | Im Menüband ist das Toolregister Di- |  |  |
| 3'000<br>2000                                                                                        |                                                                            |                                                                                                    | Produkt 1                                                              | Produkt <sub>2</sub>                 |  |  |
| 1'000                                                                                                |                                                                            | Jan                                                                                                    | 123                                                                    | 145                                  |  |  |
| 1. Quartal<br>4. Quartal<br>2. Quarta<br>3. Quartal                                                  |                                                                            | Feb                                                                                                    | 245                                                                    | 220                                  |  |  |
| Saltware Services<br><b>Hardware</b>                                                                 |                                                                            | Mär                                                                                                    | 201                                                                    | 180                                  |  |  |

<span id="page-10-3"></span>*Abbildung 4: Die Diagrammtools Registerkarte* 

## <span id="page-10-0"></span>**2 Zell Grundlagen**

Wann immer Sie mit Excel arbeiten, werden Sie Informationen, wie Text und Zahlen, in Zellen schreiben. Zellen sind die grundlegenden Elemente eines Arbeitsblatts. Es ist deshalb wichtig, die Grundlagen der Zellen und der Zellinhalte zur Kalkulation, Analyse und Organisation zu kennen.

#### <span id="page-10-1"></span>**2.1 Zellen verstehen**

Jedes Arbeitsblatt besteht aus über **17 Milliarden**<sup>3</sup> Zellen. Eine Zelle ist der Schnittpunkt einer Spalte und einer Zeile. Der Name einer Zelle bildet sich aus dem Buchstaben der Spalte und der Zeilennummer. Der Name einer markierten Zelle ist im Namenfeld ersichtlich (<sup>1</sup> [Abbildung 5\).](#page-11-3)

#### <span id="page-10-2"></span>**2.1.1 Zellen markieren**

**Eine Zelle markieren:** 

**1** Klickt man auf eine Zelle, wird sie dadurch *markiert*. Man spricht dann von der **aktiven Zelle** .

#### **Mehrere Zellen markieren:**

**1** Mehrere Zellen markiert man, indem man mit dem **Mauszeiger (Weisse Kreuz)** auf die erste Zelle klickt und danach mit gedrückter Maustaste über die anderen Zellen fährt . Dadurch wird ein **Zellbereich** markiert.

**Zellbereiche** werden in Excel folgendermassen deklariert: **B2:B12** (wie in der [Abbildung 5\).](#page-11-3) Der **Doppelpunkt** zwischen den beiden Zellnahmen steht für «**bis**», also B2 bis B12.

**<sup>3</sup>** Ein Arbeitsblatt besteht ab der Excel-Version 2007 aus 1'048'576 Zeilen und 16'384 Spalten. Diese Grösse erreichen Sie aber nur, wenn Sie die Arbeitsmappe im neuen Format «xlsx» speichern. Diese Dimension von Zeilen und Spalten bleibt immer gleich. Sie können so viele Zeilen und Spalten hinzufügen oder löschen, die Anzahl der Zeilen und Spalten ändert sich dabei nie.

| $f_x$<br>B2<br>$\times$<br>$\checkmark$<br>$\overline{\phantom{a}}$ | B<br>А             | B<br>$\overline{A}$<br>C |
|---------------------------------------------------------------------|--------------------|--------------------------|
|                                                                     |                    |                          |
| B<br>A                                                              | ረን<br>з            | Zellbereich A2:A5        |
|                                                                     |                    |                          |
| י                                                                   | Δ                  |                          |
| $\begin{array}{c}\n2 \\ 3 \\ 4 \\ 5\n\end{array}$                   | 5                  |                          |
|                                                                     | 6                  | 5<br>6                   |
|                                                                     |                    |                          |
|                                                                     | 8                  | 8                        |
| Aktive Zelle                                                        | 9<br>10            | 9                        |
|                                                                     |                    | 10                       |
|                                                                     | 4<br>12            |                          |
|                                                                     | 13                 | 12                       |
|                                                                     |                    | 13                       |
|                                                                     | Zellbereich B2:B12 | Zellbereich B8:B11<br>14 |

<span id="page-11-3"></span>*Abbildung 5: Zellen markieren* 

**Nicht zusammenhängende Zellbereiche markieren** 

- **1** Markieren Sie die erste(n) Zelle(n).
- **2** Halten Sie die **CTRL-Taste** gedrückt und markieren Sie weitere Zellen, bis die Markierung abgeschlossen ist  $\mathbf \Theta$ .

Lassen Sie *zuerst* die **Maustaste** los und danach die **CTRL-Taste**.

### **Übung**

- **1** Öffnen Sie die Datei **A1-Excel-File.**
- **2** Wechseln Sie zum Arbeitsblatt **1-Zellen**

Markieren Sie folgende Bereiche:

**A4:H18 A4:A18 und C4:C18 A4:H4 A5:B5 und A7:B7 und A10:B10 und A16:B16**

#### <span id="page-11-0"></span>**2.2 Zellinhalte**

Alle Informationen, welche Sie in ein Arbeitsblatt eintippen, werden in Zellen gespeichert. Jede Zelle kann verschiedene Inhalte speichern, wie zum Beispiel Text, Zahlen, Formate und Formeln bzw. Funktionen.

#### <span id="page-11-1"></span>**2.2.1 Inhalte einfügen**

- **1** Klicken Sie auf die Zelle **F9** und tippen Sie ein «**X**».
- **2** Drücken Sie die **ENTER-TASTE**. (Es empfiehlt sich, nach jeder Eingabe, diese mit **ENTER** zu bestätigen)

#### <span id="page-11-2"></span>**2.2.2 Inhalte löschen**

**1** Markieren Sie die Zellen **A10 bis H10** .

**2** Drücken Sie die **DELETE-Taste**. Alternativ können Sie im Register **Start** und in der Gruppe **Bearbeiten** auf den Katalog **Löschen** klicken und den Befehl **Inhalte löschen** wählen.

Verwenden Sie zum Löschen **nicht** die **Korrekturtaste**. Sie löscht nur den Inhalt der **ersten** Zelle.

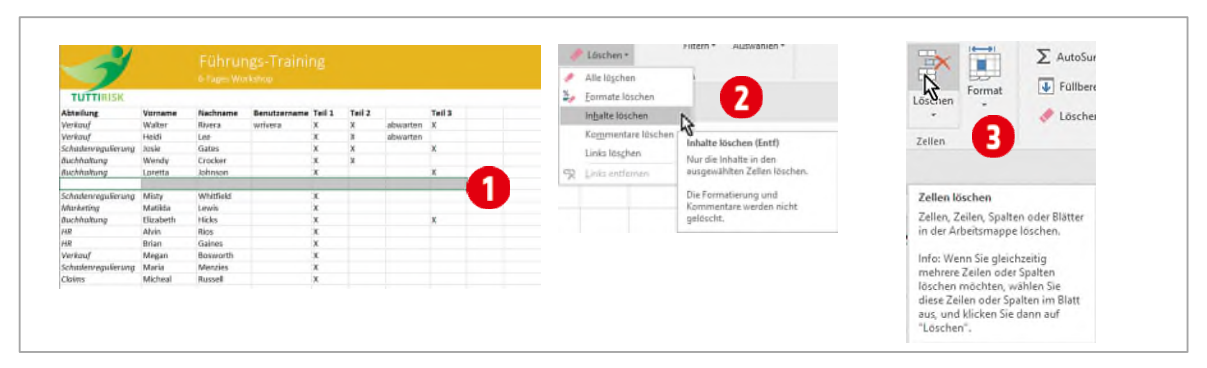

*Abbildung 6: Zell-Inhalte löschen* 

#### <span id="page-12-0"></span>**2.2.3 Zellen löschen**

- **1** Markieren Sie gegebenenfalls die Zellen **A10 bis H10**.
- **2** Klicken Sie in im Register **Start** und in der Gruppe **Zellen** auf den Befehl **Löschen .**
- **3 Wählen Sie im Dialogfeld, wie die darunterliegenden Zellen verschoben werden sollen. Hier ist das Verschieben nach oben sinnvoll.**

#### <span id="page-12-1"></span>**2.2.4 Zellinhalte ausschneiden und einfügen**

- **1** Markieren Sie die Zellen **G5 bis G6**.
- **2** Drücken Sie die Tastenkombination **CTRL + X** (X = ausschneiden).
- **3** Klicken Sie auf die Zelle **F10** und fügen Sie die Inhalte mit der Tastenkombination **CTRL + V** ein.

#### <span id="page-12-2"></span>**2.2.5 Zellinhalte mit Drag and Drop verschieben**

- **1** Markieren Sie die Zellen **H4 bis H12**.
- **2** Zeigen Sie mit der Maus auf den **Rahmen der Markierung**. Halten Sie die **linke Maustaste** gedrückt.
- **3** Ziehen Sie den Rahmen mit gedrückter linker Maustaste in die Zelle **G4**.

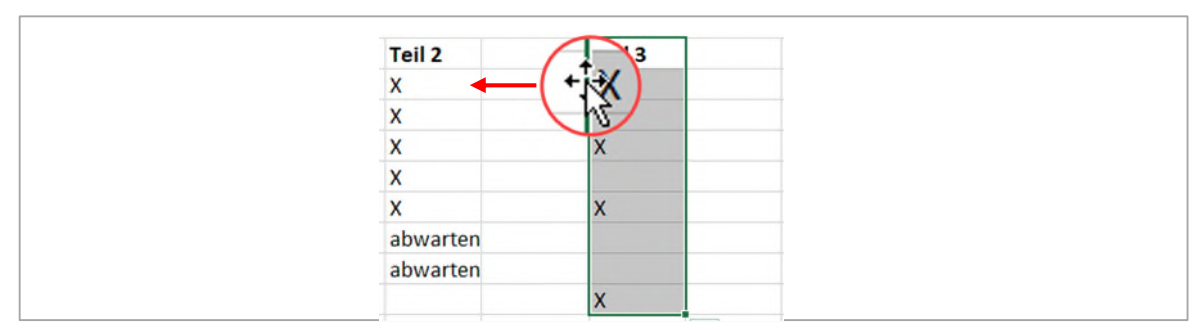

*Abbildung 7: Zellinhalte mit Drag and Drop verschieben* 

#### <span id="page-12-3"></span>**2.2.6 Zellinhalte kopieren**

**1** Klicken Sie auf die Zelle **F9** und drücken Sie die Tastenkombination **CTRL + C**.

**2** Markieren Sie die Zelle **F12** und drücken Sie die Tastenkombination **CTRL + V**.

#### <span id="page-13-0"></span>**2.2.7 Zellinhalte ausfüllen**

- **1** Klicken sie auf die Zelle **F12**.
- **2** Zeigen Sie mit der Maus auf den rechten, unteren Teil der markierten Zelle, bis sich der Mauszeiger in ein **schwarzes Kreuz** verändert.
- **3** Halten Sie die linke Maustaste gedrückt und ziehen Sie mit der Maus bis zur Zelle F17 **0**. Lassen Sie die Maustaste wieder los.

|    | 12 Buchhaltung | Elizabeth    | <b>Hicks</b>    |  |  |
|----|----------------|--------------|-----------------|--|--|
|    | $13$ $HR$      | Alvin        | <b>Rios</b>     |  |  |
|    | $14$ $HR$      | <b>Brian</b> | Gaines          |  |  |
|    | 15 Verkauf     | Megan        | <b>Bosworth</b> |  |  |
|    | 16 Schaden     | <b>Maria</b> | <b>Menzies</b>  |  |  |
|    | 17 Schaden     | Micheal      | <b>Russell</b>  |  |  |
| 18 |                |              |                 |  |  |

*Abbildung 8: Zellinhalte ausfüllen* 

Klicken Sie auf die Zelle **G4** und füllen Sie die Inhalte bis zur Zelle **J4** aus. Excel übernimmt automatisch die Nummerierung.

#### <span id="page-13-1"></span>**2.2.8 Zellinhalte zusammenführen**

Excel ist in der Lage Zellen nach einem bestimmten Muster zusammenzuführen. In unserem Beispiel haben wir eine Spalte mit Benutzernamen. Diese setzten sich aus dem ersten Buchstaben des Vornamens und dem vollen Nachnamen zusammen. Wir wollen dies, für die noch leeren Zellen, vervollständigen.

- **1** Klicken Sie auf die Zelle **D6** und tippen Sie «**hlee**» .
- **2** Drücken Sie die **ENTER-TASTE**.
- **3** Tippen Sie «**jgates**» . Excel bemerkt nun ein Muster in Ihrer Eingabe und schlägt vor, die restlichen Zellen, nach gleichem Muster auszufüllen. Wollen Sie diesen Vorschlag akzeptieren, dann drücken Sie die **ENTER-TASTE**.

|                | 4 Abteilung                  | <b>Vorname</b> | Nachname        | <b>Benutzername Teil 1</b>        |   |
|----------------|------------------------------|----------------|-----------------|-----------------------------------|---|
| 5              | Verkauf                      | Walter         | <b>Rivera</b>   | wrivera                           | x |
|                | 6 Verkauf                    | Heidi          | Lee             | hlee                              |   |
| $\overline{ }$ | <i><u><b>Schaden</b></u></i> | Josie          | Gates           | jgates                            | 1 |
| 8              | Buchhaltung                  | Wendy          | Crocker         | wcrocker                          | x |
| $\overline{9}$ | <b>Buchhaltung</b>           | Loretta        | Johnson         | ljohnson                          | X |
|                | 10 Schaden                   | <b>Misty</b>   | Whitfield       | mwhitfield                        | X |
|                | Marketing                    | Matilda        | Lewis           | mlewis.                           | X |
|                | 12 Buchhaltung               | Elizabeth      | <b>Hicks</b>    | $\overline{\mathbf{z}}$<br>ehicks | X |
|                | $13$ $HR$                    | Alvin          | <b>Rios</b>     | arios                             | X |
|                | $14$ $HR$                    | <b>Brian</b>   | Gaines          | bgaines.                          | X |
|                | 15 Verkauf                   | <b>Megan</b>   | <b>Bosworth</b> | mbosworth                         | X |
|                | 16 Schaden                   | Maria          | <b>Menzies</b>  | mmenzies                          | X |
|                | 17 Schaden                   | Micheal        | <b>Russell</b>  | mrussell                          | X |

*Abbildung 9: Zellinhalte nach einem Muster übernehmen* 

#### <span id="page-13-2"></span>**2.2.9 Inhalte in mehrere Zellen schreiben**

Müssen Sie den gleichen Inhalt in mehrere Zellen schreiben gehen Sie folgendermassen vor:

**1** Markieren Sie die Zellen **H5 bis J17**.

**2** Tippen Sie ein «**X**» und drücken Sie die Tastenkombination **CTRL + ENTER**.

#### <span id="page-14-0"></span>**2.3 Zellen verbinden**

Excel ist in der Lage, mehrere Zellen zu einer Zelle zu verbinden. Dies ist beispielsweise für Überschriften eine hilfreiche Sache.

- **1** Tippen Sie in die Zelle **E3** den Text «**Anwesend**».
- **2** Markieren Sie die Zellen **E3 bis J3**.
- **3** Klicken Sie in der Registerkarte **Start**, in der Gruppe **Ausrichtung** auf den Befehl **Verbinden und Zentrieren**. Die Zellen werden verbunden und der Inhalt zentriert .

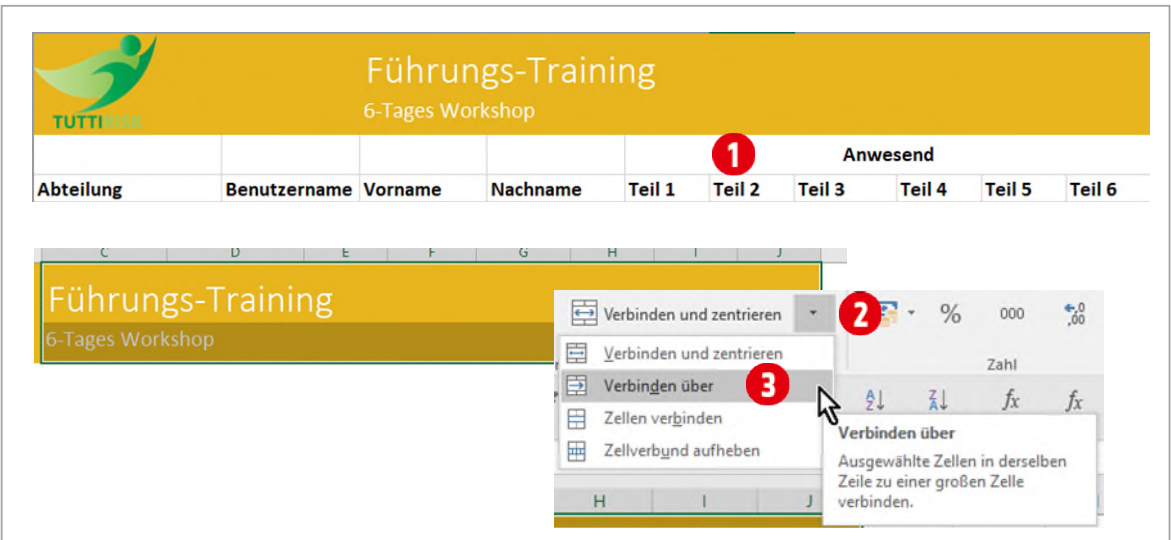

*Abbildung 10: Zellen verbinden* 

Wenn Sie *mehrere* Zellen über **mehrere** Zeilen **separat** verbinden wollen, gehen Sie wie folgt vor:

- **1** Markieren Sie die Zellen **C1 bis J2**.
- **2** Klicken Sie in der Registerkarte **Start**, in der Gruppe **Ausrichtung** auf den **Pfeil** hinter dem Befehl **Verbinden und Zentrieren**.
- **3** Wählen Sie den Eintrag **Verbinden über** . Die Zellen werden nun zeilenweise miteinander verbunden.

**Achten Sie beim Verbinden von Zellen, dass sich nur in einer Zelle Text befindet. Ansonsten erhalten Sie eine Warnung, dass nur die Werte der oberen linken Zelle erhalten bleiben:**

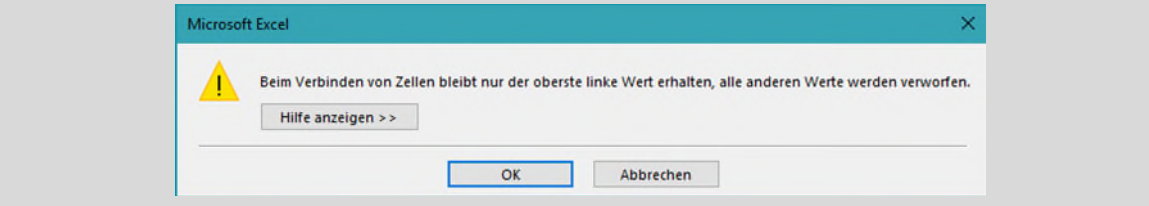

#### <span id="page-14-1"></span>**2.3.1 Spalten oder Zeilen neu positionieren**

Nehmen wir an, Sie müssen den Bereich **D5:D18** (Spalte mit den Benutzernamen), vor die Spalte mit den Vornamen verschieben. Dies machen Sie wie folgt:

- **1** Markieren Sie den Bereich **D4:D18** .
- 2 Klicken Sie mit der Maus auf den Rand der Markierung und halten Sie die Maustaste gedrückt<sup>2</sup>.
- **3** Halten Sie noch zusätzlich die **SHIFT-TASTE** gedrückt.
- **4** Ziehen Sie die Markierung bis vor die Spalte **Vorname**.
- **5** Achten Sie darauf, dass der zur Einfügung dargestellte Balken, wie in der [Abbildung 11](#page-15-1) **0** aussieht.
- **6** Lassen Sie zuerst die Maustaste und danach die **SHIFT-TASTE** los.

Mit dieser Technik können Sie für Spalten und Zeilen die Positionen ändern, ohne dabei vorgängig das Layout der Tabelle zu ändern.

| <b>Benutzername</b> 1 |                       |                     |   | <b>Vorname</b> | <b>Nachname</b> | <b>Benutzername</b> |
|-----------------------|-----------------------|---------------------|---|----------------|-----------------|---------------------|
| wrivera               | $\mathbf{2}^{\prime}$ | 3                   |   | Walter         | Rivera          | wrivera             |
| hlee<br>igates        |                       |                     |   | Heidi          | Lee             | hlee                |
|                       |                       |                     | g | losie          | Gates           | <i>igates</i>       |
| wcrocker              |                       | <b>Benutzername</b> |   | <b>Vkyndy</b>  | Crocker         | wcrocker            |
| ljohnson              |                       |                     |   | Loretta        | Johnson         | ljohnson            |
| mwhitfield            |                       | vera                | a | <b>Misty</b>   | Whitfield       | mwhitfield          |
| mlewis                |                       |                     |   | Matilda        | Lewis           | mlewis              |
| ehicks                |                       | x<br>ÆS             |   | Elizabeth      | <b>Hicks</b>    | ehicks              |
| arios                 |                       | Ιx<br>wcrocker      |   | Alvin          | <b>Rios</b>     | arios               |
| bgaines               |                       | lv<br>lighnson      |   | <b>Brian</b>   | Gaines          | bgaines             |
| mbosworth             |                       |                     |   | Megan          | <b>Bosworth</b> | mbosworth           |
| mmenzies              |                       |                     | q | Maria          | <b>Menzies</b>  | mmenzies            |
| mrussell              |                       |                     |   | Micheal        | <b>Russell</b>  | mrussell            |
|                       |                       |                     |   | <b>B5:B18</b>  |                 |                     |

<span id="page-15-1"></span>*Abbildung 11: Bereich zwischen zwei Spalten verschieben* 

Probieren Sie, mit der soeben erlernten Technik, die beiden Zeilen der HR-Abteilung, unterhalb der Zeile 5 zu positionieren.

|                      | 5 Abteilung               | <b>Vorname</b> | <b>Nachname</b> | <b>Benutzername</b> | Teil 1 | Teil 2   | Teil 3 | Teil <sub>4</sub> | Teil 5 | Teil 6 |
|----------------------|---------------------------|----------------|-----------------|---------------------|--------|----------|--------|-------------------|--------|--------|
| HR<br>$\overline{6}$ |                           | <b>Alvin</b>   | <b>Rios</b>     | arios               | X      | X        |        | X                 | X      | X      |
| HR<br>z.             |                           | <b>Brian</b>   | Gaines          | bgaines             | X      | X        |        | x                 | X      | X      |
| 8                    | <b>Verkauf</b>            | Walter         | <b>Rivera</b>   | wrivera             | x      | x        | X      | X                 | X      | X      |
| 9                    | <b>Verkauf</b>            | Heidi          | Lee             | hlee                | x      | X        |        | X                 | X      | X      |
| 10                   | <b>Schadenregulierung</b> | Josie          | Gates           | igates              | x      | x        | X      |                   | X      | X      |
| 11                   | <b>Buchhaltuna</b>        | Wendy          | Crocker         | wcrocker            | X      | X        |        | X                 | X      | X      |
| 12                   | <b>Buchhaltung</b>        | Loretta        | Johnson         | liohnson            | x      | x        | X      | x                 | X      | X      |
| 13                   | <b>Schadenregulierung</b> | <b>Misty</b>   | Whitfield       | mwhitfield          | X      | abwarten |        | X                 | X      | x      |
|                      | 14 Marketing              | Matilda        | Lewis           | mlewis              | x      | abwarten |        | x                 | X      | X      |
| 15                   | <b>Buchhaltuna</b>        | Elizabeth      | <b>Hicks</b>    | ehicks              | x      | x        | X      | x                 | X      | X      |
|                      | 16 Verkauf                | <b>Megan</b>   | <b>Bosworth</b> | mbosworth           | X      | X        |        | X                 | X      | X      |
| 17                   | Schadenregulierung        | <b>Maria</b>   | <b>Menzies</b>  | mmenzies            | x      | x        |        | x                 | X      | X      |
| 18 Claims            |                           | Micheal        | <b>Russell</b>  | mrussell            | X      | X        |        | X                 | X      | X      |

*Abbildung 12: Die HR-Abteilung wurde neu positioniert* 

## <span id="page-15-0"></span>**3 Eine Arbeitsmappe speichern**

Ist eine Mappe erstellt, sollte sie gespeichert werden. Klicken Sie dazu im Menüband auf die Registerkarte Datei und danach auf Speichern unter **O** oder drücken Sie die Taste F12.

Sie befinden sich jetzt in der sogenannten **Backstage-Ansicht** von Excel. Hier können viele dateibezogene Aufgaben erledigt werden, wie zum Beispiel *Speichern*, *Öffnen*, *Drucken* usw.

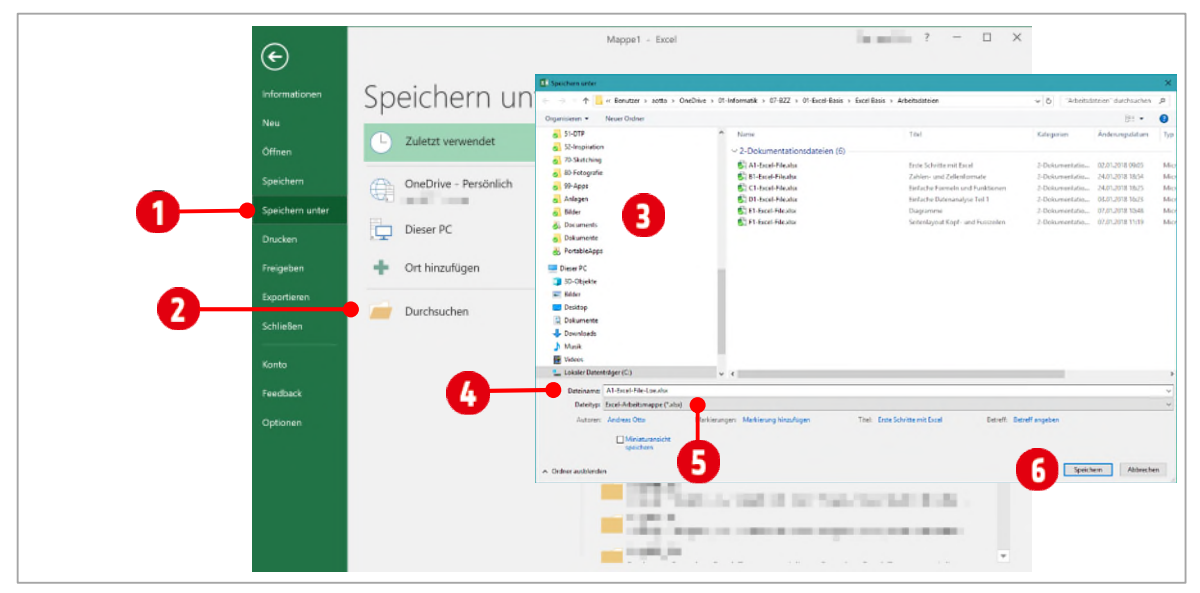

*Abbildung 13: Die Backstage Ansicht von Excel* 

- **1** Klicken Sie auf **Durchsuchen** .
- **2** Bestimmen Sie den Ort mit Desktop oder einem anderen Ordner **D**, wo die Arbeitsmappe gespeichert werden soll.
- **3** Vergeben Sie einen aussagekräftigen **Dateinamen** wie zum Beispiel «*A1-Excel-File-Loe*» .
- **4** Wenn Sie den **Dateityp** ändern wollen, wählen sie den entsprechenden Typ hinter **Dateityp** aus.
- **5** Klicken Sie danach auf **Speichern** .

#### <span id="page-16-0"></span>**3.1.1 Eine Excel-Vorlage erstellen**

Wenn Sie oft eine bestimmte Art von Dokument erstellen, beispielsweise einen monatlichen Bericht, eine Umsatzprognose oder eine Präsentation mit einem Firmenlogo, können Sie das Dokument als Vorlage speichern und diese Vorlage anschliessend als Grundlage verwenden, statt jedes Mal eine von Grund auf neue Datei zu erstellen.

Wir speichern unsere soeben erstellte Mappe nochmals mit «Speichern unter».

- **1** Klicken Sie auf **Durchsuchen** .
- **2** Vergeben Sie einen aussagekräftigen **Dateinamen** «Meine erste Vorlage» .
- **3** Ändern Sie den **Dateityp** auf **Excel Vorlage (\*.xltx)**.
- **4** Bestimmen Sie den **Ort**  $\bullet$ , wo die Arbeitsmappe gespeichert werden soll.
- **5** Klicken Sie auf **Speichern** .

Es ist wichtig, dass Sie die obige **Reihenfolge einhalten,** wenn Sie die Arbeitsmappen-Vorlage an einer anderen Stelle speichern wollen. Excel speichert Vorlagen standardmässig immer im Vorlagenordner ab.

#### <span id="page-17-0"></span>**3.1.2 Eine Vorlage bearbeiten**

Wollen Sie an der Vorlage eine Änderung durchführen, dürfen Sie sie **nicht** doppelklicken. Der Doppelklick erstellt eine **neue** Arbeitsmappe basierend der Vorlage.

- So bearbeiten Sie eine Excel-Vorlage:
	- Klicken Sie mit **rechts** auf das *Symbol der Vorlage* (im Dateiexplorer) und wählen Sie im **Kontextmenü** den Befehl **Öffnen**.
- Die Alternative wäre, zuerst Excel starten und danach die Vorlage über das Register **Datei** und den Befehl **Öffnen** zu bearbeiten.

## <span id="page-17-1"></span>**4 Arbeitsblätter**

Für Arbeitsblätter sind verschiedene **Ansichten** möglich.

#### <span id="page-17-2"></span>**4.1 Ansicht eines Arbeitsblatts ändern**

- **1** Öffnen Sie die Datei **A1-Excel-File**.
- **2** Aktivieren (klicken) Sie auf das Blattregister **2-Ansicht**.
- **3** Da das Arbeitsblatt nicht lesbar ist, zoomen wir das Blatt auf **100 %**. Dies tun Sie, indem Sie den **Schieberegler i**n der Statusleiste nach rechts bewegen, bis die 100 % erreicht sind.

Alternativ **klicken** Sie auf die **Prozentzahl** ganz rechts in der Statusleiste und wählen, im sich da-

rauf öffnenden **Dialogfeld Zoom**, die 100 % aus bzw. tippen Sie in das Feld hinter **Benutzerdefi**niert<sub>o</sub>

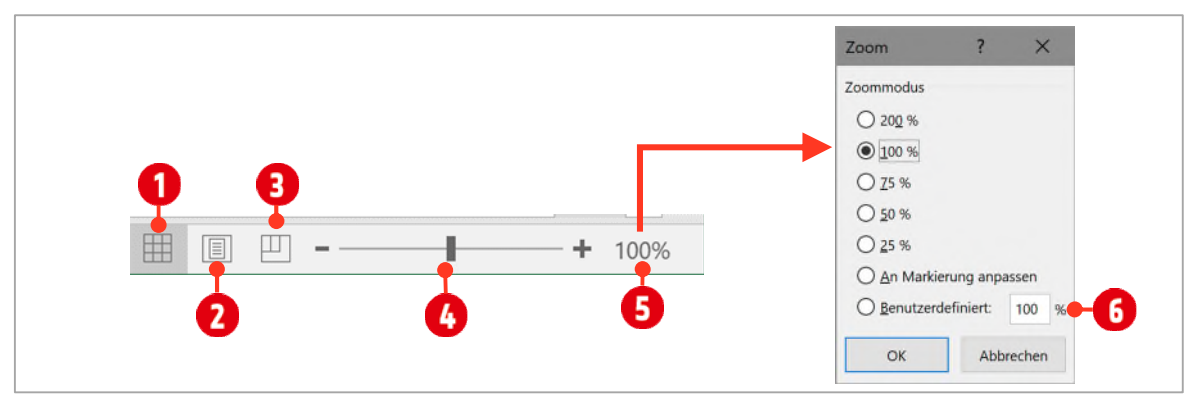

<span id="page-17-3"></span>*Abbildung 14: Die Ansichts-Optionen in der Statusleiste von Excel* 

- **4** Wenn Sie eine Vorschau auf die Druckausgabe brauchen, klicken Sie auf das Symbol **Seitenlayout.** Hier sehen Sie, wie das Arbeitsblatt nach dem Druck aussehen wird. Diese Ansicht lässt auch das Bearbeiten der *Kopf*- und *Fusszeilen* zu. Eventuell müssen Sie mit dem Zoom die Seitengrösse anpassen.
- **5** Sollte ihr Arbeitsblatt nicht korrekt auf eine Druckseite passen können Sie dies mit der **Umbruchvorschau b** korrigieren.
	- **X** Klicken Sie dazu auf das Symbol **Umbruchvorschau <sup>8</sup>.**

**EXECTE 2** Ziehen Sie die **blaue vertikale gestrichelte Linie** bis ganz nach **rechts 2**. Wechseln Sie jetzt wieder zurück in die Ansicht Seitenlayout. Das Arbeitsblatt sollte nun komplett auf einer Seite Platz finden.

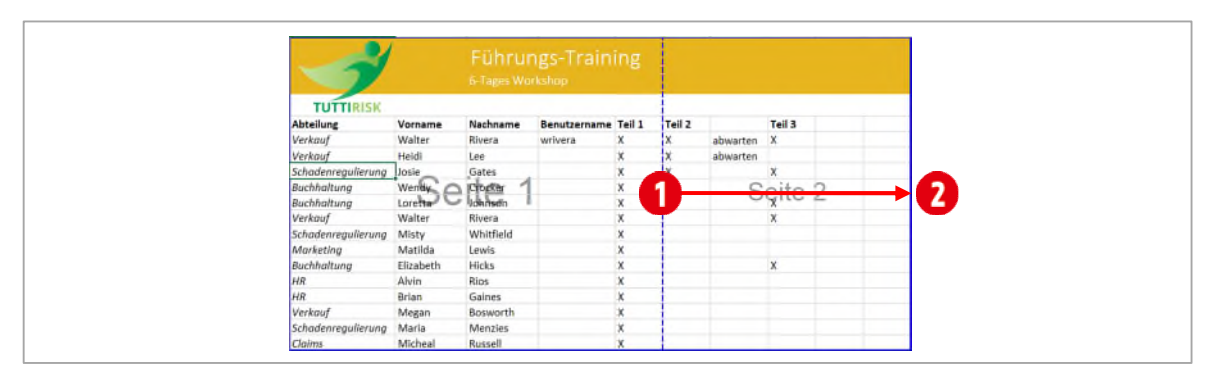

*Abbildung 15: Den Seitenumbruch ändern* 

#### <span id="page-18-0"></span>**4.2 Ein Arbeitsblatt verschieben oder kopieren**

- 1 Wechseln Sie in die **Normalansicht** in de[r Abbildung 14.](#page-17-3)
- **2** Brauchen Sie ein Arbeitsblatt mit ähnlichem Inhalt, können Sie das Arbeitsblatt einfach kopieren. Gehen Sie dazu wie folgt vor:
- **2.1** Klicken Sie mit der *rechten* Maustaste auf das *Register* des Arbeitsblatts «**1-Ansicht**».
- **2.2** Wählen sie den Befehl **Verschieben oder kopieren**. Daraufhin öffnet sich das Dialogfeld «**Verschieben oder kopieren**» Siehe [Abbildung 16.](#page-18-1)
	- ý Sie können das ausgewählte Blatt in eine *andere* Mappe verschieben. Wählen Sie die entsprechende Arbeitsmappe im **Kombinationsfeld** unterhalb des Eintrags «*Zur Mappe*» aus. (Dazu muss die entsprechende Arbeitsmappe vorher geöffnet worden sein.)
- **2.3** Bestimmen Sie danach die Position des Blatts. Markieren Sie dazu im **Listenfeld** unterhalb von «*Einfügen vor*» das Blatt, vor welchem es eingesetzt werden soll. Soll das Blatt an letzter Stelle stehen, markieren Sie den Eintrag **(ans Ende stellen)**.
- **2.4** Möchten Sie das Blatt nur **verschieben** können Sie jetzt auf **OK** klicken.
- **2.5** Wollen Sie eine **Kopie** erstellen, müssen Sie vorher noch das Kontrollkästchen «**Kopie erstellen**» **a** aktivieren.

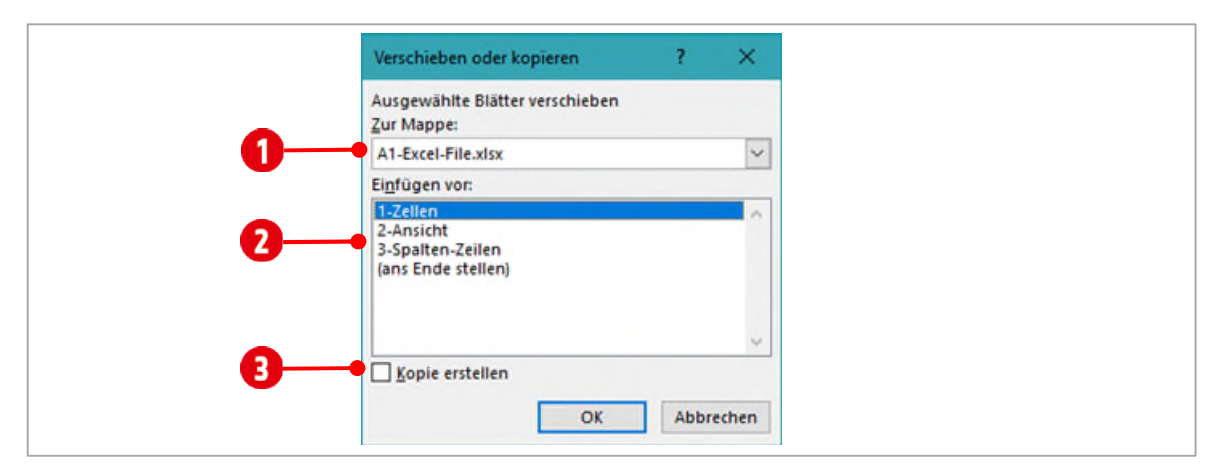

<span id="page-18-1"></span>*Abbildung 16: Ein Arbeitsblatt verschieben oder kopieren* 

Kopieren Sie das Arbeitsblatt **2-Ansicht**. Es soll **hinter** dem Blatt «2-Ansicht» platziert werden.

#### <span id="page-19-1"></span>**4.2.1 Arbeitsblatt per Drag and Drop verschieben**

Arbeitsblätter können auch mit per **Drag and Drop** verschoben werden. Klicken Sie dabei auf ein Blatt-Register und halten Sie die Maustaste gedrückt. Ziehen Sie das Blatt an die neue Position und lassen Sie die Maustaste wieder los.

#### <span id="page-19-2"></span>**4.2.2 Ein Arbeitsblatt umbenennen**

Nach dem kopieren wird dem kopierten Blatt, ein automatischer Name zugewiesen. In der Regel ist das der Name des Originals, welcher mit einer zusätzlichen Zahl *eindeutig gehalten* wird. In unserem Beispiel aus der obigen Aufgabe ist dies «**2-Ansicht (2)**».

So benennen Sie das Arbeitsblatt «2-Ansicht (2)» um:

- **1 Doppelklicken** Sie auf das Blatt-Register «**2-Ansicht (2).**
- **2** Ändern Sie den Namen in «**3-Ansicht**» und bestätigen Sie mit der **ENTER-TASTE**.

**Arbeitsblatt-Namen** müssen *innerhalb* einer Mappe **immer eindeutig** sein und können **maximal 31 Zeichen** lang sein. Vergeben Sie kurze, prägnante Namen, welcher auf den Inhalt des Blatts schliessen lässt.

#### <span id="page-19-3"></span>**4.2.3 Registerfarbe ändern**

Für die visuelle Struktur von Arbeitsblättern, können Sie die **Farbe** der Blatt-Register ändern.

- **1** Klicken Sie mit rechts auf das Register des Arbeitsblatts **03-Ansicht**.
- **2** Wählen Sie im *Kontextmenü* den Befehl **Registerfarbe** und ändern Sie mit einem Klick auf ein Farbfeld, die Farbe.

#### <span id="page-19-4"></span>**4.2.4 Ein Arbeitsblatt löschen**

Da wir das soeben erstellte Arbeitsblatt nicht brauchen, löschen wir es.

**1** Klicken Sie mit der rechten Maustaste auf das Blattregister **3-Ansicht** und wählen Sie den Befehl **Löschen**. Lesen Sie die darauf erscheinende Meldung.

Dieser Vorgang kann **nicht rückgängig** gemacht werden. Überlegen Sie gut, bevor Sie den Löschvorgang bestätigen.

#### <span id="page-19-0"></span>**4.2.5 Ein Arbeitsblatt aus- bzw. einblenden**

- **1** Klicken Sie mit der rechten Maustaste auf ein Arbeitsblatt-Register und wählen Sie den Befehl **Ausblenden**. Das Arbeitsblatt ist danach nicht mehr sichtbar.
- **2** Klicken Sie mit der rechten Maustaste auf ein Arbeitsblatt-Register und wählen Sie den Befehl **Einblenden**. Sie können im darauffolgenden Dialogfeld, das einzublendende Arbeitsblatt markieren und mit einem Klick auf die Schaltfläche **OK** wieder einblenden.

Es kann immer nur ein Blatt pro Vorgang eingeblendet werden.

#### <span id="page-20-0"></span>**4.3 Zeilen, Spalten und Zellen**

Ein Arbeitsblatt ist in *Zeilen*, *Spalten* und in *Zellen* eingeteilt. **Spalten** werden dabei mit einem **Buch**staben gekennzeichnet, welcher im Spaltenkopf **O** steht. Klickt man auf den Spaltenkopf wird die ganze Spalte markiert.

- Zeilen **G** werden mit einer Zahl gekennzeichnet, welche im Zeilenkopf **@** steht. Klickt man auf einen Zeilenkopf wird dabei die ganze Zeile markiert.
- Der *Schnittpunkt*  $\bullet$  aus einer *Spalte* und einer *Zeile* bezeichnet man als **Zelle**  $\bullet$ . Klickt man auf eine Zelle, wird sie markiert und wird dabei zur **aktiven Zelle** .
- Im **Namenfeld** (in [Abbildung 2\)](#page-8-2) wird der **Name** der aktiven Zelle angezeigt. Die aktive Zelle erkennt man immer am grünen (kann auch schwarz sein) Rahmen  $\bigodot$ .

Der Name einer Zelle ergibt sich aus dem **Buchstaben der Spalte** und der **Nummer der Zeile**.

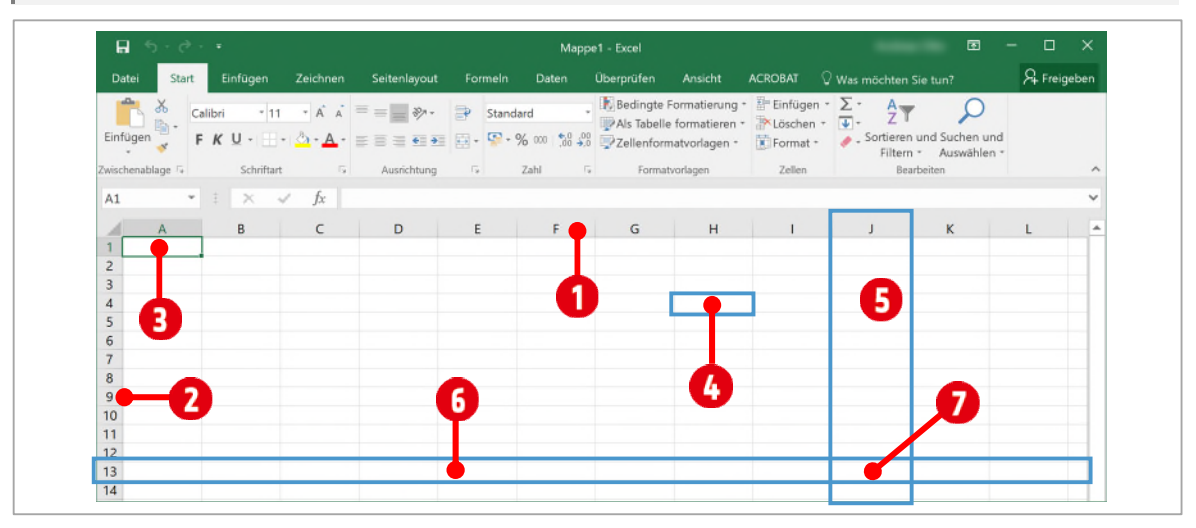

*Abbildung 17: Ein Arbeitsblatt* 

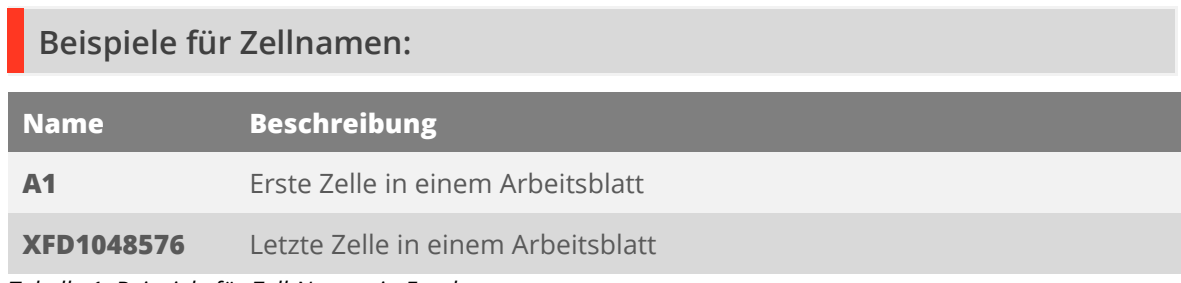

*Tabelle 1: Beispiele für Zell-Namen in Excel* 

#### <span id="page-21-0"></span>**4.4 Spalten und Zeilen bearbeiten**

Standardmässig hat jede Spalte und jede Zeile die gleiche Breite und Höhe. Excel erlaubt die Breite und Höhe für Spalten und Zeilen, auf verschiedene Arten zu ändern.

#### <span id="page-21-1"></span>**4.4.1 Ändern der Spaltenbreite**

**1** Wechseln Sie zum Arbeitsblatt **3-Spalten-Zeilen** 

#### **Breite manuell anpassen**

In unserem Arbeitsblatt ist die **Spalte C** zu schmal, deshalb werden nicht die ganzen Inhalte angezeigt. Wir ändern dies nun auf *verschiedene* Arten:

- **1** Möchten Sie die Spalte **C** in der Breite verändern, müssen Sie den Cursor (Mauszeiger) **zwischen** den **Spalten C und D** positionieren. Ihr Mauszeiger ändert sich in einen **Doppelpfeil** + **0**, welcher nach links und rechts zeigt.
- **2** Halten Sie die **linke** Maustaste gedrückt. und ziehen Sie die Maus solange nach **rechts**, bis die Inhalte der Spalte C vollständig lesbar sind.

#### **Optimale Breite anwenden**

Wenn Ihre Tabelle sehr viele Zeilen enthält, bzw. Sie nicht alle Zeilen sehen können, ist das Anpassen der Breite schwierig. Auch für dieses Problem, hat Excel eine Lösung parat.

- **1** Halten Sie den Mauszeiger wiederum zwischen die Spalten **C** und **D** bis der Mauszeiger die Form eines Doppelpfeils  $\bigoplus$  angenommen hat.
- **2 Doppelklicken** Sie. Die Spaltenbreite ist nun **optimal** an die Inhalte angepasst.

#### **Die Breite auf ein bestimmtes Mass anpassen**

Das Mass für die Spaltenbreite ist **ohne** Einheit einzutragen.

Müssen die Spalten eine **genaue** Breite aufweisen, gehen Sie folgendermassen vor:

- **1** Klicken Sie mit **rechts** auf die Spalte **C** und wählen Sie im Kontextmenü den Befehl **Spaltenbreite** .
- **2** Tippen Sie danach den **Wert (z. B. 45)** für die Spaltenbreite ein und bestätigen Sie mit **OK**.

 $\overline{2}$ X. Ausschneiden  $\mathbf{I}$ Kopierer  $\epsilon$ Einfügeoptionen: **ILLING ADDRE** altenbreite: 45 原目 Inhalte einfügen. 1407 Dusty Fawn I Zellen ginfüger **SS EMAIL ADD** 971 Cinder Butterfl **PHONE** Zellen löschen 5108 Crystal Gate I 8544 Lazy Bluff Ave Inhalte löschen 5316 Colonial Pkwy Zellen formatieren 2428 S Redding St vn Ln Soaptown, SD605-555-6435 jake@adver Spaltenbreite... 3160 Amber Gate terfly St Stoughton, 603-555-2460 katie.stark@ Ausblender 8595 Thunder Bro Einblenden ite Blyd Twig City, K913-555-5928 vuenn@cor 9060 Easy Evening

*Abbildung 18: Spaltenbreiten anpassen* 

#### <span id="page-22-0"></span>**4.4.2 Mehrere Spalten gleichzeitig bearbeiten**

Alle oben aufgeführten Aktionen können Sie auch auf **mehrere** Spalten anwenden. Dazu müssen die entsprechenden Spalten markiert werden.

- **1** Klicken Sie mit der *linken* Maustaste auf einen **Spaltenkopf** und halten Sie die Maustaste gedrückt.
- **2** Ziehen Sie mit *gedrückter Maustaste* über alle Spaltenköpfe, welche Sie markieren wollen.
- **3** Danach können Sie einen der obigen Befehle auf die markierten Spalten (Breite, Optimale Breite oder genaue Breite) anwenden.

Nicht zusammenhängende Spalten markieren Sie auf folgende Weise: Klicken Sie einmal auf einen Spaltenkopf, beispielsweise C. Halten Sie die **CTRL-TASTE** ab jetzt gedrückt und klicken Sie auf die weiteren Spalten, zum Beispiel E, K J.

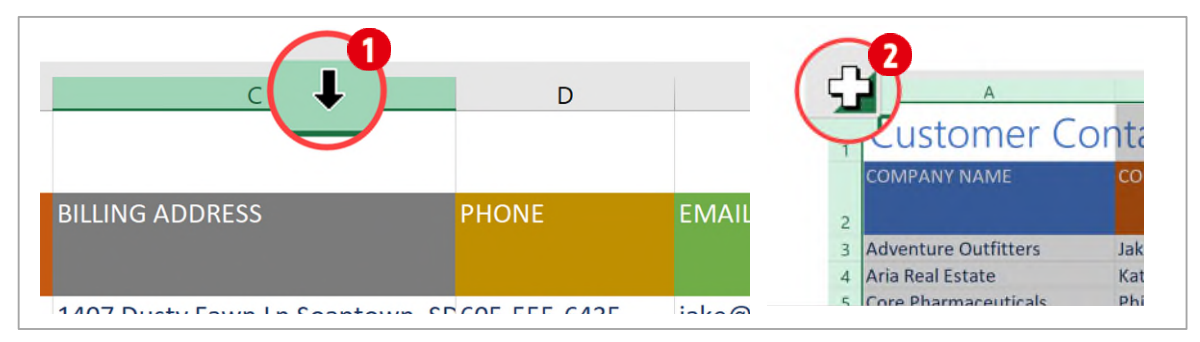

*Abbildung 19: Spalten markieren* 

#### <span id="page-22-1"></span>**4.4.3 Alle Spalten und Zeilen markieren**

Möchten Sie **alle Spalten** bearbeiten, klicken Sie zur Markierung in den Schnittpunkt der **Spalte A** und der **Zeile 1** . Dadurch werden *alle Spalten* und *Zeilen* auf dem Arbeitsblatt markiert.

Ändern Sie die **Spalte C** auf eine Breite von **23**. Wir werden diese Spalte später in diesem Dokument auf eine andere Art nochmals optimieren.

#### <span id="page-22-2"></span>**4.4.4 Ändern der Zeilenhöhe**

Wie die Spalten, können auch die Zeilen, in der Höhe geändert werden. Prinzipiell können Sie die gleichen Arbeitstechniken anwenden, wie bei den Spalten.

#### **Höhe manuell anpassen**

In unserem Arbeitsblatt ist die **Zeile 2** zu hoch. Wir ändern dies nun auf verschiedene Arten:

- **1** Möchten Sie die Zeile 2 in der Höhe verändern, müssen Sie den Cursor (Mauszeiger) **zwischen** den **Zeilen 2 und 3** positionieren. Ihr Mauszeiger ändert sich in einen **Doppelpfeil** , welcher nach oben und unten zeigt.
- **2** Halten Sie die **linke** Maustaste gedrückt, sobald der Mauszeiger die Form eines Doppelpfeils angenommen hat und ziehen Sie die Maus solange nach oben, bis die Höhe der Zeile 2 unterhalb des Textes liegt.

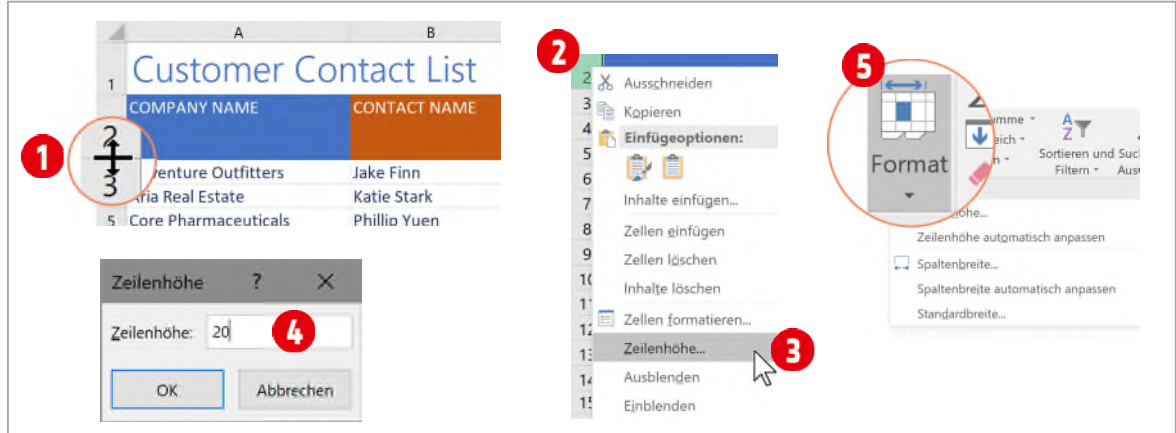

*Abbildung 20: Die Zeilenhöhe anpassen* 

#### **Optimale Höhe anwenden**

- **1** Halten Sie den Mauszeiger wiederum zwischen die Zeile **2** und **3**.
- **2 Doppelklicken** Sie. Die Zeilenhöhe ist nun optimal an die Inhalte angepasst.

#### **Die Höhe auf ein bestimmtes Mass anpassen**

Müssen die Zeilen eine genaue Höhe aufweisen, gehen Sie folgendermassen vor:

- **1** Klicken Sie mit **rechts** auf die Zeile **2** und wählen Sie im Kontextmenü den Befehl **Zeilenhöhe** .
- **2** Tippen Sie danach den **Wert (z. B. 20)** für die Zeilenhöhe ein und bestätigen Sie mit **OK**.

#### <span id="page-23-0"></span>**4.4.5 Spalten und Zeilen mit dem Menüband bearbeiten**

Alle soeben besprochenen Aktionen für die Bearbeitung von Spalten und Zeilen, können auch im Menüband durchgeführt werden:

- **1** Markieren Sie die gewünschten Spalten oder Zeilen.
- **2** Klicken Sie auf das Register **Start**.
- **3** In der Gruppe **Zellen** klicken Sie auf den Katalog **Format** .
- **4** Danach wählen Sie den gewünschten Befehl, indem Sie auf ihn klicken.

Ändern Sie für die Zeilen **2** bis **14**, die Höhe auf **25**.

#### <span id="page-23-1"></span>**4.4.6 Spalten einfügen, verschieben, aus-, einblenden und löschen**

#### **Spalten oder Zeilen einfügen**

Manchmal ist es nötig, weitere Spalten oder Zeilen einzufügen.

- **1** Markieren Sie dazu eine **Spalte** oder eine **Zeile**.
- **2** Klicken Sie im Register **Start** Gruppe **Zellen** auf den Befehl **Einfügen**.
- **3** Danach wird eine **Spalte links** bzw. eine **Zeile oberhalb** der Markierung eingefügt.

*Spalten* werden immer **links**, *Zeilen* immer **oberhalb** der Markierung eingefügt. Bevor Sie eine Spalte oder eine Zeile einfügen, sollten Sie sich vergewissern, dass Sie die ganze Spalte oder Zeile markiert haben.

#### <span id="page-24-0"></span>**4.4.7 Eingefügte Zeilen oder Spalten formatieren**

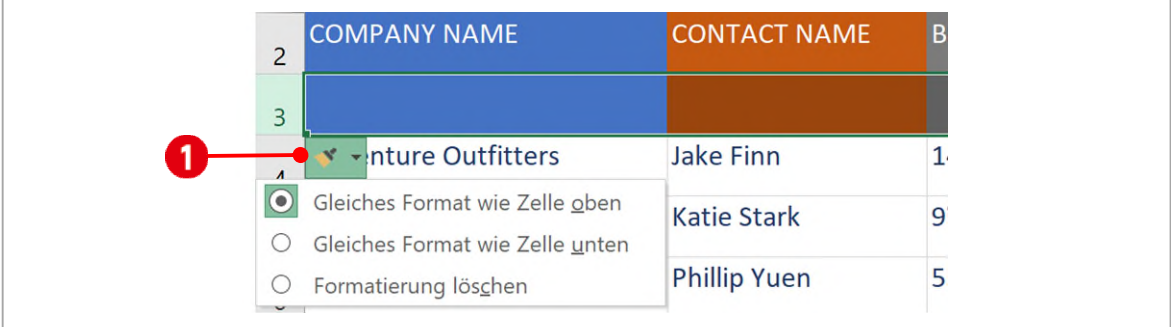

*Abbildung 21: Eine neue Zeile einfügen und das Format bestimmen* 

- **1** Sobald Sie eine Spalte oder Zeile eingefügt haben, erscheint am Beginn der Markierung ein kleines **Pinselsymbol** .
- **2** Klicken Sie auf dieses, können Sie das Format der eingefügten Zeile oder Spalte bestimmen.

Markieren Sie die **Zeile 3**, indem Sie auf die Zeilennummer klicken und fügen Sie eine neue Zeile ein. Bestimmen Sie das Format, wie das der Zeile unterhalb.

Fügen Sie zwischen den Spalten D und E eine neue Spalte ein. Das Format soll gleich sein, wie in der Zelle rechts.

Markieren Sie **mehrere** Spalten bzw. Zeilen, wird die gleiche Anzahl Spalten oder Zeilen, entsprechend Ihrer Markierung, eingefügt.

#### **Spalten oder Zeilen löschen**

Nicht mehr benötigte Spalten können Sie löschen. Gehen Sie wie folgt vor.

- **1** Markieren Sie die entsprechenden Spalten oder Zeilen. **Vergewissern Sie sich, dass Sie die komplette Spalte bzw. Zeile markiert haben.**
- **2** Klicken Sie im Register **Start** in der Gruppe **Zellen**, auf den Befehl **Löschen**.

Löschen Sie die aus der vorherigen Aufgabe eingefügten, leeren Spalten und Zeilen.

#### **Spalten oder Zeilen ausblenden**

Manchmal interessiert man sich nur für einen Teil einer Liste. Wenn dem so ist, können Sie nicht benötigte Spalten oder Zeilen ausblenden.

- **1** Markieren Sie die Spalten oder Zeilen, welche Sie ausblenden wollen.
- **2** Klicken Sie im Register **Start**, in der Gruppe **Zellen**, auf den Katalog **Format**.

#### **3** Wählen Sie danach den Befehl **Ausblenden und Einblenden**. Klicken Sie auf **Spalten ausblenden** bzw. **Zeilen ausblenden**

Uns interessieren momentan nur die *Telefonnummern* und die *E-Mail-Adressen* unserer Kontakte. Blenden Sie die Spalte mit den Adressen aus.

#### **Spalten oder Zeilen einblenden**

Möchten Sie Spalten oder Zeilen wieder sichtbar machen, gehen Sie wie folgt vor:

- **1** Markieren Sie die Spalte links bis und mit rechts ihrer ausgeblendeten Spalte, bzw. die darüberliegende Zeile bis und mit der darunterliegenden Zeile, ihrer ausblendeten Zeile.
- **2** Klicken Sie im Register **Start**, in der Gruppe **Zellen** auf den Katalog **Format**.
- **3** Wählen Sie danach den Befehl **Ausblenden und Einblenden**. Klicken Sie auf **Spalten einblenden** bzw. **Zeilen einblenden**

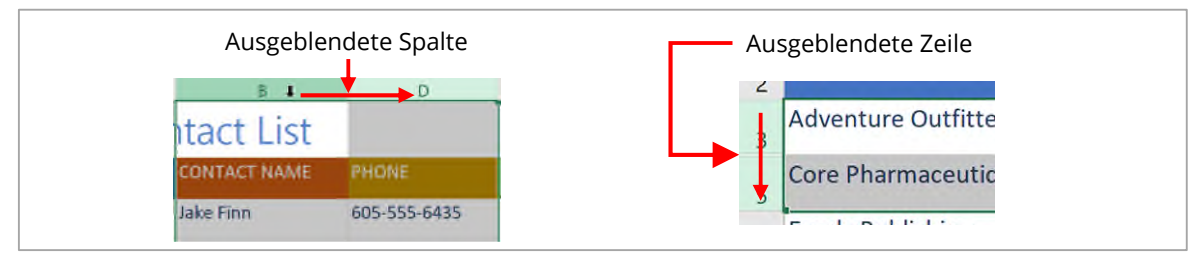

*Abbildung 22: Spalten oder Zeilen einblenden* 

Blenden Sie die **Spalte C** wieder ein.

#### **Spalten oder Zeilen verschieben**

Spalten oder Zeilen können neu positioniert werden. Dazu verwenden Sie folgenden Ablauf:

- **1** Markieren Sie die Spalten oder Zeilen, welche Sie verschieben wollen.
- **2** Klicken Sie auf die Registerkarte **Start**. In der Gruppe **Zwischenablage** klicken Sie auf **Ausschneiden** oder Sie drücken **CTRL + X**.
- **3** Markieren Sie die Spalte oder Zeile, bei welcher die Spalten oder Zeilen eingefügt werden sollen.

Inhalte werden bei **Spalten** immer **links** der Markierung eingefügt. Bei **Zeilen** werden die Inhalte immer **oberhalb** der Markierung eingefügt.

- **1** Klicken Sie auf die Registerkarte **Start**. In der Gruppe **Zellen** klicken Sie auf den Katalog **Einfügen**  0.
- **2** Wählen Sie den Befehl **Ausgeschnittene Zellen einfügen** .

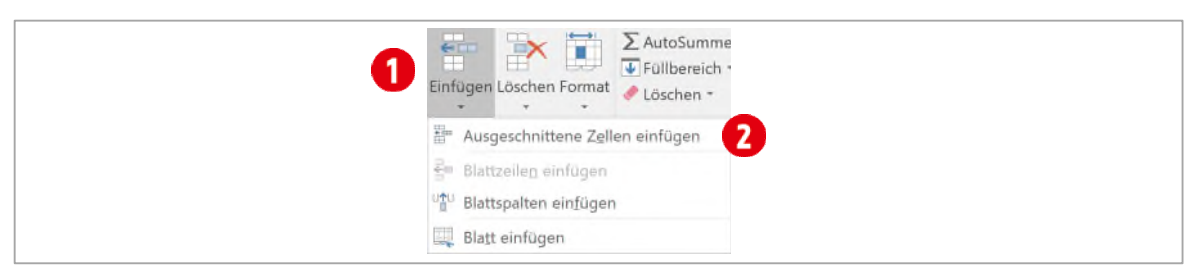

*Abbildung 23: Spalten oder Zeilen verschieben* 

Verschieben Sie die Spalte mit den E-Mail-Adressen **vor** die Spalte mit den Telefonnummern.

#### <span id="page-26-0"></span>**4.4.8 Zeilen- oder Textumbruch**

Wenn es nicht möglich ist, Spalten in der Breite anzupassen, damit die Inhalte der Zellen komplett lesbar sind, können Sie den Zellen einer Spalte einen Textumbruch (früher Zeilenumbruch**<sup>4</sup>** ) zuweisen.

- **1** Markieren Sie die Zelle, in welchen Sie einen Textumbruch einsetzen wollen.
- **2** Klicken Sie im Register **Start** und der Gruppe **Ausrichtung** auf den Befehl **Textumbruch**.
- **3** Eventuell müssen Sie für die entsprechenden Zeilen, die *optimale Zeilenhöhe* (→ [Seite 22\)](#page-21-1) einrichten.

Möchten Sie den Textumbruch wieder **aufheben**, klicken Sie *nochmals* auf den Befehl **Textumbruch**.

Richten Sie für die Spalte mit den **Adressen** einen Textumbruch (Zeilenumbruch) ein. Kontrollieren Sie die Zeilenhöhe und korrigieren Sie diese gegebenenfalls, damit der Text lesbar ist.

**<sup>4</sup>** Ab der Version 2016 wird der Befehl mit «Textumbruch» benannt. Bis und mit der Version 2013 hiess der Befehl «Zeilenumbruch».

## <span id="page-27-0"></span>**5 Übungen**

#### <span id="page-27-1"></span>**5.1 Neue Arbeitsmappe erstellen**

Starten Sie Excel und erstellen Sie nochmals eine neue leere Arbeitsmappe. Beschreiben Sie in Stichworten, wie Sie eine neue leere Arbeitsmappe erstellen:

......................................................................................................................................................................................

......................................................................................................................................................................................

#### **Speichern**

*Schreiben* Sie in die **ZELLE B2** Ihren **Vornamen** und **Nachnamen**. *Speichern* Sie die Datei unter dem Dateinamen **Meine erste Arbeitsmappe** auf dem Desktop ab.

*Speichern* Sie die soeben erstellte Arbeitsmappe, unter dem Namen **Meine erste Arbeitsmappe Vorlage**  im Format (Dateityp) **EXCEL VORLAGE (\*XLTX)** auf dem Desktop ab.

**Wichtig**: Bestimmen Sie **zuerst** den **Dateityp** und bestimmen Sie erst **danach** den **Speicherort**.

#### **Speichern unter**

*Speichern* Sie die soeben erstellte Arbeitsmappe nochmals unter dem Namen, **Meine erste Arbeitsmappe Web** im Format (Dateityp) **EINZELNES WEBARCHIV**, auf dem Desktop ab. Wie lautet die **Dateinamenserweiterung** dieser Arbeitsmappe und mit welchem Programm wird die Datei nach einem Doppelklick geöffnet?

......................................................................................................................................................................................

## <span id="page-27-2"></span>**5.2 Mit Arbeitsmappen arbeiten**

Öffnen Sie die Arbeitsmappe **A1-Übung.**

**1** Wie lautet der **Tabellenname** (Arbeitsblattname) des *letzten* Arbeitsblatts in dieser Mappe?

..........................................................................................................................................................................

**2** *Sortieren* Sie die Arbeitsblätter, damit sie wieder in chronologischer Reihenfolge angeordnet sind.

..........................................................................................................................................................................

..........................................................................................................................................................................

**3** Welcher Text steht in der **Spalte F** auf dem Arbeitsblatt **Budget 2012**?

**4** Welcher Text steht in der **Zeile 12** auf dem Arbeitsblatt **Budget 2012**?

**5** Passen Sie die Spaltenbreite der **Spalte B** auf dem Arbeitsblatt **Budget 2014** *optimal* in der Breite an. Welche Technik wenden Sie dafür an?

- **6** Ändern Sie die *Zeilenhöhe* der **Zeile 1** auf dem Arbeitsblatt **Budget 2014** genau auf **30**.
- **7** Erstellen Sie eine *Kopie* des Arbeitsblattes **Zusammenfassung** und *verschieben* Sie es ganz an den Anfang (Es soll das erste Arbeitsblatt in dieser Mappe sein).

..........................................................................................................................................................................

- **8** *Benennen* Sie das kopierte Arbeitsblatt in **Zusammenfassung 2000 2014** um.
- **9** *Kopieren* Sie das Arbeitsblatt **Budget 2005** vor das Arbeitsblatt **Budget 2004** und *benennen* Sie es **Budget 2003 b** um.
- **10** *Löschen* Sie das Arbeitsblatt **Budget 2003**.
- **11** Können Sie diesen Vorgang rückgängig machen?

..........................................................................................................................................................................

- **12** Auf dem Arbeitsblatt **Budget 2007** fügen Sie eine neue Spalte zwischen den Spalten C und D ein. Haben Sie alles richtiggemacht, sind im Arbeitsblatt nun zwei gelbe Spalten.
- **13** Speichern Sie die Arbeitsmappe unter dem Namen **A1-Übung-Loe** im Übungsordner ab.
- **14** Wechseln Sie in die Backstage-Ansicht über die Registerkarte **Datei** und klicken Sie auf den Befehl **Optionen**.
- **15** Ändern Sie den Benutzernamen in «**Der Chef**» ab und erstellen Sie einen Print Screen **nur** von diesem Fenster.
- **16** *Schliessen* Sie das Fenster mit der Schaltfläche **Abbrechen**. Es werden keine Änderungen gespeichert.
- **17** Fügen Sie den Print Screen im Arbeitsblatt **Zusammenfassung** ein.
- **18** *Blenden* Sie das Arbeitsblatt **Zusammenfassung** aus.
- **19** *Fügen* Sie ein neues Arbeitsblatt mit dem Namen **Zusammenfassung** in die Arbeitsmappe ein. Sollte dies nicht möglich sein, benennen Sie das Arbeitsblatt **Zusammenfassung-2** um.
- **20** Warum kann *kein* neues Arbeitsblatt mit dem Namen **Zusammenfassung** in die Mappe eingefügt werden?

..........................................................................................................................................................................

- **21** *Blenden* Sie das Arbeitsblatt **Zusammenfassung** wieder ein.
- **22** *Speichern* Sie Ihre Datei nochmals.

# <span id="page-29-0"></span>**B** Informationen gestalten

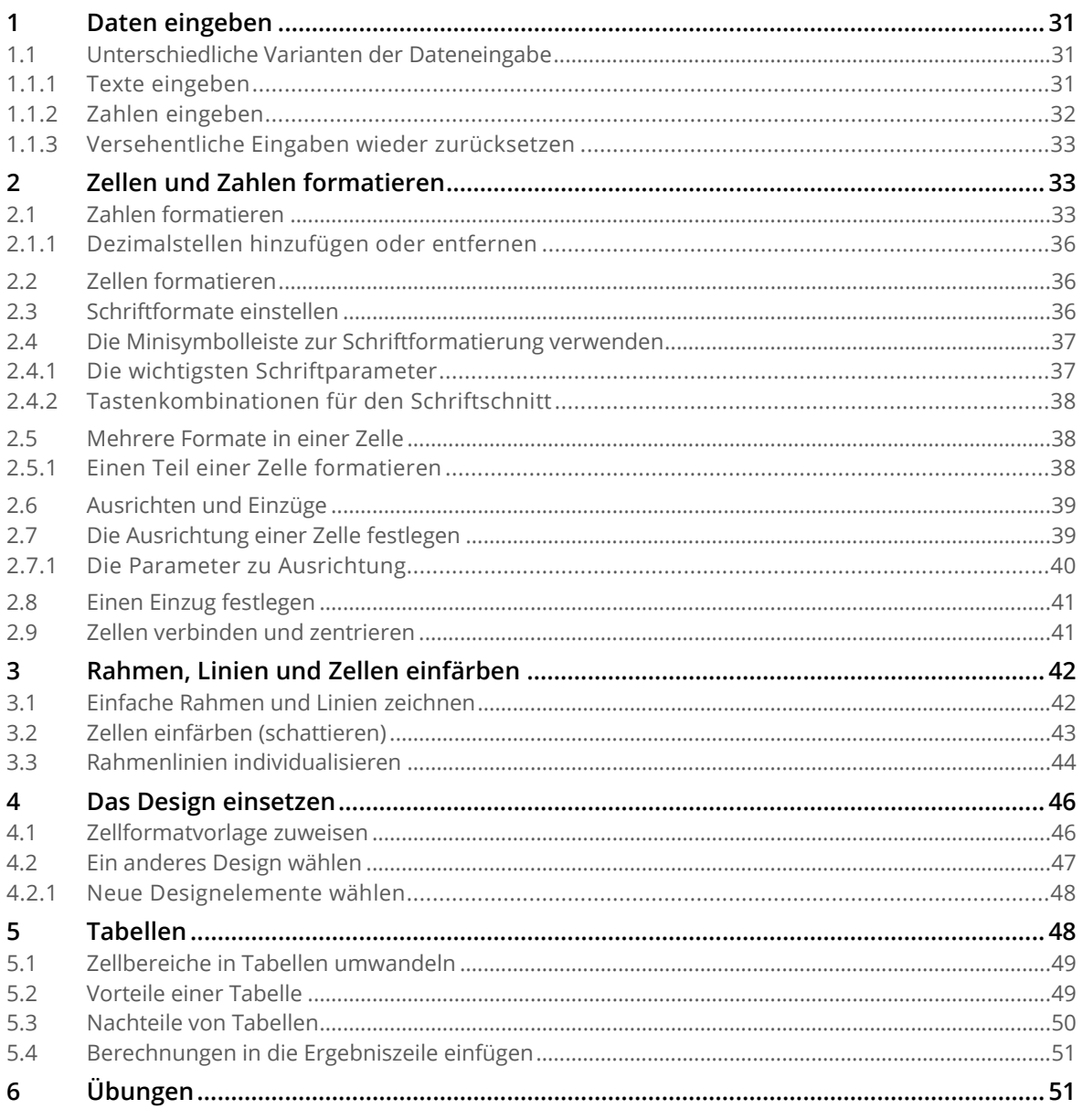

## <span id="page-30-0"></span>**1 Daten eingeben**

#### <span id="page-30-1"></span>**1.1 Unterschiedliche Varianten der Dateneingabe**

Aktivieren Sie zunächst die Zelle, in der Sie Daten eingeben möchten, und führen Sie dann Ihre Eingabe durch. Dies können Sie direkt in der Zelle tun oder die Bearbeitungsleiste dazu verwenden. Excel erkennt an den eingegebenen Daten automatisch, ob es sich um *Text*, *Zahlen*, *Datumsangaben* oder *Formeln* handelt. Allerdings gibt es bei den verschiedenen Datentypen einige Dinge zu beachten.

#### <span id="page-30-2"></span>**1.1.1 Texte eingeben**

Öffnen Sie für die nachfolgenden Erklärungen, die Arbeitsmappe **B1-Excel-File**, und aktivieren Sie das Arbeitsblatt **Daten eingeben**.

- Geben Sie einen Text  $\bigodot$  in eine Zelle ein, wird dieser automatisch linksbündig in der Zelle ausgerichtet.
- Beansprucht der Text mehr Platz, als die Zelle breit ist  $\bigcirc$ , überlagert der Text die nebenstehende Zelle.
- Tippen Sie in die Zelle **D6** den Text «**Neuer Inhalt**». Dadurch wird der Text aus der Zelle **B6** abgeschnitten, bleibt aber komplett in der Zelle B6 bestehen.
	- **-** Dies ist nach einem Klick auf die Zelle B6, in der Bearbeitungsleiste **C** zu sehen.

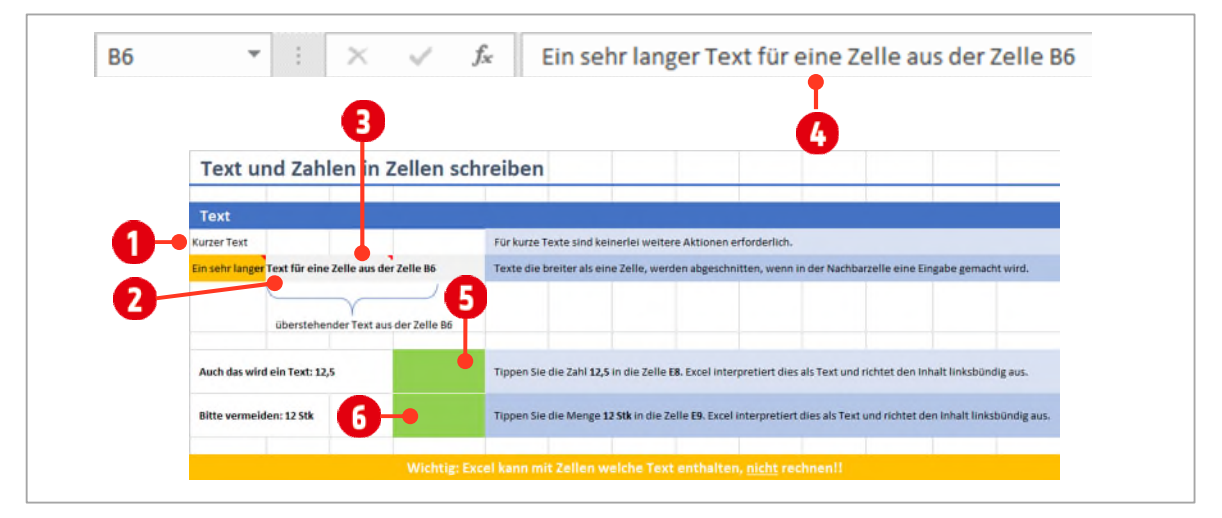

*Abbildung 24: Texte in einer Excel-Tabelle* 

Bei der Eingabe von Zahlen gilt es folgendes zu beachten:

- In der Schweiz werden **Dezimalzahlen** mit einem **Punkt** eingetragen. Tun Sie dies mit einem Komma, wird dies von Excel als Text interpretiert und der Inhalt linksbündig ausgerichtet.
	- Tippen Sie in die Zelle **E9** den Wert «**12,5**» und beachten Sie, wie der Inhalt ausgerichtet wird.
- Das gleiche gilt auch für **Mengeneinheiten** wie *Meter*, *Stück* usw. Mengeneinheiten dürfen nicht mit einer Zahl in eine Zelle eingetippt werden. Ansonsten wird der Inhalt ebenfalls als Text interpretiert.
	- Tippen Sie in die Zelle **E10** den Wert «**12 Stk**» und beachten Sie, wie der Inhalt ausgerichtet wird.

#### <span id="page-31-0"></span>**1.1.2 Zahlen eingeben**

Zahlen müssen immer nach den folgenden Vorgaben erfasst werden:

- Ganze Zahlen tippen Sie ohne jeglichen Zusatz in die Zelle. Tippen Sie die Zahl **12** in die Zelle **E15**.
- Dezimalzahlen tippen Sie immer mit einem **Punkt** (**.**). Tippen Sie die Zahl **12.50** in die Zelle **E16**. Ist die letzte Zahl eine Null, wird diese automatisch gelöscht.
- Tippen Sie in die Zelle **E17** das heutige Datum, verwenden Sie eine der folgenden Schreibweisen:
	- **18.12.2017** oder **18-12-2017** oder **18/12/2017**
	- Das Datum wird in die landesspezifische Schreibweise konvertiert.
- Grosse Zahlen wie zum Beispiel 1000000000000000 (1 mit 15 Nullen) werden von Excel in eine Exponentialzahl umgewandelt. Tippen Sie die Zahl **1'000'000'000'000'000** (1 Billiarde) ohne die Hochkommas in die Zelle **E18**.
- Wenn Zahlen in einer Zelle wegen ihrer Länge nicht mehr dargestellt werden können, zeigt Excel dies mit *Hashtags* (#) an. Klicken Sie auf die Zelle **E19** und drücken Sie die Tastenkombination **CTRL + PUNKT (.)**. Dadurch wird das heutige Datum in die Zelle eingetragen. Drücken Sie die **EN-TERTASTE**. Da das Datum speziell formatiert wurde, findet es in der Zelle keinen Platz und wird mit Hashtags dargestellt. Das Datum ist korrekt in der Zelle vorhanden (Siehe Bearbeitungsleiste). Für die korrekte Darstellung muss die Spaltenbreite angepasst werden.
- Stunden, Minuten und Sekunden müssen in Excel mit einem **Doppelpunkt** getrennt werden. Tippen Sie in die Zelle **E20** die Uhrzeit **12:15:00** .

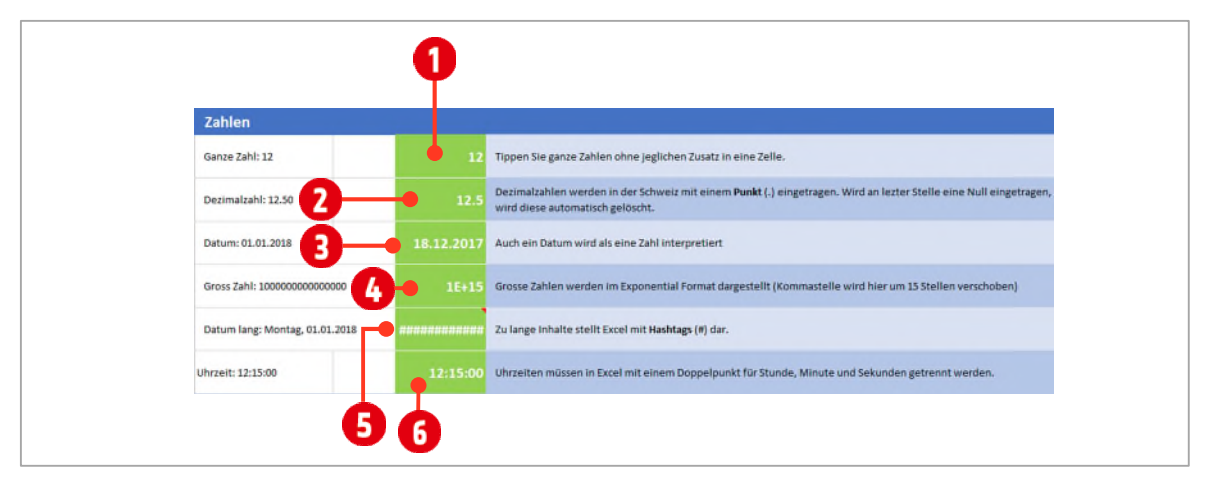

*Abbildung 25: Zahlen in eine Excel-Tabelle einfügen* 

#### **Achtung: Folgendes ist bei der Eingabe von Zahlen zu beachten**

 Zahlen dürfen **nicht** mit Einheiten wie **kg**, **m2** oder **Stk** eingetippt werden. Verwenden Sie stattdessen beschreibende *Spaltenüberschriften* – wie Gewicht in kg – oder benutzerdefinierte Zahlenformate.

Excel kann mit solchen Werten nicht rechnen und zeigt den Fehler **#WERT** an.

 Bei Währungsbeträgen können Sie das Währungssymbol CHF mit eintippen. Excel wählt dann automatisch das Währungsformat. Leichter ist es jedoch, wenn Sie nur die Zahlen eingeben und diese dann als Währung formatieren. Sie haben somit weniger Tipparbeit.

- Geben Sie in eine Zelle, in der zuvor ein Datum stand, eine Dezimalzahl ein, beispielsweise 1.20, wird diese von Excel als Datum interpretiert und automatisch in ein entsprechendes Datum umgewandelt.
- Geben Sie die Jahreszahl zweistellig ein, wandelt Excel die Angaben **00 bis 29** in die Jahreszahlen **2000 bis 2029** und die Angaben *30 bis 99* in *1930 bis 1999* um.

Deshalb empfiehlt es sich, alle Jahreszahlen vierstellig einzugeben.

#### <span id="page-32-0"></span>**1.1.3 Versehentliche Eingaben wieder zurücksetzen**

Vielleicht ist Ihnen das auch schon passiert: Sie wollen in eine Zelle eine Ziffer mit Nachkommastellen eintippen – beispielsweise **7.12**. Doch nun steht in der Zelle nicht die eingetippte Zahl, sondern das Datum **7. Dez**.

Dann haben Sie wahrscheinlich vorgängig ein Datum in der Zelle eingetragen. Damit Sie wieder zur standardmässigen Darstellung zurückkehren können, müssen Sie die Zelle wie folgt formatieren:

**1** Wählen Sie dazu auf der Registerkarte **Start** in der Gruppe **Zahl** im Katalog **Zahlenformat** das Format **Standard** aus.

Mit der Tastenkombination **CTRL + SHIFT + 6** ist dies ebenfalls möglich.

## <span id="page-32-1"></span>**2 Zellen und Zahlen formatieren**

Formatieren in Excel oder anderen Anwendungen, bedeutet, Daten nach verbindlich vorgegebenen Vorschriften anzuordnen und zusammenzustellen. Damit Ihre Tabellen nicht wie ein Zahlenfriedhof aussehen, können in Excel mit Hilfe von Formaten, Tabellen aufgewertet werden. Dabei wird zwischen Zellund Zahlformaten unterschieden.

- Bei **Zell**formaten werden die horizontale und vertikale **Ausrichtung**, **Einzüge**, **Umbrüche**, **Schattierung** und **Rahmenlinien** geändert.
- <span id="page-32-2"></span>Bei den **Zahl**formaten wird die **Darstellung der Zahl** in der Zelle geändert.

#### **2.1 Zahlen formatieren**

- **1** Wechseln Sie zum Arbeitsblatt **Zahlenformate**.
- **2** Markieren Sie die Zelle **B4**.
- **3** Wählen Sie im Register Start 
ightarrow **Zahl** 
im Katalog **Zahlenformat 1**, das Format Stan**dard** aus. Das Zahlenformat Standard hat kein bestimmtes Format.
- **4** Wählen Sie die Zelle **B6** aus.
- **5** Wählen Sie im Register Start → Gruppe Zahl → im Katalog Zahlenformat **O**, das Format Zah**lenformat 3** aus. Das Zahlenformat stellt die Zahl mit zwei Dezimalstellen dar.
- **6** Wählen Sie die Zelle **B8** aus.
- **7** Wählen Sie im Register Start → Gruppe Zahl → im Katalog Zahlenformat **0**, das Format Wäh**rung @** aus. Das Währungsformat stellt die Zahl mit zwei Dezimalstellen dar, setzt das Tausendertrennzeichen und fügt unmittelbar vor der Zahl das ländertypische Währungskürzel ein.

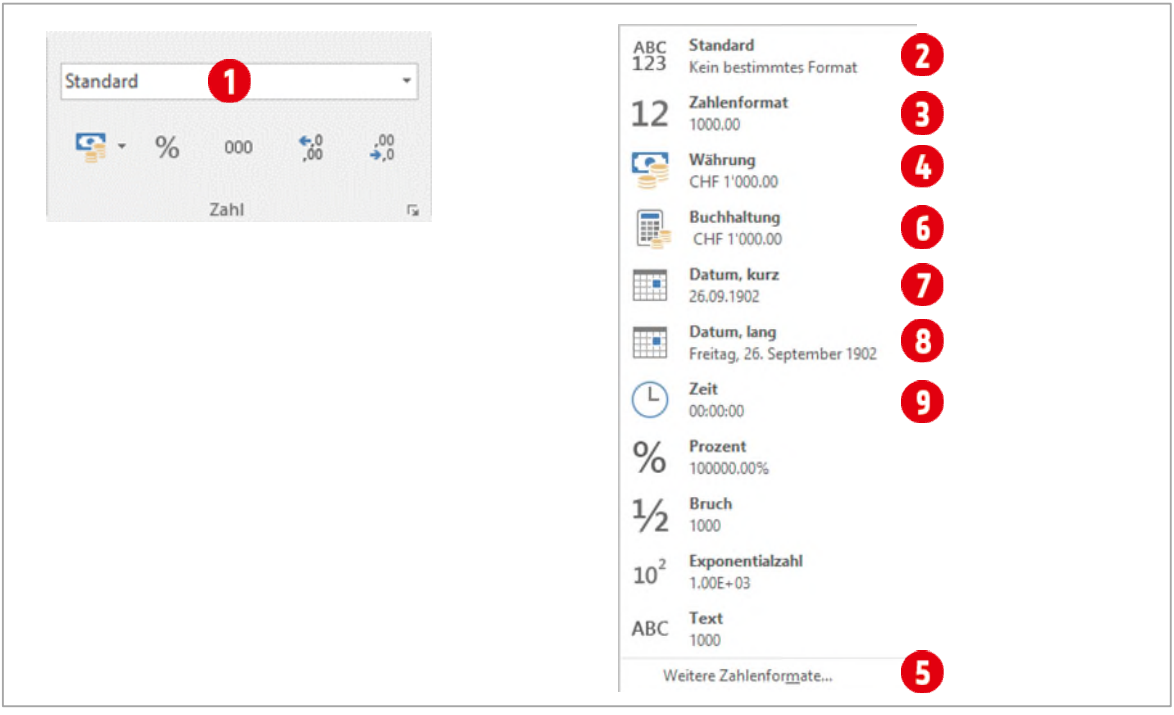

<span id="page-33-1"></span>*Abbildung 26: Zahlenformate bestimmen* 

- **8** Wählen Sie die Zelle **B9** aus.
- **9** Wählen Sie im Register Start  $\rightarrow$  Gruppe Zahl  $\rightarrow$  im Katalog Zahlenformat  $\bullet$ , den Befehl Weitere Zahlenformate **O** aus.
	- **EXECTS** Aktivieren Sie die Kategorie Währung **O**und scrollen Sie im Kombinationsfeld Symbol **O** zum Währungssymbol **€ Euro (€ 123)** . (Siehe [Abbildung 27\)](#page-33-0)
	- <sup>></sup> Da es sich um eine negative Zahl handelt, soll sie noch rot dargestellt werden. Aktivieren Sie dazu unterhalb von **Negative Zahlen** den letzten Eintrag **(b)**. In dieser Zelle werden fortan, *negative* Zahlen *rot* dargestellt, *positive* Zahlen hingegen *schwarz*.

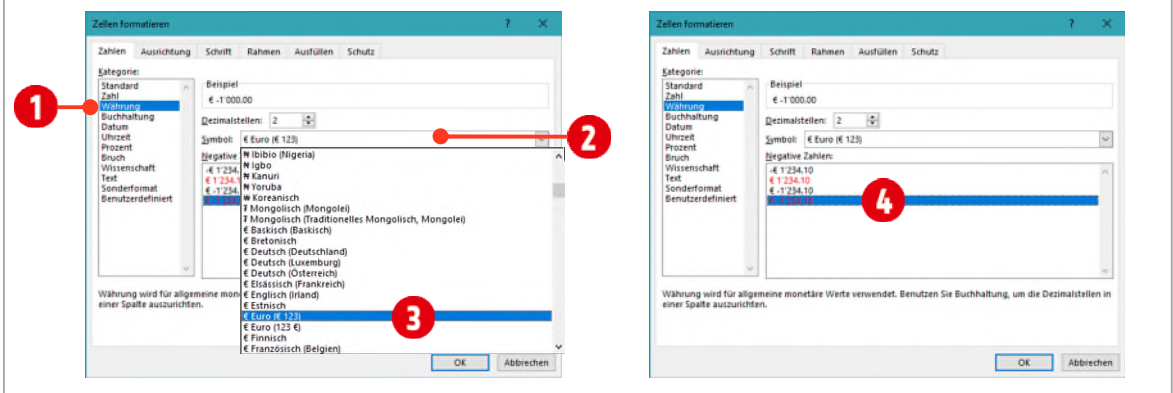

<span id="page-33-0"></span>*Abbildung 27: Ein Zahlenformat ändern* 

- **10** Wählen Sie die Zelle **B11** aus.
- 11 Wählen Sie im Register Start  $\rightarrow$  Gruppe Zahl im Katalog Zahlenformat **O**, das Format Buchhal**tung** aus (Siehe [Abbildung 26\)](#page-33-1). Das Buchhaltungsformat formatiert die Zahl wie das Währungsformat. Das Währungssymbol wird aber am linken Zellenrand positioniert.
- **12** Wählen Sie die Zelle **B13** aus.
- **13** Wählen Sie im Register Start → Gruppe Zahl → im Katalog Zahlenformat **O**, das Format Datum kurz <sup>0</sup> aus (Sieh[e Abbildung 26\)](#page-33-1). Der Inhalt wird als Datum, in der Form TT.MM.JJJJ, dargestellt.
- **14** Wählen Sie die Zelle **B14** aus.
- **15** Wählen Sie im Register Start → Gruppe Zahl → im Katalog Zahlenformat **0**, das Format Datum lang<sup>8</sup> aus (Sieh[e Abbildung 26\)](#page-33-1). Das Datum wird um den entsprechenden Wochentag ergänzt.
- **16** Wählen Sie die Zelle **B15** aus.
- **17** Wählen Sie im Register Start → Gruppe Zahl → im Katalog Zahlenformat **O**, den Befehl Wei**tere Zahlenformate B** aus.
	- ý Ein Datum kann auch nach eigenen Wünschen dargestellt werden. Klicken Sie auf die Kategorie **Benutzerdefiniert** und tippen Sie unterhalb von **Typ** «**TTT, TT MMMM JJJJ**». Dies stellt das Datum folgendermassen dar: **Mo, 01 Januar 2018**.

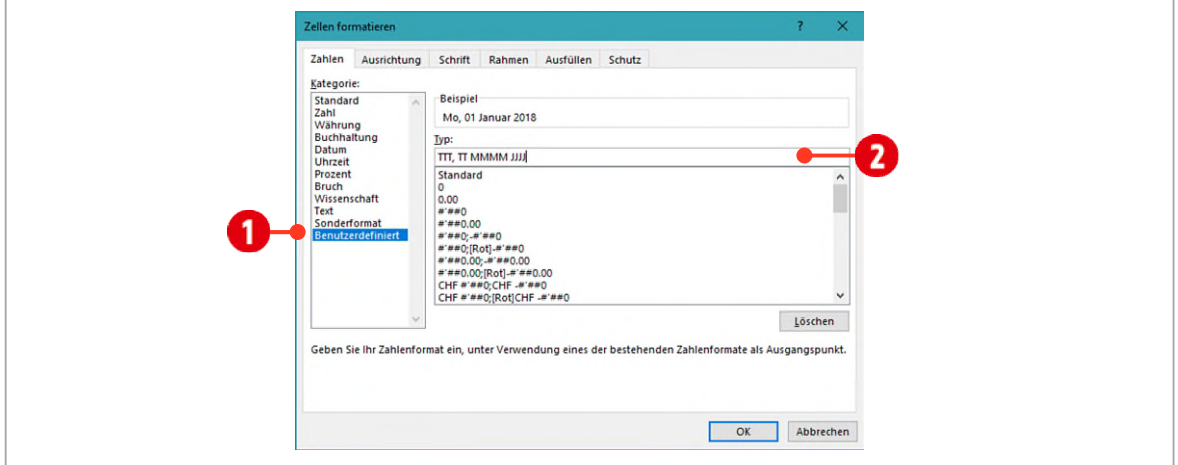

*Abbildung 28: Ein eigenes Datumformat erstellen* 

- **18** Wählen Sie die Zelle **B17:B18** aus.
- **19** Wählen Sie im Register Start → Gruppe Zahl → im Katalog Zahlenformat **0**, das Format Zeit **0** aus (Siehe [Abbildung 26\)](#page-33-1). Die Zahlen werden im Zeitformat 12:00:00 dargestellt
- **20** Wählen Sie die Zelle **B20** aus.
- **21** Wählen Sie im Register Start → Gruppe Zahl → im Katalog Zahlenformat, das Format **Prozent** aus. Die Zahlen werden im Prozentformat mit zwei Dezimalstellen dargestellt

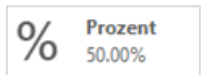

- **22** Wählen Sie die Zelle **B22** aus.
- **23** Wählen Sie im Register Start → Gruppe Zahl → im Katalog Zahlenformat, das Format **Bruch** aus. Die Zahlen werden als Bruchzahl (3/4) dargestellt
- **Bruch**  $3/4$

**24** Wählen Sie die Zelle **B24** aus.

- **25** Wählen Sie im Register Start → Gruppe Zahl → im Katalog Zahlenformat, das Format **Exponentialzahl** aus. Die Zahlen werden als wissenschaftliche Zahl dargestellt
- **26** Wählen Sie die Zelle **B26** aus.
- **27** Wählen Sie im Register Start → Gruppe Zahl → im Katalog Zahlenformat, das Format **Text** aus. Die Zahlen werden linksbündig ausgerichtet und als Text formatiert. Mit dieser Zahl kann nicht gerechnet werden.

#### <span id="page-35-0"></span>**2.1.1 Dezimalstellen hinzufügen oder entfernen**

In der Regel sind wir es gewohnt, Zahlen mit zwei Dezimalstellen darzustellen. Es kann aber immer wieder vorkommen, dass Zahlen aus einer Berechnung mehr Stellen aufweisen. Mit Excel kann dies schnell und einfach mit Hilfe der Befehle Dezimalstell hinzufügen bzw. entfernen korrigiert werden.

#### **Dezimalstelle hinzufügen**

- **1** Markieren Sie die Zelle **B28**.
- **2** Klicken Sie in der Registerkarte **Start** Gruppe **Zahl** auf den Befehl **Dezimalstellen hinzufügen** . Bei jedem Klick wird eine Dezimalstelle *hinzugefügt*.

#### **Dezimalstelle entfernen**

- **1** Markieren Sie die Zelle **B29**.
- **2** Klicken Sie in der Registerkarte **Start** Gruppe **Zahl** auf den Befehl **Dezimalstellen entfernen** . Bei jedem Klick wird eine Dezimalstelle *gelöscht*.

Das Hinzufügen und / oder löschen, rundet die Zahlen kaufmännisch auf oder ab. Klicken Sie nach dem Hinzufügen oder löschen auf die entsprechende Zelle, ist in der Bearbeitungsleiste immer noch die eingegebene Zahl zu sehen. Excel rechnet auch weiterhin mit dem eingetippten Wert.

#### <span id="page-35-1"></span>**2.2 Zellen formatieren**

Unter dem Begriff **formatieren** versteht man in Excel alle Tätigkeiten, die die *optische Gestaltung* der Tabelle betreffen. Dazu gehören sowohl die *Form* der Zahlen- und Schriftdarstellung – beispielsweise die Darstellung mit einem Prozent- oder Währungszeichen – als auch zu grafischen Aspekten, wie zum Beispiel die Wahl der Zellschattierung oder der Rahmenlinien.

**Beachten Sie folgendes:** Grundsätzlich wird in diesem Abschnitt, zu Beginn eines Kapitels, die allgemeine Vorgehensweise erklärt. Danach folgt ein Übungsteil, in der Sie diese Anweisungen umsetzen können. Mit welcher Datei, bzw. mit welchem Arbeitsblatt dies zu lösen ist, wird jeweils am Beginn einer Übung erklärt.

#### <span id="page-35-2"></span>**2.3 Schriftformate einstellen**

Zu den Schriftformaten gehören beispielsweise die **Art** und **Grösse** der **Schrift**, die Attribute **Fett**, **Kursiv** (auch **Schriftschnitt** genannt) und **Unterstrichen** sowie die **Farbgebung** für den Hintergrund und die Schrift selbst. Am schnellsten funktioniert das Zuweisen solcher Formate über die **Minisymbolleiste**.

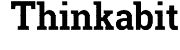

ABC

**Text** 

1000

Exponentialzahl  $1.00E + 03$ 

 $10^2$ 

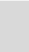
### **2.4 Die Minisymbolleiste zur Schriftformatierung verwenden**

- **1** Markieren Sie den zu formatierenden Zellbereich.
- **2** Klicken Sie auf den *markierten Bereich* mit der **rechten** Maustaste. Das blendet die **Minisymbolleiste** ein.
- **3** Legen Sie die gewünschte Formatierung fest klicken Sie beispielsweise auf die Schaltfläche **Fett**

|               | Gewinn- und Verlust <sup>2</sup> nnung für die Jahre 2010 bis 2013 |                    |      |  |
|---------------|--------------------------------------------------------------------|--------------------|------|--|
| 3             | Calibri - 11 - A A - % 000<br>К<br>$\equiv$ $\Delta$<br>Е          | $-4 + 38 + 38 + 8$ | 013  |  |
| <b>Umsatz</b> | 3000<br>1200                                                       | 100                | 1800 |  |
| Kosten        | Ausschneiden                                                       | OO                 | 1500 |  |
| Gewinn        | è<br>Kopieren                                                      | OO                 | 300  |  |
|               | Einfügeoptionen:                                                   |                    |      |  |
|               | Inhalte einfügen                                                   |                    |      |  |
|               | Intelligente Suche<br>∞                                            |                    |      |  |
|               | Zellen einfügen                                                    |                    |      |  |

*Abbildung 29: Mit der Minisymbolleiste arbeiten* 

#### **2.4.1 Die wichtigsten Schriftparameter**

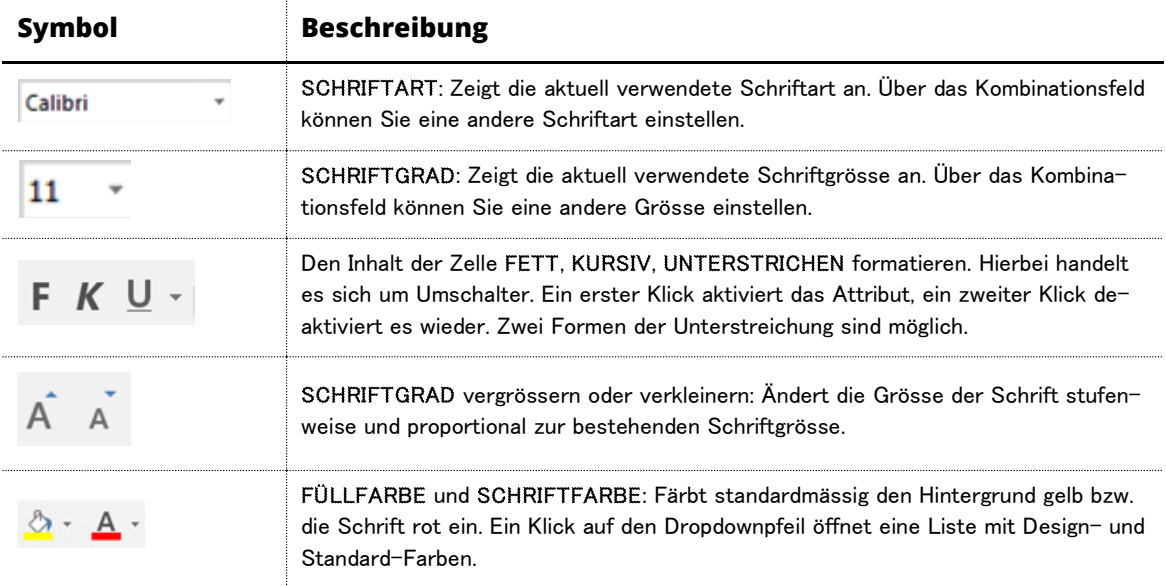

#### *Tabelle 2: Die wichtigsten Schriftparameter und ihre Bedeutung*

Sie können zum Zuweisen von Schriftformaten, auch die Befehle in der Gruppe **Schriftart** auf der Registerkarte **Start** benutzen.

#### **2.4.2 Tastenkombinationen für den Schriftschnitt**

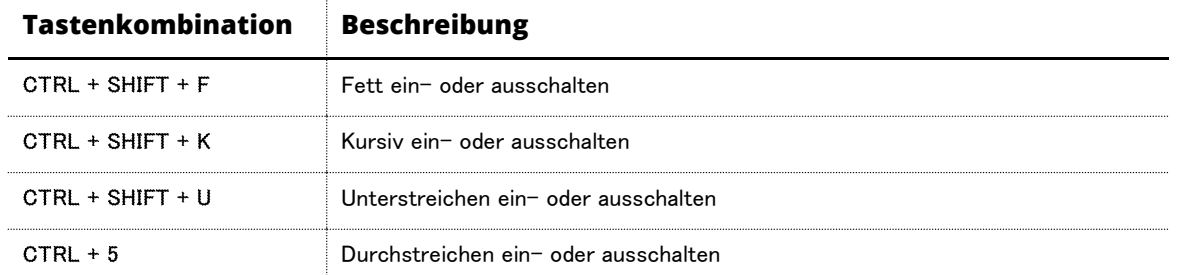

*Tabelle 3: Tastenkombinationen zum Formatieren von Zellinhalten* 

 $\overline{1}$ 

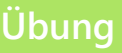

- **1** Im Arbeitsblatt **Inhalte formatieren,** formatieren Sie die entsprechenden Zellen unterhalb der Überschrift «**Formatieren Sie mit der Minisymbolleiste**», gemäss den Vorgaben mit der Minisymbolleiste.
- **2** *Speichern* Sie die Arbeitsmappe.

#### **2.5 Mehrere Formate in einer Zelle**

Im Allgemeinen werden Sie dem gesamten Zellinhalt ein bestimmtes Format geben wollen. Es gibt aber auch Fälle, in denen Sie innerhalb einer Zelle unterschiedliche Formate zuweisen möchten – beispielsweise, wenn Sie einen Buchstaben mit einem Effekt versehen wollen.

#### **2.5.1 Einen Teil einer Zelle formatieren**

- **1** Wählen Sie die Registerkarte **Start**
- 2 Markieren Sie die Zelle, von der Sie einen Teil formatieren wollen. <sup>2</sup>
- **3** Klicken Sie in die **Bearbeitungsleiste** und markieren Sie den Bereich, den Sie formatieren wollen.
- **4** Klicken Sie in der Gruppe **Schriftart** auf das **Symbol für ein Dialogfeld**.
- **5** Stellen Sie im Dialogfeld **Zellen formatieren** die Schriftparameter ein wählen Sie beispielsweise **Tiefgestellt**.
- **6** Klicken Sie auf **OK**.
- **7** Bestätigen Sie mit der **ENTER-TASTE**.

Die Formatierung zeigt sich **nur** in der Zelle selbst, nicht in der Bearbeitungsleiste.

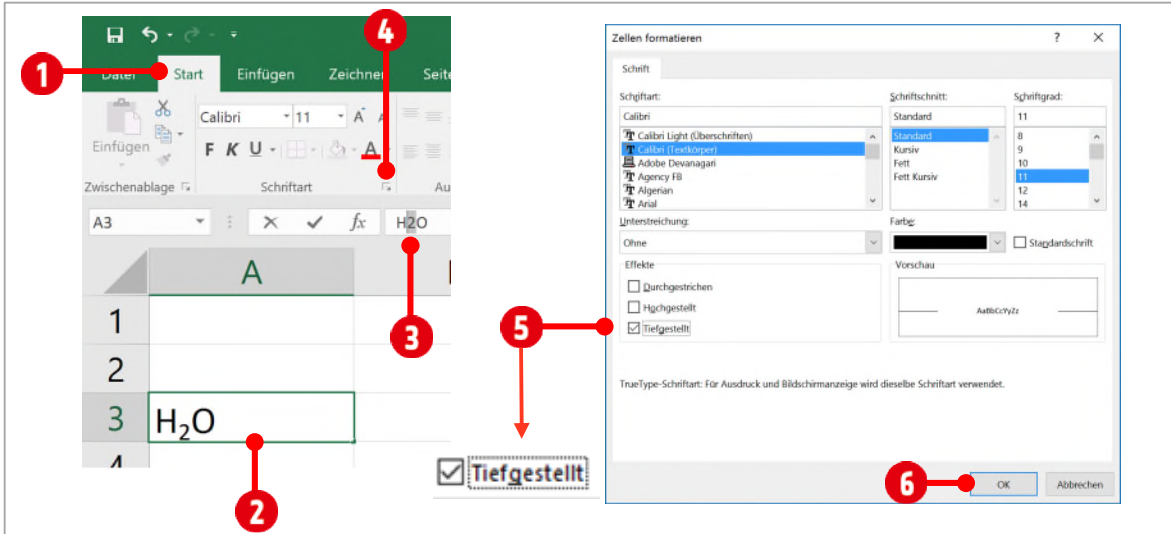

*Abbildung 30: Mit dem Dialogfeld Zellen formatieren arbeiten* 

### **Übung**

- **1** Im Arbeitsblatt **Inhalte formatieren,** formatieren Sie die entsprechenden Zellen, unterhalb der Überschrift «**Formatieren Sie mit dem Dialogfeld**», gemäss den Vorgaben.
- **2** *Speichern* Sie die Arbeitsmappe.

### **2.6 Ausrichten und Einzüge**

Standardmässig werden in einer Zelle **Texte** *linksbündig*, **Zahlenwerte** *rechtsbündig* ausgerichtet. Damit erkennen Sie immer auch den Typ der Eingabe. Sie können diese Voreinstellungen ändern.

#### **2.7 Die Ausrichtung einer Zelle festlegen**

- **1** Markieren Sie den zu formatierenden Zellbereich.
- **2** Wählen Sie die Registerkarte **Start**.
- **3** Stellen Sie in der Gruppe **Ausrichtung** den gewünschten Typ ein.

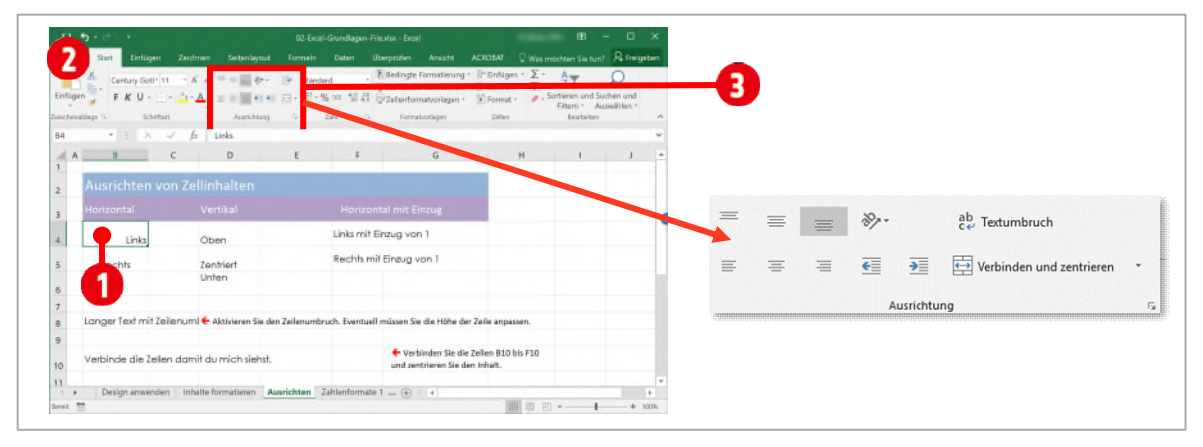

*Abbildung 31: Inhalte einer Zelle ausrichten* 

#### **2.7.1 Die Parameter zu Ausrichtung**

 $\bar{z}$ 

| <b>Symbol</b>                                                                                                    | <b>Beschreibung</b>                                                                                                    |
|----------------------------------------------------------------------------------------------------|----------------------------------------------------------------------------------------------------|
|                                                                                                    | <b>OBEN</b> ausrichten, <b>ZENTRIERT</b> ausrichten, UNTEN ausrichten;<br>Legt die <i>vertikale</i> Ausrichtung in der Zelle fest.                                                                                                   |
|                                                                                                    | Text LINKSBÜNDIG ausrichten, ZENTRIERT, Text RECHTS-<br>BÜNDIG ausrichten: Legt die horizontale Ausrichtung des Zell-<br>inhalts fest.                                                                                               |
|                                                                                                    | Einzug verkleinern, Einzug vergrössern: Verschiebt den Einzug<br>des Zellinhalts schrittweise nach links bzw. verschiebt den<br>Zellinhalt entsprechend nach rechts.                                                                 |
| Textumbruch                                                                                                    | TEXTUMBRUCH / ZEILENUMBRUCH: Erzeugt bei langen Text-<br>eintragungen in einer Zelle, eine mehrzeilige Darstellung. Die<br>Zeilenhöhe wird dabei vergrössert oder muss gegebenenfalls<br>manuell angepasst werden.                   |
| Verbinden und zentrieren<br>Verbinden und zentrieren<br>Verbinden über<br>Zellen verbinden<br>Zellverbund aufheben<br>m                                                                                    | VERBINDEN UND ZENTRIEREN: Verbindet zwei oder mehr<br>vorher markierte Zellen miteinander und zeigt den Inhalt der<br>linken Zelle zentriert an.<br>Mit einem Klick auf das Dreieck, sind weitere Verbindungsvari-<br>anten möglich. |
| ≫ -<br>87 Gegen den Uhrzeigersinn drehen<br>Im Uhrzeigersinn drehen<br>$\int_{b}^{a}$ Vertikaler Text<br>↑ Text nach oben drehen<br>$\downarrow$ Text nach unten drehen<br>X Zellenausrichtung formatieren | AUSRICHTUNG: Dreht den Zellinhalt in verschiedene Richtun-<br>gen.                                                                                                    |

*Tabelle 4: Parameter für die Ausrichtung einer Zelle* 

Klicken Sie in der Gruppe **Ausrichtung** auf das **Symbol für ein Dialogfeld** für weitere Ausrichtungsmöglichkeiten.

### **2.8 Einen Einzug festlegen**

- **1** Markieren Sie den zu formatierenden Zellbereich. **O** (Siehe [Abbildung 32\)](#page-40-0)
- **2** Aktivieren Sie die Registerkarte **Start**.
- **3** Klicken Sie in der Gruppe **Ausrichten** auf **Einzug vergrössern** . Der Eintrag in der Zelle wird entsprechend nach rechts verschoben.

Um den Einzug wieder zu verringern, klicken Sie in der Gruppe **Ausrichten** auf **Einzug verkleinern**. Weitere Einzugsmöglichkeiten finden Sie im Dialogfeld der Gruppe Ausrichten.

Wenn in der Zelle Inhalte rechtsbündig dargestellt sind, und Sie den Einzug vom rechten Zellenrand ändern wollen, klicken Sie ebenfalls auf den Befehl Einzug vergrössern.

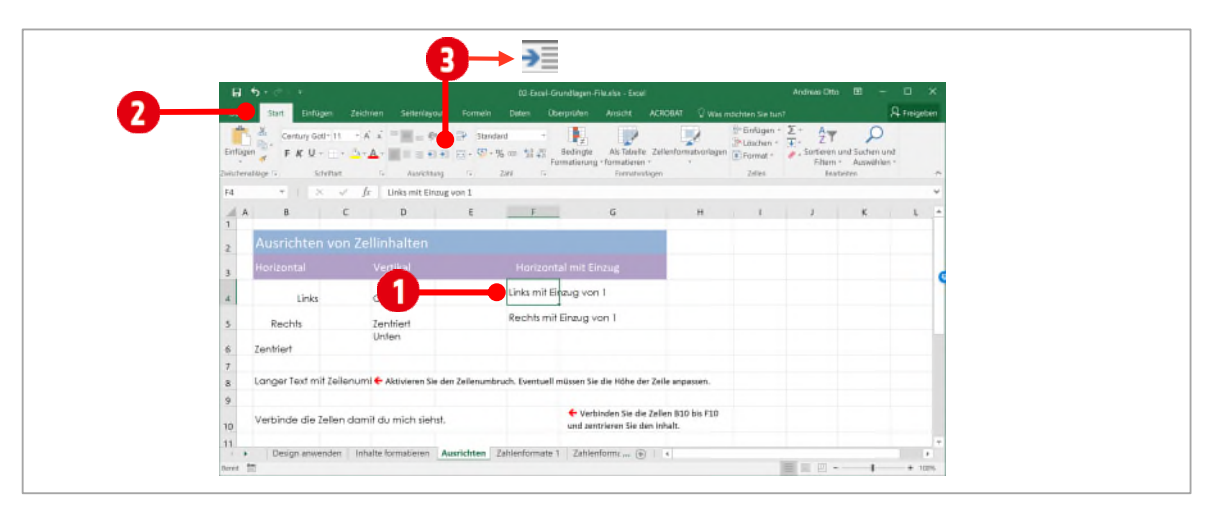

*Abbildung 32: Einen Einzug festlegen* 

### <span id="page-40-0"></span>**2.9 Zellen verbinden und zentrieren**

- **1** Markieren Sie die Zelle zusammen mit der oder den Nachbarzellen.
- **2** Wählen Sie die Registerkarte **Start**.
- **3** Öffnen Sie in der Gruppe **Ausrichtung**, das Menü zur Schaltfläche **Verbinden und zentrieren**.
- **4** Wählen Sie beispielsweise **Verbinden und zentrieren 0**, um die markierten Zellen zu einer zu verbinden und den Inhalt zu zentrieren.

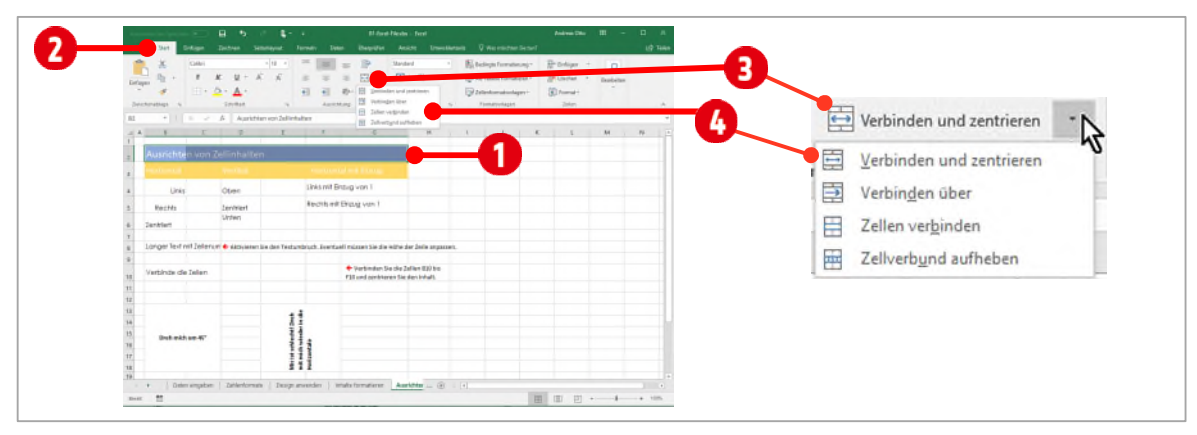

*Abbildung 33: Zellen verbinden und zentrieren* 

**Achten Sie beim Verbinden von Zellen, dass sich nur in einer Zelle Text befindet. Ansonsten erhalten Sie eine Warnung, dass nur die Werte der oberen linken Zelle erhalten bleiben:**

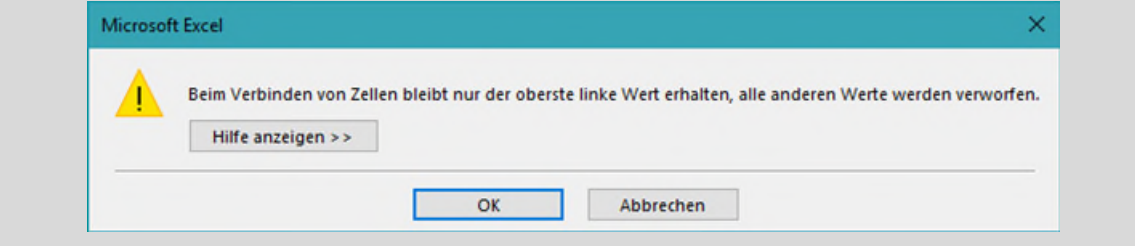

Um das Verbinden und zentrieren wieder aufzuheben, wählen Sie im Menü zur Schaltfläche **Verbinden und zentrieren** den Befehl **Zellverbund aufheben**.

### **Übung**

- **1** Im Arbeitsblatt **Ausrichten** formatieren Sie die entsprechenden Zellen, gemäss den Vorgaben im Arbeitsblatt.
- **2** *Speichern* Sie die Arbeitsmappe.

# **3 Rahmen, Linien und Zellen einfärben**

Sie können einzelne Zellen oder Zellbereiche mit Rahmen, Linien oder farbigem Hintergrund versehen. Auf diese Weise können Sie eine optische Strukturierung der Tabellen vornehmen oder bestimmte Zellen oder Bereiche besonders betonen.

Viele Möglichkeiten dazu stehen Ihnen bereits über die Schaltfläche **Rahmenlinie** in der Gruppe **Schriftart** auf der Registerkarte **Start** zur Verfügung. Zum Einstellen von Feinheiten müssen Sie jedoch das Dialogfeld Zellen formatieren bemühen.

#### **3.1 Einfache Rahmen und Linien zeichnen**

- **1** Wechseln Sie zum Arbeitsblatt **Zellformate**.
- **2** Markieren Sie Zellbereich **A4** bis **J17**. (Siehe [Abbildung 34\)](#page-42-0)
- **3** Lassen Sie die Registerkarte **Start @** anzeigen und öffnen Sie in der Gruppe **Schriftart** den Katalog von **Rahmenlinien**.
- **4** Klicken Sie auf eine **Dicke Rahmenlinie aussen**.

Es wird um die Markierung herum, eine dicke Rahmenlinie erzeugt. Damit Sie diese Änderung sehen können, müssen Sie die Markierung aufheben, indem Sie auf irgendeine Zelle klicken. Die Rahmenlinie an der linken Seite ist auf dem Arbeitsblatt nicht zu sehen, ist aber vorhanden. Wenn Sie auf Datei  $\rightarrow$  Drucken klicken, ist die Linie deutlich sichtbar.

- **5** Markieren Sie den Zellbereich von **A4** bis **J4**.
- **6** Weisen Sie diesem Zellbereich, auf die gleiche Art und Weise, eine **Rahmenlinie unten** zu.
- **7** Markieren Sie den Zellbereich von **A4** bis **A17**.
- **8** Weisen Sie diesem Bereich eine **Rahmenlinie rechts** zu.
- **9** Markieren Sie den Zellbereich von **B4** bis **D17**.

| Ausschneiden<br>Kopieren *                             | Calibri                 |                      | $-14$                     | A                     | $\overrightarrow{A}$                | 亖            | $\partial z$<br>$\equiv$ |                      | Textumbruch               |                                | Standard                      |
|--------------------------------------------------------|-------------------------|----------------------|---------------------------|-----------------------|-------------------------------------|--------------|--------------------------|----------------------|---------------------------|--------------------------------|-------------------------------|
| Einfügen                                               |                         |                      |                           |                       |                                     |              | €                        | $\rightarrow \equiv$ | Verbinden und zentrieren  |                                | $\mathbf{E}$<br>$\frac{0}{6}$ |
| Format übertragen                                      |                         |                      |                           | Rahmenlinien          |                                     |              |                          |                      |                           |                                |                               |
| Zwischenablage                                         | $\sqrt{2}$              | Schrift              |                           | Rahmenlinie unten     |                                     |              |                          | Ausrichtung          |                           | $\sqrt{2}$                     |                               |
| Automatisches Speichern                                | $\Box$<br>ь<br>$\sigma$ |                      | 匝                         | Rahmenlinie oben      |                                     |              |                          | E                    |                           |                                |                               |
| AA                                                     | Abteilung<br>fx.        |                      | 로                         | Rahmenlinie links     |                                     |              |                          |                      |                           |                                |                               |
|                                                        | B                       |                      |                           | Rahmenlinie rechts    |                                     |              |                          | G                    | H                         |                                |                               |
|                                                        |                         |                      | 51                        | Kein Rahmen           |                                     |              |                          |                      |                           |                                |                               |
|                                                        |                         | Fü                   | ⊞                         | Alle Rahmenlinien     |                                     |              |                          |                      |                           |                                |                               |
|                                                        |                         |                      | ŀ.                        |                       | Rahmenlinien außen                  |              |                          |                      |                           |                                |                               |
| <b>TUTTI</b><br>$\overline{2}$                         |                         | $6 - 1a$ g           | F.                        |                       | Dicke Rahmenlinie außen             |              |                          | 3                    |                           |                                |                               |
|                                                        |                         |                      |                           |                       | Doppelte Rahmenlinien unten         | ۲Ź           |                          |                      | Anwesend                  |                                |                               |
| 3<br><b>Abteilung</b>                                  | Benutzername Vorna      |                      | 阳                         |                       | Dicke Rahmenlinie unten             |              | Teil <sub>2</sub>        | Teil <sub>3</sub>    | Teil 4                    | Teil 5                         | Teil 6                        |
| <b>HR</b>                                              | arios                   | <b>Alvin</b>         |                           |                       | Rahmenlinie oben und unten          |              | X                        |                      | X                         | X                              | X                             |
| $\overline{5}$<br><b>HR</b>                            |                         |                      | $\overline{\mathbb{H}^n}$ |                       | Rahmenlinie oben und dicke unten    |              |                          |                      | $\mathbf x$               | $\mathbf x$                    |                               |
| 6                                                      | bgaines<br>wrivera      | <b>Brian</b>         | 區                         |                       | Rahmenlinie oben und doppelte unten |              | x                        |                      |                           |                                | X                             |
| <b>Verkauf</b>                                         |                         | Walter               | 瞹                         | Rahmenlinien zeichnen | Rahmenlinie zeichnen                |              | $\mathsf{x}$             | X                    | $\mathsf{x}$<br>X         | X<br>$\overline{\mathsf{x}}$   | X                             |
| <b>Verkauf</b>                                         | hlee                    | Heidi                | Ð                         |                       | Rahmenraster zeichnen               |              | $\boldsymbol{x}$         |                      |                           |                                | X                             |
| Schadenregulierung<br>$\overline{9}$<br>10 Buchhaltung | igates<br>wcrocker      | Josie<br><b>Wend</b> | s                         |                       | Rahmenlinie entfernen               |              | X<br>X                   | X                    | X<br>$\mathsf{x}$         | $\boldsymbol{\mathsf{x}}$<br>X | $\boldsymbol{x}$<br>X         |
|                                                        |                         | Lorett <sub>i</sub>  |                           | Linienfarbe           |                                     |              | $\mathsf{x}$             | X                    | $\mathsf{x}$              | $\overline{\mathsf{x}}$        | $\boldsymbol{\mathsf{x}}$     |
| 11 Buchhaltung                                         | ljohnson<br>mwhitfield  |                      |                           | Linienart             |                                     |              |                          |                      |                           |                                |                               |
| 12 Schadenregulierung                                  | mlewis                  | <b>Misty</b>         |                           |                       | Weitere Rahmenlinien                |              | abwarten                 |                      | $\boldsymbol{\mathsf{x}}$ | $\boldsymbol{\mathsf{x}}$      | $\boldsymbol{x}$              |
| 13 Marketing                                           |                         | Matild <b>H</b>      |                           |                       |                                     |              | abwarten                 |                      | X                         | X                              | X                             |
| 14 Buchhaltung                                         | ehicks                  | Elizabeth            |                           |                       | <b>Hicks</b>                        | X            | $\mathsf{x}$             | X                    | X                         | X                              | X                             |
| 15 Verkauf                                             | mbosworth               | <b>Megan</b>         |                           |                       | <b>Bosworth</b>                     | $\mathbf x$  | $\mathbf x$              |                      | $\overline{\mathsf{x}}$   | $\mathsf{x}$                   | X                             |
| 16 Schadenregulierung                                  | mmenzies                | <b>Maria</b>         |                           |                       | <b>Menzies</b>                      | X            | $\mathbf x$              |                      | $\mathbf x$               | $\mathbf{x}$                   | X                             |
| <b>Claims</b><br>$17^{1}$                              | mrussell                | <b>Micheal</b>       |                           |                       | <b>Russell</b>                      | $\mathsf{x}$ | X                        |                      | X                         | X                              | $\mathsf{x}$                  |

**10** Weisen Sie diesem Bereich eine **Rahmenlinie rechts** zu.

<span id="page-42-0"></span>*Abbildung 34: Rahmenlinien für markierte Zellen einsetzen* 

### **3.2 Zellen einfärben (schattieren)**

- **1** Markieren Sie den Zellbereich **A4** bis **J4**
- **2** Aktivieren Sie die Registerkarte **Start** und öffnen sie in der Gruppe **Schriftart** den Katalog **Füll**farbe<sup>2</sup>.
- **3** Klicken Sie auf eine helle **Farbe**.
- **4** Markieren Sie den Zellbereich **A6** bis **J6** und wählen Sie eine helle Füllfarbe, aber nicht die gleiche wie im vorherigen Arbeitsschritt.
- **5** Müssen viele Zellen das gleiche Format erhalten, können Sie dies mit der Funktion **Format übertragen**, schnell erledigen. Dazu gehen Sie wie folgt vor:
	- ý Markieren Sie gegebenenfalls nochmals den Zellbereich von **A6** bis **J6**.
	- ý Doppelklicken Sie auf den Befehl **Format übertragen** .
	- **S** Markieren Sie nun nacheinander, alle geraden Zeilennummern, beginnend von Spalte A bis J.
	- ◆ Zum Beenden des Befehls, klicken Sie nochmals auf den Befehl Format übertragen.

Die Designfarben, die Ihnen zur Auswahl stehen, werden durch das Design bestimmt. Möchten Sie eine andere Designfarbauswahl, ändern Sie das Design wie weite[r unten a](#page-46-0)uf Seit[e 47](#page-46-0) im Kapitel [«Ein](#page-46-0)  [anderes Design wählen»](#page-46-0) beschrieben.

|                | Ausschneiden<br><b>En Kopieren</b> *<br>Einfügen | Calibri                                | $-14$ $-$              | A<br>$\overrightarrow{A}$        | $=$                          | $\mathcal{D}_{\mathcal{F}}$ .<br>$=$ | $\overline{+}$ | Textumbruch<br>e verbinden und zentrieren |                             | Standard<br><b>E</b> -<br>%     |
|----------------|--------------------------------------------------|----------------------------------------|------------------------|----------------------------------|------------------------------|--------------------------------------|----------------|-------------------------------------------|-----------------------------|---------------------------------|
|                | Format übertragen                                |                                        |                        |                                  |                              | €                                    |                |                                           |                             |                                 |
|                | Zwischenablage                                   | $\tau_{\rm s}$                         | Schriftart             | Designfarben                     |                              |                                      | Ausrichtung    |                                           | $\overline{r_{\mathbf{z}}}$ |                                 |
| A4             | Automatisches Speichern  #<br>$*$ :<br>$\infty$  | $\blacksquare$<br>ь<br>fx<br>Abteilung | Ξ                      |                                  | œ                            | 3                                    | 目              |                                           |                             |                                 |
|                |                                                  |                                        | $\epsilon$             | Standardfarben                   |                              |                                      | G              | H                                         |                             |                                 |
| $\overline{c}$ | <b>TUTTI</b>                                     |                                        |                        | Weitere Farben                   |                              |                                      |                |                                           |                             |                                 |
|                |                                                  |                                        |                        |                                  |                              |                                      |                | <b>Anwesend</b>                           |                             |                                 |
|                |                                                  |                                        |                        |                                  |                              |                                      |                |                                           |                             |                                 |
|                | <b>Abteilung</b>                                 | <b>Benutzername Vorname</b>            |                        | <b>Nachname</b>                  | Teil 1                       | Teil 2                               | Teil 3         | Teil 4                                    | Teil 5                      | Teil 6                          |
| 5              | HR                                               | arios                                  | Alvin                  | <b>Rios</b>                      | X                            | X                                    |                | x                                         | X                           | X                               |
| 6              | HR<br><b>Verkauf</b>                             | bgaines<br>wrivera                     | <b>Brian</b><br>Walter | Gaines<br>Rivera                 | X<br>X                       | X<br>X                               | x              | X<br>X                                    | X<br>X                      | X<br>X                          |
|                | Verkauf                                          | hlee                                   | Heidi                  | Lee                              | x                            | X                                    |                | X                                         | X                           | X                               |
|                | 9 Schadenregulierung                             | igates                                 | Josie                  | Gates                            | $\overline{\mathsf{x}}$      | $\overline{\mathsf{x}}$              | X              | X                                         | $\mathbf x$                 | X                               |
|                | 10 Buchhaltung                                   | wcrocker                               | Wendy                  | Crocker                          | x                            | X                                    |                | X                                         | X                           | Χ                               |
|                | 11 Buchhaltung                                   | liohnson                               | Loretta                | Johnson                          | X                            | $\overline{\mathsf{x}}$              | x              | $\mathbf{x}$                              | ¥                           | $\mathbf{x}$                    |
|                | 12 Schadenregulierung                            | mwhitfield                             | Misty                  | Whitfield                        | X                            | abwarten                             |                |                                           |                             |                                 |
|                | 13 Marketing                                     | mlewis                                 | Matilda                | Lewis                            | $\boldsymbol{\mathsf{x}}$    | abwarten                             | 4              |                                           |                             |                                 |
|                | 14 Buchhaltung                                   | ehicks                                 | Elizabeth              | <b>Hicks</b>                     | X                            | X                                    | x              | $\sqrt{2}$                                | $\sqrt{2}$                  | Format übertragen<br>$\sqrt{2}$ |
|                | 15 Verkauf                                       | mbosworth                              | Megan                  | <b>Bosworth</b>                  | $\overline{\mathsf{x}}$      | X                                    |                | X                                         | $\boldsymbol{\mathsf{x}}$   | X                               |
|                | 16 Schadenregulierung<br>17 Claims               | mmenzies<br>mrussell                   | Maria<br>Micheal       | <b>Menzies</b><br><b>Russell</b> | $\overline{\mathsf{x}}$<br>x | X<br>X                               |                | X<br>X                                    | $\mathbf{x}$<br>x           | X<br>X                          |

*Abbildung 35: Zellen mit einer Füllfarbe versehen* 

### **3.3 Rahmenlinien individualisieren**

Unsere Tabelle sieht im Moment folgendermassen aus:

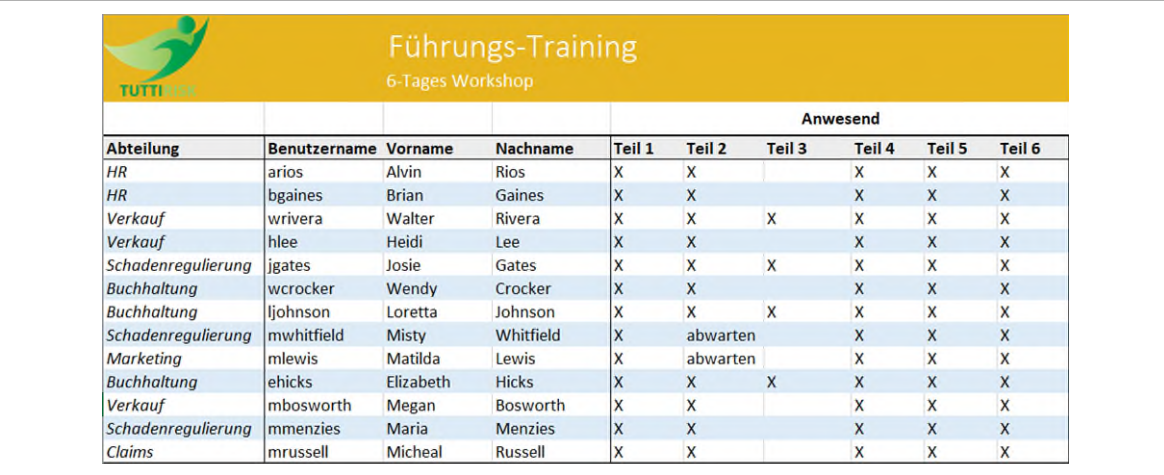

*Abbildung 36: Der momentane Stand der Tabellengestaltung* 

Wie weiter oben schon erwähnt sind individuelle Rahmenlinien am einfachsten im Dialogfeld Zellen formatieren einzurichten.

Für unser Beispiel wollen wir die inneren Rahmenlinien noch spezieller gestalten.

- **1** Markieren Sie den Zellbereich **A5** bis **J17**.
- **2** Aktivieren Sie die Registerkarte **Start** und klicken Sie in der Gruppe **Schriftart** auf das **Symbol für ein Dialogfeld**.
- **3** Wählen Sie die Registerkarte **Rahmen**.

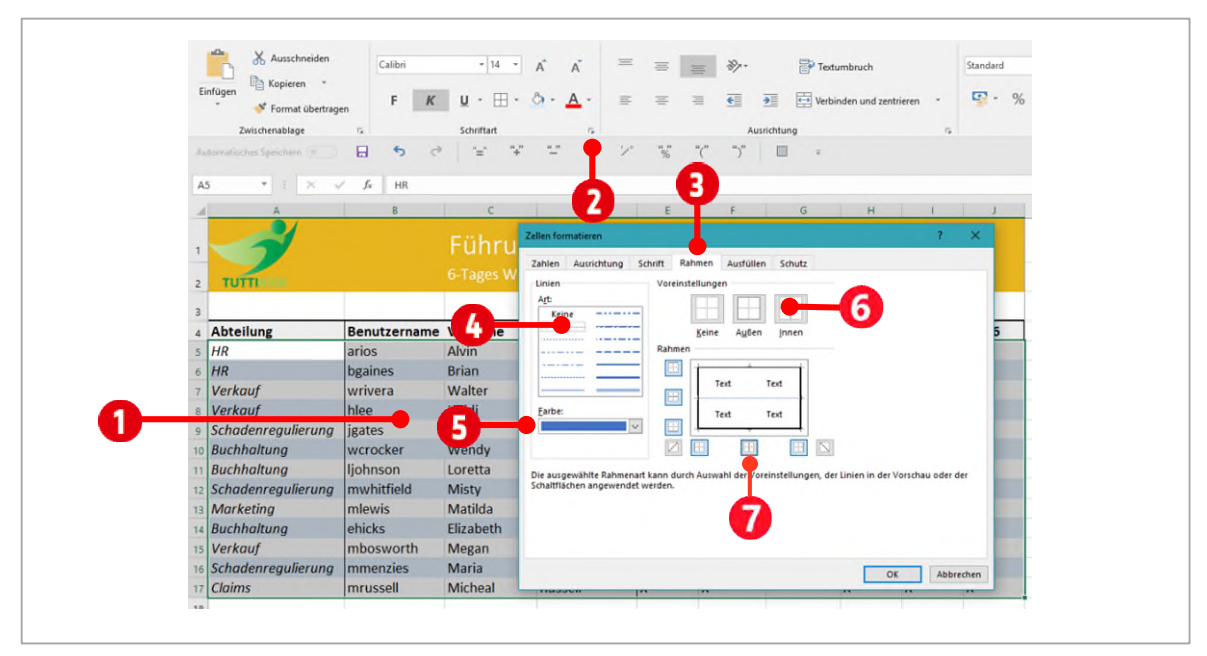

*Abbildung 37: Feineinstellungen für die Rahmenlinien bestimmen im Dialogfeld Zellen formatieren* 

- **4** Wählen Sie unter **Art**, die erste Linienart aus.
- **5** Im Kombinationsfeld **Farbe**, wählen Sie eine **dunkles Blau** aus.
- **6** Klicken Sie in den **Voreinstellungen** auf das Symbol **Innen**. Diese Einstellung aktiviert für die horizontalen und vertikalen inneren Linien, unsere Einstellungen der Linienart und Farbe.
- **7** Wir wollen allerdings für die vertikalen inneren Linien, keine Rahmenlinie setzten. Darum deaktivieren wir für die vertikalen Linien, diese Einstellung, indem wir auf das Symbol nuterhalb der Vorschau in der Mitte, klicken.

Leider wurden bei dieser Aktion, die vertikalen Rahmenlinien in den Bereichen **A4** bis **A17** und **B4** bis **D17** gelöscht.

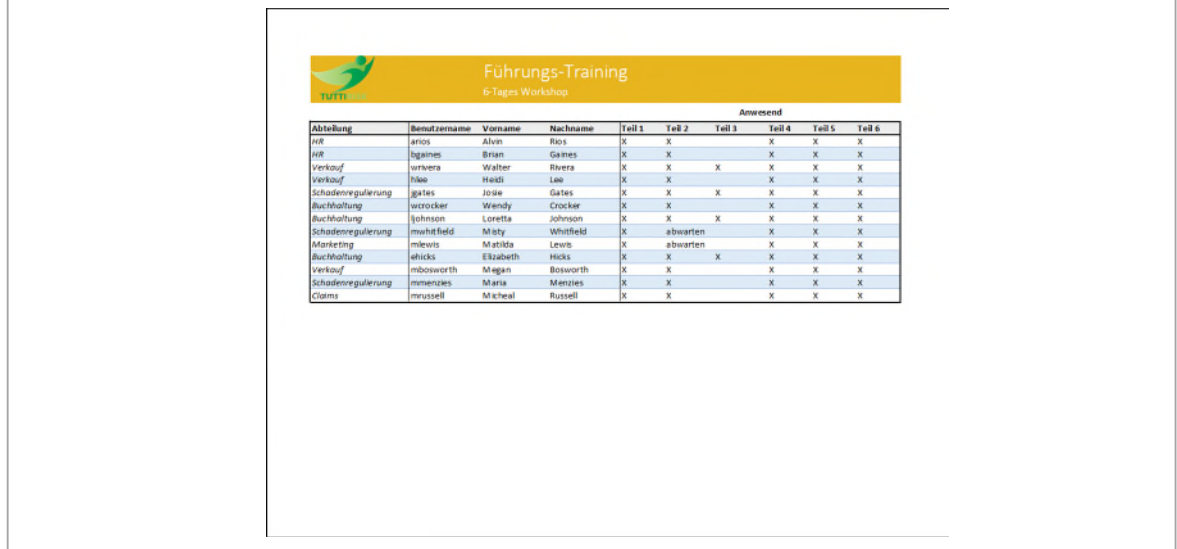

**8** Setzen Sie diese Rahmenlinien nochmals.

*Abbildung 38: Die fertige Tabelle in der Druckvorschau.* 

# **Übung**

**1** Im Arbeitsblatt **Gesamtübung** formatieren Sie die Zellen im Bereich von **A1** bis **E12** wie in der Vorgabe im Arbeitsblatt.

# **4 Das Design einsetzen**

Mithilfe eines Dokumentdesigns können Sie eine *ganze Arbeitsmappe* einheitlich formatieren. Ein solches Dokumentdesign, ist eine Gruppe von verschiedenen Formaten, die aus *Designfarben*, *Designschriftarten* und aus *Designeffekten* besteht.

Damit eine Tabelle auf ein Dokumentdesign reagieren kann, müssen Sie einzelnen Elementen darin, unterschiedliche **Zellenformatvorlagen** zuweisen. Danach können Sie die Gestaltung ändern, indem Sie ein anderes Design auswählen.

### **4.1 Zellformatvorlage zuweisen**

- **1** Markieren Sie den zu formatierenden Bereich. (Sieh[e Abbildung 39\)](#page-45-0)
- **2** Aktivieren Sie die Registerkarte **Start** und öffnen Sie in der Gruppe **Formatvorlagen** den Katalog **Zellenformatvorlagen**.
- **3** Wählen Sie eine **Formatvorlage 3** aus. Wiederholen Sie diese Schritte für weitere Zellbereiche.

Bei Tabellen, auf deren Elemente noch **keine Formatvorlagen** angewendet wurden, haben verschiedene Designs **nur** die Auswirkung, dass die verwendete Schrift in der gesamten Tabelle geändert wird. Das gilt auch für die Bezeichnung der Spalten- und Zeilenköpfe der Tabellen.

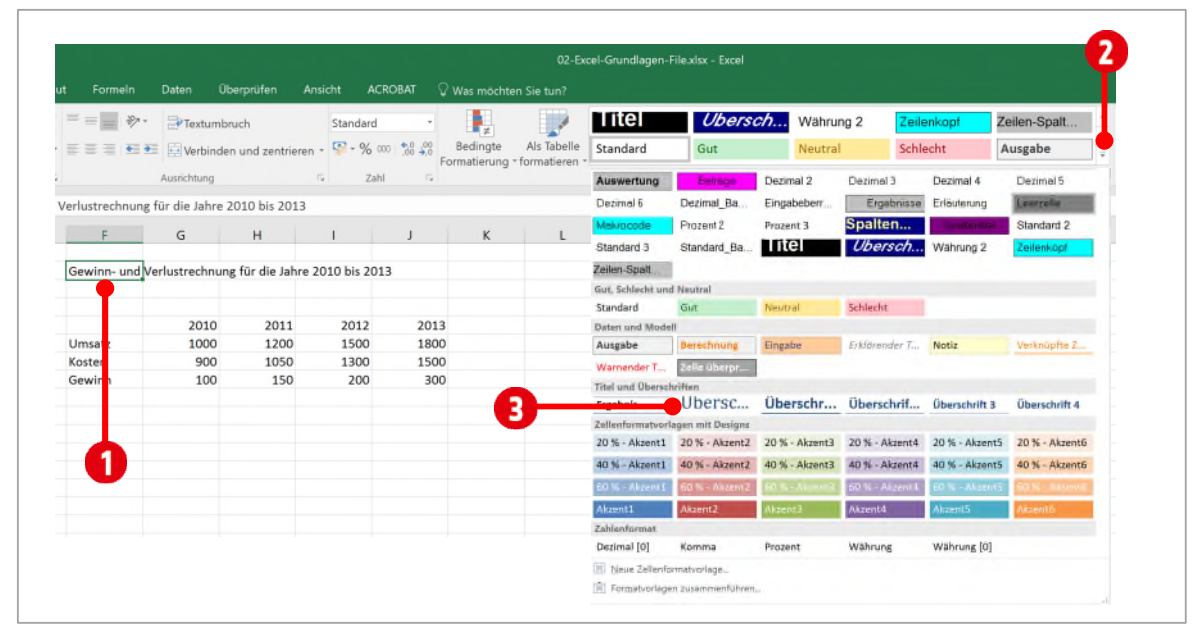

<span id="page-45-0"></span>*Abbildung 39: Zellenformatvorlagen anwenden* 

### **Übung**

**1** Wechseln Sie zum Arbeitsblatt **Design anwenden** und führen Sie die folgenden Arbeitsschritte durch.

- ý Formatieren Sie den Inhalt der Zelle **F2** mit der Zellenformatvorlage **Überschrift**.
- ý Formatieren Sie den Inhalt der Zellen **G5 bis J5** mit der Zellenformatvorlage **Überschrift 2**.
- ý Formatieren Sie den Inhalt der Zellen **F6 bis F8** mit der Zellenformatvorlage **Überschrift 4**.
- ý Formatieren Sie den Inhalt der Zellen **G6 bis J6** mit der Zellenformatvorlage **20 % Akzent 5**.
- ý Formatieren Sie den Inhalt der Zellen **G7 bis J7** mit der Zellenformatvorlage **40 % Akzent 5**.
- ý Formatieren Sie den Inhalt der Zellen **G8 bis J8** mit der Zellenformatvorlage **Ergebnis**.

#### <span id="page-46-0"></span>**4.2 Ein anderes Design wählen**

- **1** Aktivieren Sie die Registerkarte **Seitenlayout**.
- **2** Klicken Sie auf die Schaltfläche **Designs**. Der Katalog der verfügbaren Designs wird angezeigt.
- **3** Zeigen Sie mit der Maus auf die verschiedenen Designs. Beachten Sie, die in der **Livevorschau** geänderten Schriftarten und Farben.

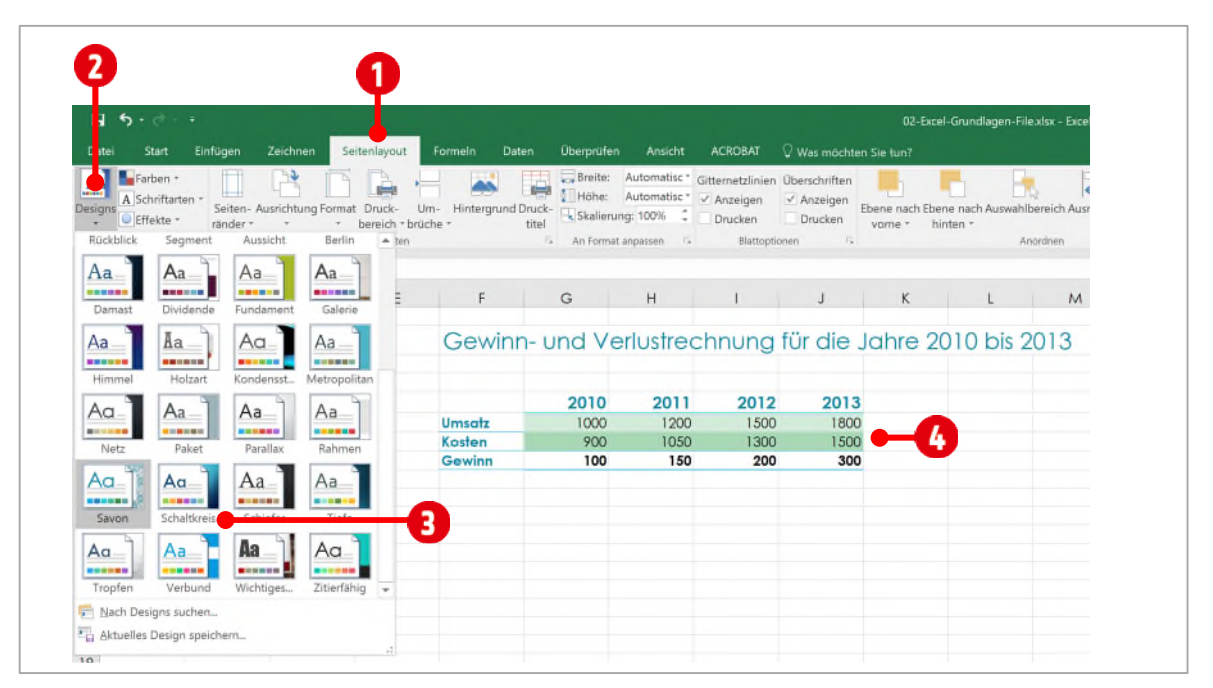

**4** Wählen Sie ein **Design** aus, indem Sie auf eins klicken.

*Abbildung 40: Ein anderes Design bestimmen* 

Ein Designwechsel wirkt sich immer die ganze Arbeitsmappe aus!

### **Übung**

- **1** Im Arbeitsblatt **Design anwenden** probieren Sie die verschiedenen Designs aus.
- **2** Entscheiden Sie sich für ein Design, das Ihnen besonders gefällt.

#### **4.2.1 Neue Designelemente wählen**

**1** Wählen Sie auf der Registerkarte **Seitenlayout**, in der Gruppe **Designs**, über die entsprechenden Schaltflächen, eine Gruppe von **Designschriftarten**, **Designfarben** und / oder **Designeffekten** aus.

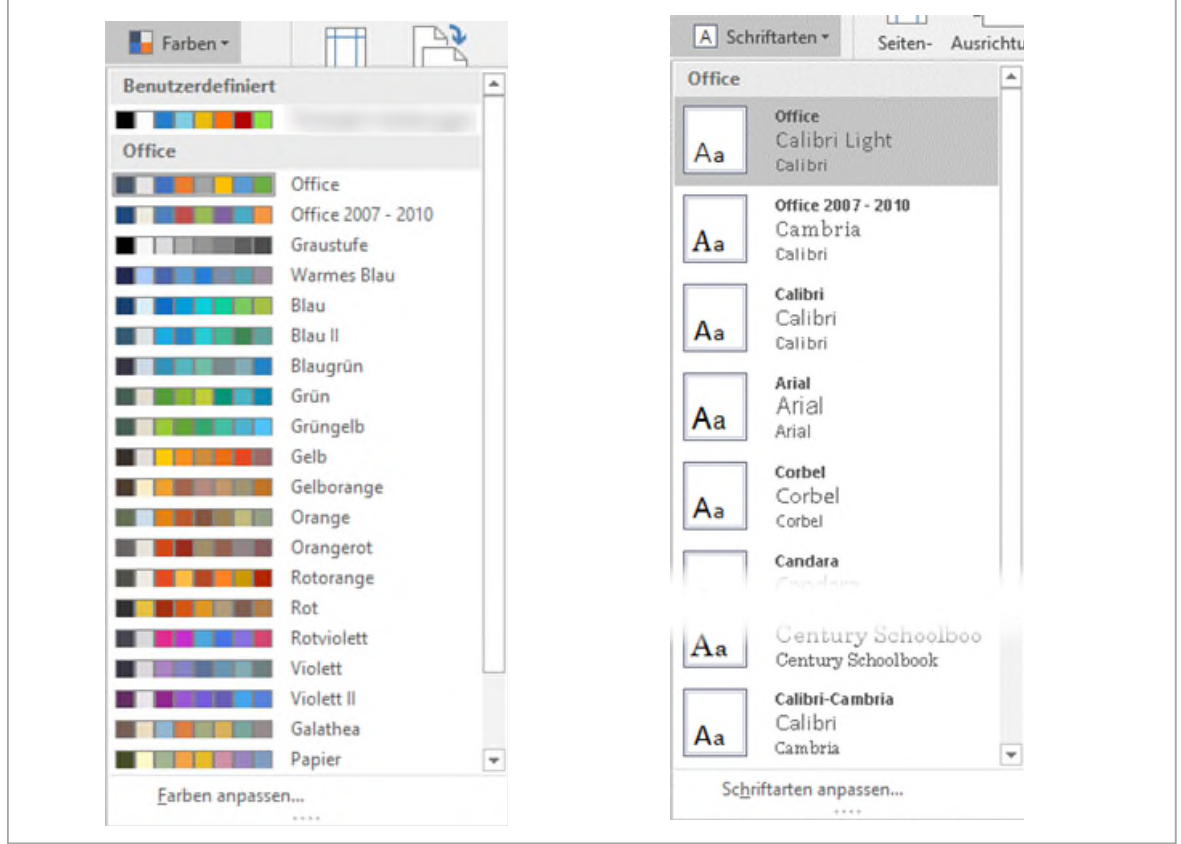

*Abbildung 41: Neue Designfarben und Designschriften verwenden* 

### **Übung**

- **1** Im Arbeitsblatt **Design anwenden** probieren Sie die verschiedenen Designelemente aus.
	- ý Wählen Sie verschiedene Schriften und Farbvarianten. Beobachten Sie dabei, welche Auswirkungen dies auf Ihre Tabelle hat.
- **2** Ändern Sie die **Farben** des Designs, in **Office**.
- **3** Für die **Designschriftarten** verwenden Sie ebenfalls den Stil **Office**.
- **4** *Speichern* Sie die Datei unter dem Namen **B1-Excel-File-Loe**.

# **5 Tabellen**

In Excel können *Bereiche* eines Arbeitsblatts in **Tabellen** umgewandelt werden. Dies hört sich zuerst einmal widersprüchlich an, denn bislang war eine Tabelle das, was auf einem Arbeitsblatt dargestellt wurde.

Im offiziellen Excel-Sprachgebrauch ist dies aber ein *Arbeitsblatt* und keine Tabelle. Natürlich haben wir auf dem Arbeitsblatt etwas, das wie eine Tabelle aussieht, für Excel aber, keine Tabelle ist. Im nächsten Abschnitt schauen wir uns an, wie man eine Tabelle erstellt, besser gesagt, wie man einen **Zell-Bereich in eine Tabelle umwandelt**.

### **5.1 Zellbereiche in Tabellen umwandeln**

#### **1** Aktivieren Sie das Arbeitsblatt **Tabellen**.

Dass was Sie auf diesem Arbeitsblatt sehen, sieht so aus wie eine Tabelle, aber wie gesagt, für Excel ist es das nicht. Wir müssen diesen Zellebereich in eine Tabelle umwandeln. Auch hier gelten wieder die **Regeln für Listen**. Welche das sind, können Sie im Kapitel [«2.1.1](#page-90-0) [Was sollte beim Anlegen einer Liste be](#page-90-0)[achtet werden?»](#page-90-0) nachlesen.

- **2** Klicken Sie auf eine Zelle im Zellbereich **B2:J110**.
- **3** Klicken Sie im Register **Start** in der Gruppe **Formatvorlagen** auf den Katalog **Als Tabelle formatieren** .
- **4** Wenn der Zellbereich den *Regeln für Listen* entspricht, dann können Sie die gezeigten Werte im Dialogfeld Als Tabelle formatieren<sup>2</sup> übernehmen.

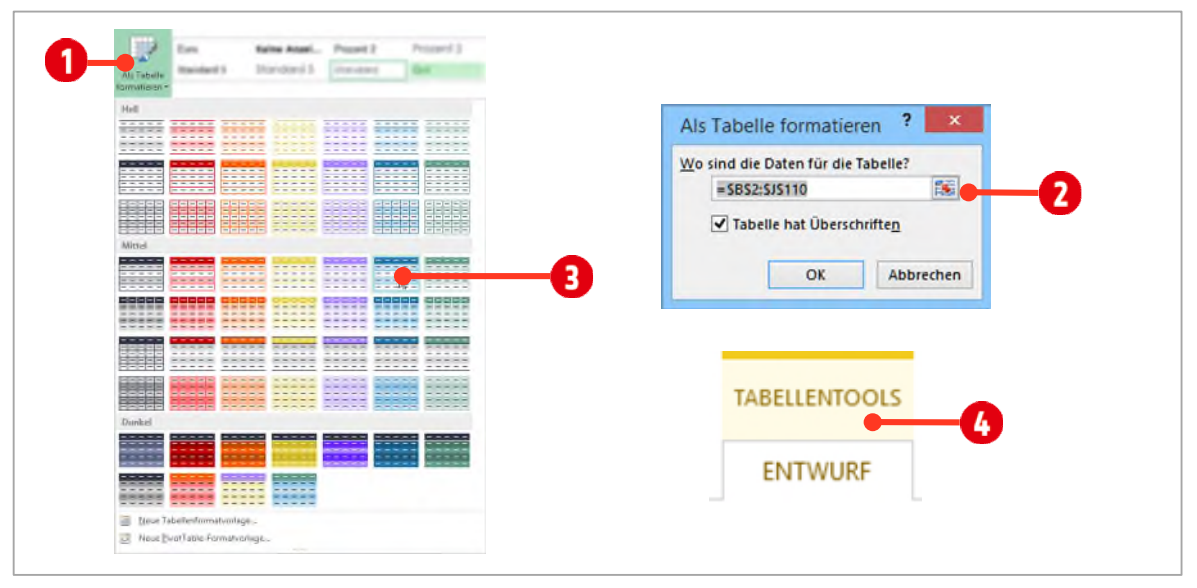

**5** Wählen Sie die Tabellenformatvorlage **Blauer, Tabellenformat-Mittel 6 @** aus.

*Abbildung 42: Einen Zellbereich in eine Tabelle umwandeln* 

Der Zellbereich ist nun als Tabelle definiert. Sie erkennen dies an der Tool-Registerkarte **Tabellentools**  im Menüband, nachdem Sie auf eine Zelle in der Tabelle geklickt haben. In der **Überschriftenzeile** wurden ebenfalls die *Schaltflächen* für den **Filter** eingefügt.

### **5.2 Vorteile einer Tabelle**

Welche Vorteile habe ich nun, mit dieser Tabelle. Filter kann man ja auch so setzen. Hier eine kurze Zusammenstellung der Vorteile einer Tabelle:

**Sie müssen keine Zeilen mehr fixieren**: Klicken Sie in die Tabelle und scrollen Sie im Arbeitsblatt nach unten, werden die Überschriften in den Spaltenköpfen **Ü** übernommen.

**Einfachere Markierung**: Zeigen Sie mit der Maus auf einen Zeilenbeginn oder einen Spaltenbeginn, erscheint ein kleiner schwarzer Pfeil 2. Nach einem Klick wird die komplette Zeile oder Spalte der Tabelle markiert.

**Optionen für Tabellenformat** (Registerkarte Tabellentools → Entwurf): Mit diesen Optionen können Sie die **Darstellung** der Tabelle schnell ändern. Mit der Option **Ergebniszeile** wird unterhalb der letzten Zeile eine Ergebniszeile eingefügt, in der mit Hilfe eines **Dropdowns** *verschiedene Funktionen* ausgewählt werden können.

**Neue Zeilen anfügen**: Klicken Sie auf die **letzte Zelle** in der Tabelle und drücken Sie die Tabulator-Taste, wird eine neue Zeile eingefügt. Ist bereits eine Ergebniszeile vorhanden, wird diese an die letzte Stelle verschoben. *Funktionen* werden nach dem Einfügen einer neuen Zeile, in den Argumenten *automatisch* angepasst.

**Tabelle vergrössern**: Wollen Sie mehrere neue Zeilen der Tabelle anfügen, ziehen Sie das Dreieck in der letzten Zelle der Tabelle weiter nach unten. Formate und Funktionen werden auch hier automatisch ausgefüllt und angepasst.

**Neue Zeilen oder Spalten einfügen**: Sie können aber auch auf irgendeine Zelle in der Tabelle mit der rechten Maustaste klicken und danach mit dem Aufklapp-**Menü Zeile/Spalte einfügen O** eine neue **Spalte** oder eine neue **Zeile** einfügen.

**Zeilen oder Spalten löschen**: Auf die gleiche Art und Weise können Sie auch Zeilen oder Spalten aus der Tabelle löschen  $\boldsymbol{\Theta}$ .

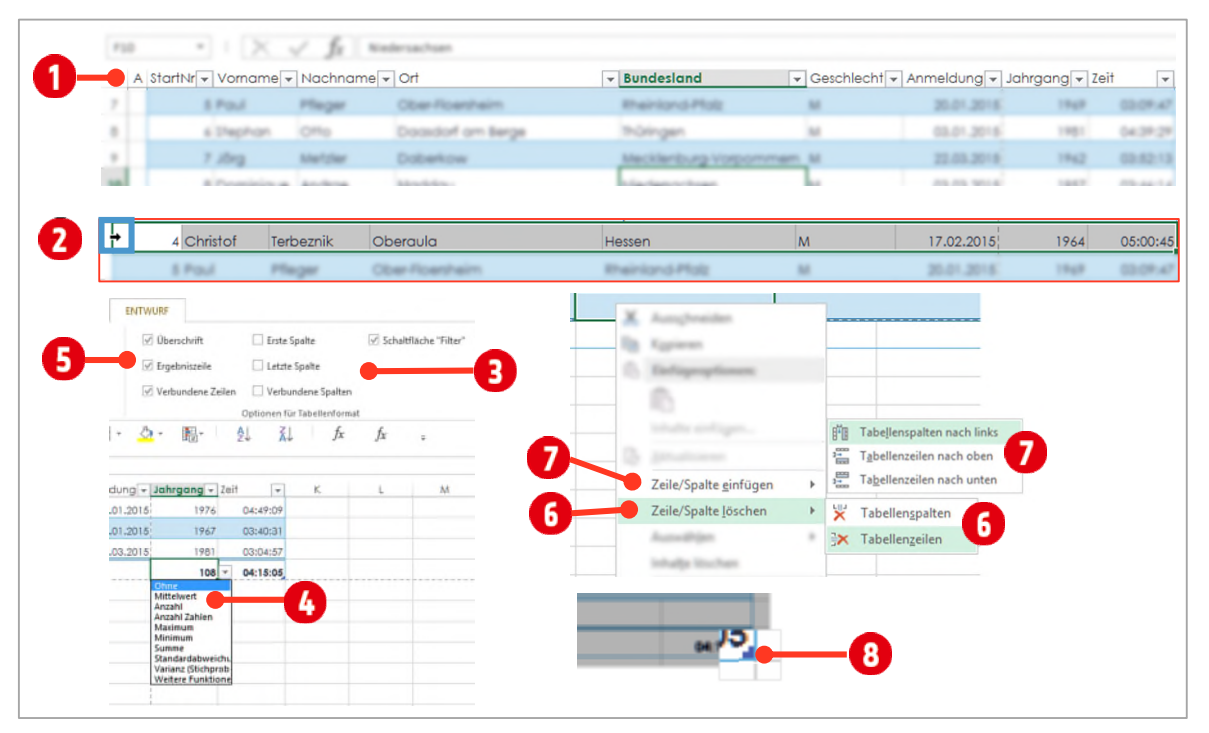

*Abbildung 43: Vorteile von Tabellen* 

### **5.3 Nachteile von Tabellen**

Der Komfort der weiter oben erwähnten Vorteile, birgt allerdings auch gewisse Nachteile bzw. Herausforderungen in sich:

**Umstellen auf eine neue Formel bzw. Funktionsdarstellung**: Formeln, welche sich auf eine Tabelle beziehen, werden nicht mehr wie gewohnt, mit Zellbezügen dargestellt. Anstelle der Zellbezüge **A1:A10**, wird **[Spalte1]** eingesetzt oder aus einer Formel **A1\*B1** wird **[@Spalte1]\*[@Spalte2]**. **Formatierung**: Ein konvertieren in eine Tabelle, überschreibt alle bestehenden Formatierungen. Die Darstellung der Tabelle ist danach nicht mehr die gleiche.

**Konvertierung in eine normale Liste**: Eine als Tabelle geänderte Liste kann zwar in eine «normale» Liste konvertiert werden. Doch müssen danach viele Formatierung wieder von Hand nachgebessert werden. Formeln sind von dieser Aktion auch betroffen. Jeder Zellbezug einer Formel wird mit dem Arbeitsblattnamen erweitert, was das lesen der Formel erschwert und wieder Nachbesserungen zur Folge hat.

### **5.4 Berechnungen in die Ergebniszeile einfügen**

Wie schon erwähnt, kann als letzte Zeile eine Ergebniszeile eingefügt werden.

- **1** Klicken Sie auf eine Zelle in Ihrer Tabelle.
- **2** Aktivieren Sie in Registerkarte **Tabellentools → Entwurf →** Gruppe **Tabellenformatoptionen O** , die Option **Ergebniszeile** .
- **3** Klicken Sie in die Zelle der Ergebniszeile der Spalte **Zeit**.
- **4** Wählen Sie im **Kombinationsfeld** die Funktion **Mittelwert** aus.
- **5** Klicken Sie in die Zelle der Ergebniszeile, in der Spalte **Nachname** .
- **6** Wählen Sie im **Kombinationsfeld** die Funktion **Anzahl** aus.

|     | $\vee$ Kopfzeile<br>$\vee$ Ergebniszeile<br>√ Gebänderte Zeilen |              | Erste Spalte<br>Letzte Spalte<br>Gebänderte Spalten | Schaltfläche "Filter" |         | <b>ELECTE</b><br>-----<br>-----<br><b>EEEEE</b><br>-----<br>----<br>- -<br><b>CODOC</b><br>---- |                                      |                             |          | ٠           |
|-----|-----------------------------------------------------------------|--------------|-----------------------------------------------------|-----------------------|---------|-------------------------------------------------------------------------------------------------|--------------------------------------|-----------------------------|----------|-------------|
|     |                                                                 |              | Tabellenformatoptionen                              |                       |         |                                                                                                 | Tabellenformatvorlagen               |                             |          |             |
|     | 7<br>A Started v Vorname v                                      |              | Nachname<br>$\mathbf{v}$                            | $\circ$               | $\cdot$ | <b>Bundesland</b>                                                                               | $\mathbf{v}$ Geschlecht $\mathbf{v}$ | Anmeldunc v Jahrganc v Zeit |          | $\star$     |
| 98  |                                                                 | 96 Andreas   | Schlüter                                            | Oberaula              |         | Hessen                                                                                          | W                                    | 15.11.2017                  | 1967     | 04:02:57.00 |
| 99  |                                                                 | 97 Christoph | <b>Bruns</b>                                        | Maasen                |         | Niedersachsen                                                                                   | M                                    | 06.11.2017                  | 1951     | 04:28:23.40 |
| 100 |                                                                 | 98 Ralf      | Gröbel                                              | Mackenrode            |         | Thüringen                                                                                       | M                                    | 12.12.2017                  | 1963     | 03:54:12.40 |
| 101 |                                                                 | 99 Dieter    | Knecht                                              | Ober-Ramstadt         |         | Hessen                                                                                          | w                                    | 15.12.2017                  | 1975     | 03:43:23.80 |
| 102 |                                                                 | 100 Harald   | Römer                                               | Oberbettingen         |         | Rheinland-Pfalz                                                                                 | M                                    | 04.11.2017                  | 1958     | 03:49:58.00 |
| 103 |                                                                 | 101 Stefan   | Spancken                                            | Dachau                |         | Bayern                                                                                          | M                                    | 15.11.2017                  | 1991     | 03:46:03.30 |
| 104 |                                                                 | 102 Angela   | Schuster                                            | Tabarz                |         | Thüringen                                                                                       | W                                    | 16.11.2017                  | 1966     | 04:10:14.60 |
| 105 |                                                                 | 103 Manfred  | <b>Dietze</b>                                       | Ober-Moerlen          |         | Hessen                                                                                          | W                                    | 15.11.2017                  | 1966     | 03:29:48.50 |
| 106 |                                                                 | 104 Annett   | Hemmer                                              | Tabarz                |         | Thüringen                                                                                       | M                                    | 12.12.2017                  | 1969     | 03:45:01.00 |
| 107 |                                                                 | 105 Annette  | Storck                                              | Wachow                |         | <b>Brandenburg</b>                                                                              | W                                    | 04.11.2017                  | $19 - 7$ | 04:50:02.30 |
| 108 |                                                                 | 106 Andreas  | 4<br>Falk                                           | Maerkisch Luch        |         | <b>Brandenburg</b>                                                                              | M                                    | 15.11.2017                  | з        | 04:49:08.70 |
| 109 |                                                                 | 107 Volker   | Rutz                                                | Habscheid             |         | Rheinland-Pfalz                                                                                 | M                                    | 15.11.2017                  | 1967     | 03:49:30.80 |
| 110 |                                                                 | 108 Dominik  | Frowein                                             | Ebermannsdorf         |         | <b>Bavern</b>                                                                                   | M                                    | 03.11.2017                  | 1981     | 03:04:56.76 |
| 111 | <b>Ergebnis</b>                                                 |              | 108                                                 |                       |         |                                                                                                 |                                      |                             |          | 04:15:05.08 |

*Abbildung 44: Funktionen in der Ergebniszeile anwenden* 

# **6 Übungen**

Öffnen Sie die Arbeitsmappe **B1-Übung** und lösen Sie die Aufgaben wie in der Datei angegeben.

# **C** Formeln und Funktionen

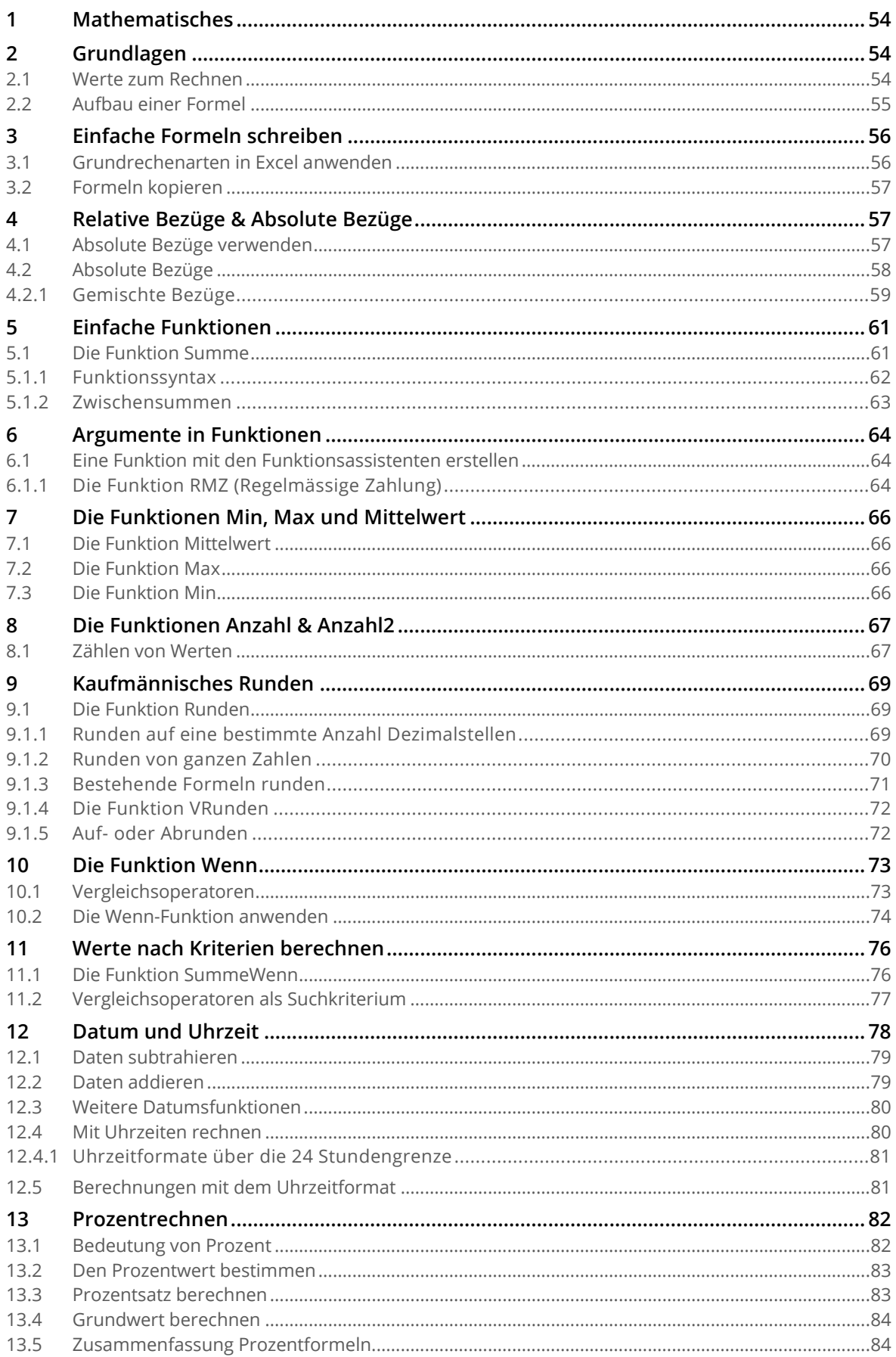

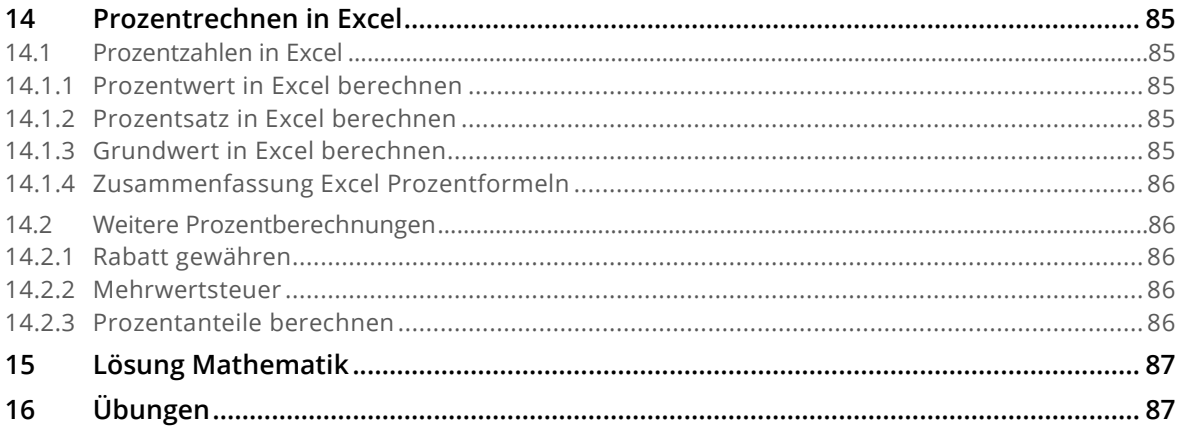

# <span id="page-53-0"></span>**1 Mathematisches**

Lösen Sie die Aufgaben ohne jegliche Hilfsmittel wie Taschenrechner oder Smartphone.

 $4 \times 8 + 8 =$ **11 – 1 × 5 =**  $(7 + 7) \times 2 + 10 =$ **(7 × 7) × (1 + 1) =**

# <span id="page-53-1"></span>**2 Grundlagen**

Damit man in Excel Formeln und Funktionen erstellen kann, müssen ein paar Grundlagen geklärt sein.

#### <span id="page-53-2"></span>**2.1 Werte zum Rechnen**

Excel kann nur mit Zahlen rechnen (multiplizieren, addieren, subtrahieren und dividieren). Wir müssen also schon bei der Eingabe daran denken, wie die Werte später weiterverwendet werden. Betrachten wir zuerst, ein fertig kalkuliertes Arbeitsblatt.

Öffnen Sie Sie die Datei **C1-Excel-File**. Auf dem Arbeitsblatt **Formeln Grundlagen** finden Sie eine kleine Kalkulation.

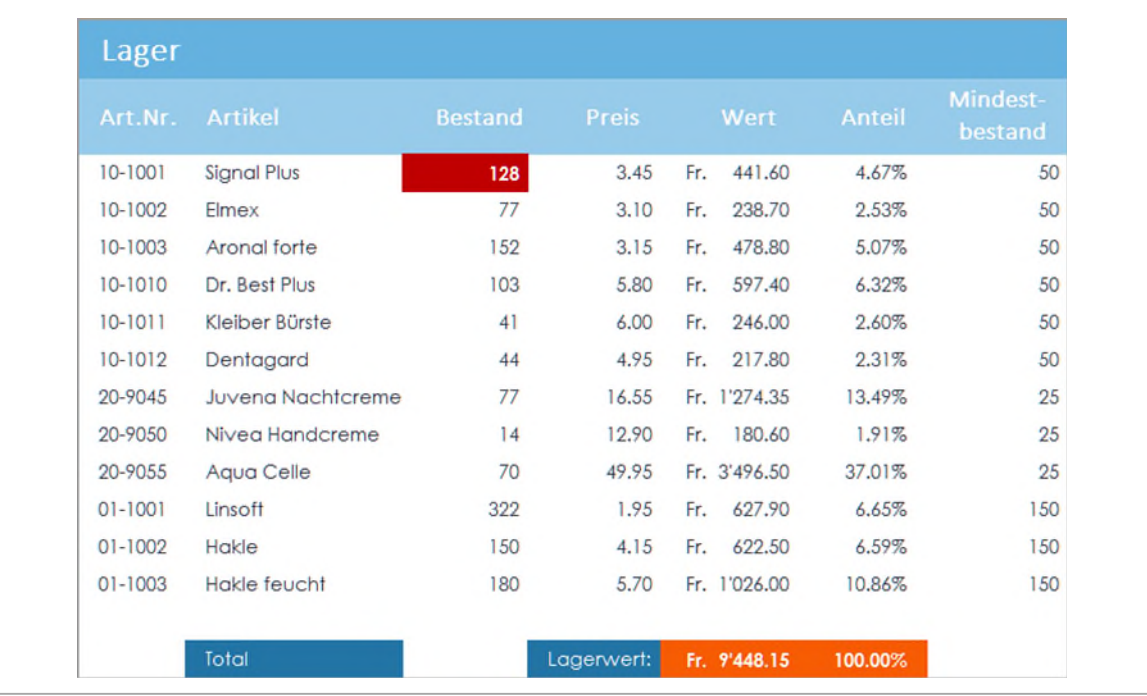

*Abbildung 45: Eine Excel-Liste mit Texten, Zahlen, Formeln und Funktionen* 

In den Spalten *Art.Nr*. und *Artikel* stehen **Texte**. In den Spalten *Bestand* und *Preis* sind **Zahlen von Hand eingetippt** worden. Die beiden Spalten *Wert* und *Anteil* zeigen ebenfalls Zahlen, allerdings sind sie durch **Formeln** berechnet.

**Wie kann ich feststellen, ob eine Zelle eine Formel oder eingetippte Zahlen enthält?** Ganz einfach. Klicken Sie auf die entsprechende Zelle. Schauen Sie sich die **Bearbeitungsleiste** an. Hier können Sie leicht erkennen, ob die Zelle eine Formel oder eine eingetippte Zahl enthält.

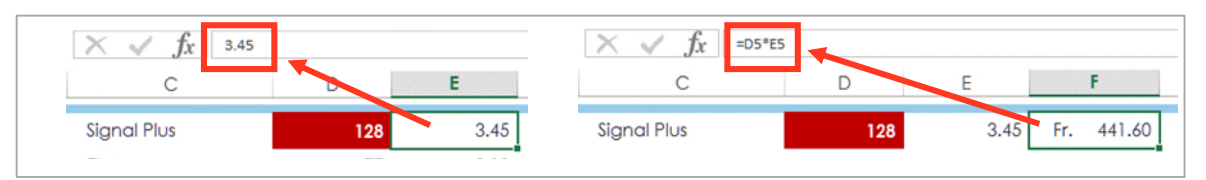

<span id="page-54-1"></span>*Abbildung 46: Zahl (links) oder Formel (rechts), in der Bearbeitungsleiste erkennbar* 

Wie in der [Abbildung 46](#page-54-1) zu sehen ist, wird in der Zelle F5, eine Multiplikation mit den Zellen D5 und E5 durchgeführt. Wenn Sie noch nie mit Excel gearbeitet haben, ist dies für Sie wahrscheinlich nicht erkennbar.

Das Verwenden von *Zelladressen* in einer Formel, hat den Vorteil, dass wir nun ganz einfach einen Wert aus den Zellen **D5** oder **E5** ändern können. Nach dem Bestätigen mit der **ENTER-TASTE**, wird der Wert in der Zellen **F5** neu berechnet.

#### <span id="page-54-0"></span>**2.2 Aufbau einer Formel**

Für eine Berechnung werden **Rechenoperatoren** eingesetzt. In de[r Tabelle 5](#page-54-2) sind die Rechenoperatoren von Excel aufgeführt. Beachten Sie, dass für eine Multiplikation der **Stern** (**\***) und für eine Division der **Slash** (**/**) als Operator verwendet wird.

Schreiben Sie eine **Formel**, muss diese immer mit einem **Gleichzeichen** (=) beginnen. In unserem Beispiel lautet die Formel **=D5\*E5**.

Funktionen wie z. B. **=HEUTE()** beginnen ebenfalls mit einem Gleichzeichen (=), gefolgt vom Funktionsnamen (HEUTE) und einer geöffneten runden (() und einer runden schliessenden Klammer ()).

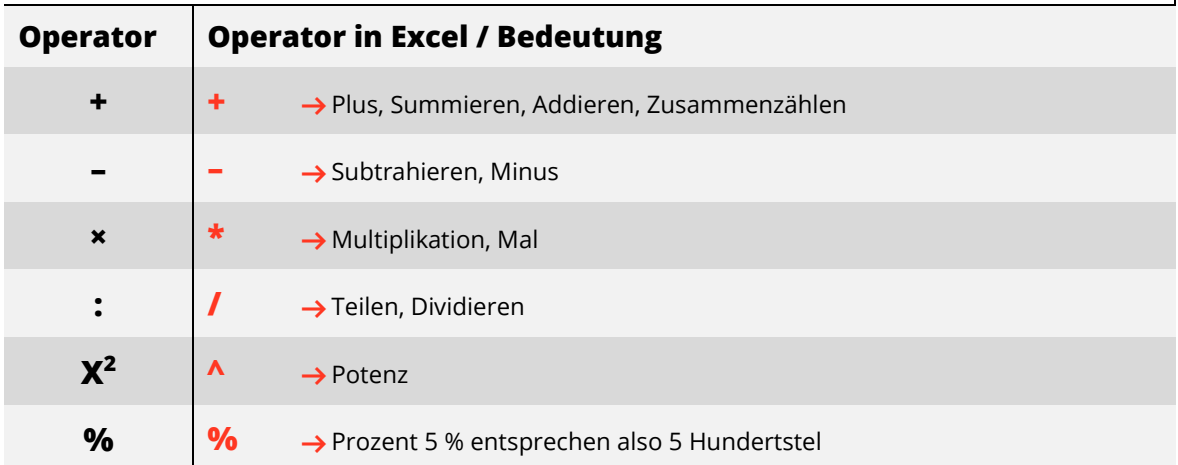

#### **Rechenoperatoren in Excel**

<span id="page-54-2"></span>*Tabelle 5: Rechenoperatoren in Excel* 

Klicken Sie auf die Zelle **D5** und tippen Sie die Zahl **250**. Drücken Sie die **ENTER-TASTE** und schauen Sie, wie sich der Wert in der Zelle **F5** neu berechnet.

|         |                    |     | m |                 |
|---------|--------------------|-----|---|-----------------|
| 10-1001 | Signal Plus        | 128 |   | 3.45 Fr. 441.60 |
| 10-1001 | <b>Signal Plus</b> | 250 |   | 3.45 Fr. 862.50 |

*Abbildung 47: Die Zelle F5 vor der Änderung der Zelle D5 und nach der Eingabe* 

Tippen Sie in die Zelle **D6** beispielsweise **77 Stk** ein, wird Excel in allen Zellen die mit dieser Zelle direkt oder indirekt in Verbindung steht, die Fehlermeldung **#WERT** anzeigen. Sobald Sie in einer Zelle Text eingeben, kann Excel damit nicht rechnen.

# <span id="page-55-0"></span>**3 Einfache Formeln schreiben**

In diesem Abschnitt lernen Sie, wie einfache Formeln in Excel geschrieben werden. Die Vorgehensweise ist immer die gleiche. Halten Sie sich an diese einfache Regel, werden auch aufwändigere Formeln kein Problem sein.

### <span id="page-55-1"></span>**3.1 Grundrechenarten in Excel anwenden**

Wechseln Sie zum Arbeitsblatt **Einfache Formeln**.

- **1 Schritt 1: Ergebniszelle auswählen** Klicken Sie auf die Zelle **E5**. In dieser Zelle wollen wird das Ergebnis aus der Multiplikation der Stunden mit dem Stundenlohn berechnen.
- **2 Schritt 2: Gleichzeichen** Tippen Sie nun das **Gleichzeichen** (=).
- **3 Schritt 3: Ersten Operanden auswählen** Klicken Sie mit der Maus auf die Zelle C5.

#### **4 Schritt 4: Operator festlegen** Tippen Sie das **Multiplikationszeichen** auf dem numerischen Block der Tastatur mit dem **\***. Sollten Sie keinen Zahlenblock (wie bei den meisten Laptops) besitzen tippen Sie den **\*** mit **SHIFT + 3**.

- **5 Schritt 5: Zweiten Operanden auswählen** Klicken Sie mit der **Maus** auf die Zelle **D5**.
- **6 Schritt 6: Formeleingabe beenden** Drücken Sie die **ENTER-TASTE**.
- **7** Die Formel ist fertig und sollte wie folgt aussehen: **=C5\*D5**

Wenn Sie die Zelle **E5** markieren, sehen Sie ihre soeben erstellte Formel in der Bearbeitungsleiste. Hier kann die Formel *kontrolliert* bzw. wenn nötig *geändert* werden. Sie können die Formel auch mit einem **Doppelklick** auf die Zelle **E5** sichtbar machen. Danach wird jeder Zellbezug mit einer eigenen Farbe dargestellt.

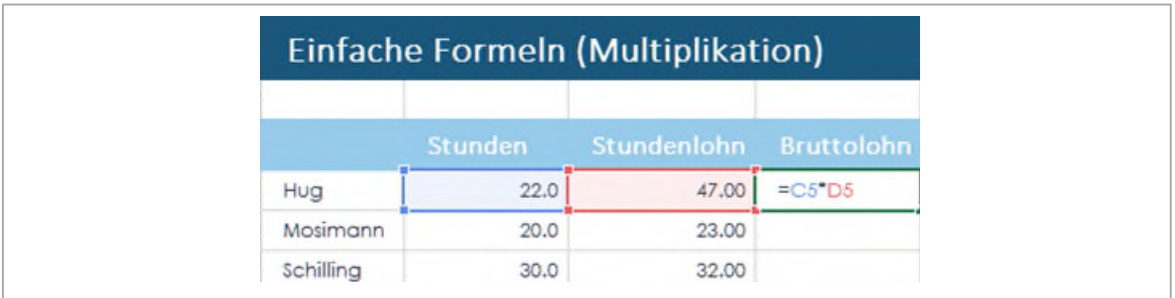

#### *Abbildung 48: Unsere erste Formel*

Schreiben Sie nun die Formeln für die Zellen J5, E16 und J16. Beachten Sie die entsprechenden Operatoren in der Überschrift.

### <span id="page-56-0"></span>**3.2 Formeln kopieren**

Nun haben wir vier Formeln erstellt. Wir könnten dies für die noch nicht berechneten Zellen wiederholen, allerdings wäre dies aufwendig und langweilig. Excel bietet uns hier eine nette Funktionalität an. Stellen Sie sich vor, Sie müssten für eine Liste mit 250'000 Zeilen, die Formel so wiederholt eingeben.

#### **Erste Möglichkeit**

- **1** Markieren Sie die Zelle **E5**.
- **2** Zeigen Sie mit dem Cursor (Mauszeiger) auf die untere rechte Ecke der markierten Zelle. Der Cursor wandelt sich von einem *weissen Kreuz* in ein **schwarzes Kreuz**.

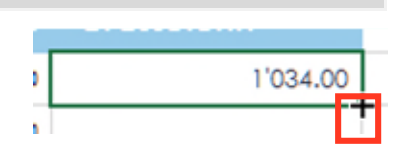

- **3** Halten Sie nun die *linke* Maustaste gedrückt und ziehen den Mauszeiger bis zur Zelle **E10**.
- **4** Lassen Sie die Maustaste wieder los. Excel füllt in alle Zellen die entsprechenden Formeln ein.

#### **Zweite Möglichkeit**

Bei 250'000 Zeilen wiederrum, wäre die oben gezeigte Technik immer noch sehr mühevoll. Darum gibt es noch eine zweite.

- **1** Markieren Sie die Zelle **J5**.
- **2** Zeigen Sie mit dem Cursor (Mauszeiger) auf die untere rechte Ecke der markierten Zelle. Der Cursor ändert sich von einem *weissen Kreuz* in ein **schwarzes Kreuz**.
- **3** Doppelklicken Sie. Excel füllt in alle Zellen die entsprechenden Formeln ein.

Probieren Sie die beiden Möglichkeiten für die restlichen Zellen auf diesem Arbeitsblatt.

# <span id="page-56-1"></span>**4 Relative Bezüge & Absolute Bezüge**

Wie Sie im vorherigen Abschnitt gesehen haben, können Formeln einfach kopiert bzw. ausgefüllt werden. Dies klappt auch wunderbar. Es gibt aber auch Situationen, wo diese Technik an ihre Grenzen stösst. Die schauen wir uns auf dem Arbeitsblatt **Absolute Bezüge** an.

### <span id="page-56-2"></span>**4.1 Absolute Bezüge verwenden**

Auf dem Arbeitsblatt **Absolute Bezüge** haben wir eine Lohnabrechnung für verschieden Mitarbeiter. Wir berechnen zuerst einmal den Bruttolohn, indem wir in der Zelle **E8**, die Formel **=C8\*D8** eintragen. Die Formel kopieren wir, wie gelernt, bis zur Zelle **E13**. Bis hierher funktioniert alles einwandfrei.

Nun berechnen wir die Abzüge. Als erstes wollen wir wissen, wie viel jeder Mitarbeiter für seine AHV abgeben muss. Es bei dieser Aufgabe nur darum, die Funktionsweise der Zelladressen Anpassung zu verstehen.

- **1** Dazu klicken wir auf die Zelle **F8** und geben folgende Formel ein: **=E8\*F6** und bestätigen dies mit der **ENTER-TASTE**.
- **2** Nun kopieren wir die Formel bis zur Zelle **F13**. Wir erhalten zwar ein Ergebnis, allerdings ist es nicht befriedigend.

|             |           |                |                       | 5.15%  | 1.10%      | 8.18% |           |
|-------------|-----------|----------------|-----------------------|--------|------------|-------|-----------|
| <b>Name</b> | Std.-Lohn | <b>Stunden</b> | <b>Bruttolohn AHV</b> |        | <b>ALV</b> | PK.   | Nettolohn |
| Hug         | 22        | 85.00          | 1'870.00              | 96.31  |            |       |           |
| Egli        | 20        | 119.00         | 2'380.00              | #WERT! |            |       |           |
| Schilling   | 30        | 136.00         | 4'080.00              | ###### |            |       |           |
| Sorglos     | 25        | 127.50         | 3'187.50              | #WERT! |            |       |           |
| Meier       | 24        | 51.00          | 1'224.00              | ###### |            |       |           |
| Saibling    | 28        | 76.50          | 2'142.00              | #WERT! |            |       |           |

*Abbildung 49: Das Ergebnis nach dem Ausfüllen* 

Gehen wir diesem Fehler auf die Spur. Dazu wechseln Sie im Menüband ins Register **Formeln** und wählen dort in der Gruppe **Formelüberwachung**, den Befehl **Formeln anzeigen**. Nun sehen Sie keine Ergebnisse mehr, sondern alle Formeln.

**3** Markieren Sie die Zelle **F8**. Es werden die in der Formel verwendeten Zellbezüge farblich markiert **O**. Achten Sie beim weiteren Vorgehen, auf diese beiden markierten Zellen

|                        |                            |                       | 0.0515       |
|------------------------|----------------------------|-----------------------|--------------|
|                        | 0.0515                     | <b>Bruttolohn</b>     | <b>AHV</b>   |
| <b>Bruttolohn</b>      | <b>AHV</b>                 | $=$ $C8^{\bullet}$ D8 | $=$ $E8*F6$  |
| $= CS*D8$              | $=$ $E8$ <sup>*</sup> $F6$ | $C9^*D9$              | ♦<br>$E9*F7$ |
|                        |                            |                       |              |
|                        | 0.0515                     |                       |              |
| <b>Bruttolohn</b><br>3 | <b>AHV</b>                 |                       |              |
|                        |                            |                       |              |
| $=$ $C8^{\bullet}$ D8  | $=$ $E8*F6$                |                       |              |
| $=C9^{\circ}D9$        | $=E9"F7$                   |                       |              |

*Abbildung 50: Dem Fehler auf der Spur* 

- **4** Markieren Sie nun die Zelle **F9** und schauen Sie genau, welche Zellen nun markiert werden. Es ist deutlich zu sehen, wie die blaue und rote Markierung nach unten läuft  $\Omega$ .
- **5** Klicken wir nun auf die Zelle **F10** läuft die blaue und rote Markierung, nochmals eine Zelle weiter nach unten $\mathbf \Omega$ .

Hier haben wir die Problematik, dass wir viele **verschiedene** Bruttolöhne mit **einem**, immer gleichen Prozentwert, multiplizieren wollen. Beim Ausfüllen sollen die Bruttolöhne aus den Zellen **E8** bis **E13** mit dem (immer gleichen) AHV-Prozentwert, in der Zelle **F6** multipliziert werden. Der Bezug **F6** darf sich beim Ausfüllen nicht ändern.

### <span id="page-57-0"></span>**4.2 Absolute Bezüge**

Excel kennt natürlich auch für diese Situation eine Lösung. Klicken Sie nochmals auf den Befehl **Formeln anzeigen** im Register **Formeln**, in der Gruppe **Formelüberwachung**, damit die Ergebnisse wieder sichtbar sind.

- **1** Markieren Sie die Zelle **F8**.
- **2** In der **Bearbeitungszeile** klicken Sie in den Zellbezug **F6**.
- **3** Drücken Sie nun die **Funktionstaste F4**. Es werden im Zellbezug **F6,** vor dem **F** und der **6** jeweils ein **Dollarzeichen** (\$) eingefügt. **Dieses Dollarzeichen verhindert, dass sich beim Kopieren der Bezug ändert**.

Das Dollarzeichen vor dem **Buchstaben** fixiert die **Spalte**, das Dollarzeichen vor der **Nummer** fixiert die **Zeile**. Mit zwei Dollarzeichen sind also Spalte und Zeile fixiert. Der Zellbezug ist in der Formel unverrückbar.

- **4** Bestätigen Sie Ihre Änderung mit der **ENTER-TASTE** und kopieren Sie die Formel nach unten.
- **5** Nun sollten alle Ergebnisse Korrekt angezeigt werden.

|                | 5.15%                |
|----------------|----------------------|
| Bruttolohn AHV |                      |
|                | 1'870.00 = E8*\$F\$6 |

*Abbildung 51: Die angepasste Formel* 

Zellbezüge in Formeln, welche zwei Dollarzeichen aufweisen, werden als **Absolute Bezüge** bezeichnet.

#### <span id="page-58-0"></span>**4.2.1 Gemischte Bezüge**

Nun kommen wir zu einer etwas komplizierteren Aufgabe. Wir möchten die Formel in **F8** in die Zelle **H8** und danach nach unten bis zur Zelle **H13** ausfüllen.

In der vorherigen Aufgabe hätte es eigentlich genügt, nur *ein* Dollarzeichen vor der Zeilennummer einzusetzen. Wir probieren das gleich aus.

- **1** Klicken Sie nochmals auf die Zelle **F8**.
- **2** Löschen Sie in der Bearbeitungszeile das Dollarzeichen im Bezug **\$F\$6** vor dem **F**.
- **3** Bestätigen Sie mit **ENTER** und kopieren Sie die Formel nach unten.
- **4** Sie sehen, dass dies funktioniert. Darum merken wir uns:

Kopiert man eine Formel vertikal (nach oben oder nach unten), genügt es die Zeilennummer zu fixieren. Kopiert man eine Formel horizontal (nach links oder rechts) genügt es den Spaltenbuchstaben zu fixieren. Bezüge mit **einem** Dollarzeichen werden als **Gemischte Bezüge** bezeichnet.

Unsere Formel sieht nun aus, wie in de[r Abbildung 52.](#page-59-0) Nun möchten wir die Formel aus der Zelle **F8** in die Zelle **H8** kopieren. Auch hier muss natürlich nochmals fixiert werden.

Die Formel lautet momentan: **=E8\*F\$6**

Wenn wir uns die Formel in de[r Abbildung 52](#page-59-0) nochmals anschauen und uns auf die Bezug **F\$6** konzentrieren, sehen wir, dass wenn die Formel nach rechts (horizontal) kopiert wird, wir immer auf der **Zeile 6** bleiben. Es bräuchte hier keine Fixierung, unser Dollarzeichen wird allerdings für das vertikale kopieren benötigt. Das **F** im Bezug **F\$6** darf *nicht* fixiert sein, da wir nach dem Kopieren mit dem Wert der Spalte **G** (1.10 %) die ALV berechnen wollen.

|    |                   |                 | G          | н         |
|----|-------------------|-----------------|------------|-----------|
| 6  |                   | 5.15%           | 1.10%      | 8.18%     |
|    | <b>Bruttolohn</b> | <b>AHV</b>      | <b>ALV</b> | <b>PK</b> |
| 8  | 1'870.00          | $=$ $E8*$ $F$6$ |            |           |
| O  | 2'380.00          | 122.57          |            |           |
| 10 | 4'080.00          | 210.12          |            |           |

<span id="page-59-0"></span>*Abbildung 52: Unsere angepasste Formel* 

Bleibt noch der Bezug **E8** in der Formel **=E8\*F\$6**. In der Zelle **E8** steht der Bruttolohn. Aufgrund des Bruttolohns, wird auch die ALV berechnet, darum muss der Bezug erstmal absolut gesetzt werden.

Wenn wir uns vorstellen, dass wir die Formel horizontal kopieren, genügt es den **Spalten-Buchstaben (E)** zu fixieren. Die **Zeile (8)** darf *nicht* fixiert werden, da wir in der nächsten Zeile auch mit dem entsprechenden Bruttolohn kalkulieren wollen.

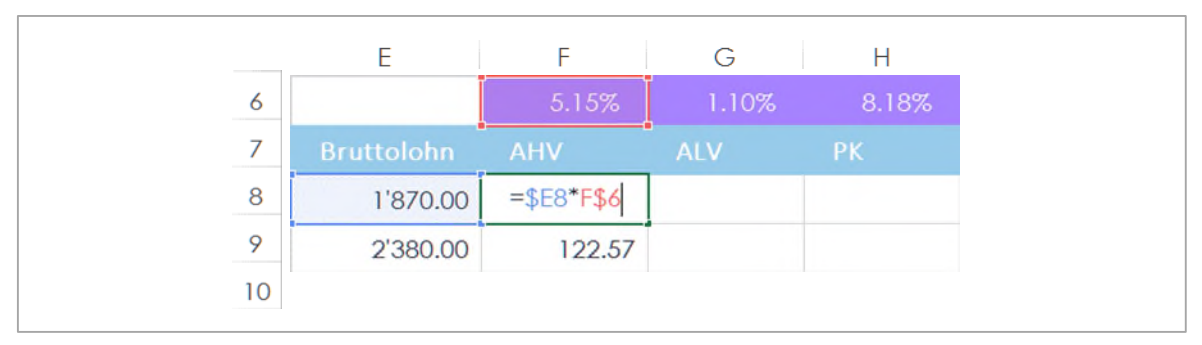

<span id="page-59-1"></span>*Abbildung 53: Die fertige Formel, die horizontal wie auch vertikal kopiert werden kann* 

Ändern Sie die Formel in der Zelle **F8,** wie in der [Abbildung 53 g](#page-59-1)ezeigt und kopieren Sie danach die Formel zuerst horizontal bis und mit der Spalte **H**. Lassen Sie die Zellen weiterhin markiert und kopieren Sie die Formeln bis zur Zeile **13**.

Doppelklicken Sie nun auf eine der Formel, sollte das Ergebnis wie in de[r Abbildung 54](#page-59-2) aussehen.

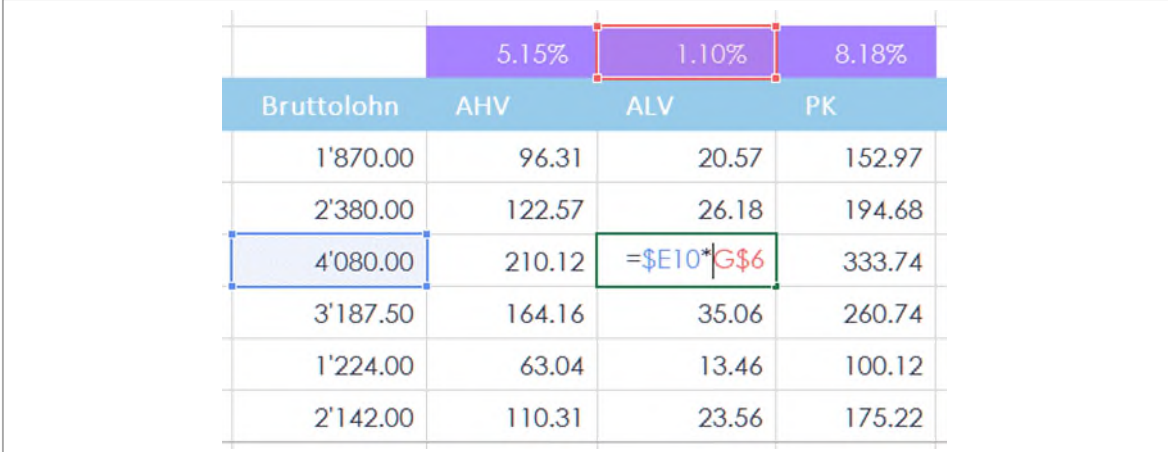

<span id="page-59-2"></span>*Abbildung 54: Die fertige Formel funktioniert in allen Zellen* 

## **Übung**

- **1** Berechnen Sie den Nettolohn in der **Spalte I (i)**.
- **2** Lösen Sie nun die Aufgaben im Arbeitsblatt **Übung Absolut**.

# <span id="page-60-0"></span>**5 Einfache Funktionen**

Funktionen helfen komplizierte oder aufwendige Berechnungen einfacher durchzuführen. Zum besseren Verständnis, schauen wir uns dies, am Beispiel einer Summenberechnung an.

### <span id="page-60-1"></span>**5.1 Die Funktion Summe**

Mit der Funktion Summe können schnell, viele Zahlen addiert (zusammengezählt) werden. Aber schauen wir uns die Aufgabe zuerst so an, wie wenn es keine Funktion Summe geben würde.

- **1** Wechseln Sie zum Arbeitsblatt **Summe**.
- **2** Klicken Sie auf die Zelle **C17** und geben Sie ein **Gleichheitszeichen** (=) ein.
- **3** Klicken Sie auf die Zelle **C5** und geben Sie ein **Pluszeichen** ein.
- **4** Fahren Sie so weiter, bis Sie in der Zelle **C16** sind. Achten Sie darauf, dass Sie nach der Eingabe des Zellbezugs C16 **kein** Pluszeichen mehr eintippen dürfen.
- **5** Bestätigen Sie mit **ENTER**.

Wenn Sie alles richtiggemacht haben, steht nun in der Zelle **C17** die Summe **293'200**. Sie haben aber auch gemerkt, wie aufwändig die Sache mit nur zwölf Zahlen ist. Stellen Sie sich jetzt vor, Sie müssten zehntausende oder mehr Zahlen so addieren.

Wie bereits erwähnt, bietet uns Excel hier eine Erleichterung in Form einer Funktion an.

- **1** Klicken Sie auf die Zelle **D17**.
- **2** Klicken Sie im Register **Start**, in der Gruppe **Bearbeiten** auf den **Pfeil** des Katalogs **Autosumme**

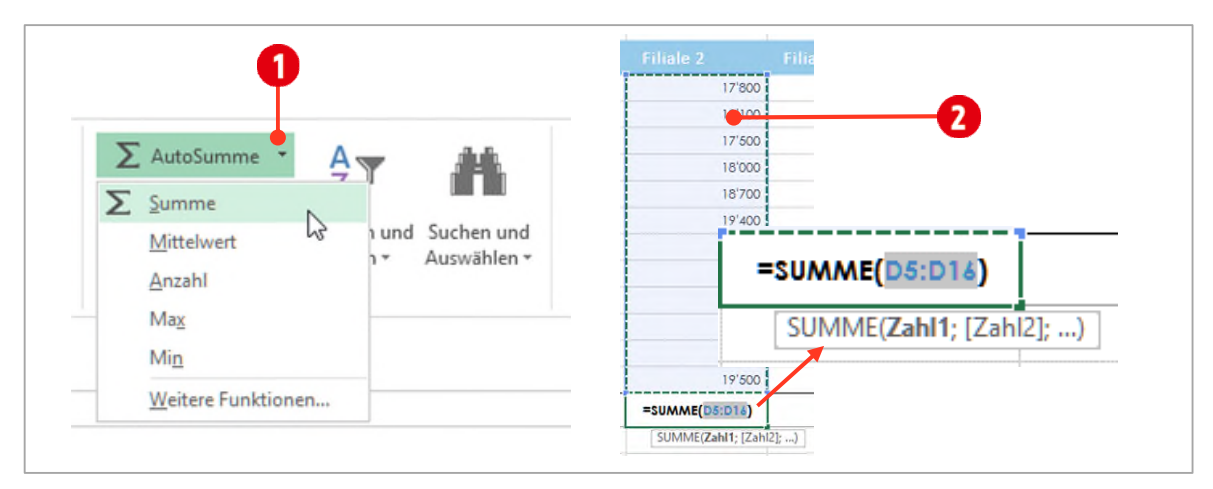

*Abbildung 55: Die Funktion Summe einfügen* 

- **3** Klicken Sie auf den Eintrag **Summe**.
- **4** In der Zelle **D17** wird die Funktion **Summe** eingefügt und eine **Vorauswahl** markiert.

**5** Diese Vorauswahl gilt es zu **kontrollieren**. Sind die Zellen markiert, die Sie summieren möchten? Wenn **Ja**, können Sie das Ganze mit der **ENTER-TASTE** abschliessen. Wenn **Nein**, *markieren* Sie den gewünschten Bereich und schliessen danach mit der **ENTER-TASTE** ab.

### **Aufgabe**

- **1** Berechnen Sie nun in der Zelle **F17**, die Summe der Zellen von **C5** bis **E16**. Achten Sie auf die richtige Markierung.
- **2** Kopieren Sie die Funktion aus der Zelle **D17** in die Zelle **E17**.
- **3** Fügen Sie in der Zelle **F5** die **Funktion Summe** ein, welche das Total der Zellen **C5** bis **E5** berechnet.
- **4** Kopieren Sie die Formel aus der Zelle **F5** bis und mit in die Zelle **F16**.

#### <span id="page-61-0"></span>**5.1.1 Funktionssyntax**

Schauen wir uns die Funktion Summe etwas genauer an. Die **Syntax** (*Schreibweise*) ist die folgende: **=Summe(Zahl\_1:Zahl\_n)**

Auch bei einer Funktion ist das **Gleichzeichen** immer an erster Stelle. Danach folgt der **Funktionsname**. Nach dem Namen kommt immer eine **geöffnete runde Klammer**. Innerhalb der Klammer stehen die **Argumente**. Argumente werden von der Funktion gebraucht, um die Berechnung durchführen zu können. Für die Funktion Summe sind das eine bestimmte Menge an Zahlen.

Wenn wir einen Zellbereich angeben, beispielsweise **A1 bis A20**, dann geschieht dies innerhalb der Funktion mit einem **Doppelpunkt**.

Das sieht dann so aus: **A1:A20**.

Zum Schluss muss jede Funktion wieder mit einer **runden Klammer geschlossen** werden.

#### <span id="page-62-0"></span>**5.1.2 Zwischensummen**

Wechseln wir zum Arbeitsblatt **Zwischensummen**. Hier haben wir eine Tabelle mit Umsätzen aus drei Filialen und 12 Monaten. Jedes Quartal wurde bereits summiert. In den Zeilen **8**, **12**, **16**, **20** sind also bereits *Summen* gebildet worden. Unsere Aufgabe ist es, dass **Jahresergebnis** zu berechnen.

- **1** Klicken Sie auf die Zelle **C21**.
- **2** Fügen Sie die Funktion **Summe** wie im obigen Abschnitt beschrieben ein.
- **3** Achten Sie genau, was Excel jetzt für Zellen markiert. Es werden nur die Zellen mit den **Quartals**ergebnissen ausgewählt <sup>1</sup>. Dies ist auch richtig so. Ansonsten hätten wir ja den doppelten Umsatz im Jahresergebnis.

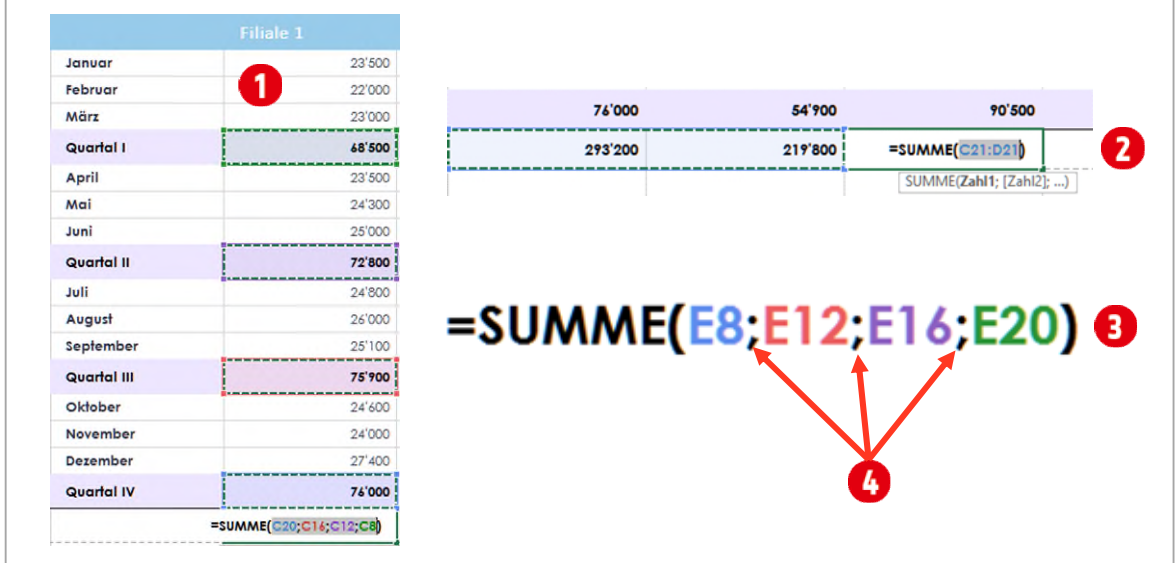

**4** Bestätigen Sie mit der **ENTER-TASTE**.

<span id="page-62-1"></span>*Abbildung 56: Nicht zusammenhängende Bereiche summieren* 

- **5** Wiederholen Sie die obigen Schritte für die Zelle **D21**. Auch hier markiert Excel die richten Zellen für die Summe.
- **6** Probieren wir dies noch ein drittes Mal in der Zelle **E21**. Hier entscheidet Excel sich anders. Es werden die Zellen unmittelbar links der Summe markiert  $\bullet$ . Nun liegt es an uns die richtigen Zellen zu markieren.

Da wir nun **nicht** den *gesamten Bereich* markieren wollen, müssen wir wie folgt vorgehen:

- **1** Klicken Sie auf die Zelle **E8**.
- **2** Halten Sie für die folgenden Markierungen die **CTRL-TASTE** gedrückt.
- **3** Klicken Sie nacheinander auf die Zellen **E12**, **E16** und **E20**.
- **4** Bestätigen Sie mit der **ENTER-TASTE**.

Mit der **CTRL-TASTE** können Sie nicht zusammenhängende Zellen markieren.

Wenn Sie die fertige Funktion nun genauer betrachten (siehe <sup>3</sup> [Abbildung 56\)](#page-62-1), dann werden Sie bemerken, dass hier ein **anderes Trennzeichen** verwendet wird. Dieses Zeichen nennt sich **Semikolon** . Das Semikolon trennt einzelne Zellen von einander.

Berechnen Sie nun noch die Summe für die Zelle **F5**. Kopieren Sie die Formel *bis* zur Zelle **F20**. Sie haben vielleicht bemerkt, dass durch das Kopieren die **Zellformate** *zerstört* werden. Wenn Sie dies nicht wollen, klicken Sie nach dem Kopieren auf die **Auto-Ausfülloptionen 1** und aktivieren den Eintrag Ohne For**matierung ausfüllen** .

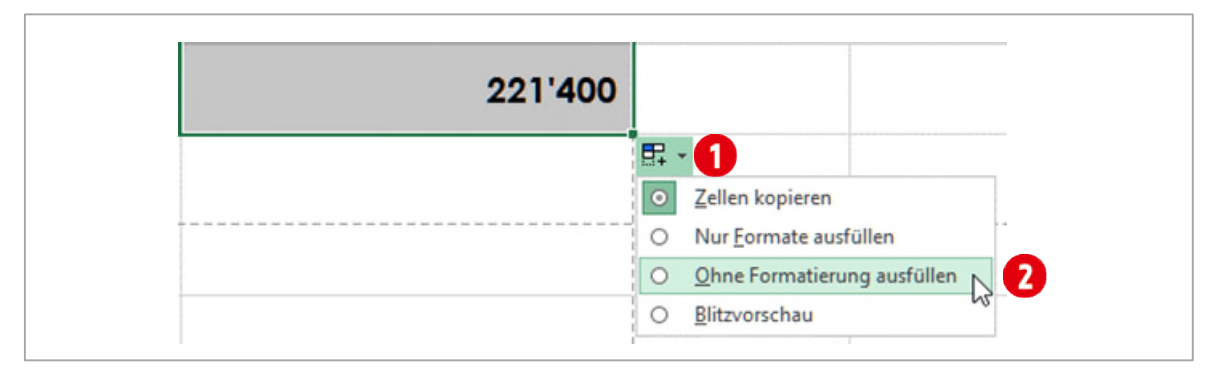

*Abbildung 57: Nur Formeln kopieren (ausfüllen)* 

# <span id="page-63-0"></span>**6 Argumente in Funktionen**

Als nächstes klären wir, was **Argumente** in Funktionen sind und wie man eine Funktion mit dem **Funktionsassistenten** erstellt.

### <span id="page-63-1"></span>**6.1 Eine Funktion mit den Funktionsassistenten erstellen**

Wechseln Sie zum Arbeitsblatt **Argumente**. Wir möchten hier eine regelmässige monatliche Rückzahlung inklusive der Zinsen berechnen. Dieses Beispiel dient zur Veranschaulichung, anhand die Funktionsargumente erklärt werden. Die Aufgabe zeigt sehr schön, wie mit einer Funktion, *komplizierte* Berechnungen auf einfache Art und Weise, gelöst werden können. Ausserdem lernen Sie ganz nebenbei, den **Funktionsassistenten** kennen.

#### <span id="page-63-2"></span>**6.1.1 Die Funktion RMZ (Regelmässige Zahlung)**

In dieser Aufgabe berechnen wir die monatliche Rate für einen Kredit von 100'000 Franken mit einer Verzinsung von 7 % und einer Laufzeit von 10 Jahren.

Uns interessiert also, wie viel wir *jeden* Monat, 10 Jahre lang, *inklusive* der Zinstilgung zurückzahlen müssen.

- **1** Klicken Sie im Arbeitsblatt **Argumente** auf die Zelle **C8**.
- 2 Öffnen Sie den Funktionsassistenten, indem Sie *vor* der **Bearbeitungszeile** auf das *Symbol*<sup>0</sup> klicken.
- **3** Wählen Sie im Auswahlfeld **Kategorie auswählen** den Eintrag **Alle** .
- **4** Scrollen Sie unterhalb von **Funktion auswählen** zur Funktion **RMZ** .
- **5** Sobald Sie die Funktion markiert haben, erhalten Sie eine kurze Information zur ausgewählten Funktion **4**
- **6** Benötigen Sie weitere Informationen können Sie die Direkthilfe über den Link **Hilfe für diese Funktion <b>O** aufrufen.
- **7** Klicken Sie danach auf **OK**.

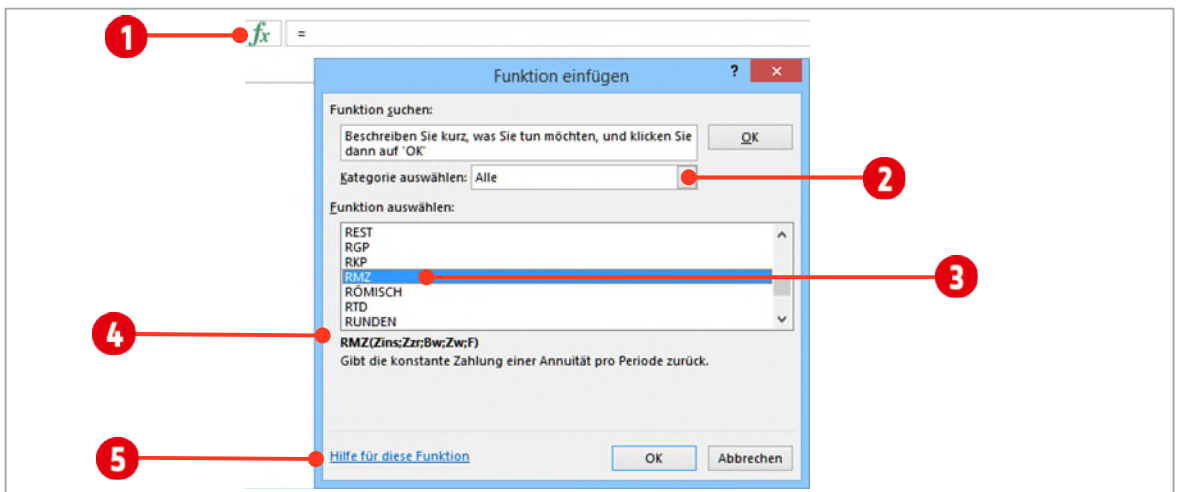

*Abbildung 58: Der Funktionsassistent* 

Nun geht es darum, die nötigen Argumente für die Funktion festzulegen. Diese legen wir im Dialogfeld **Funktionsargumente** fest. Die Funktion RMZ benötigt die Argumente **Zins**, **Zzr** und **Bw**. Dies ist am Fettdruck der drei Argumente zu erkennen. **Optionale** Argumente erkennt man daran, dass sie **nicht fett** gedruckt sind. Die fett gedruckten Argumente müssen also angegeben werden.

Beginnen wir mit der Angabe der verschiedenen Argumente.

- **8** Klicken Sie in das Feld für den **Zins**. Eventuell müssen Sie das Dialogfeld ein wenig zur Seite verschieben, damit Sie danach auf die Zelle **C5** klicken können. Da es sich hier um einen Jahreszins handelt, müssen wir diesen noch **durch 12 teilen** . Wir wollen ja die *monatliche* Rate berechnen.
- **9** Nun klicken wir auf das Feld **Zzr**. Dieses Feld steht für den *Zahlungszeitraum*. Wir verweisen auf die Zelle **C6**. Da wir nicht jährlich, sondern monatlich unsere Schuld tilgen wollen, multiplizieren wir diesen Wert mit **12** .
- **10** Zum Schluss klicken Sie auf das Feld **Bw**. Bw steht für Barwert, ist also die Kreditsumme. Hier verweisen wir auf die Zelle **C4** .

Unterhalb der Argumente ist bereits das Endresultat  $\bullet$  sichtbar. Es wird ein negativer Wert angezeigt, da es sich um eine Schuld handelt.

**11** Bestätigen Sie mit **OK**, um das Ergebnis in der Zelle anzuzeigen.

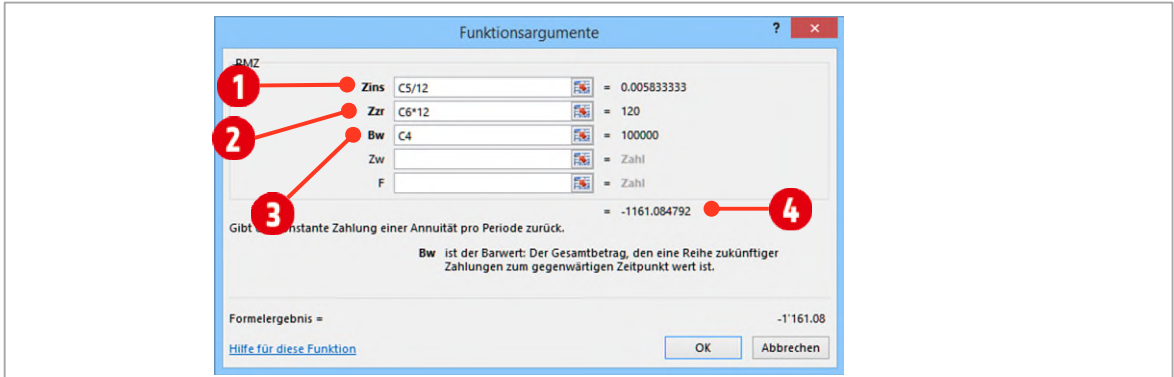

*Abbildung 59: Das Dialogfeld Funktionsargumente* 

Berechnen Sie in der Zelle C10 noch das Total der zurückbezahlten Schuld. Sie haben insgesamt 120 Raten überwiesen.

# <span id="page-65-0"></span>**7 Die Funktionen Min, Max und Mittelwert**

Kommen wir zu den Funktionen Min, Max und Mittelwert. Die Funktion **Min** sucht in einem Zellbereich die *Kleinste*, die Funktion **Max** die *grösste* Zahl. Mit der Funktion **Mittelwert** können Sie den *Durchschnitt* berechnen. Sie sind in der Anwendung identisch mit der Funktion Summe. Wir können also ohne grosse Erklärung starten.

### <span id="page-65-1"></span>**7.1 Die Funktion Mittelwert**

Wie schon erwähnt, berechnet die Funktion Mittelwert den Durchschnitt. Sie **summiert Zahlen** und teilt sie durch die **Anzahl der Zahlen**.

**1** Wechseln Sie zum Arbeitsblatt **Min, Max, Mittelwert** und markieren Sie die Zelle **F5**.

Wir wollen den Durchschnitt der Noten aus dem Bereich **C5:C8** berechnen.

- **2** Klicken Sie im Register **Start**, in der Gruppe **Bearbeiten** auf den **Pfeil** des Katalogs **Autosumme.**
- **3** Wählen Sie die Funktion **Mittelwert** aus.
- **4** Da hier nicht der korrekte Bereich markiert wird, markieren wir die Zellen **C5** bis **C8**.
- **5** Bestätigen Sie mit der **ENTER-TASTE**.

Bei Funktionen werden *Textwerte*, *leere Zellen* oder Zellen mit der *Zahl 0* unterschiedlich ausgewertet:

**Textwerte** werden ignoriert

**Leere Zellen** werden von der Funktion Mittelwert nicht ausgewertet

**Zellen mit der Zahl** 0 (Null) werden von der Funktion Mittelwert ausgewertet

### <span id="page-65-2"></span>**7.2 Die Funktion Max**

Wollen wir beispielsweise wissen welches die **beste** Note ist, verwenden wird die Funktion **Max**. Diese Funktion ermittelt in einem Bereich von Zellen, die **grösste Zahl**. Sie kann überall eingesetzt werden, wo das **Grösste**, **Weiteste**, **Höchste**, **Beste** usw. gesucht wird.

- **1** Markieren Sie die Zelle **F6**.
- **2** Klicken Sie im Register **Start**, in der Gruppe **Bearbeiten** auf den **Pfeil** des Katalogs **Autosumme.**
- **3** Wählen Sie die Funktion **Max** aus.
- **4** Da hier nicht der korrekte Bereich markiert wird, markieren Sie die Zellen **C5** bis **C8**.
- **5** Bestätigen Sie mit der **ENTER-TASTE**.

### <span id="page-65-3"></span>**7.3 Die Funktion Min**

Wollen wir die schlechteste Note ermitteln, verwenden wir die Funktion **Min**. Diese Funktion ermittelt in einem Bereich von Zellen die **kleinste Zahl**. Sie kann überall eingesetzt werden, wo das Kleinste, Kürzeste, niedrigste, Schlechteste usw. gesucht wird.

**1** Markieren Sie die Zelle **F7**.

- **2** Klicken Sie im Register **Start**, in der Gruppe **Bearbeiten** auf den **Pfeil** des Katalogs **Autosumme.**
- **3** Wählen Sie die Funktion **Min** aus.
- **4** Da hier nicht der korrekte Bereich markiert wird, markieren Sie die Zellen **C5** bis **C8**.
- <span id="page-66-0"></span>**5** Bestätigen Sie mit der **ENTER-TASTE**.

# **8 Die Funktionen Anzahl & Anzahl2**

Ausgangssituation: Sie möchten ermitteln, wie viele Werte ein Zellbereich umfasst, z. B. die Anzahl der in einer Excel Liste gespeicherten Kunden. Dazu gibt es mehrere Möglichkeiten bzw. Funktionen.

### <span id="page-66-1"></span>**8.1 Zählen von Werten**

Im einfachsten Fall zählen Sie Kunden anhand ihrer Kundennummer und verwenden dazu die Funktion Anzahl. Diese Funktion lässt sich schnell über den Dropdown-Pfeil der Schaltfläche **Auto-Summe**  $\Sigma$  AutoSumme  $\rightarrow$  einfügen. Allerdings berücksichtigt sie *ausschliesslich* Zahlen, wozu in Excel auch Datumswerte zählen. Was aber, wenn die Kundennummern auch Buchstaben oder andere Zeichen enthalten? Das schauen wir uns in einem Beispiel an.

Wechseln Sie zum Arbeitsblatt **Anzahl, Anzahl2**.

- **1** Klicken Sie auf die Zelle **N6** .
- **2** Klicken Sie im Register **Start**, in der Gruppe **Bearbeiten** auf den **Pfeil** des Katalogs **AutoSumme** .
- **3** Wählen Sie die Funktion **Anzahl Zahlen Australismen** baus (In früheren Versionen lautet der Befehl nur **Anzahl**) **0**.
- **4** Da hier der falsche Bereich markiert wird, markieren Sie die Zellen **B5** bis **B18 .**
- **5** Bestätigen Sie mit der **ENTER-TASTE**.

Beachten Sie, dass bei diesem Beispiel nur die Zellen mit Zahlen gezählt werden. Da in allen Zellen im Bereich B5 bis B18 auch noch andere Zeichen (hier der Buchstabe A und das «–» Zeichen (a) enthal-

ten sind, führt dies zum Ergebnis Null (0) . Für diese Aufgabe ist die Funktion Anzahl also nicht nützlich.

| $\blacksquare$ A                                   | B                           | $\mathsf C$ |             | $J$ $K$  | M<br>L                   | N                      |          | $\Sigma$ AutoSumme |
|----------------------------------------------------|-----------------------------|-------------|-------------|----------|--------------------------|------------------------|----------|--------------------|
|                                                    |                             | Kundenli    |             |          |                          |                        |          | $\Sigma$ Summe     |
| $\frac{2}{4}$                                      | Kundennr.                   | <b>Name</b> | <b>prie</b> | Eintritt | <b>Auswertung</b>        |                        |          | Mittelwert         |
| $\frac{1}{5}$                                      | $A-1001$                    | Wymann      |             | 2001     |                          |                        |          | Anzahl Zahlen      |
| $\overline{6}$                                     | A-1002                      | Wälti       |             | 2005     | Anzahl Kunden (KdNr)     | $=$ ANZAHL(B5:B18)     |          |                    |
|                                                    | A-1003                      | Wenzel      |             | 2003     | Anzahl Kunden (Name)     | ANZAHL(Wert1; [Wert2]: |          | Max                |
|                                                    | A-1004                      | Walter      |             | x        | Anzahl Kunden (Eintritt) |                        |          | Min                |
| $\begin{array}{c}\n7 \\ 8 \\ 9 \\ 10\n\end{array}$ | A-1005                      | Walter      |             | 2008     |                          |                        |          |                    |
|                                                    | A-1006                      | Urwyler     |             | 2003     |                          |                        |          | Weitere Funktionen |
| $\mathbf{11}$                                      | $\overline{4}$<br>6<br>1007 | von Känel   |             | 2004     |                          |                        |          |                    |
| 2                                                  | A-1008                      | Tissot      |             | 1995     | <b>Auswertung</b>        |                        |          |                    |
| 13                                                 | A-1009                      | Timcke      |             | 1997     |                          |                        |          |                    |
| $\frac{1}{4}$                                      | A-1010                      | Theus       |             | X        | Anzahl Kunden (KdNr)     | 5                      | $\Omega$ |                    |
|                                                    | A-1011                      | Sutter      |             | 2008     | Anzahl Kunden (Name)     |                        |          |                    |
| $\frac{15}{16}$ $\frac{17}{18}$                    | A-1012                      | Steiner     |             | 2005     | Anzahl Kunden (Eintritt) |                        |          |                    |
|                                                    | A-1013                      | Steiner     |             | 1999     |                          |                        |          |                    |
|                                                    | $A-1014$                    | Staiger     |             | 1999     |                          |                        |          |                    |

*Abbildung 60: Die Funktion Anzahl anwenden.* 

Im nächsten Beispiel verwenden wir eine andere Funktion, welche uns ein korrektes Ergebnis berechnet:

- **1** Klicken Sie auf die Zelle **N6** und drücken Sie die **DELETE-Taste**.
- **2** Öffnen Sie den Funktionsassistenten mit einem Klick auf das Symbol  $\mathcal{F}$  vor der Bearbeitungszeile.
- **3** Wählen Sie die Kategorie **Alle**.
- **4** Markieren Sie die Funktion **Anzahl2**, eventuell müssen Sie unterhalb von **Funktion auswählen**, nach unten scrollen, bis Sie die Funktion finden.
- **5** Klicken Sie auf die Schaltfläche **OK**.
- **6** Es öffnet sich das Dialogfeld **Funktionsargumente**. Eventuell müssen Sie das Dialogfeld ein wenig zur Seite schieben, damit Sie alle Zellen markieren können.
- **7** Klicken Sie in das Feld hinter **Wert1**.
- **8** Markieren Sie die Zellen **B5** bis **B18** und bestätigen Sie mit der **ENTER-TASTE**.

Jetzt sollte das korrekte Resultat berechnet werden. Die Funktion Anzahl2 berechnet (zählt) wie viele Zellen einen Inhalt (Zahlen, Buchstaben oder Sonderzeichen) enthalten.

Hingegen kann die Anzahl der aktiven Kunden problemlos mit der Funktion Anzahl berechnet werden. Text wird von dieser Funktion ignoriert, in diesem Fall das «X», und bei der Berechnung nicht berücksichtigt.

- **1** Klicken Sie auf die Zelle **N7**.
- **2** Klicken Sie im Register **Start**, in der Gruppe **Bearbeiten** auf den **Pfeil** des Katalogs **AutoSumme** .
- **3** Wählen Sie die Funktion **Anzahl Zahlen Aus Zahlen** burgen Under Presionen lautet der Befehl nur **Anzahl**) **0**.
- **4** Da hier der falsche Bereich markiert wird, markieren Sie die Zellen **J5** bis **J18 .**
- **5** Bestätigen Sie mit der **ENTER-TASTE**.

#### **WICHTIG**:

Die Funktion **ANZAHL** berücksichtig ausschliesslich Zahlen, während **ANZAHL2** grundsätzlich alle nichtleeren Zellen, also alle Inhalte, mitzählt.

# <span id="page-68-0"></span>**9 Kaufmännisches Runden**

Das Kaufmännische Runden geschieht wie folgt:

Ist die Ziffer an der ersten wegfallenden Dezimalstelle eine **0, 1, 2, 3** oder **4**, dann wird **abgerundet**. Ist die Ziffer an der ersten wegfallenden Dezimalstelle eine **5, 6, 7, 8** oder **9**, dann wird **aufgerundet**.

Diese Rundungsregel wird durch die Norm **DIN 1333** beschrieben. Diese Rundungsregel wendet Excel an, wenn Sie Dezimalstellen über den Befehl **Dezimalstelle entfernen** im **Start**-Register, Gruppe **Zahl**, löschen.

Wird eine so gerundete Zahl in einer Berechnung verwendet, rechnet Excel mit dem genauen, nicht mit dem gerundeten Wert.

Das schauen wir in einem Beispiel an.

- **1** Wechseln Sie zum Arbeitsblatt **Runden**.
- **2** Markieren Sie die Zellen **B6** bis **B8** und löschen Sie mit dem Befehl **Dezimalstelle entfernen**, die beiden Dezimalstellen.
- **3** Markieren Sie die Zelle **F6**. Multiplizieren Sie den Wert aus der Zelle **B6** mit dem Faktor in der Zelle **C3**.
- **4** Das Ergebnis lautet **24.90** und nicht **24**. Dies als Beweis, dass Excel mit dem genauen, nicht gerundeten Wert gerechnet hat.

### **Übung**

**1** Passen Sie nun die Formel in der Zelle **F6** so an, dass Sie sie nach unten bis zur Zelle **F8** ausfüllen können. Kopieren Sie die Formel bis in die Zelle **F8**. Die Formatierung soll dabei nicht zerstört werden.

### <span id="page-68-1"></span>**9.1 Die Funktion Runden**

Will man den **gerundeten Wert für weitere Berechnungen verwenden**, muss die Zahl mit der Funktion Runden, berechnet werden. Mit der Funktion **Runden** wird eine Zahl auf eine angegebene Anzahl von Stellen gerundet.

#### <span id="page-68-2"></span>**9.1.1 Runden auf eine bestimmte Anzahl Dezimalstellen**

Als erstes Runden wir eine Zahl mit mehreren Dezimalstellen.

- **1** Markieren Sie die Zelle **D15**.
- **2** Starten Sie den *Funktionsassistenten* und wählen Sie die Funktion **Runden**.
- **3** Im Dialogfenster **Funktionsargumente** geben Sie die in der [Abbildung 61](#page-69-1) gezeigten Werte ein.

Das Argument **Zahl** beinhaltet die zu *rundende Zahl*, das Argument **Anzahl\_Stellen** eine Zahl, welche der *gewünschten Anzahl Dezimalstellen* entspricht.

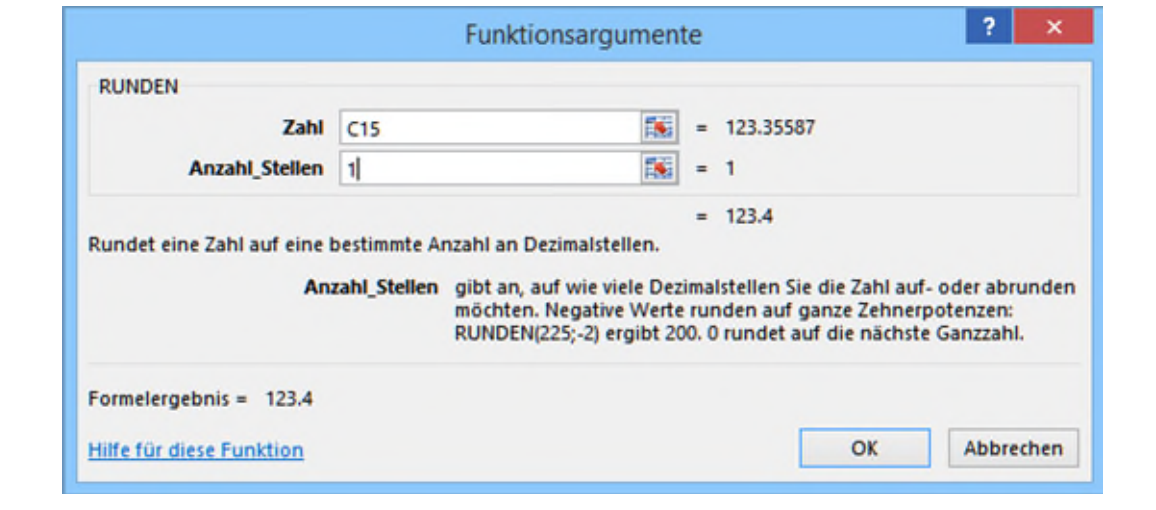

<span id="page-69-1"></span>*Abbildung 61: Eine Zahl auf eine Dezimalstelle runden* 

Berechnen Sie für die Zellen **D16 bis D18** die geforderten zu rundenden Zahlen.

#### <span id="page-69-0"></span>**9.1.2 Runden von ganzen Zahlen**

Mit der gleichen Funktion können auch ganze Zahlen gerundet werden.

- **1** Markieren Sie die Zelle **D20**.
- **2** Starten Sie den *Funktionsassistenten* und wählen Sie die Funktion **Runden**.
- **3** Im Dialogfenster **Funktionsargumente** geben Sie die in der [Abbildung 62 g](#page-69-2)ezeigten Werte ein.

Das Argument **Zahl** beinhaltet die zu *rundende Zahl*, das Argument **Anzahl\_Stellen** eine *negative Zahl*, welche der *gewünschten Zehnerpotenz* entspricht. **-1** rundet auf die Zehnerstelle, **-2** auf die Hunderter, **- 3** auf Tausender usw.

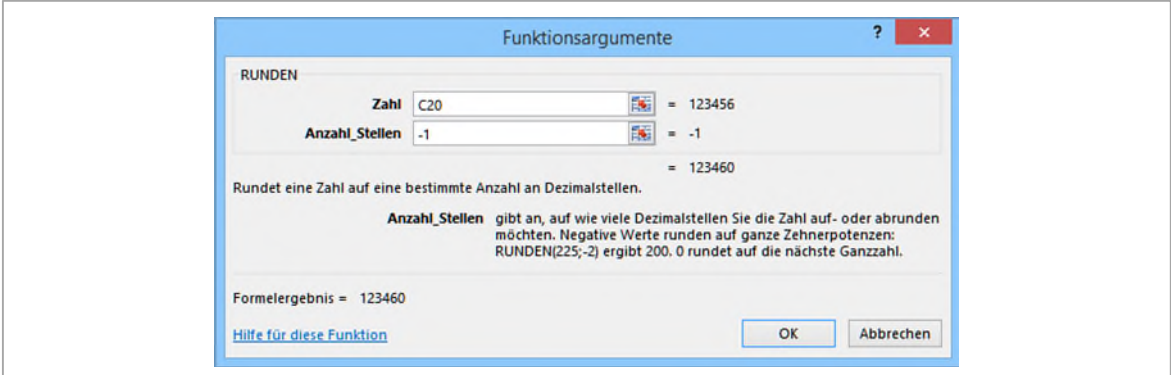

<span id="page-69-2"></span>*Abbildung 62: Ganze Zahlen runden* 

#### <span id="page-70-0"></span>**9.1.3 Bestehende Formeln runden**

Sehr oft müssen bestehende Berechnung gerundet werden. Dies bedeutet, dass Sie eine bestehende Formel ändern müssen. Wir wollen dies in der Zelle **I21** tun.

- **1** Klicken Sie auf die Zelle **I21**.
- **2** Positionieren Sie den Cursor in der **Bearbeitungszeile** *nach* dem Gleichzeichen und tippen Sie **runden(** .

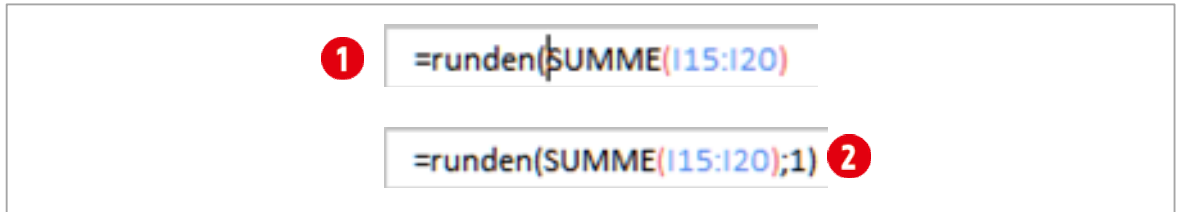

*Abbildung 63: Eine bestehende Formel runden* 

- **3** Klicken Sie danach in der *Bearbeitungsleiste* hinter die letzte schliessende Klammer.
- **4** Tippen Sie folgendes ein: **;1)**
- **5** Bestätigen Sie mit der **ENTER-TASTE**.

#### **Runden auf 5 Rappen**

Runden kann vielfältig sein. Sie können auf eine, zwei oder mehrere Dezimalstellen oder ganze Zahlen, wie weiter oben gesehen, runden. In der Schweiz kommt nun noch die zusätzliche Herausforderung der «5-Rappen»-Rundung. Hier zunächst einmal der grundsätzliche Aufbau der Funktion:

#### **=RUNDEN(Zahl\*Faktor;0)/Faktor**

Der Faktor muss zuerst einmal berechnet werden und dazu muss man folgendes Wissen. Fünf Rappen entsprechen 5 Hundertsteln, da ein Franken aus 100 Rappen besteht.

- 5 Hundertstel werden in einem Bruch mit  $\frac{5}{100}$  dargestellt.
- $\blacktriangleright$  Diese Wert kehrt man zu  $\frac{100}{5}$  . Dies kann auch als **100 : 5** dargestellt werden.
- 100 durch 5 geben **20**.
- ◆ 20 ist also der Faktor, der in der obigen Formel eingesetzt werden muss.

Weitere Faktoren berechnen

Berechnen Sie die Faktoren für 25 und 50 Rappen.

**25 Rappen**: .................................................................................................................................................................

**50 Rappen**: .................................................................................................................................................................

#### **Die Funktion einsetzen**

- **1** Klicken Sie auf die Zelle **D29**.
- **2** Tippen Sie folgende Funktion in die Zelle ein: **=RUNDEN(C29\*20;0)/20**

#### **3** Bestätigen Sie mit der **ENTER-TASTE**.

#### **Runden einer bestehenden Formel auf 5 Rappen**

In der Zelle **I35** haben wir die Formel **= I30+I31+I32**. Diese wollen wir mit der mathematischen Lösung auf 5 Rappen runden. Hier müssen Sie vor allem an die mathematische Regel **Punkt vor Strich** denken.

- **1** Klicken Sie auf die Zelle **I33**.
- **2** Klicken Sie in der Bearbeitungszeile hinter das Gleichzeichen.
- **3** Tippen Sie **runden((**
- **4** Klicken Sie hinter I32 und tippen Sie folgendes ein: **)\*20;0/20**
- **5** Bestätigen Sie mit der **ENTER-TASTE**.

$$
=runden([\vert 30+ \vert 31+ \vert 32
$$
  
=RUNDEN((\vert 30+ \vert 31+ \vert 32)\*20;0)/20

*Abbildung 64: Eine bestehende Formel auf 5 Rappen mathematisch korrekt runden* 

Auf Grund der mathematischen Regel Punkt vor Strich, müssen Sie den Ausdruck **I32+I33+I34** in eine Klammer setzen.

#### <span id="page-71-0"></span>**9.1.4 Die Funktion VRunden**

Ein Vielfaches ist in der Mathematik eine Zahl die sich aus der Multiplikation einer Zahl a mit den Zahlen **1**, **2**, **3**… ergibt. Beispielsweise sind Vielfache der Zahl **6**, die Zahlen **12**, **18**, **24**, **30**…

Was hat dies nun mit dem Runden zu tun? Im nachfolgenden Beispiel wollen wir eine Zahl auf **5 Rappen** genau runden. Dezimal ausgedrückt entspricht 5 Rappen dem Wert **0.05**. Die nächsten Vielfachen wären **0.10**, **0.15**, **0.20**, **0.25** usw. Haben wir beispielsweise die Zahl **2.23** und runden sie mit dem Vielfachen **0.05**, lautet die gerundete Zahl **2.20**. (Kaufmännisch gerundet!)

- **1** Markieren Sie die Zelle **D38**.
- **2** Starten Sie den Funktionsassistenten und wählen Sie die Funktion **VRunden**.
- **3** Im Dialogfenster **Funktionsargumente** geben Sie die in der Abbildung gezeigten Werte ein.

Klicken Sie auf die Zelle **D38** und geben Sie folgenden Funktion ein: **=VRUNDEN(C38;0.05)** Klicken Sie auf die Zelle **D39** und geben Sie folgenden Funktion ein: **= =VRUNDEN(C39;0.25)**

Das Argument **Zahl** beinhaltet die zu rundende Zahl, das Argument **Vielfaches** eine Zahl, welche dem gewünschten Vielfachen entspricht. In diesem Beispiel der dezimale Wert von 5 Rappen, also 0.05. Möchten Sie auf 25 Rappen oder 50 Rappen runden, verwenden Sie als Vielfaches 0.25 oder 0.5.

#### <span id="page-71-1"></span>**9.1.5 Auf- oder Abrunden**

Mit den beiden Funktionen **Aufrunden** und **Abrunden**, können Sie ein Auf- bzw. Abrunden erzwingen. In der Anwendung sind beide Funktionen identisch, wie die Funktion Runden.
Klicken Sie auf die Zelle D44 und geben Sie folgenden Funktion ein: **=AUFRUNDEN(C44;1)** Klicken Sie auf die Zelle D45 und geben Sie folgenden Funktion ein: **=ABRUNDEN(C45;1)**

## **10 Die Funktion Wenn**

Die Funktion **Wenn** gehört in die Kategorie der logischen Funktionen. Stellen Sie sich vor, Sie stehen vor einer Ampel. Die Ampel kennt die beiden Farben Rot und Grün. Es gibt also zwei Möglichkeiten: Wenn die Ampel rot zeigt **dann** muss ich warten, **sonst** darf ich die Strasse überqueren. Genauso verhält es sich mit der Wenn-Funktion.

## **10.1 Vergleichsoperatoren**

 $\mathbf{I}$ 

Als erstes prüfen wir, ob die Ampel rot ist. Dies könnte man auch so ausdrücken: **Ampel = Rot**. Wir machen hier einen **Vergleich**. Das Gleichzeichen (=) ist in diesem Beispiel ein sogenannter **Vergleichsoperator**, von denen es mehrere gibt:

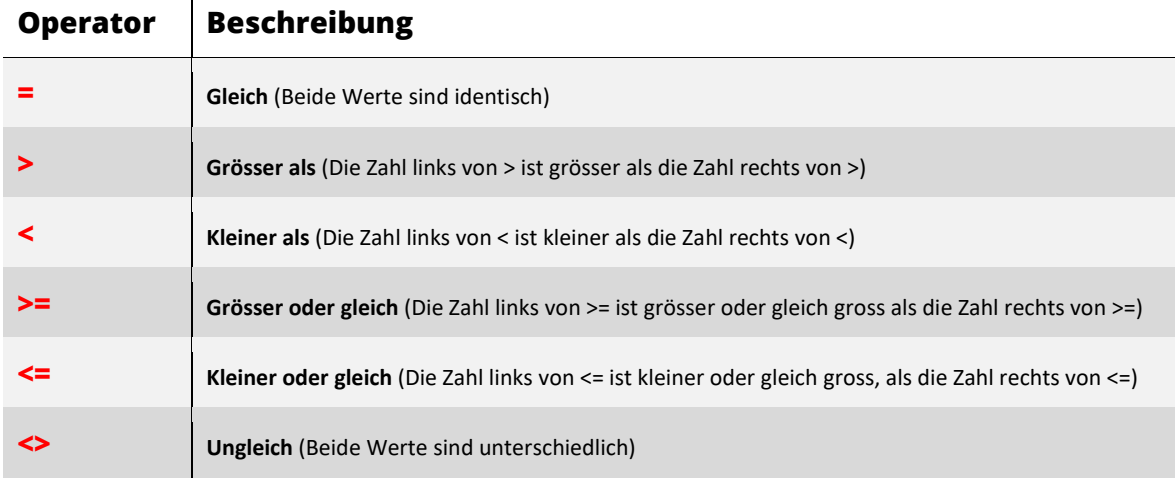

<span id="page-72-0"></span>*Tabelle 6: Vergleichsoperatoren für die Wenn-Funktion* 

Mit diesen Vergleichsoperatoren können alle möglichen Vergleiche getätigt werden. Wichtig dabei ist, es gibt immer nur **zwei** mögliche Ergebnisse, nämlich **WAHR** oder **FALSCH**.

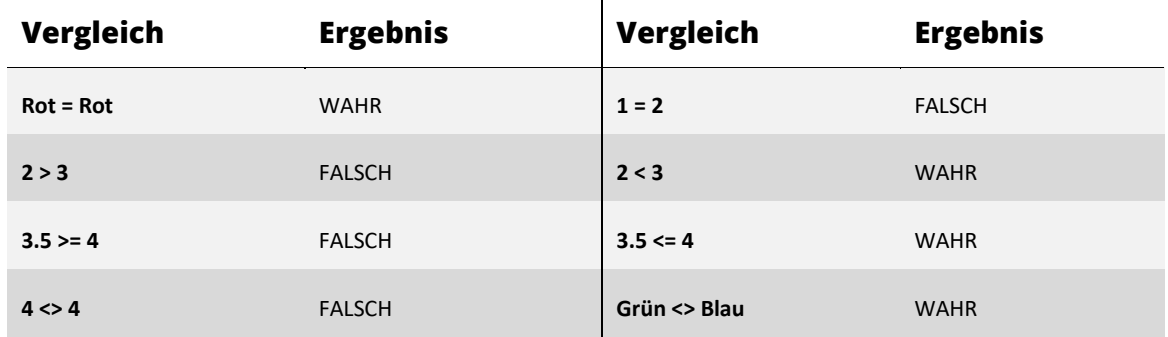

Microsoft hat die Wenn-Funktion überarbeitet. So sind in der aktuellsten Version (Stand Februar 2018), die Argumente neu benannt worden.

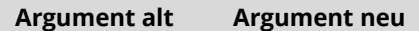

Prüfung **Wahrheitstest** Dann\_Wert **→ Wert\_wenn\_wahr** Sonst Wert **Wert wenn falsch** 

## **10.2 Die Wenn-Funktion anwenden**

Wechseln Sie zum Arbeitsblatt **Wenn**. Im ersten Beispiel wollen wir ermitteln, ob wir einen Gewinn oder einen Verlust erzielt haben.

### **Erstes Beispiel**

- **1** Klicken Sie auf die Zelle **C6**.
- **2** Öffnen Sie den Funktionsassistenten und wählen Sie die Funktion **Wenn**.
- **3** Im Dialogfeld Funktionsargumente müssen wir drei Argumente definieren.
- **4** Als erstes steht ein **Wahrheitstest** an. Dies ist der obige beschriebene Vergleich. Wir überprüfen hier, ob die **Einnahmen** (Klicken Sie auf die Zelle **C4**) grösser (tippen Sie **>**) sind, als die **Ausgaben** (Klicken Sie auf die Zelle **C5**. Somit haben wir unseren Vergleich: **C4>C5**. (Einnahmen sind grösser als die Ausgaben)
- **5** Im Feld **Wert\_wenn\_wahr** tragen wir nun ein, was das Ergebnis sein soll, wenn unser Vergleich **WAHR** ist. Da wir dann Gewinn gemacht haben, tippen Sie hier **Gewinn**. Die Anführungszeichen werden bei einem Text, automatisch durch den Funktionsassistenten gesetzt. Der hier eingetragene Wert, ist nur dann relevant, wenn die Prüfung WAHR<sup>C</sup> ergibt.
- **6** Im Feld **Wert\_wenn\_falsch** tragen wir ein, was das Ergebnis sein soll, wenn unser Vergleich **FALSCH** ist. Da wir dann Verlust gemacht haben, tragen Sie hier **Verlust** ein. Die Anführungszeichen werden bei einem Text, automatisch durch den Funktionsassistenten gesetzt. Der hier eingetragene Wert, ist nur dann relevant, wenn die Prüfung **FALSCH** ergibt.
- **7** Bestätigen Sie mit **OK**.

Haben Sie alles richtiggemacht, steht nun in der Zelle C6 **Gewinn**.

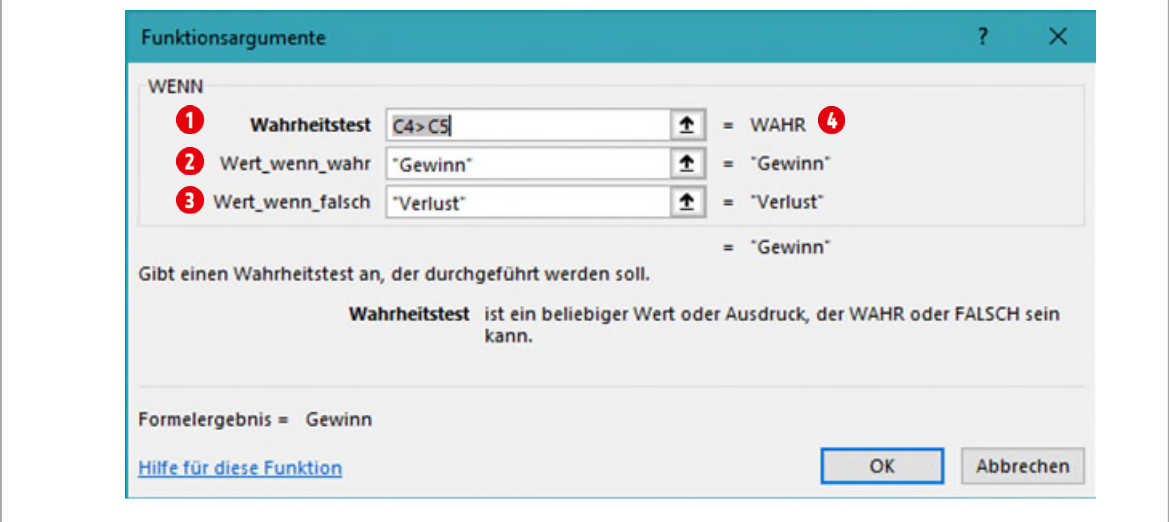

*Abbildung 65: Der Aufbau der Wenn-Funktion* 

Probieren Sie es aus. Tragen Sie eine *kleinere* Zahl in den **Einnahmen** als bei den **Ausgaben** ein, sollte das Ergebnis in der Zelle C6 **Verlust** ein.

- **8** Klicken Sie nochmals auf die Zelle **C6**. Öffnen Sie den **Funktionsassistenten**. Sie gelangen jetzt direkt zur Bearbeitung der Funktion **Wenn**.
- **9** Ändern Sie im Feld hinter **Wahrheitstest** den Vergleich von **C4>C5**, in **C4<C5**.
- **10** Was müssen Sie in der Funktion noch anpassen, dass das Ergebnis wieder korrekt berechnet wird?

## **Übungen**

Lösen Sie die Übungen im Arbeitsblatt **Wenn** ab der **Zeile 32**.

### **Zweites Beispiel**

Im zweiten Beispiel, werten wir eine Stundenabrechnung aus. Nehmen wir an, wir arbeiten an Werktagen und Wochenenden. An *Werktagen* erhalten wir einen Stundensatz von **50 Franken**, an *Wochenenden* **75 Franken**. Im Arbeitsblatt **Wenn** sehen Sie die Stundenabrechnung.

Damit wir dies berechnen können, müssen wir zuerst einmal wissen, welche Daten auf ein Wochenende fallen. Dafür gibt es in Excel die Funktion **Wochentag**. Sie ermittelt anhand eines *Datums* die **Wochentagnummer**. In der *europäischen* Version ist der Montag der erste Tag einer Woche und erhält bei der Auswertung die Zahl 1. Der Dienstag die Zahl 2, der Mittwoch die Zahl 3 usw. (Siehe Spalte G).

Der **Samstag** erhält die Zahl **6** und der **Sonntag** die Zahl **7**. Somit wissen wir, Wochenenden haben immer eine Zahl die grösser oder gleich 6 ist.

Fügen wir die Funktion in der Zelle **G8** ein.

- **1** Markieren Sie also die Zelle **G8** und starten Sie den *Funktionsassistenten*.
- **2** Wählen Sie die Funktion **Wochentag**.
- **3** Im Dialogfeld **Funktionsargumente** verweisen Sie beim Argument **Zahl**, auf die Zelle **F8**.
- **4** Im Argument **Typ** tippen Sie die Zahl 2 ein **0**. Diese Zahl legt fest, dass der Montag der erste und der Sonntag der siebte Wochentag ist. <sup>1</sup>
- **5** Bestätigen Sie mit **OK**.
- **6** Kopieren Sie die Formel bis zur Zelle **G29**.

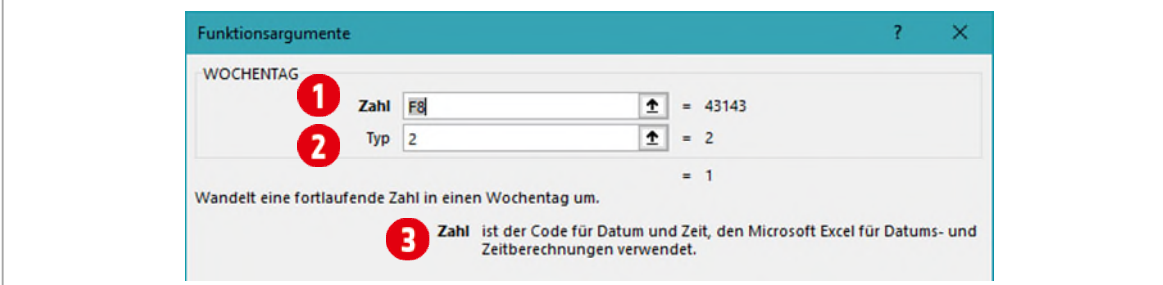

*Abbildung 66: Die Funktion Wochentag und ihre Argumente* 

Nun berechnen wir den Lohn. Nochmals zur Erinnerung: an Wochenenden erhalten wir 75 Franken, an Werktagen 50 Franken. Ein Wochenende ermitteln wir anhand des Wochentags, der die Zahl 6 oder grösser besitzt.

- **1** Markieren Sie die Zelle **I8**.
- **2** Starten Sie nochmals den **Funktionsassistenten** und wählen Sie die Funktion **Wenn**.
- **3** Als Prüfung tragen Sie G8>=6 ein. **1** (Ist dies WAHR, handelt es sich um ein Wochenende)
- **4** Im **Wert\_wenn\_wahr** berechnen wir nun den Lohn für das Wochenende. Klicken Sie auf die Zelle **H8**. Diesen Wert multiplizieren wir mit dem Lohn in der Zelle **I5**. I5 muss ein **fixierter Bezug** sein, also drücken Sie die **F4-TASTE** einmal.
- **5** Beim **Wert\_wenn\_falsch** berechnen wir den Lohn für die Werktage. Tragen Sie hier die Formel **H8\*\$I\$4** ein.
- **6** Bestätigen Sie mit **OK** und kopieren Sie die Funktion bis zur Zelle **I29**.

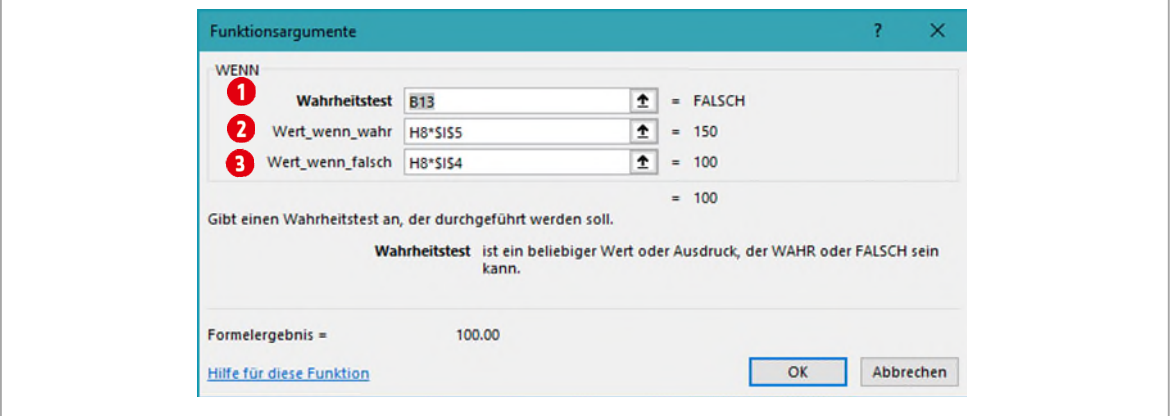

*Abbildung 67: Die Wenn-Funktion zur Lohnabrechnung* 

Die Spalte **G** mit den Wochentagen ist eine klassische **Hilfsspalte**. Sie dient nur zur Berechnung des Lohnes, ist aber visuell überflüssig. Sie kann also *ausgeblendet* werden.

Blenden Sie die **Spalte G** aus.

## **11 Werte nach Kriterien berechnen**

Angenommen Sie möchten nur Werte addieren, welche einem bestimmten Kriterium entsprechen. Oft interessiert zum Beispiel, nur der Umsatz einer bestimmten Produktegruppe.

### **11.1 Die Funktion SummeWenn**

Mit der Funktion SummeWenn bekommen Sie genau diese Funktion. Sie kann für *ein* bestimmtes Kriterium eine Liste analysieren und danach auswerten.

- **1** Wechseln Sie zum Tabellenblatt **Summe- ZählenWenn**.
- **2** Klicken Sie auf die Zelle **K3**.
- **3** Öffnen Sie den **Funktionsassistenten** *falle* und aktivieren Sie die Funktionsargumente der Funktion **SummeWenn**.
- **4** Als erstes wählen wir den Bereich für das **Suchkriterium 1** aus. Klicken Sie auf die Zelle **B2** und halten Sie die Tasten **CTRL + SHIFT** gedrückt. Drücken Sie jetzt noch zusätzlich die **Cursor-Taste [↓] nach unten**. Dadurch werden alle Zellen mit Inhalten in dieser Spalte markiert.
- **5** Drücken Sie die **F4-Taste** um dem Bereich zu fixieren. Den Bereich müssen Sie fixieren, weil wir die Funktion nachher nach unten ausfüllen werden und der Bereich sich dabei nicht ändern darf.
- **6** Scrollen Sie mit Hilfe der Bildlaufleiste am rechten Fensterrand wieder ganz nach oben.
- **7** Klicken Sie in das Feld hinter **Suchkriterien @** und klicken Sie auf die Zelle **J3**. Nach diesem Kriterium wird, im Schritt vier gewähltem Bereich gesucht. Im Moment ist dies die Produktgruppe «Kaffee».
- 8 Klicken Sie in das Feld hinter **Summe\_Bereich @** und markieren Sie den Zellbereich von **G2** bis **G20001**, wie weiter oben beschrieben. Fixieren Sie auch ihn mit der Taste **F4**.
- **9** Bestätigen Sie mit **OK**.

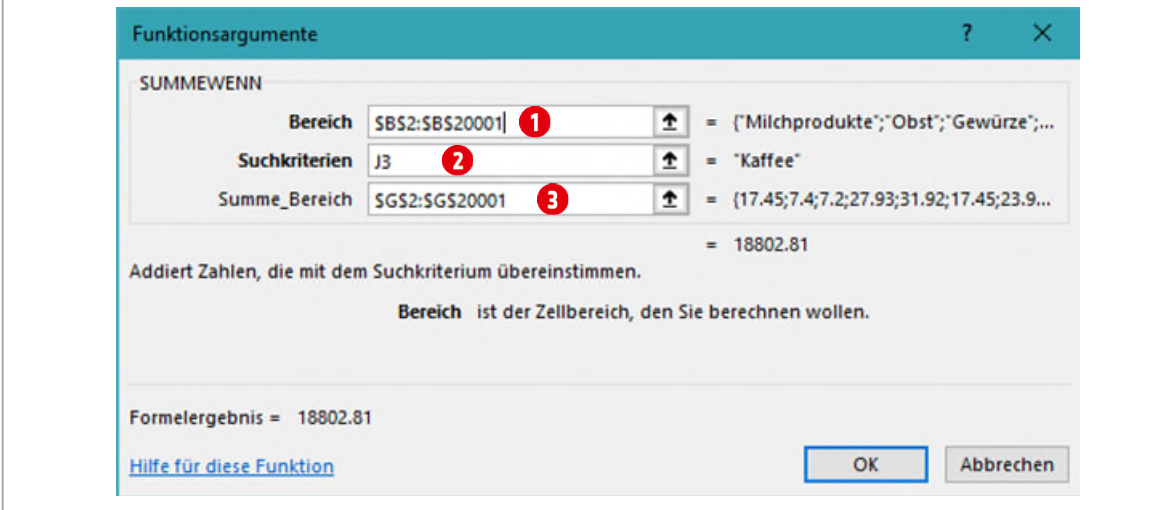

*Abbildung 68: Die SummeWenn-Funktion* 

**10** Füllen Sie die Funktion bis zur Zelle **K12** aus.

Berechnen Sie im Bereich von **N3** bis **N12** die **Mengen** der entsprechenden Produktgruppen. Berechnen Sie im Bereich von **N19** bis **N24** wie oft die entsprechenden Produkte in der Liste vorkommen.

## **11.2 Vergleichsoperatoren als Suchkriterium**

Als Suchkriterium können in der Funktion **ZählenWenn** auch Vergleichsoperatoren eingesetzt werden, z. B. um die Anzahl der Bestellungen aus dem Jahr 2016 zu ermitteln. Suchkriterien mit einem **Vergleichsoperator** (siehe [Tabelle 6](#page-72-0) auf [Seite 73\)](#page-72-0) müssen als Ausdruck in Anführungszeichen eingegeben werden.

Wir wollen dazu in einem Beispiel, die Anzahl der Bestellungen *nach* dem Jahr 2015 ermitteln.

- **1** Klicken Sie auf die Zelle **K31**.
- **2** Öffnen Sie den **Funktionsassistenten** *faund aktivieren Sie die Funktion* ZählenWenn.
- **3** Klicken Sie in das Feld hinter **Bereich** und markieren Sie den Bereich **H2** bis **H20001**, wie weiter oben beschrieben. Fixieren Sie den Bereich mit der **F4-Taste**.

**4** Klicken Sie in das Feld hinter **Suchkriterien @** und tippen Sie den Ausdruck ">2015" in das Textfeld inklusive der Anführungszeichen, siehe  $\Omega$ . Auch hier wird das Kriterium im vorher definierten Bereich gesucht. Bestätigen Sie mit **OK**.

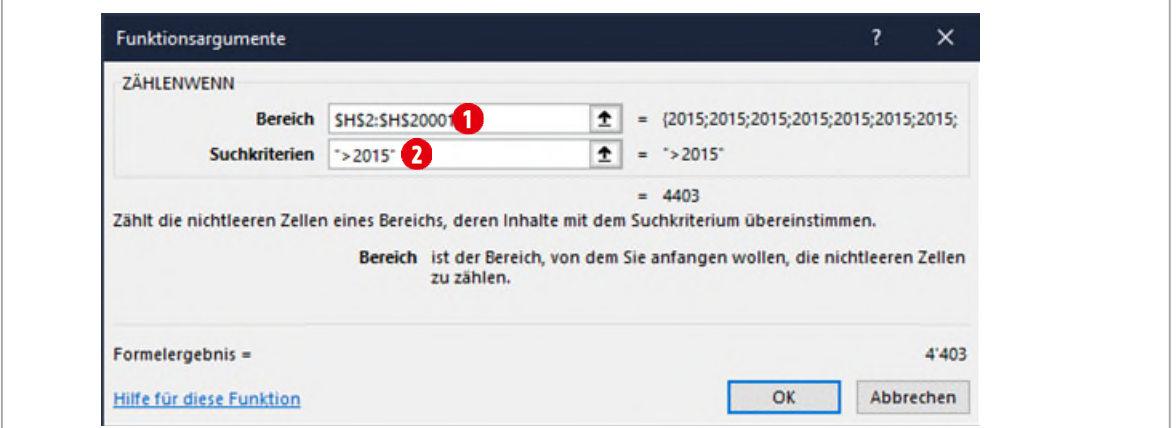

*Abbildung 69: Die Funktion ZählenWenn mit einem Vergleichsoperator in den Suchkriterien* 

**Info zu den Suchkriterien**: Suchkriterien in **Textform** müssen immer in *Anführungszeichen* ("") stehen, ausser Sie verweisen auf eine Zelle, in der der Text für das Suchkriterium steht. Beispiele: "Kaffee", "Konfitüre Erdbeer", "Frau" oder "Herr".

## **12 Datum und Uhrzeit**

Sehr oft wird in Excel mit Daten und Uhrzeiten gearbeitet. Konzentrieren wir uns zu Beginn auf das Datum. Excel kennt Daten ab dem **01.01.1900**. *Ältere* Daten kennt Excel **nicht**. Sie können dies ganz einfach daran erkennen: Ein gültiges Datum wird immer rechtsbündig in einer Zelle ausgerichtet. Geben Sie in einer Zelle zum Beispiel **31.04.2018** ein, ist dies kein gültiges Datum und wird *linksbündig* ausgerichtet.

Des Weiteren sind Daten in Excel serielle Zahlen. Der 01.01.1900 trägt die Zahl **1**, der 02.01.1900 die Zahl **2** usw. Dies geht bis zum 31.12.9999 mit der Zahl **2'958'465**.

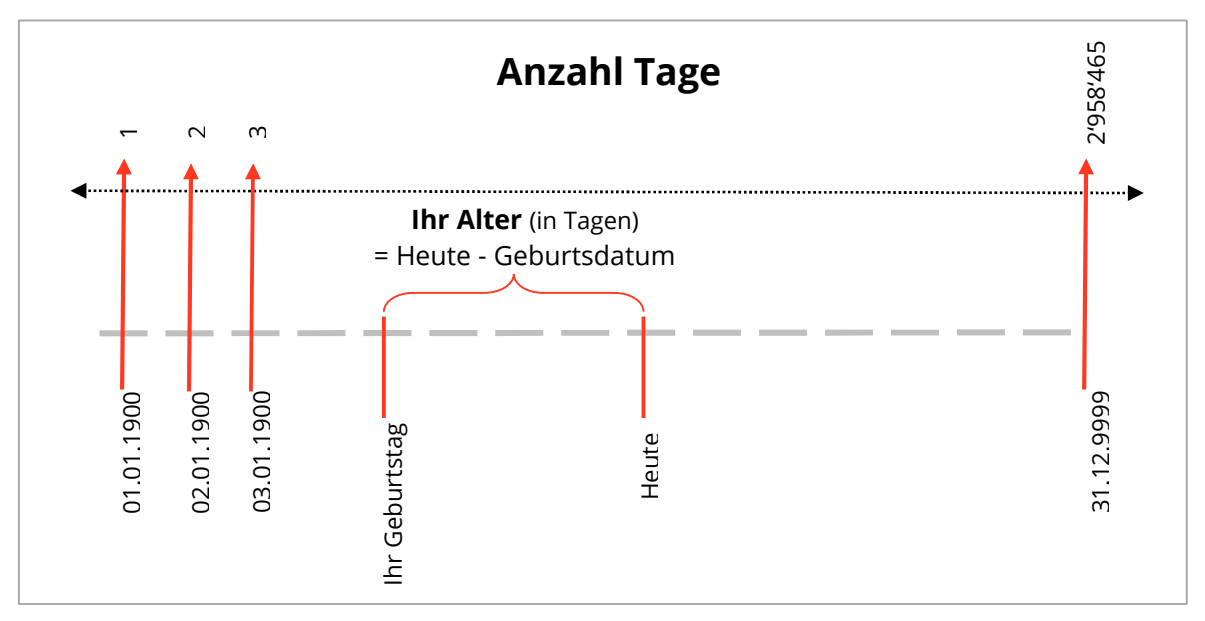

*Abbildung 70: Daten in Excel* 

Mit Daten (Mehrzahl von Datum) kann in Excel auch gerechnet werden. Dies probieren wir auf dem Arbeitsblatt **Datum** aus.

## **12.1 Daten subtrahieren**

### **Alter in Tagen berechnen**

- **1** Klicken Sie im Arbeitsblatt **Datum** auf die Zelle **B5**.
- **2** Tippen Sie die Funktion **=Heute()** und bestätigen Sie mit der **ENTER-TASTE.**

Die Funktion **HEUTE** benötigt keine Argumente und fügt jeweils das aktuelle Datum in eine Zelle ein.

- **3** In der Zelle **C5** tragen Sie Ihr Geburtsdatum ein.
- **4** In der Zelle **D5** schreiben Sie **=B5-C5**. Sie wissen nun wie alt Sie in Tagen sind.

Wichtig: Nehmen Sie immer zuerst das aktuellere Datum und subtrahieren dann das ältere Datum.

### **Alter in Jahren berechnen**

Will man eine Datumsdifferenz in Jahren berechnen, kann nicht einfach die Anzahl der Tage durch 365 geteilt werden. Dies wäre zu ungenau. Alle 4 Jahre haben wir ein Schaltjahr, das ja bekanntlich 366 Tage hat.

Dafür hat Excel eine spezielle Funktion für uns parat. Unerklärlicherweise hat es die Funktion nie in den Funktionsassistenten geschafft. Warum wissen die Götter. Dadurch ist die Funktion auch nicht dokumentiert. Ich ergänze dies hier deshalb:

#### Syntax: **=DATEDIF(Älteres\_Datum;Jüngeres\_Datum;Interval)**

Aus der Syntax ist ersichtlich, dass zuerst das ältere Datum und danach das jüngere Datum, getrennt durch ein Semikolon, als Argument eingetragen werden muss. Als **Intervall** kann entweder ein **D** für *Tage*, ein **M** für *Monate* oder ein **Y** für *Jahre* angeben werden. Die Funktion kann nicht mit dem Funktionsassistenten eingefügt werden und muss deshalb von Hand in die Zelle eingetippt werden. Berechnen wir unser Alter in Jahren.

- **1** Markieren Sie die Zelle **D8**.
- **2** Schreiben Sie folgendes in die Zelle: **=DATEDIF(C8;HEUTE();"Y")**
- **3** Bestätigen Sie mit der **ENTER-TASTE**.

Mit dieser Funktion berechnen Sie Ihr Alter in Jahren, und zwar auf den Tag genau. Sie werden damit auch in Excel erst am Tag Ihres Geburtstags ein Jahr älter.

## **12.2 Daten addieren**

Will man ein Zahlungsdatum für eine Rechnung vom heutigen Tag berechnen, addiert man einfach die Anzahl Tage, nach der die Rechnung bezahlt sein soll, zum heutigen Datum.

**1** Markieren Sie die Zelle **D13**.

- **2** Tippen Sie die Formel **=B13+C13**
- **3** Bestätigen Sie mit der **ENTER-TASTE**. Eventuell muss der Zelle noch das Datumsformat zugewiesen werden.

## **12.3 Weitere Datumsfunktionen**

In Excel gibt es noch weitere Datumsfunktionen. Etwas weiter unten im Arbeitsblatt **Datum und Uhrzeit**, finden Sie, unterhalb der Überschrift **Weitere Datumsfunktionen**, ein paar Beispiele dazu.

Probieren Sie die Funktionen aus, indem Sie sie direkt, beginnend mit einem Gleichzeichen, in die Zelle eintippen.

## **12.4 Mit Uhrzeiten rechnen**

Wenn in Excel von Uhrzeiten gesprochen wird, so sind als erstes Zahlen im Format 12:00 (hh:mm) gemeint. Uhrzeiten decken den Bereich von 0:00 bis 23:59 ab. Danach beginnt es wieder bei 0:00, oder anders gesagt, ein neuer Tag bricht an. Eine Stunde entspricht 1/24 Tag.

Ein Tag entspricht in der dezimalen Form der Zahl **1** oder $\frac{24}{24}$ Eine Stunde (1:00) entspricht  $\frac{1}{24}$ , 12 Stunden =  $\frac{12}{24}$ , 18 Stunden =  $\frac{18}{24}$ 

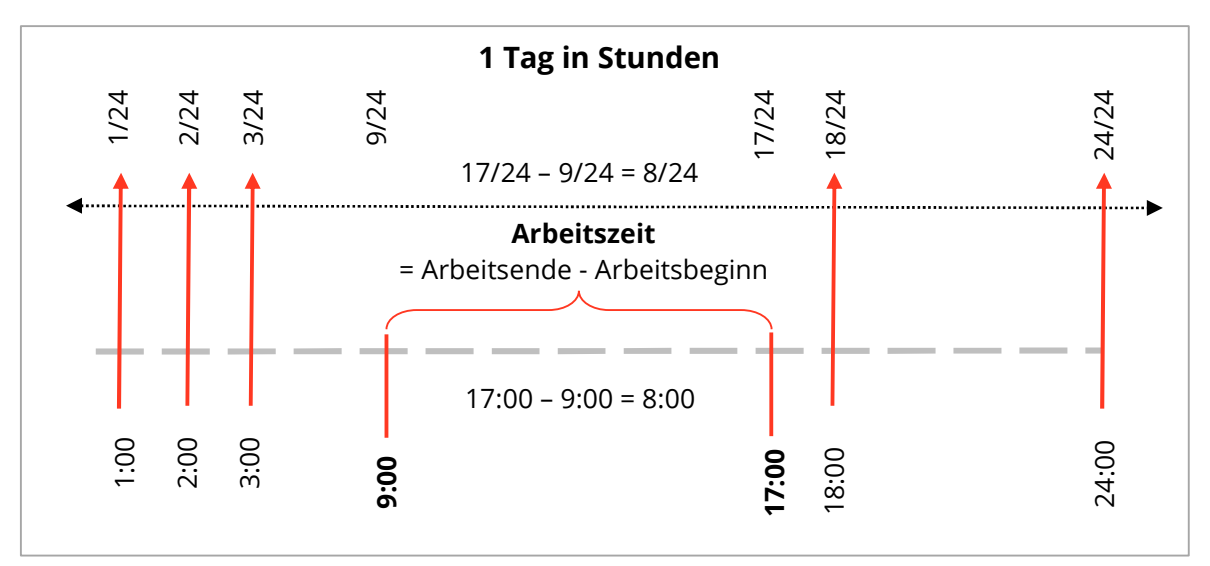

*Abbildung 71:* 

Nochmals: schreiben wir in eine Zelle 1:00, dann ist das nur das Format. Es sieht aus wie eine 1, effektiv steht in der Zelle aber der Wert 0.04166666666666667 ( $\frac{1}{24}$ oder 1 geteilt durch 24).

Im nächsten Beispiel berechnen wir die **Arbeitszeit** und den daraus resultierenden **Lohn**.

- **1** Klicken Sie auf die Zelle **L5**.
- **2** Um die Arbeitszeit zu berechnen subtrahieren wir vom Arbeits**ende** den Arbeits**beginn** und die Pausenzeiten. Wir schreiben die Formel **=J5-I5-K5**
- **3** Bestätigen Sie mit der **ENTER-TASTE** und kopieren Sie die Formel bis zur Zelle **L8**.

In der Zelle **L8** scheint unsere Berechnung nicht zu funktionieren. Hier arbeitet eine Person in Nachtschicht. Die Arbeitszeit endet also einen Tag später. Darum addieren wir beim Arbeitsende einen Tag $\binom{24}{3}$ 24 dazu.

**4** Wir ändern die Formel in der Zelle L8 wie folgt ab: **=J8+1-I8-K8**

Die elegantere Form wäre, die Berechnung mit einer Wenn-Funktion zu lösen.

#### **12.4.1Uhrzeitformate über die 24 Stundengrenze**

In der Zelle **L9** berechnen wir auf gewohnte Art die **Summe**. Wenn wir die geleisteten Stunden im Kopf kurz überschlagen, merken wir, dass auch hier etwas nicht stimmen kann. **13:45** Stunden sind eindeutig zu wenig.

Die Summe der geleisteten Stunden übersteigt die 24 Stunden. Das Uhrzeitformat kann aber nur Stunden bis 24:00 anzeigen. Daher müssen wir das Format anpassen.

- **1** Markieren Sie die Zelle **L9** und wechseln Sie in das *Dialogfeld* von **Zahl**.
- **2** Aktivieren Sie die Zahlenkategorie **Benutzerdefiniert**.
- **3** Ändern Sie das bestehende Format in **[hh]:mm**

Dies weist Excel an, Uhrzeiten auch über 24 Stunden anzugeigen, wie zum Beispiel 37:45

### **12.5 Berechnungen mit dem Uhrzeitformat**

Zum Schluss möchten wir noch die wissen, wie viel Lohn wir für unsere geleisteten Stunden ausbezahlt bekommen.

- **1** Dies berechnen wir in der Zelle **M5**, die wir aktivieren.
- **2** Der Lohn berechnet sich ganz einfach: geleistete Stunden multipliziert mit dem Stundenlohn. Wir tragen hier die Formel **=L5\*M4** ein, und bestätigen mit der **ENTER-TASTE**.
- **3** Wie Sie sehen, fällt der Lohn sehr bescheiden aus. Das liegt daran, dass in der Zelle **L5** eben *keine* dezimale **10** steht, sondern 10:00. Dies entspricht 10 × 0.0416666666666667 (Dezimal für 1:00) = 0.4166666666666667
- **4** Wenn wir 0.4166666666666667 mit der Zahl **24** (ein Tag hat 24 Stunden) multiplizieren, erhalten wir den *dezimalen* Wert 10.
- **5** Wir müssen unsere Formel also folgendermassen anpassen: **=L5\*M4\*24**
- **6** Damit die Formel nach unten ausgefüllt werden kann müssen Sie den Bezug **M4** noch absolut setzen. Dann lautet die Formel: **=L5\*\$M\$4\*24 oder =L5\*M\$4\*24**
- **7** Kopieren Sie die Formel nach unten, bis zur Zelle **M8**. Berechnen Sie in der Zelle **M9** noch die **Summe** für den Gesamtlohn.

## **13 Prozentrechnen**

Die Prozentrechnung ist eines der Themen in der Mathematik, welches auch im täglichen Leben von wichtiger Bedeutung ist und uns immer wieder begegnet:

In der Werbung hört man oftmals Sätze wie: «**25 Prozent Rabatt auf Alles**» oder «**Euro Ausgleichsrabatt 10 %**».

Oder man schaut sich einfach mal die Verpackungen im Supermarkt an: Der Joghurt hat einen Anteil von nur **2 Prozent Fett** und der Apfelsaft einen **60 prozentigen Fruchtanteil**.

Der Computer zeigt nur noch **10 Prozent** freien Speicherplatz an.

Schaut man auf die Wetterprognose, liest man Vorhersagen wie: «Die Regenwahrscheinlichkeit für morgen **liegt bei 80 Prozent**», in den Newsportalen liest man: «die Wahlbeteiligung lag **unter 35 Prozent**» oder «die Vorlage wurde deutlich **mit 88 Prozent angenommen**».

Besonders wichtig ist das Prozentrechnen, wenn es ums Geld geht. Wegen der Wichtigkeit bekommt die Prozentrechnung hierbei sogar einen anderen Namen: **Zinsrechnung**.

Eine Anlage wirft zum Beispiel im Jahr **3 Prozent Zinsen** ab oder Herr Müller nimmt ein Darlehen zu einem **Zinssatz von 6 Prozent** auf.

### **13.1 Bedeutung von Prozent**

Zuerst muss man sich über den Begriff Prozent im Klaren sein: «**Prozent**» kommt aus dem Lateinischen (*pro centum*) und heisst wörtlich übersetzt «**vom Hundert**» oder einfacher: «**Hundertstel**».

Mit Prozenten rechnen, heisst rechnen mit **Hundertsteln**! Um sich etwas Schreibarbeit zu sparen, hat man für Prozent ein spezielles Zeichen erfunden: **%**.

#### **Definition: Prozentzeichen «%» und Prozentsatz**

**p%** ist gleichbedeutend mit dem Bruch  $\frac{p}{100}$  (= «p Hundertstel»), zum Beispiel 5 % =  $\frac{5}{100}$ **p** wird auch Prozentsatz genannt.

Der Bruch $\frac{p}{100}$  wiederum lässt sich auch als Kommazahl bzw. Dezimalbruch schreiben.

$$
= \frac{18}{100} = 0.18
$$
 50 % =  $\frac{50}{100} = 0.5$  100 % =  $\frac{100}{100} = 1$ 

Beachtenswert ist hierbei das letzte Beispiel:

**100 %** entsprechen einem **Ganzen**!

**Weniger als 100 %** sind demnach **ein Teil des Ganzen**.

Mehr als 100 % sind **mehr als das Ganze** (so rechnet zum Beispiel eine Airline damit, dass einige der Gäste wieder stornieren und reserviert «mehr als 100 %» seiner Plätze, überbuchen nennt man das dann).

18 %

Durch die Angabe einer Prozentzahl, kann man somit genauso wie mit einem Bruch, einen Anteil an einem Ganzen beschreiben (Siehe weiter oben: Beispiele). Dem **Ganzen** werden immer **100 %** zugeordnet.

## **13.2 Den Prozentwert bestimmen**

**In einer Schulklasse sind 30 Schüler. Hiervon sind 40 % Jungen. Wie viele sind das?**

#### **Definition: Grundwert**

Als Grundwert **G** bezeichnet man die Menge, welcher ein **Ganzes** bzw. **100 %** zugeordnet werden.

Auf den **Grundwert G** wird der **Prozentsatz p** angewendet, indem beide miteinander **multipliziert** werden. Also **G × p**.

Unsere Beispielaufgabe könnte man auch so formulieren: Wie viel sind **50 % von 28**? Dies ist in einem Dreisatz einfach zu lösen:

100 % sind 30 1 % sind 30 : 100 = 0.3 40 % sind  $40 \times 0.3 = 12$ 

Wir haben hier mit dem **Grundwert G** (30 Schüler) und dem **Prozentsatz p** (40 % Jungen) den **Prozentwert W** berechnet. Wie viel sind 40 % von 30? Aus diesem Beispiel können wir eine erste Formel ableiten:

**Prozentwert W** = **G : 100 × p** oder besser **W = G × (p : 100)** da **p : 100 = p% Also: Prozentwert = 30 × (40 : 100) = 12 | 40 % entsprechen also 12 Schülern**

**Definition Prozentwert**: Mit dem **Grundwert G** wird der **Prozentsatz p** multipliziert. Das Ergebnis bezeichnet man als **Prozentwert**.

*Halbiert* sich bei gleichbleibendem Grundwert der **Prozentsatz**, dann halbiert sich auch der **Prozentwert**!

*Verdoppelt* (verdreifacht, vierfacht, …) sich der **Prozentsatz**, dann verdoppelt (verdreifacht, vierfacht, …) sich auch der **Prozentwert**.

### **13.3 Prozentsatz berechnen**

Der Torhüter Fritz musste in seiner noch andauernden Karriere 60-mal zum Elfmeterschiessen antreten. 18-mal hat er den Elfer gehalten.

Sein Kollege Hans hatte in seiner langen Karriere insgesamt 140 Elfmeter gegen sich. Ihm gelang es, hiervon 35 Elfmeter zu halten.

Wer ist nun der bessere Torwart? Hans, weil er mehr Elfmeter gehalten hat? Oder vielleicht doch Fritz, denn er hatte ja auch noch nicht so oft die Gelegenheit sich zu beweisen?

Ohne Prozentzahlen sind die beiden Ergebnisse nur schwer zu vergleichen. Wir fragen uns also, **wie viele Prozente sind 18 von 60**? Dazu wird die folgende Gleichung verwendet:

#### **Prozentsatz p** = **W : G × 100**

Wenn der Prozentsatz gesucht wird, fragen Sie sich also immer wie viel ist die kleinere Zahl von der Grösseren. In diesem Beispiel: wie viel sind 18 von 60. Dies kann auch als Bruch dargestellt werden:  $\frac{18}{60}$ . Das Resultat muss dann noch mit 100 multipliziert werden: 18 : 60 × 100 = 30 %

Für unser Beispiel heisst dies:

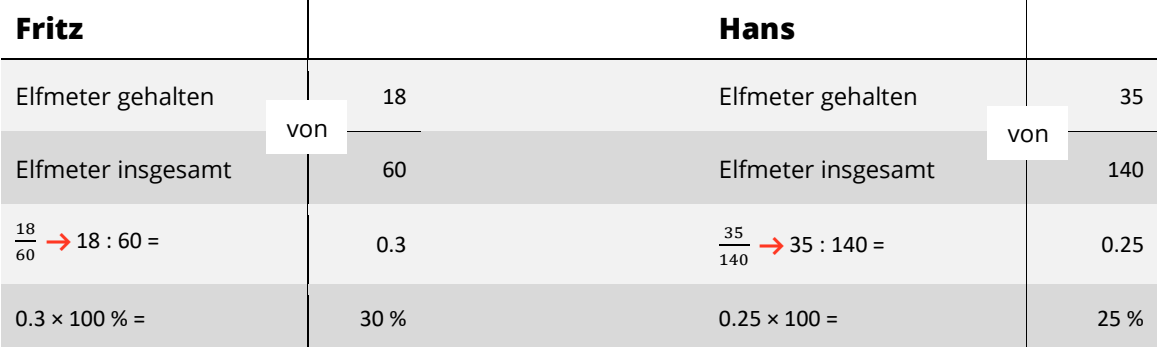

### **13.4 Grundwert berechnen**

Ein Buchhändler erhält beim Verkauf eines Buches 25 % vom Ladenpreis. Zu welchem Preis wurde das Buch verkauft, wenn der Buchhändler daran 4.70 Franken verdient? Auch hier kann wieder ein Dreisatz angewendet werden:

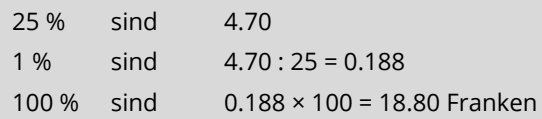

Die Formel für den Grundwert lautet: **G** = **W : p × 100**

### **13.5 Zusammenfassung Prozentformeln**

Wir haben nun also 3 Formeln, die wir für das Prozentrechnen benötigen. Dabei wir ein **Grundwert G**, ein **Prozentsatz p** und eine **Prozentwert W** verwendet.

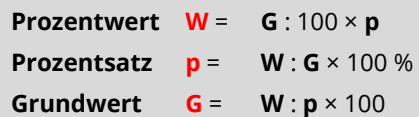

## **14 Prozentrechnen in Excel**

Auf den vorherigen Seiten haben Sie gelernt wie man mit Prozenten rechnet. Nun folgt die Umsetzung in Excel. Die Formeln können nicht eins zu eins übernommen werden.

## **14.1 Prozentzahlen in Excel**

Wie schon im vorherigen Kapitel erwähnt, gibt es eine prozentuale und eine dezimale Darstellung. In Excel können Sie in eine Zelle 10 % schreiben. **Das Prozentzeichen ist in Excel aber auch ein Operator** und teilt die Zahl vor dem Prozentzeichen durch 100. In unserem Beispiel wäre dies 10 % = 0.1, da 10 % = 10  $\frac{10}{100}$ . Anders ausgedrückt, wenn Sie in eine Zelle 10 % schreiben, teilt Excel die Zahl 10 durch 100. Sie können dies auf dem Arbeitsblatt **Prozentrechnen**, in den Zellen **B4** bis **D7**, nachvollziehen.

### **14.1.1Prozentwert in Excel berechnen**

Nehmen wir unser erstes Beispiel aus dem vorherigen Kapitel: In einer Schulklasse sind 30 Schüler. Hiervon sind 40 % Jungs. Wie viele sind das? Und wie löst man diese Aufgabe in Excel?

**1** Im Arbeitsblatt **Prozentrechnen** klicken Sie auf die Zelle **H4**.

Da in Excel der Prozentsatz **40 %**, dem dezimalen Wert **0.4** entspricht, also bereits durch 100 geteilt ist, reicht es aus, den **Grundwert** mit **Prozentsatz** zu multiplizieren.

- **2** Wir schreiben also die Formel **=H3\*G4**
- **3** Bestätigen Sie mit der **ENTER-TASTE**.

### **14.1.2Prozentsatz in Excel berechnen**

Nehmen wir wieder unser Beispiel aus dem vorherigen Kapitel.

Der Torhüter Hans musste in seiner noch andauernden Karriere 60-mal zum Elfmeterschiessen antreten. 18-mal hat er den Elfer gehalten.

Sein Kollege Fritz hatte in seiner langen Karriere insgesamt 140 Elfmeter gegen sich. Ihm gelang es, hiervon 35 Elfmeter zu halten.

Wer ist nun der bessere Torwart? Hans, weil er mehr Elfmeter (18 von 35) gehalten hat? Oder vielleicht doch Fritz, denn er hatte ja noch nicht so oft die Gelegenheit, sich zu beweisen?

- **1** Klicken Sie auf die Zelle **H11**.
- **2** Als erstes teilen wir die gehaltenen Elfmeter durch die gesamten Elfmeter mit der Formel: **=H10/H9,** denn 18 von 60 =  $\frac{18}{60}$  oder eben 18 geteilt durch 60
- **3** Nun *müssten* wir das Ergebnis noch mit 100 multiplizieren. In Excel lösen wir dies, indem wir die Zelle **H11** markieren und im Register **Start**, in der Gruppe **Zahl** auf den Befehl **Prozentformat**  klicken. Der Inhalt wird mit der Zahl 100 multipliziert (Wir sehen in der Zelle 30 % stehen).
- **4** Berechnen Sie nun noch auf die gleiche Weise den Prozentsatz für den Torhüter Fritz.

#### **14.1.3Grundwert in Excel berechnen**

Auch hier nehmen wir unser vorheriges Beispiel. Ein Buchhändler verdient beim Verkauf eines Buches 25 % vom Ladenpreis. Zu welchem Preis wurde das Buch verkauft, wenn der Buchhändler daran 4.70 Franken verdient?

Hier kommt wieder ein Drei-Satz zum Einsatz:

- 25 % sind 4.70
- $1\%$  sind  $4.70:25 = 0.188$
- 100 % sind 0.188 × 100 = 18.80

Anstatt etwas mit 100 zu multiplizieren, kann man es auch einfach mit 100-mal weniger teilen. Beides kommt schlussendlich auf das gleiche raus. Die Berechnung könnte also auch so lauten: 4.70 : (25 : 100) oder einfacher 4.70 : 0.25. In Excel machen wir nichts anderes: 4.70 : 25 % (25 % = 25 : 100)

- **1** Klicken Sie auf die Zelle **H20**.
- **2** Die Formel für den Grundwert lautet: **Prozentwert** geteilt durch den **Prozentsatz**. Für unser Beispiel heisst das: **=H19/H18**

### **14.1.4Zusammenfassung Excel Prozentformeln**

In Excel verändern sich Formeln dahingehend, dass wir uns das Teilen oder Multiplizieren mit 100 schenken können, wenn die entsprechenden Zahlen mit einem Prozentzeichen (%) versehen wurden.

```
Prozentwert W = G \times pProzentsatz p = W: G (und als Prozent \% formatieren)
Grundwert G = W : p
```
### **14.2 Weitere Prozentberechnungen**

Weitere typische Prozentberechnungen schauen wir uns im in diesem Abschnitt an.

### **14.2.1Rabatt gewähren**

Nehmen wir an, Sie kaufen sich ein paar Schuhe zum Preis von 225.95. Der Verkäufer gewährt Ihnen einen Rabatt von 25 %. Wie viel müssen Sie dem Verkäufer bezahlen?

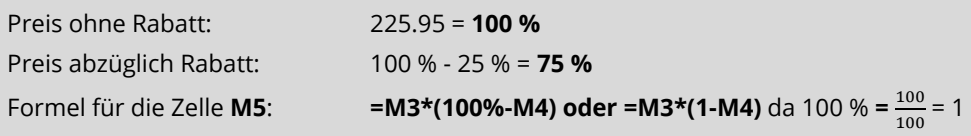

#### **14.2.2Mehrwertsteuer**

Sie kaufen die Schuhe zu einem Preis von 225.95. Dies ist der Preis exklusive Mehrwertsteuer. Wie teuer sind die Schuhe inklusive Mehrwertsteuer?

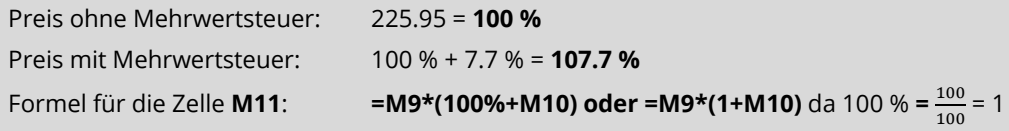

#### **14.2.3Prozentanteile berechnen**

Sie verkaufen mehrere Artikel. **Die Summe der Preise dieser Artikel entspricht 100 %**. Nun wollen Sie die Prozentanteile der einzelnen Artikel berechnen.

Berechnen Sie als erstes in der Zelle **R8** die **Summe** aller Artikel. In der Zelle **S4** tragen Sie die Formel **=R4/\$R\$8** ein. Formatieren Sie die Zelle **S4** mit dem **Prozentformat** und kopieren Sie die Formel nach unten bis zur Zelle **S7**.

## **15 Lösung Mathematik**

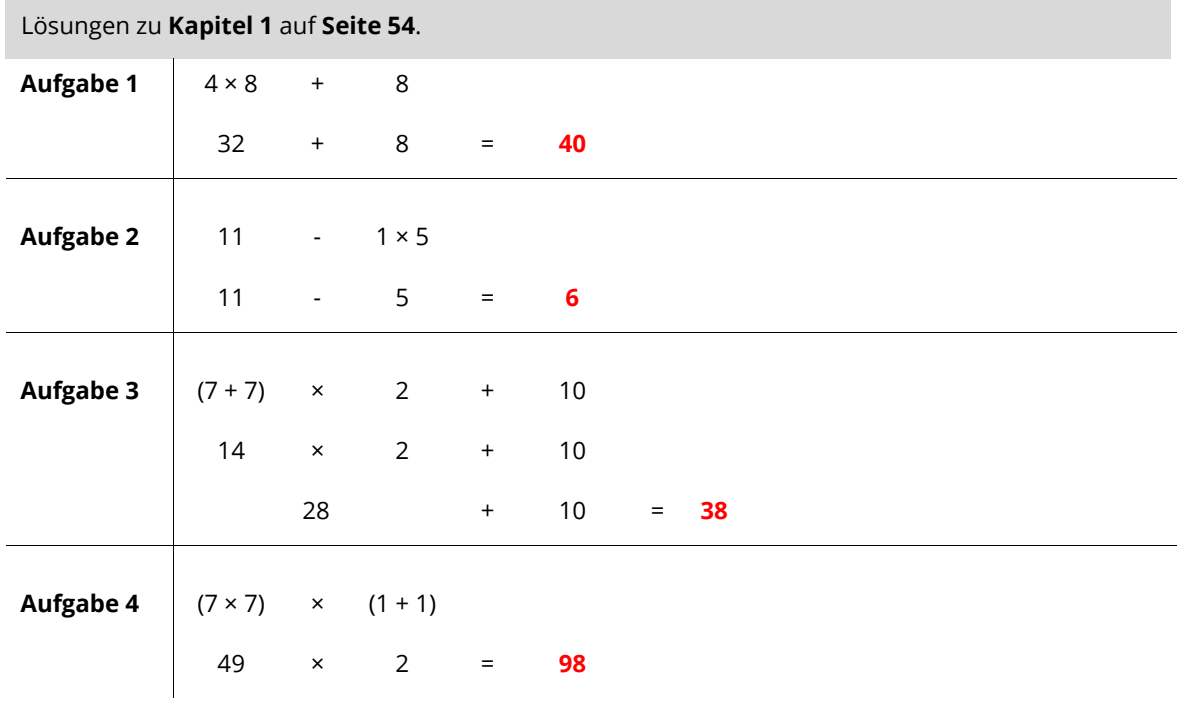

# **16 Übungen**

- **1** Lösen Sie die Übung **C1-Übung** wie in der Datei angegeben.
- **2** Lösen Sie die Übung **C2-Übung** wie in der Datei angegeben.

# **D** Datenanalyse

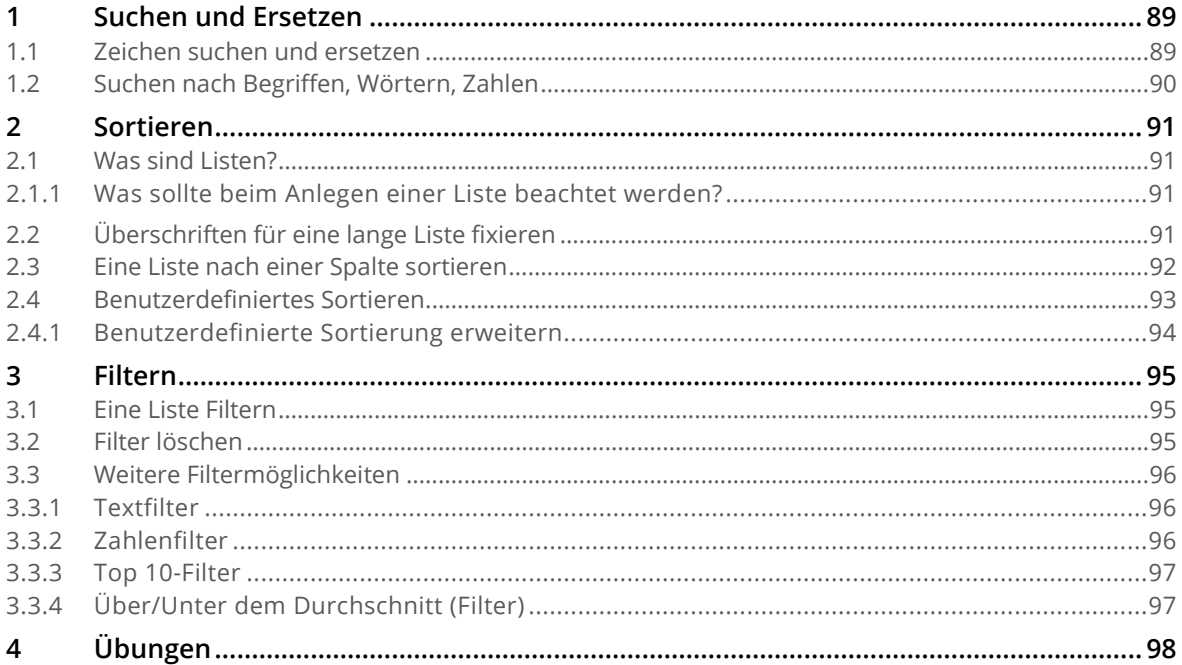

## <span id="page-88-0"></span>**1 Suchen und Ersetzen**

Oft werden Daten aus anderen Programmen wie Datenbanken in Excel übernommen. Dabei kann es passieren, dass die Daten mit einem falschen Datenformat übernommen werden. Dies muss nachträglich korrigiert werden. Vieles kann mit dem Ersetzen-Feature von Excel schnell bereinigt werden. Ein Klassiker ist das Dezimaltrennzeichen

## <span id="page-88-1"></span>**1.1 Zeichen suchen und ersetzen**

*Öffnen* Sie die Datei **D1-Excel-File** und aktivieren Sie das Arbeitsblatt **Suchen und Ersetzen**.

- **1** Im Bereich von **B3 bis M11** finden Sie Daten, welche zu einem Teil aus **Zahlen** (Punkt), zu einem anderen Teil aus **Text** (Komma), bestehen.
- **2** Markieren Sie diesen Bereich und wählen Sie in der Registerkarte **Start** in der Gruppe **Bearbeiten** den Katalog **Suchen und Auswählen** und klicken Sie auf den Befehl **Ersetzen** (oder drücken Sie die Tastenkombination **CTRL + H**).

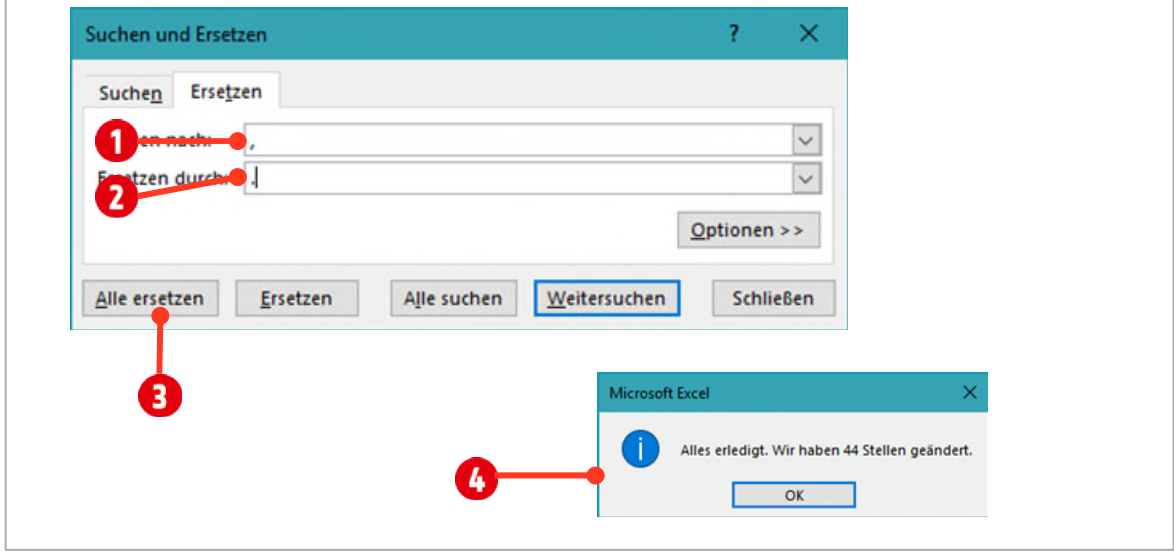

*Abbildung 72: Das Dialogfeld Suchen und Ersetzen* 

- **1** Im Textfeld **Suchen nach** tippen Sie ein **Komma** (,).
- **2** Im Textfeld **Ersetzen durch** tippen Sie einen **Punkt** (.).
- **3** Danach klicken Sie auf die Schaltfläche **Alle ersetzen**.
- **4** Nach dem Vorgang erhalten Sie eine Meldung mit der Anzahl der ersetzten Zeichen. Ab der Version 2013 haben sich die Leute von Microsoft, einmal einen neuen Meldungstext überlegt.

## <span id="page-89-0"></span>**1.2 Suchen nach Begriffen, Wörtern, Zahlen**

In grossen Datenlisten ist es nicht immer so einfach, Daten zu finden. In unserer noch kleinen Liste wollen wir uns dies anschauen. Wir suchen eine Person mit dem Namen Sorglos. Bei ihr muss der Vorname von Susi-Maria, in Susi geändert werden.

Im Arbeitsblatt **Suchen und Ersetzen** wählen Sie in der Registerkarte **Start** in der Gruppe **Bearbeiten** den Katalog **Suchen und Auswählen** und klicken Sie auf den Befehl **Suchen** (oder drücken die Tastenkombination **CTRL + F**).

- **1** Geben Sie als Suchbegriff **Sorglos** im Dialogfeld **Suchen und Ersetzen** ein.
- **2** Suchen Sie den entsprechenden Namen über die Schaltfläche **Weitersuchen**.
- **3** Korrigieren Sie den Namen in der entsprechenden Zelle.

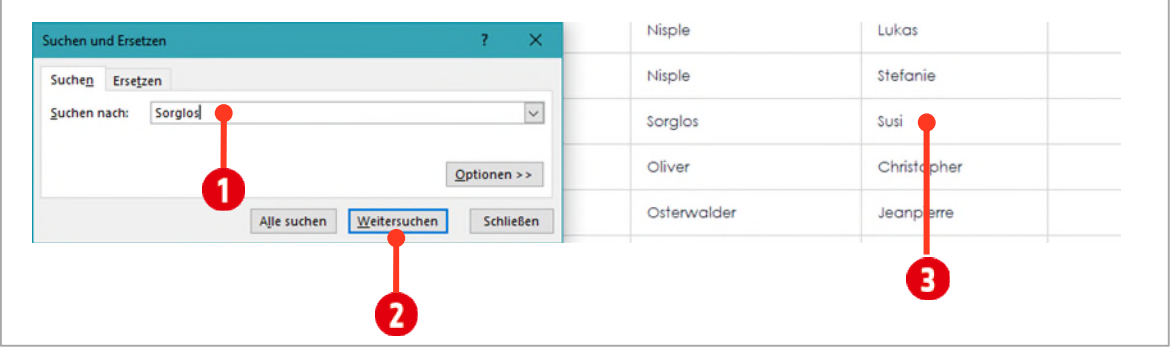

*Abbildung 73: Nach einem Begriff suchen* 

Ein Arbeitsblatt ist sehr gross. Es besitzt über *17 Milliarden* Zellen. Sie können mit der Schaltfläche **Alle suchen**, eine verlinkte Liste mit allen gefunden Zelladressen erstellen. Ihre Aufgabe ist es: Alle Zellen zu finden welche den Begriff «**Zelle**» beinhalten.

- **1** Öffnen Sie nochmals das Dialogfeld **Suchen und Ersetzen (CTRL + F)**.
- **2** Geben Sie als Suchbegriff **Zelle** ein.
- **3** Klicken Sie auf die Schaltfläche **Alle suchen** .
- **4** Sie erhalten im unteren Teil des Dialogfelds eine Liste mit allen Zellen, welche den Suchbegriff «Zelle» enthalten. Diese Liste ist *verlinkt*. Das heisst, Sie können auf ein *Suchergebnis klicken* und springen damit zur entsprechende Zelle.

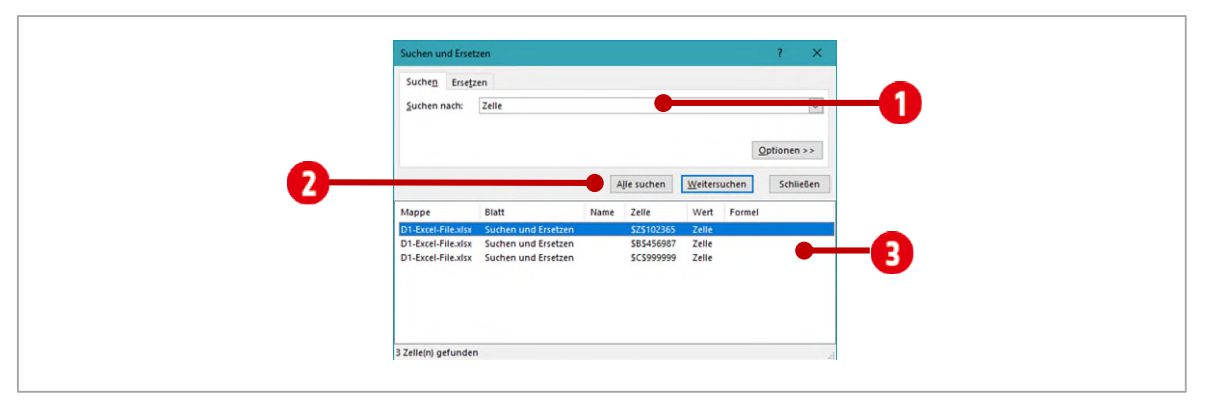

*Abbildung 74: Eine Liste mit allen gefundenen Zellen* 

## <span id="page-90-0"></span>**2 Sortieren**

Eine andere Möglichkeit in einer grossen Liste, Werte schnell zu finden, ist das Sortieren. In Excel können Sie auf verschiedenste Arten sortieren. Allerdings sind da einige Punkte, die man wissen muss.

## <span id="page-90-1"></span>**2.1 Was sind Listen?**

Was eine Liste in Excel ausmacht, ist genau definiert. Schauen wir uns zuerst listenspezifische Begriffe an.

Eine Liste in Excel ist ein Bereich *zusammenhängender Zellen*. Diese Zellen dürfen **nicht** durch *leere Zeilen* oder *leere Spalten* unterbrochen werden. Dies kann man schnell überprüfen, in dem man in die Liste klickt und danach die Tastenkombination **CTRL + A** drückt. Ist die Liste zusammenhängend, werden alle Zellen der Liste markiert. Ansonsten müssen leere Zeilen oder leere Spalten zuerst gelöscht werden.

- **1** Wechseln wir zum Arbeitsblatt **Sortieren**.
- **2** Klicken Sie auf *eine Zelle* in der Liste.
- **3** Drücken Sie die Tastenkombination **CTRL+ A**.

Sie sehen, dass nicht alle Zellen markiert werden. Die Markierung bleibt in der Spalte G und Zeile 54 hängen. Wir korrigieren dies als erstes.

- **1** Blenden Sie die **Spalte G** wieder ein und löschen Sie sie.
- **2** Blenden Sie die **Zeile 54** wieder ein und löschen Sie sie.
- **3** Testen Sie nochmals, ob nun mit der Tastenkombination **CTRL + A** alle Zellen markiert werden.

### <span id="page-90-2"></span>**2.1.1 Was sollte beim Anlegen einer Liste beachtet werden?**

Die erste Zeile muss **eindeutige Spaltenüberschriften** (Spaltenüberschrift darf nur einmal in der Liste vorkommen) besitzen. Diese Überschriften werden auch als **Feldnamen** bezeichnet.

Die Überschriftenzeile darf nur **eine** Zeile beanspruchen.

Eine Liste darf zwar einzelne, leere Zellen aufweisen, aber **keine** komplett *leeren Spalten* oder *Zeilen* enthalten.

Die Zeilen einer Liste werden auch als **Datensätze** bezeichnet. Ein Datensatz darf sich **nicht** über mehrere Zeilen erstrecken.

Der Inhalt einer Spalte sollte **nicht weiter zerlegbar** sein. Auf diese Weise können Sie Tabellen einfacher sortieren und filtern. Sind beispielsweise Vorname und Nachname zusammen in einer Spalte gespeichert, ist eine Sortierung nach Nachnamen nicht möglich.

Wenn Sie die Liste für den Seriendruck mit Word benötigen, sollten Sie darauf achten, dass die Liste in der **ersten Zeile** und **ersten Spalte** eins Arbeitsblattes beginnt. Sollte dies nicht möglich sein, so vergeben Sie entweder **Bereichsnamen** oder formatieren die Liste als **Tabelle**.

Sehr gute Unterstützung zum Filtern und Sortieren erhalten Sie, wenn Sie den Zellbereich bzw. die Datenbank als Tabelle formatieren. Zudem werden beim nachträglichen Anfügen weitere Zeilen, eventuell vorhandene Formeln übernommen und der Tabellenbereich automatisch entsprechend erweitert.

## <span id="page-90-3"></span>**2.2 Überschriften für eine lange Liste fixieren**

Störend bei langen Listen ist, dass die Überschriften verschwinden, sobald man in der Liste nach unten scrollt. Deshalb wollen wir zuerst die Überschriften fixieren.

Im Arbeitsblatt **Sortieren** markieren Sie die **Zeile 5** indem Sie auf deren **Zeilenkopf** klicken. Mit dieser Markierung werden nachher alle Zeilen fixiert, die sich *oberhalb* dieser Markierung befinden.

- **1** Im Register **Ansicht** klicken Sie in der Gruppe **Fenster** auf den Katalog **Fenster fixieren** und wählen den Befehl **Fenster fixieren** .
- **2** Nun sind die Zeilen 1 bis 4 fixiert, d.h. diese Zeilen bleiben beim nach unten scrollen am oberen Bildschirmrand stehen.

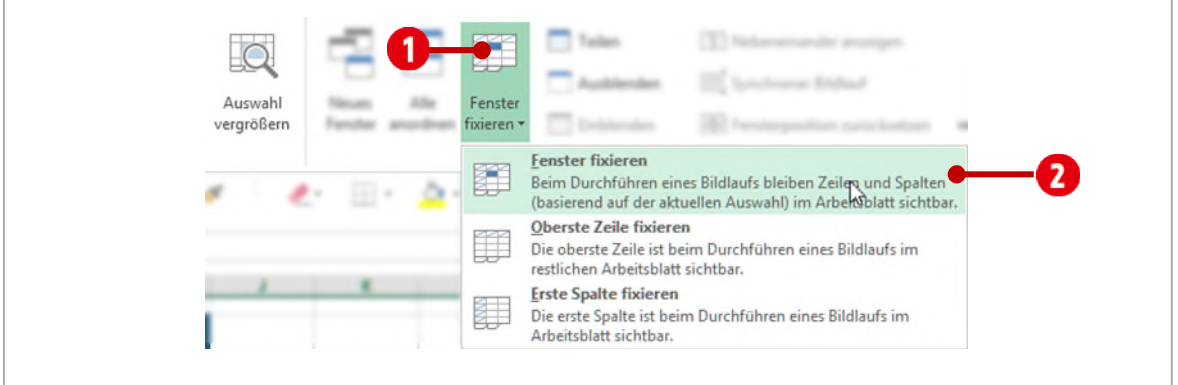

*Abbildung 75: Zeilen fixieren* 

## <span id="page-91-0"></span>**2.3 Eine Liste nach einer Spalte sortieren**

Wir wenden nun als erstes eine *einfache* Sortierung an. Wenn Sie eine Liste, beispielsweise schnell nach dem **Verkäufer** sortieren wollen, gehen Sie wie folgt vor:

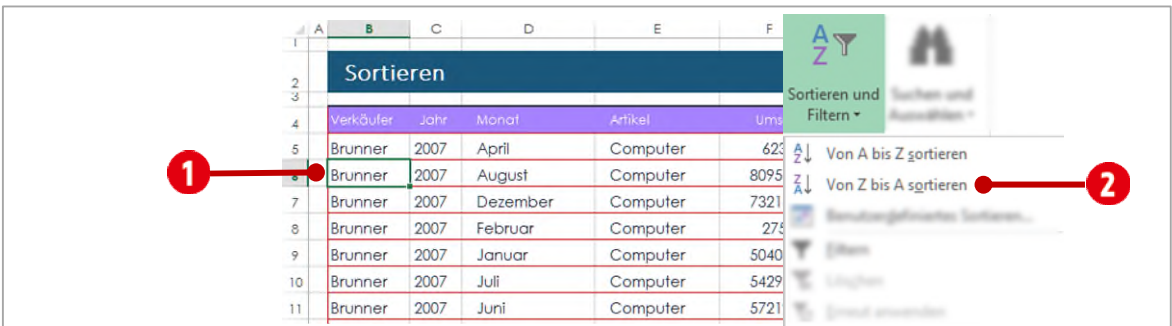

**1** Klicken Sie auf eine Zelle in der Spalte **Verkäufer**.

*Abbildung 76: Eine Liste nach einer Spalte (Verkäufer) sortieren* 

- **2** Wählen Sie in der Registerkarte **Start**, in der Gruppe **Bearbeiten** den Katalog **Sortieren und Filtern**.
- **3** Soll die Liste *aufsteigend* sortiert sein, wählen Sie **Von A bis Z sortieren**, für eine *absteigende* Sortierung wählen Sie **Von Z bis A sortieren**. Wir wählen hier eine *absteigende* Sortierung.

Wenn wir zum Beispiel wissen möchten, welcher Verkäufer den höchsten Umsatz erzielte, klicken wir auf eine Zelle in der Spalte **Umsatz** und wählen eine *absteigende Sortierung*. Somit steht der grösste Umsatz in der ersten Zeile der Liste.

Excel bemerkt, dass in der Spalte **Umsatz**, Zahlen stehen und bietet uns eine andere Benennung der Sortierkriterien an. Sie heissen nun *Nach Grösse sortieren* **(aufsteigend)** und *Nach Grösse sortieren* **(absteigend)**.

### <span id="page-92-0"></span>**2.4 Benutzerdefiniertes Sortieren**

Eine Steigerung des einfachen Sortierens, ist das benutzerdefinierte Sortieren. Wie das geht, sehen wir uns im nächsten Beispiel an. Wir möchten wissen, wie viele *Computer* im Monat *April* verkauft wurden.

- **1** Beim benutzerdefinierten Sortieren genügt es, *irgendeine* Zelle in der Liste zu markieren.
- **2** Danach wählen Sie in der Registerkarte **Start**, in der Gruppe **Bearbeiten** den Katalog **Sortieren und Filtern** und klicken auf **Benutzerdefiniertes Sortieren** .

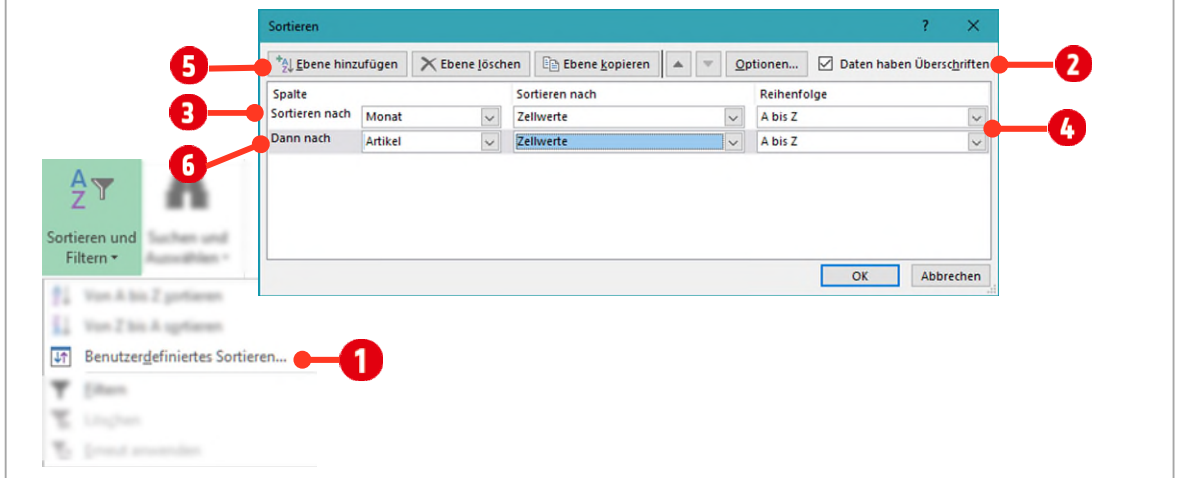

*Abbildung 77: Eine Liste benutzerdefiniert sortieren* 

- **3** Im Dialogfeld **Sortieren** kontrollieren Sie als erstes, ob die Option **Daten haben Überschriften** aktiv ist. Bei Listen *mit* Überschriften muss diese Option aktiviert sein, ansonsten werden die Überschriften mitsortiert.
- **4** Wählen Sie hinter **Sortieren nach**, die Spalte **Monat @** aus. Die Reihenfolge ändern Sie gegebenenfalls auf **A bis Z** .
- **5** Fügen Sie eine *weitere Ebene* über die Schaltfläche **Ebene hinzufügen** , hinzu.
- **6** Wählen Sie die Spalte **Artikel G** aus, die Reihenfolge ändern Sie gegebenenfalls auf **A bis Z G**.
- **7** Bestätigen Sie mit **OK**.
- **8** Die Liste ist nun nach unseren Vorgaben sortiert.

Die Liste wird zuerst nach der Spalte *Monat* sortiert. Ist ein Monat mehrmals in der Liste vorhanden, wird innerhalb dieses Monats nach *Artikeln* sortiert.

**9** Nun müssen wir nur noch in der Spalte **Stückzahl**, die Zahlen innerhalb des Monats **Aprils** und des Artikels **Computer** markieren, und können danach in der **Statuszeile** die entsprechende **Summe** ablesen **2**.

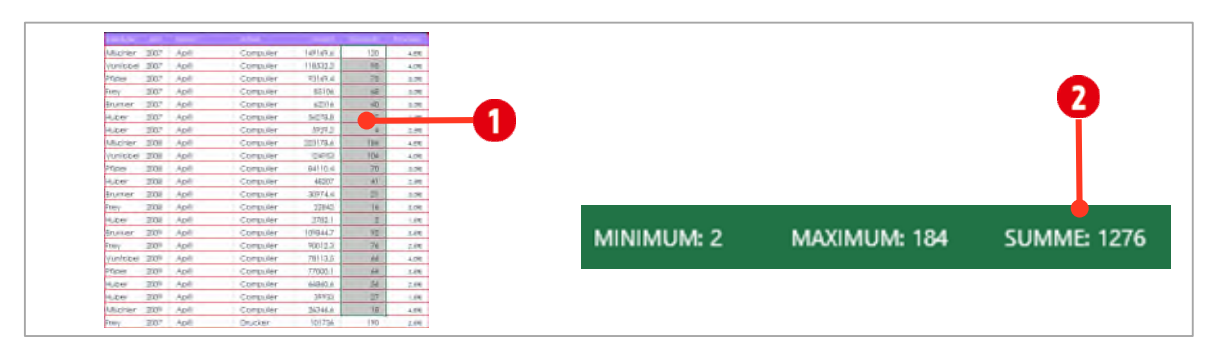

*Abbildung 78: Markieren der relevanten Zahlen und ablesen des Totals in der Statusleiste* 

### <span id="page-93-0"></span>**2.4.1 Benutzerdefinierte Sortierung erweitern**

Möchte man nun die ganze Sache noch feiner sortieren, beispielsweise das **Jahr** noch mit einbeziehen, geht man wie folgt vor:

- **1** Markieren Sie *eine* Zelle in der Liste.
- **2** Öffnen Sie nochmals das Dialogfeld für die **benutzerdefinierte Sortierung**.
- **3** Fügen Sie mit der Schaltfläche **Ebene hinzufügen** , eine neue Ebene hinzu.

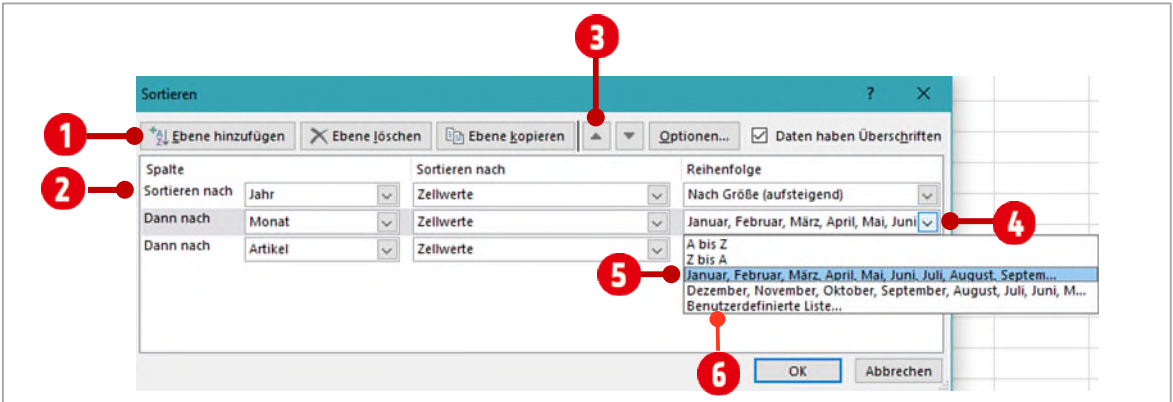

*Abbildung 79: Die Benutzerdefinierte Sortierung erweitern* 

- **4** Eventuell müssen Sie die Spalte **Jahr**, noch an die *erste* Position, mit der Schaltfläche **Nach oben**  $\bullet$ , verschieben.
- **5** Wählen Sie die Spalte Jahr **O** als Sortierkriterium aus und legen Sie die Reihenfolge auf Nach **Grösse (aufsteigend)** fest.
- **6** Klicken Sie auf den Pfeil in der Zeile Monat und in der Spalte Reihenfolge **O**. Wählen Sie danach im Kombinationsfeld den Eintrag mit den **Monatsnamen** (Januar, Februar…) aus.
	- ◆ Sollte die Auswahl für die Monatsnamen nicht zur Verfügung stehen, Klicken Sie auf den Eintrag **Benutzerdefinierte Liste** und wählen dort die entsprechende Liste aus.

Dadurch wird die Liste für die Monate nicht mehr alphabetisch, sondern logisch nach den Monatsnamen (Januar, Februar, März usw. sortiert.

**7** Bestätigen Sie mit der Schaltfläche **OK**.

Nun ist die Liste zuerst nach dem **Jahr** und danach, innerhalb eines Jahres, nach **Monat** und innerhalb eines Monats nach **Artikel** sortiert.

## <span id="page-94-0"></span>**3 Filtern**

Sie haben gesehen, dass mit dem Sortieren, schnell Daten ermittelt werden können. Dies hat allerdings seine Grenzen. Schon die vorherige Aufgabe lässt sich mit einem Filter viel einfacher und effizienter lösen.

### <span id="page-94-1"></span>**3.1 Eine Liste Filtern**

**1** Klicken Sie in der Liste auf dem Arbeitsblatt **Filtern** auf eine Zelle.

Unsere Aufgabe ist es, für das **Jahr 2009**, die Umsätze des **Monats Oktobers** für die Artikelgruppe **Monitore** zu ermitteln.

Damit man eine Liste filtern kann, muss der Filter zuerst aktiviert werden. Dies macht man in der **Start**-Registerkarte, in der Gruppe **Bearbeiten** mit dem Befehl **Filtern**.

In der **Überschriftenzeile** wird für jede Spalte ein **Filtersymbol** Monat **Filters angezeigt.** 

- **2** Filtern wir als erstes, das **Jahr 2009**, aus unserer Liste. Dazu klickt man in der Spalte **Jahr** auf den **Filter**.
- **3** Danach **deaktiviert** man den Eintrag **(Alles auswählen)**.
- **4** Jetzt aktivieren wir nur das Jahr **2009**.
- **5** Zum Schluss klicken wir noch auf die Schaltfläche **OK**.

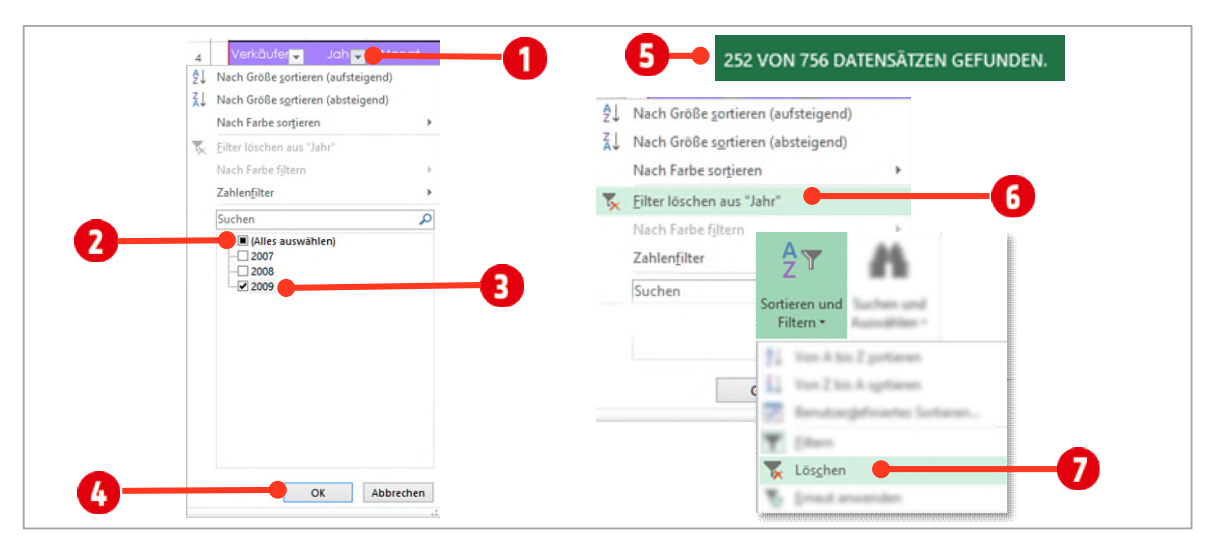

*Abbildung 80: Einen Filter erstellen* 

Nun werden alle Zeilen *ausgeblendet,* die **nicht** diesem Kriterium entsprechen. Dies erkennt man an den *blauen* Zeilennummern.

In der Statuszeile links, ist des Weiteren, die *Anzahl der gefilterten Datensätze* zu sehen .

**6** Filtern Sie jetzt auf die gleiche Art den Monat **Oktober** und den Artikel **Monitore**.

## <span id="page-94-2"></span>**3.2 Filter löschen**

Wenn Sie andere, neue Datenanalyse durchführen wollen, müssen Sie bestehende Filter zuerst löschen.

- **1** Filter können einzeln pro Spalte gelöscht werden. Man klickt dazu auf das **Filtersymbol** der betreffenden Spalte und wählt den Befehl **Filter löschen aus «Spaltenname»**.
- **2** Sind viele Filter auf einmal zu entfernen, geht dies schneller in der **Start**-Registerkarte, in der Gruppe **Bearbeiten** mit dem Befehl **Löschen** .

Löschen Sie den vorhin gesetzten Filter.

## <span id="page-95-0"></span>**3.3 Weitere Filtermöglichkeiten**

Mit dem Filter können noch weitere Datenanalysen durchgeführt werden.

### <span id="page-95-1"></span>**3.3.1 Textfilter**

Vielleicht möchten Sie alle Verkäufer, die mit dem Buchstaben **B oder P** beginnen, in der Liste filtern.

- **1** Klicken Sie auf das **Filtersymbol** in der Spalte **Verkäufer**.
- **2** Wählen Sie den Eintrag **Textfilter** und danach **Beginnt mit**.
- **3** Füllen Sie die Felder wie in de[r Abbildung 81](#page-95-3) angezeigt aus.
- **4** Aktivieren Sie die Option **Oder** .

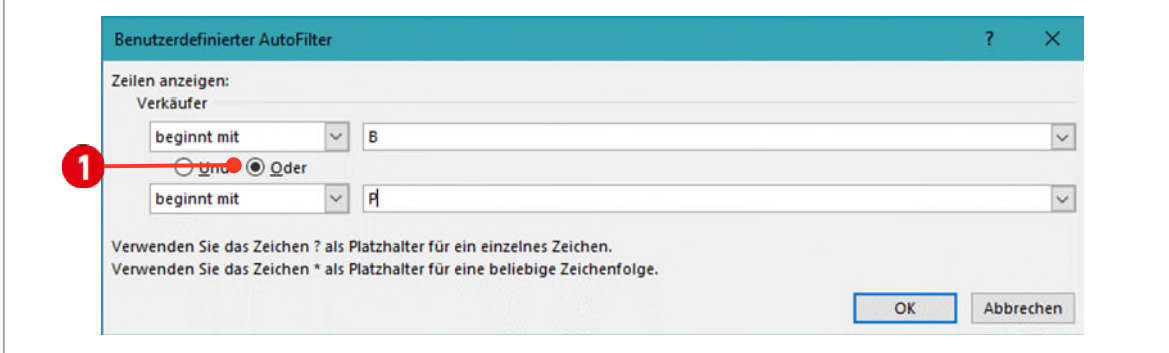

<span id="page-95-3"></span>*Abbildung 81: Verkäufer, mit den Anfangsbuchstaben B und P* 

Es sollten nun noch **216 Datensätze** angezeigt werden.

### <span id="page-95-2"></span>**3.3.2 Zahlenfilter**

Wenn Sie in einer Spalte mit Zahlen einen Filter erstellen möchten, stehen Ihnen unter dem Befehl **Zahlenfilter** viele Möglichkeiten zur Verfügung. Die Funktionsweise ist mit der des Textfilters zu vergleichen. Wir möchten alle Umsätze zwischen **100'000** und **200'000** filtern.

- **1** *Löschen* Sie **alle Filter** und klicken Sie in der Spalte **Umsatz** auf das **Filtersymbol**.
- **2** Wählen Sie unterhalb des **Zahlenfilters** den Eintrag **Zwischen** aus.
- **3** Füllen Sie das Dialogfeld wie in der Abbildung unten aus. Achten Sie darauf, dass Sie die Option **Und** *aktiviert* haben.

## **Thinkabit**

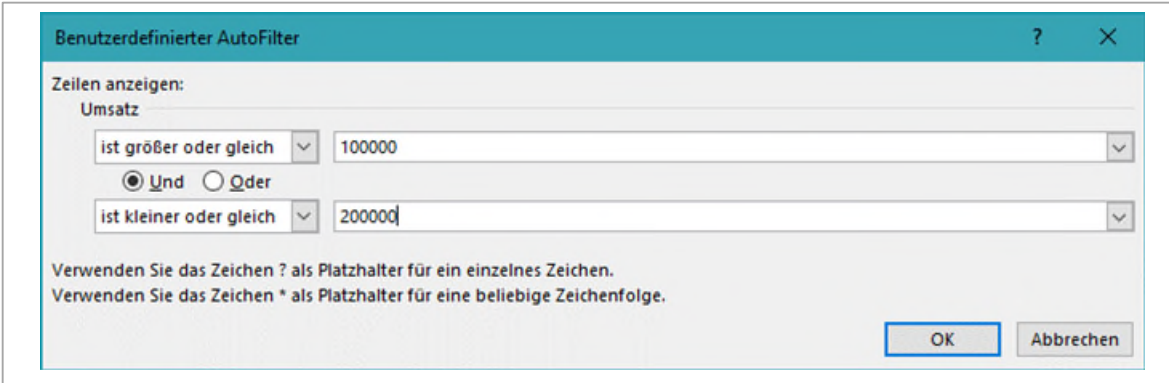

*Abbildung 82: Umsätze zwischen 100'000 und 200'000 filtern* 

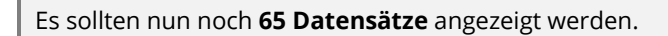

#### <span id="page-96-0"></span>**3.3.3 Top 10-Filter**

Mit dem Top10-Filter können Sie die obersten oder untersten X Datensätze filtern.

- **1** Klicken Sie in der Spalte Anzahl auf das Filtersymbol und wählen Sie in der Liste vom Eintrag Zahlenfilter, den Eintrag **Top 10-Filter**.
- **2** Wählen Sie ob Sie die **Obersten** oder **Untersten** Datensätze filtern wollen .
- **3** Bestimmen Sie wie viele Datensätze angezeigt werden sollen **3**.
- **4** Bestimmen Sie ob Sie Elemente oder Prozente filtern wollen 2.

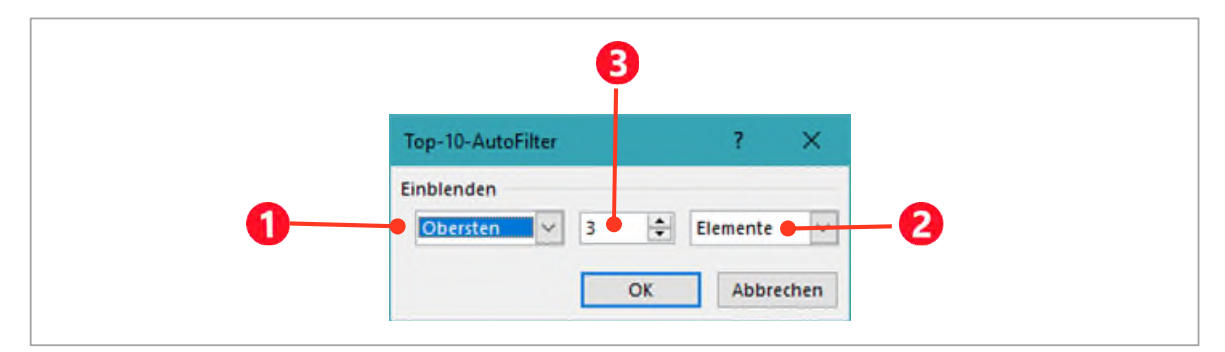

*Abbildung 83: Der Top-10-Filter* 

### <span id="page-96-1"></span>**3.3.4 Über/Unter dem Durchschnitt (Filter)**

Mit dem **Über/Unter dem Durchschnitt** können Sie schnell alle Datensätze, die das Kriterium erfüllen, filtern.

**1** Klicken Sie in der Spalte Umsatz auf das Filtersymbol und wählen Sie in der Liste vom Eintrag Zahlenfilter, den Eintrag **Über dem Durchschnitt** oder **Unter dem Durchschnitt**.

# <span id="page-97-0"></span>**4 Übungen**

Für die nachfolgenden Aufgaben löschen Sie jeweils nach jeder Aufgabe den Filter. In der Klammer steht die (Lösung).

- **1** Auf dem Arbeitsblatt Filter lösen Sie folgenden Aufgaben:
	- ý Es sollen alle Monate ausser die Monate April und August angezeigt werden. Lösen Sie die Aufgabe mit einem **Textfilter**. (630)
	- S Wie viele Monitore sind in der Liste vorhanden? (252)
	- ý Wie viele Drucker hat Herr Huber im Mai verkauft? (6 Datensätze, Stückzahl: 309)
	- ý Welcher Verkäufer hat den grössten Umsatz erzielt? (Vontobel)
	- ý Von welchem Artikel wurde im Jahr 2008 die grösste Stückzahl abgesetzt? (Drucker, 288)
	- ý Wie hoch ist das Total der 10 grössten Umsätze? Lösen Sie die Aufgabe mit einem **Zahlenfilter**. (2'338'803.50)
	- ý Wie hoch ist das Total der 5 kleinsten Stückzahlen? Lösen Sie die Aufgabe mit einem **Zahlenfilter**. (7)
	- ý Wie viele Datensätze liegen im Umsatz über dem Durchschnitt? (293)
	- ◆ Wie viele Datensätze liegen in der Stückzahl unter dem Durchschnitt? (435)

# **E** Diagramme

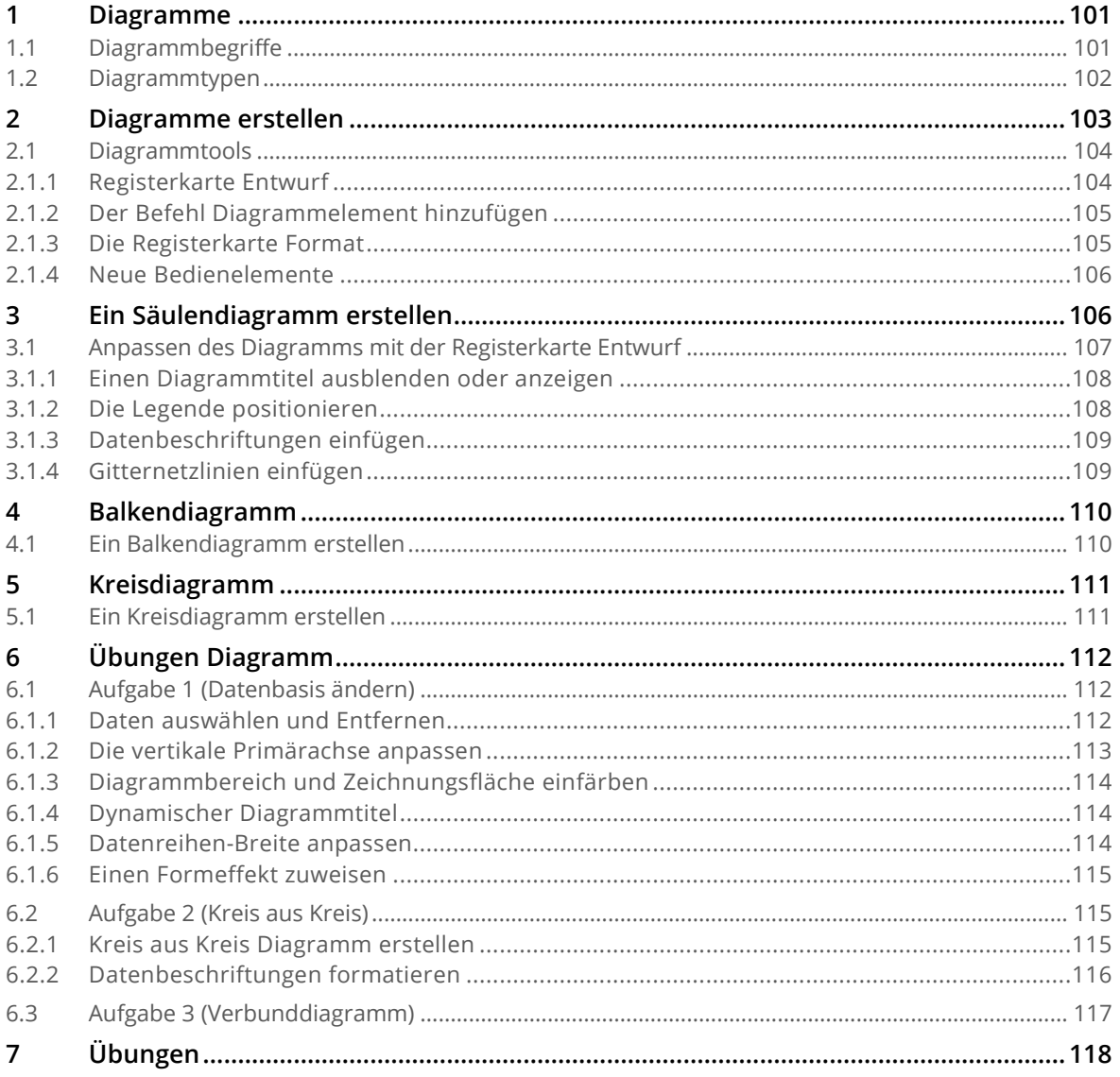

## <span id="page-100-0"></span>**1 Diagramme**

Mit Diagrammen werden Daten visualisiert. Das Visualisieren macht die Aussage der Zahlenwerte, schneller erfassbar.

In Excel gibt es eine Vielfalt von gestalterischen Möglichkeiten, Zahlen professionell aufzubereiten. Sinnvoll und sachgerecht aufbereitet, erlauben Diagramme, die Kernaussage einer Tabelle auf einen Blick zu erfassen.

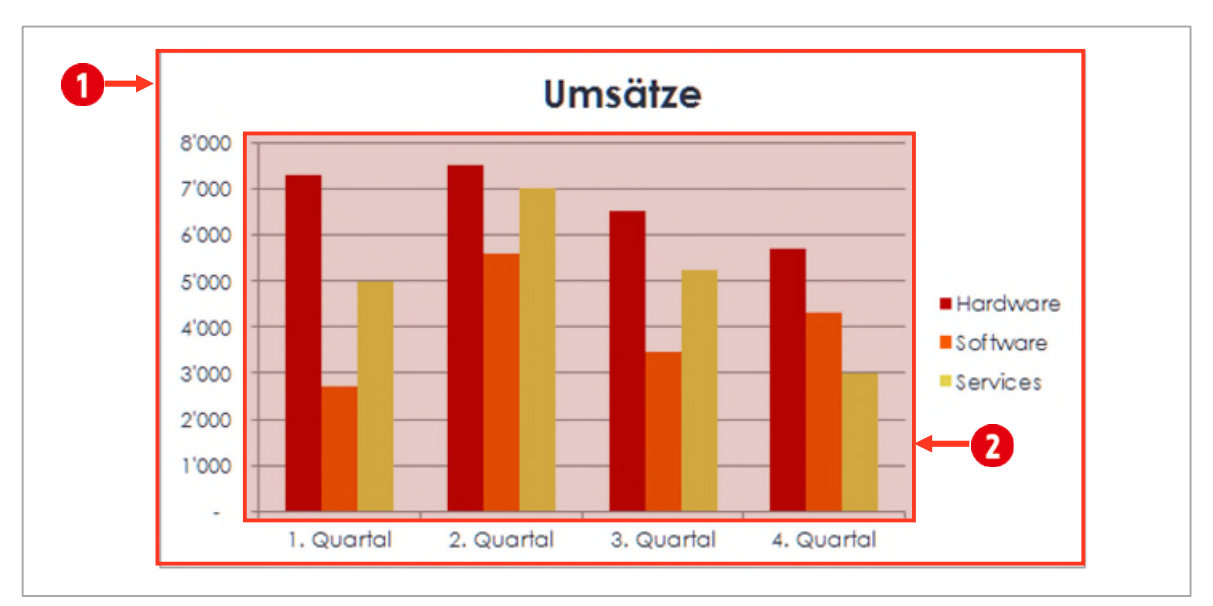

*Abbildung 84: Ein Säulendiagramm* 

## <span id="page-100-1"></span>**1.1 Diagrammbegriffe**

In einem Diagramm sind verschiedene Elemente enthalten die wir uns hier ein wenig genauer anschauen wollen. Ein Diagramm mit all seinen Inhalten, wird innerhalb des **Diagrammbereichs** dargestellt. Das Diagramm selbst, wird im **Zeichnungsbereich** gezeichnet.

**Beachten Sie nun di[e Abbildung 85](#page-101-1) auf Seite [102](#page-101-1)**. Im oberen Teil der Abbildung ist die **Datenbasis** des Diagramms zu sehen. Aus diesen Werten wurde das Diagramm erstellt. Allerdings sind *nicht alle Werte* der Datenbasis im Diagramm enthalten. Sie können dies anhand der Legende @ und den Rubriken in der **horizontalen Primärachse G**erkennen. Die Totalwerte erscheinen weder in der Legende, noch in der **horizontalen Primärachse** und sind deshalb nicht im Diagramm enthalten.

**Eine Zeile** in der Datenbasis entspricht in diesem Beispiel, einer **Datenreihe** . Eine **einzelne Zelle** aus der Datenbasis wird als **Datenpunkt** bezeichnet, und entspricht in diesem Diagramm einer **Säule**. Wird der Wert in der Zelle geändert, ändert sich die Höhe der Säule entsprechend. Ein Diagramm verfügt in der Regel über einen **Diagrammtitel <sup>3</sup>. Gitternetzlinien <sup>3</sup> erleichtern das Ablesen der Datenwerte** in der vertikalen Primärachse.

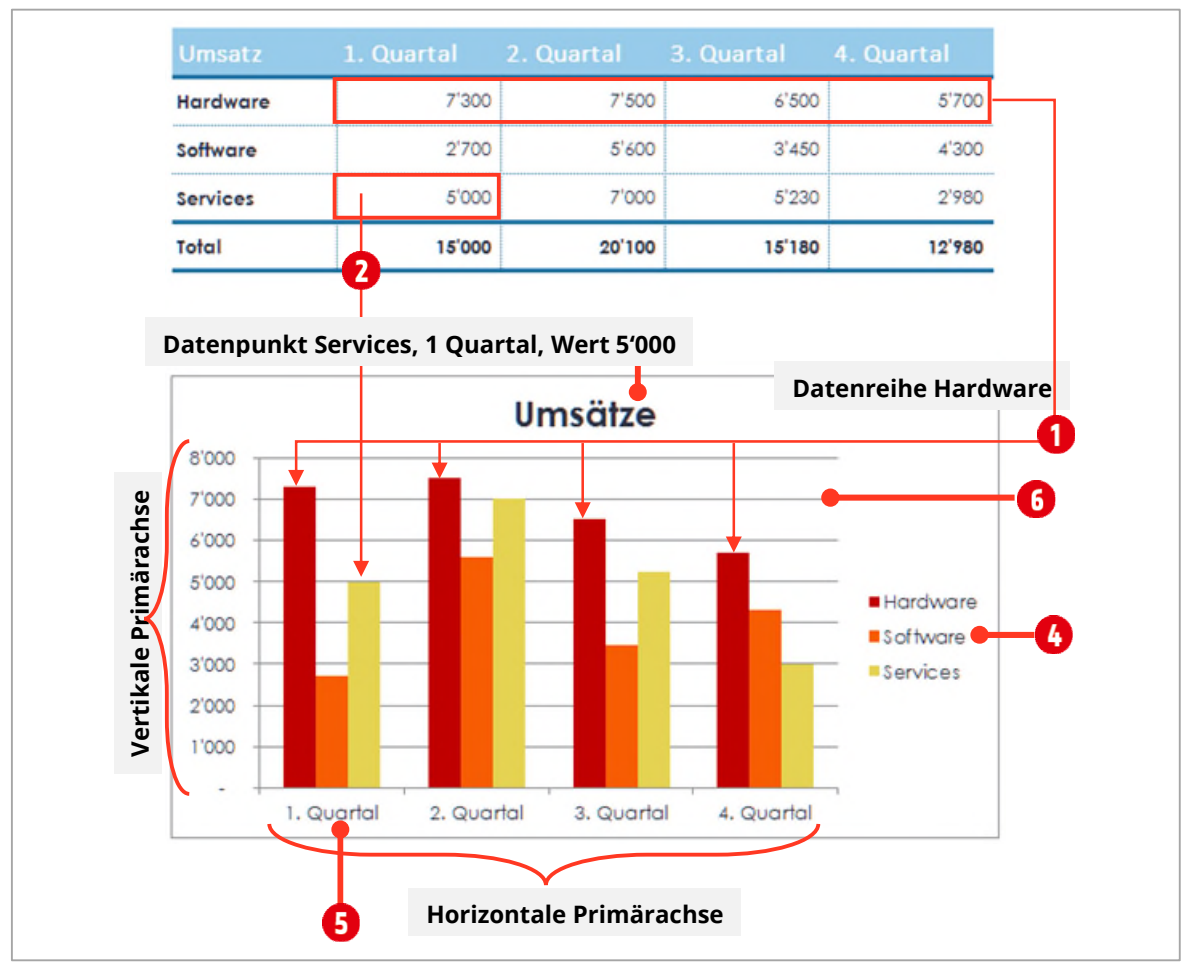

<span id="page-101-1"></span>*Abbildung 85: Diagrammbegriffe* 

## <span id="page-101-0"></span>**1.2 Diagrammtypen**

Ń

Nicht jedes Diagramm ist für jede Aussage geeignet. Daher ist es wichtig, dass Sie sich vorher überlegen, welche Aussage Sie mit dem Diagramm machen möchten. Hier eine kleine Übersicht, welches Diagramm Sie wann einsetzen können.

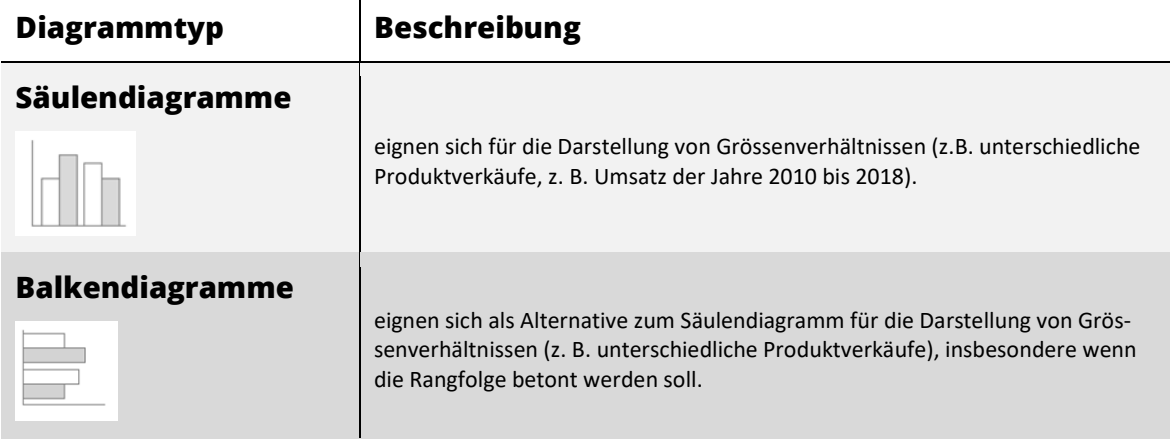

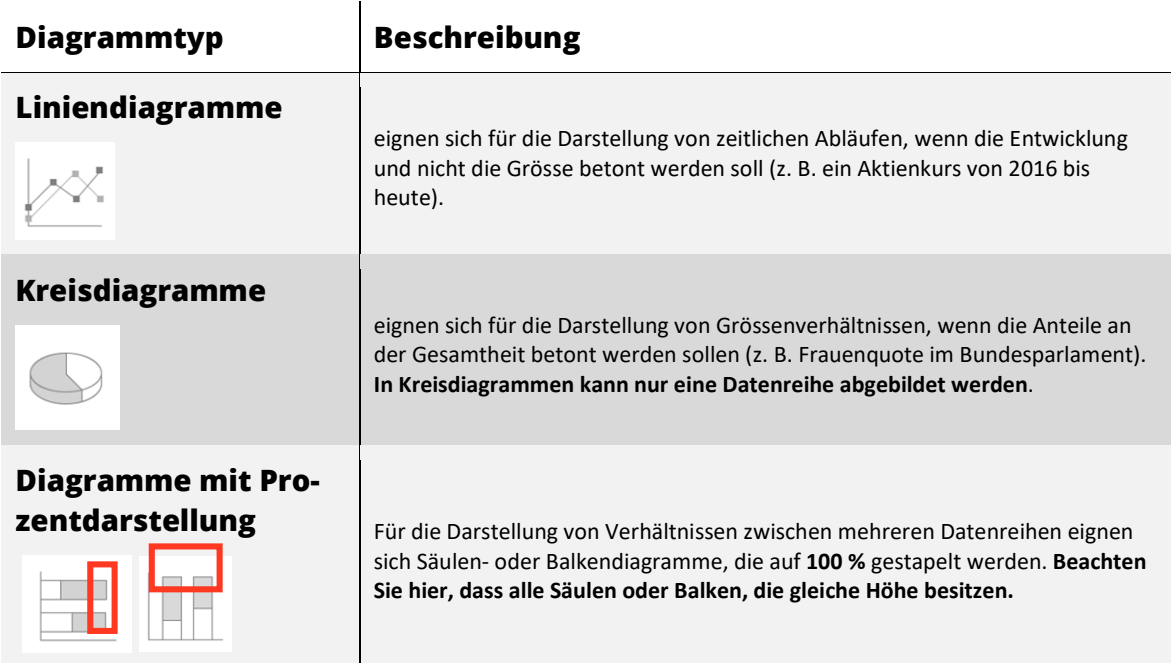

<span id="page-102-0"></span>*Tabelle 7: Eine Übersicht verschiedener Diagrammtypen und deren Verwendung* 

## **2 Diagramme erstellen**

Zunächst betrachten wir uns die **grundsätzliche Vorgehensweise**. Danach erstellen wir Schritt für Schritt verschiedene Diagramme. Beim Erstellen eines Diagramms überlegen Sie sich als erstes, welchen Diagrammtyp Sie einsetzen wollen und welche Werte mit dem Diagramm visualisiert werden sollen. Danach gehen Sie wie folgt vor:

**1** Markieren Sie die Werte inklusive der **Spalten**- und **Zeilenüberschriften**.

Die Markierung muss die Form eines **Rechtecks** haben.

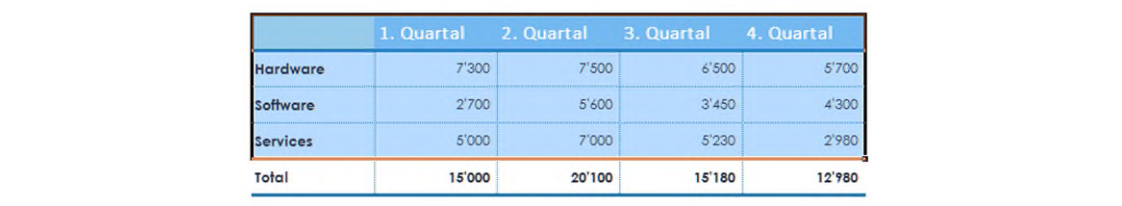

*Abbildung 86: Die Markierung muss immer ein Rechteck ergeben* 

- **2** Aktivieren Sie im Menüband die Registerkarte **Einfügen**.
- **3** Klicken Sie in der Gruppe **Diagramme** auf die gewünschte Schaltfläche (Säule, Linie, usw.)
- **4** Wählen Sie mit einem Klick den gewünschten **Diagramm-Untertyp** aus **2**.

Das Diagramm wird auf dem Arbeitsblatt eingefügt

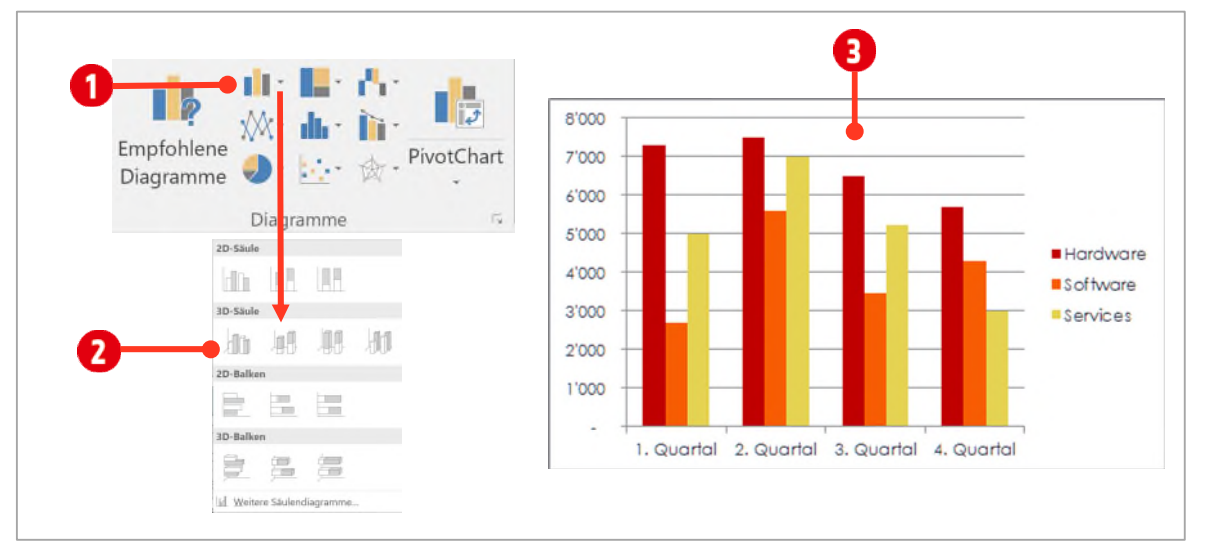

*Abbildung 87: Ein Diagramm auswählen* 

## <span id="page-103-0"></span>**2.1 Diagrammtools**

Nachdem Sie ein Diagramm erstellt haben, werden die **Diagrammtools** eingeblendet. Dabei handelt es sich um zwei kontextbezogene Registerkarten, die Sie bei der Bearbeitung des Diagramms unterstützen.

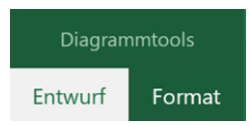

### <span id="page-103-1"></span>**2.1.1 Registerkarte Entwurf**

In der Registerkarte **Entwurf**, können Sie das *grundsätzliche Erscheinungsbild* des Diagramms beeinflussen.

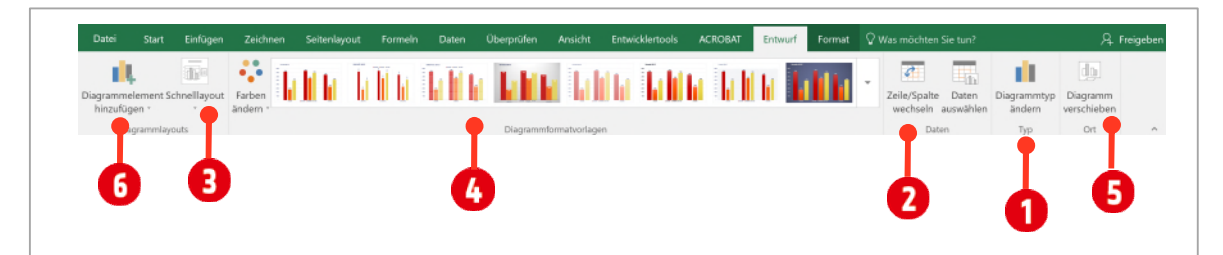

*Abbildung 88: Die Registerkarte Entwurf* 

Gruppe **Typ** : Möchten Sie einen anderen **Diagrammtyp** für Ihr Diagramm, können Sie mit diesem Befehl, dies ändern.

Gruppe **Daten <sup>2</sup>:** Mit dem Befehl Zeile/Spalte wechseln, können Sie die Einträge aus der Legende mit den Rubriken tauschen.

Gruppe **Diagrammlayouts → Befehl Schnelllayout <sup>●</sup>:** Hier finden verschieden vordefinierte Layouts, die Sie mit einem Klick anwenden können.

Gruppe **Diagrammformatvorlagen <sup>(\*</sup>):** Hier können Sie das Erscheinungsbild der einzelnen Datenreihen beeinflussen.

Gruppe **Ort** : mit dem Befehl **Diagramm verschieben**, können Sie ein Diagramm auf ein anderes Arbeitsblatt, oder auf ein eigenes Diagrammblatt verschieben.

**Gruppe Diagrammlayouts**  $\rightarrow$  **Befehl Diagrammelement hinzufügen <b>6**: Hier können Sie aus einer Auswahl, verschiedenen einzelne *Diagrammelemente* ihrem Diagramm hinzufügen.

### <span id="page-104-0"></span>**2.1.2 Der Befehl Diagrammelement hinzufügen**

Mit dem Befehl **Diagrammelement hinzufügen** (Gruppe **Diagrammlayouts** in den **Diagrammtools Entwurf**), können Sie verschiedene Elemente (*Diagrammtitel*, *Legende* oder *Datenbeschriftungen* usw.) hinzufügen und bearbeiten.

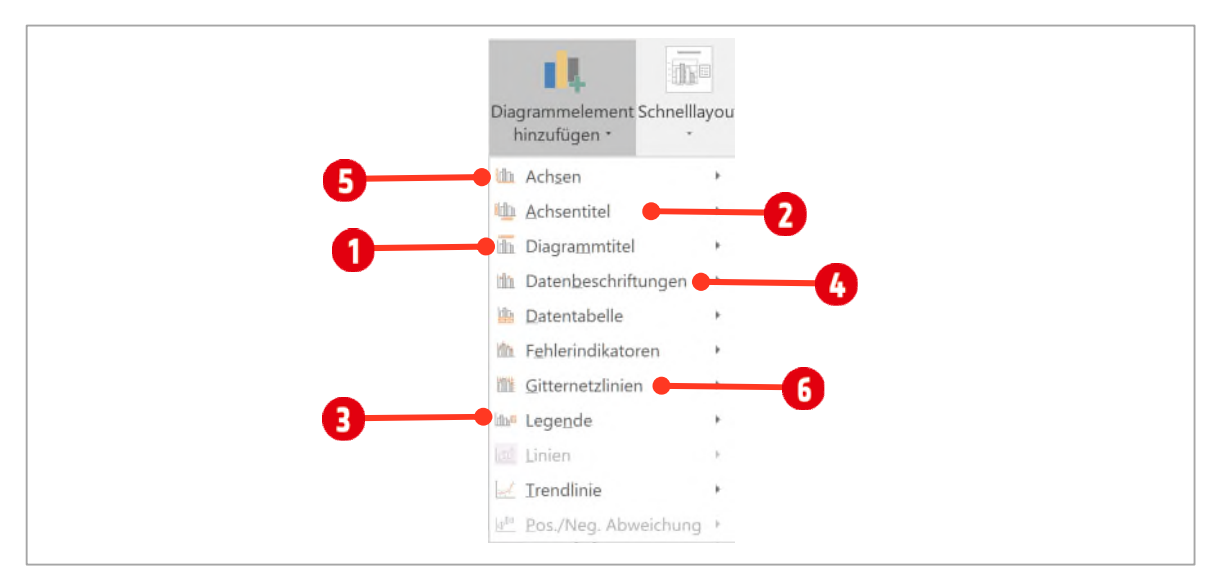

*Abbildung 89: Verschiedene Diagrammelemente hinzufügen* 

**Auswahl Diagrammtitel**: Möchten Sie einen **Diagrammtitel** ein- oder ausblenden wählen Sie eine Option aus.

Achsentitel können mit der Auswahl Achsentitel <sup>2</sup> erstellt und benannt werden.

Die Legende kann mit der Auswahl Legende **B**, angezeigt und positioniert werden.

**Datenbeschriftungen** wie *Werte, Prozentzahlen* oder *Rubriken* definieren Sie mit der Auswahl **Datenbeschriftungen** .

Auswahl **Achsen**: **Wertachsen** (Grössenachsen) können in verschiedenen Einheiten angezeigt werden. Die bestimmen Sie mit dem Katalog **Achsen** .

**Gitternetzlinien 6** formatieren Sie mit dem gleichnamigen Katalog.

### <span id="page-104-1"></span>**2.1.3 Die Registerkarte Format**

In der Registerkarte Format, können Sie das Diagramm, nach Ihren Wünschen anpassen.

Gruppe **Formenarten**: Bestimmen Sie für die ausgewählten Elemente eine **Füllfarbe** . Es können aber Muster, Farbverläufe oder Bilder als Füllung eingesetzt werden.

Die **Konturen** der ausgewählten Elemente bestimmen Sie mit dem Befehl **Formkontur**

Spezielle Effekte wie **Schatten**, **Leuchten** oder **3D-Formate** finden Sie im Aufklapp-Menü **Formeffekte** .

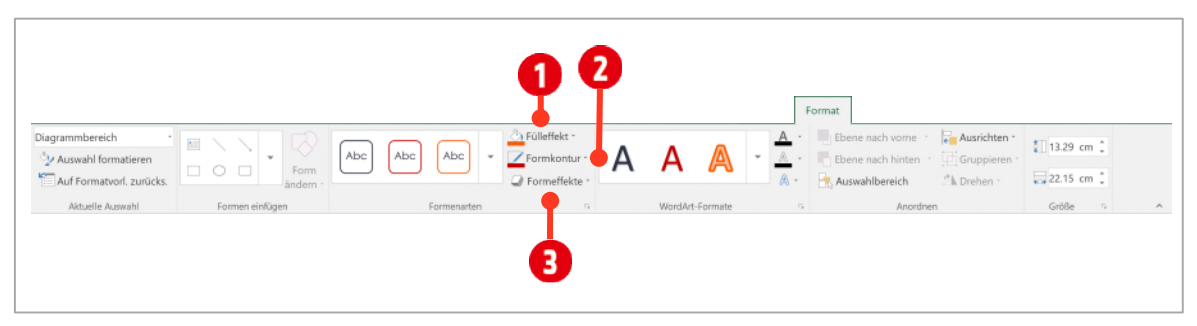

*Abbildung 90: Die Registerkarte Format* 

### <span id="page-105-0"></span>**2.1.4 Neue Bedienelemente**

Für das Touchscreen-Zeitalter musste die Bedienung der konventionellen Einstellungen, Fingerfreundlich gestaltet werden. Dies zeigt sich sehr gut bei den Diagrammen. Ist ein Diagramm markiert, erscheinen am rechten oberen Diagrammrand, drei Symbole, welche in der [Abbildung 91,](#page-105-2) zu sehen sind.

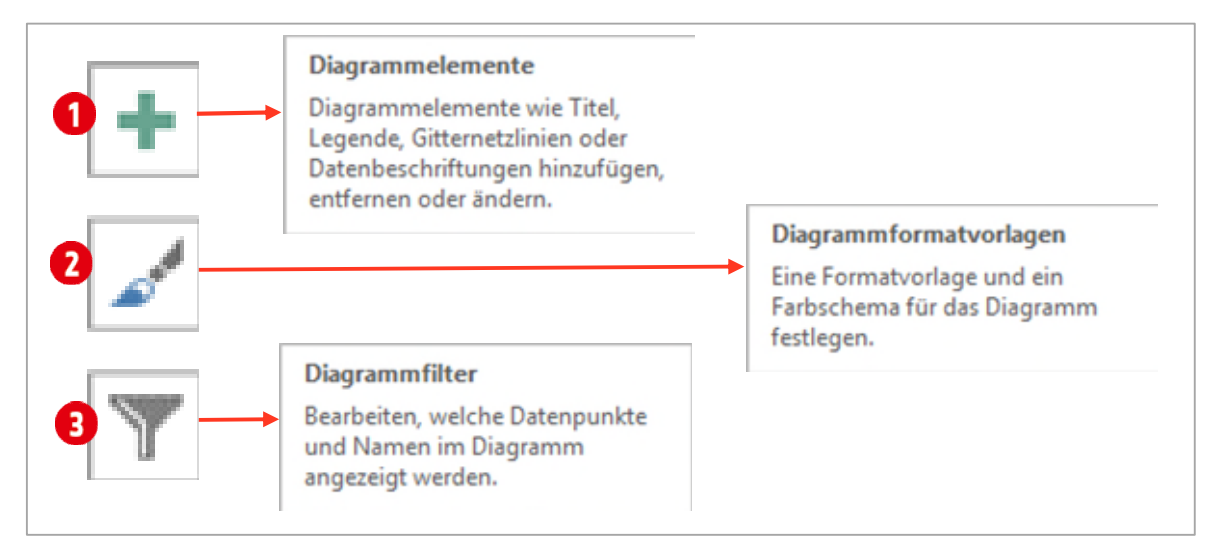

<span id="page-105-2"></span>*Abbildung 91: Neue Diagrammoptionen für die Bedienung (nicht nur) am Touchscreen* 

**Diagrammelemente <sup>1</sup>:** Hier können **Elemente** eines Diagramms hinzugefügt aber auch entfernt werden.

**Diagrammformatvorlagen <sup>2</sup>:** Hier können Sie die **Formatvorlage** eines Diagramms ändern, oder ein neues **Farbschema** auswählen.

**Diagrammfilter**  $\bigcirc$ : Entscheiden Sie hier, welche Datenreihen oder Datenpunkte im Diagramm erscheinen sollen.

## <span id="page-105-1"></span>**3 Ein Säulendiagramm erstellen**

In Excel ist das Feature **Empfohlen Diagramme** verfügbar. Prinzipiell unterstützt diese Feature, vor allem Beginner, bei der Diagrammerstellung. Probieren Sie es bei Gelegenheit einfach mal aus. Es genügt in eine Tabelle zu klicken, und danach in der Registerkarte **Einfügen**, in der Gruppe **Diagramme** auf den Befehl **Empfohlene Diagramme** zu klicken. Excel schlägt dann mögliche Diagrammtypen vor. Hier schauen wir uns aber erstmal, die grundsätzliche Vorgehensweise, ohne dieses Feature an.

**1** Öffnen Sie die Datei **E1-Excel-File**. Wechseln Sie zum Arbeitsblatt **Säulendiagramm erstellen**.

Unser Diagramm soll die Daten der **ersten drei Quartale** *ohne Total* darstellen.

- **2** Markieren Sie den Bereich von **B2** bis **E5**.
- **3** Klicken Sie auf die Registerkarte **Einfügen**.
- **4** Klicken Sie in der Gruppe **Diagramme** auf den Katalog **Säule** und wählen Sie das **Gruppierte Säulendiagramm**, unterhalb von **2D-Säule**, aus. Welches Diagramm das Richtige ist, sehen Sie, wenn Sie mit dem Mauszeiger auf einen Eintrag zeigen. Nach einem kurzen Augenblick erscheint ein entsprechendes Info.
- **5** Nach dem Sie das Gruppierte 2D-Säulendiagramm ausgewählt haben, erscheint es auf dem Arbeitsblatt.

Verschieben Sie das Diagramm bündig zur *linken* Seite mit der Datenbasis. Vergrössern Sie das Diagramm so, dass es ungefähr bis zur Zeile **27** und zur Spalte **J** reicht.

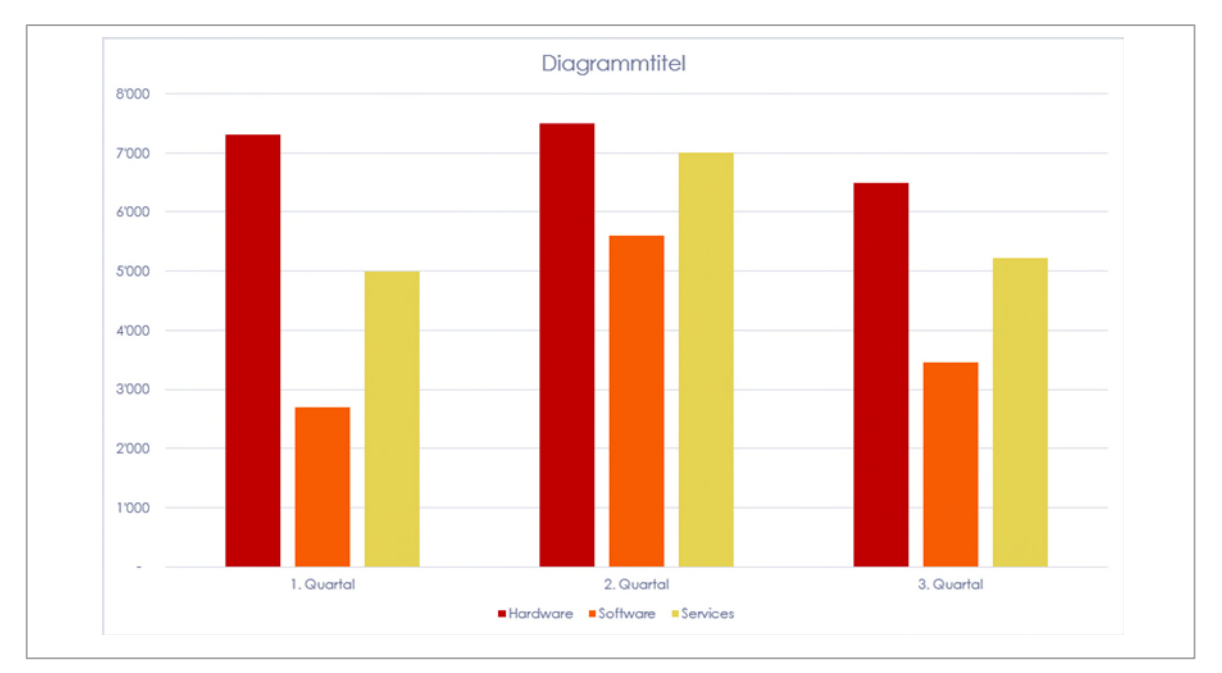

*Abbildung 92: Das soeben erstellte Diagramm* 

## <span id="page-106-0"></span>**3.1 Anpassen des Diagramms mit der Registerkarte Entwurf**

Markieren Sie das Diagramm. Dadurch werden die **Diagrammtools** im Menüband angezeigt.

- **1** Klicken Sie in der Gruppe **Daten** auf **Zeile/Spalte wechseln**. Mit diesem Befehl wird die Aussage des Diagramms geändert. In der ersten Ansicht sehen Sie die Artikelumsätze nach Quartal. In der zweiten Ansicht sehen Sie die Quartalsumsätze nach Artikel. Kehren Sie wieder zur ursprünglichen Ansicht zurück.
- **2** Probieren Sie die verschiedenen **Diagrammformatvorlagen** aus. Wählen Sie zum Schluss wieder die Vorlage **Formatvorlage 1**.

**3** Verschieben Sie das Diagramm auf ein *separates Diagrammblatt<sup>1</sup>* über den Befehl **Diagramm verschieben** in der Gruppe **Ort**. Nennen Sie das neue Blatt **Umsätze 2018** .

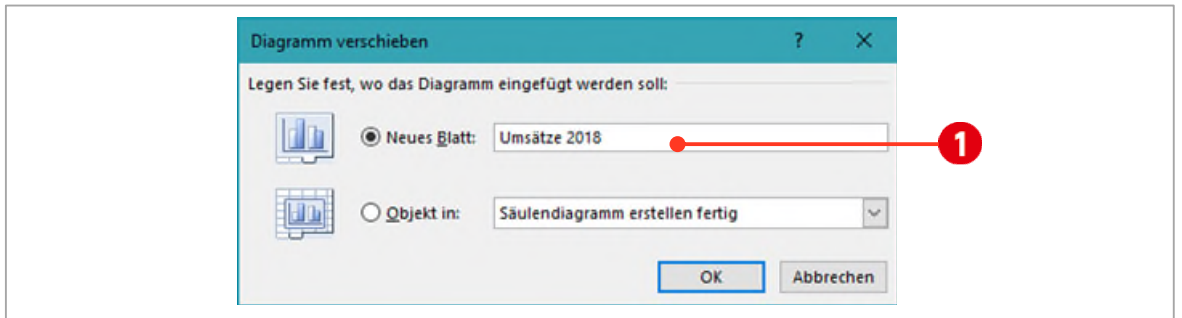

*Abbildung 93: Den Diagrammtitel erstellen und positionieren* 

- **4** Ändern Sie das Diagramm zu einem *gruppierten 2D-Balkendiagramm* mit dem Befehl **Diagrammtyp ändern**, in der Gruppe **Typ**. Wählen Sie den ersten Vorschlag für die Balkenanordnung unterhalb von *Gruppierten Balken*.
- **5** *Verschieben* Sie das Diagramm wieder auf das Arbeitsblatt **Säulendiagramm erstellen**.
- **6** *Ändern* Sie den Diagrammtyp wieder in ein **gruppiertes 2D-Säulendiagramm**. Wählen Sie auch hier den ersten Vorschlag für die Säulenanordnung, unterhalb von *Gruppierte Säulen*.

### <span id="page-107-0"></span>**3.1.1 Einen Diagrammtitel ausblenden oder anzeigen**

Wechseln Sie zur Registerkarte **Entwurf**.

- **1** Klicken Sie in der Gruppe **Diagrammlayouts** auf den Katalog **Diagrammelement hinzufügen** und wählen Sie den Eintrag **Diagrammtitel**. Hier bestimmen Sie ob, bzw. wie ein Diagrammtitel angezeigt werden soll. Wenn nicht schon getan, aktivieren Sie den Eintrag **Über Diagramm**.
- **2** Lassen Sie den Diagrammtitel *aktiviert*. Tippen Sie in die **Bearbeitungszeile** den Titel **Umsatz 2018** und bestätigen Sie mit der **ENTER-TASTE**.
- **3** Verschieben Sie den Diagrammtitel nach links im Diagrammbereich.

### <span id="page-107-1"></span>**3.1.2 Die Legende positionieren**

- **1** Positionieren Sie die Legende mit einem Klicken Sie auf die Schaltfläche **Diagrammelemente**  rechts oben neben dem Diagramm**,** klicken Sie auf das **Dreieck** , hinter dem Eintrag **Legende** und danach den Eintrag **Oben**. Verschieben Sie die Legende in den oberen rechten Bereich des Diagramms.
- **2** Vergrössern Sie den Zeichnungsbereich in der Höhe, indem Sie den oberen mittleren **Anfasser** nach oben ziehen.

**<sup>1</sup>** Leider wird an Prüfungen anstelle des Begriffs Diagrammblatt, der Begriff Arbeitsblatt verwendet. Dies ist aus meiner Sicht falsch. Auf einem Diagrammblatt hat es keine Zellen, und es kann nur das Diagramm bearbeitet werden.
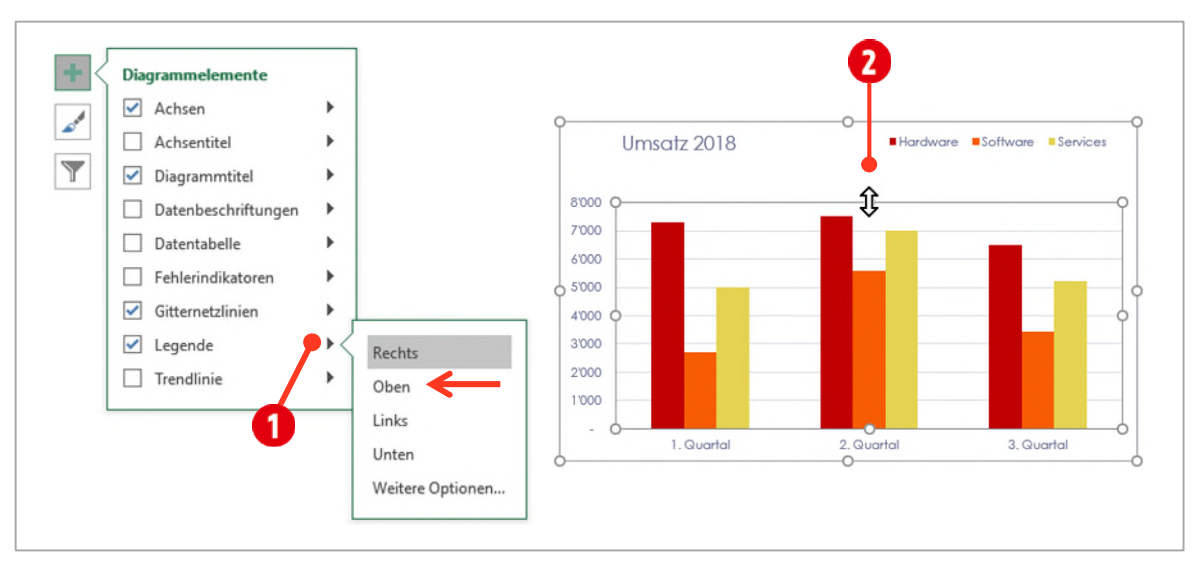

*Abbildung 94: Legende nach oben verschieben* 

#### **3.1.3 Datenbeschriftungen einfügen**

**1** Klicken Sie in der Gruppe **Diagrammlayouts** auf den Katalog **Diagrammelement hinzufügen** und wählen Sie den Eintrag **Datenbeschriftung**. Klicken Sie danach auf den Eintrag **Am Ende ausserhalb**.

#### **3.1.4 Gitternetzlinien einfügen**

**1** Klicken Sie in der Gruppe **Diagrammlayouts** auf **Diagrammelement hinzufügen** und wählen Sie den Eintrag **Gitternetzlinien**. Klicken Sie auf den Eintrag **Primäres Hauptgitter vertikal**.

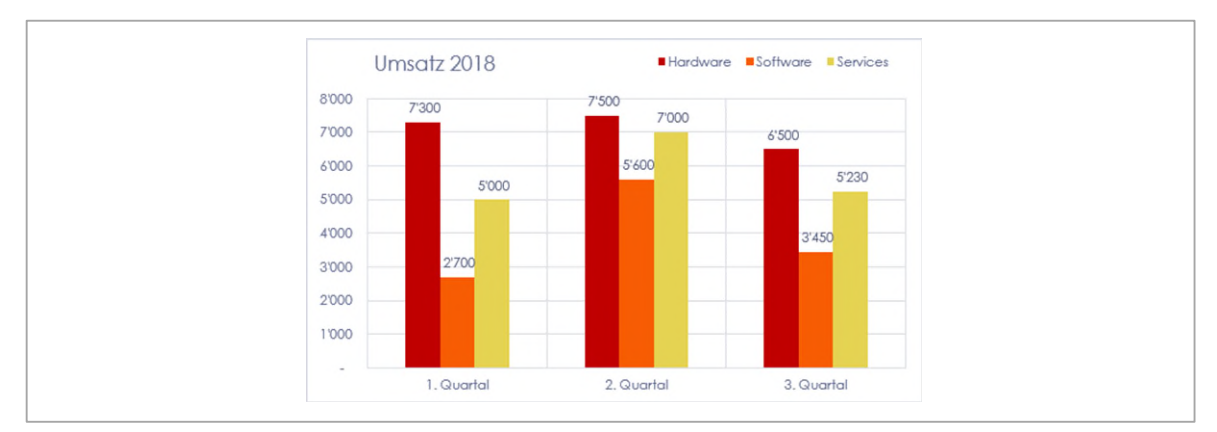

*Abbildung 95: Unser bearbeitetes Diagramm* 

# **4 Balkendiagramm**

Wechseln Sie zum Arbeitsblatt **Balkendiagramm erstellen**.

#### **4.1 Ein Balkendiagramm erstellen**

- **1** Markieren Sie den Bereich **C4** bis **D24** und erstellen Sie ein **Gruppiertes 2D-Balkendiagramm**.
- **2** Ersetzen Sie den Titel «**in Mio.**» durch «**Die 20 verbreitetsten Sprachen (in Mio)**».
- **3** Um die Anzeige der Datenreihe *absteigend* zu sortieren, doppelklicken Sie die **vertikale Primärachse**.
- **4** Es öffnet sich der Aufgabenbereich **Achse formatieren** am rechten Fensterrand.
	- ý Aktivieren Sie das Kontrollkästchen **Kategorien in umgekehrter Reihenfolge**
- **5** Klicken Sie **einmal** auf eine der **Datenpunkte** im Diagramm (Balken), um sie zu markieren.
	- **EXECT** Der Aufgabenbereich ändert die Beschriftung in Datenreihen formatieren **O** und passt die Einstellungen an.
	- **>** Klicken Sie auf die Kategorie **Füllung und Linie 2.** Setzen Sie bei **Punktfarbunterschei**dung einen Hacken <sup>8</sup>.
- **6** Zum Schluss ändern wir noch den maximalen Wert für die horizontale Primärachse.
	- $\triangleright$  Doppelklicken Sie auf eine **Zahl**  $\bullet$ , in der **horizontalen Primärachse**.
	- **Im Aufgabenbereich klicken Sie auf das Symbol Achsenoptionen <b>0**.
	- ý Ändern Sie das Maximum auf **1200** .

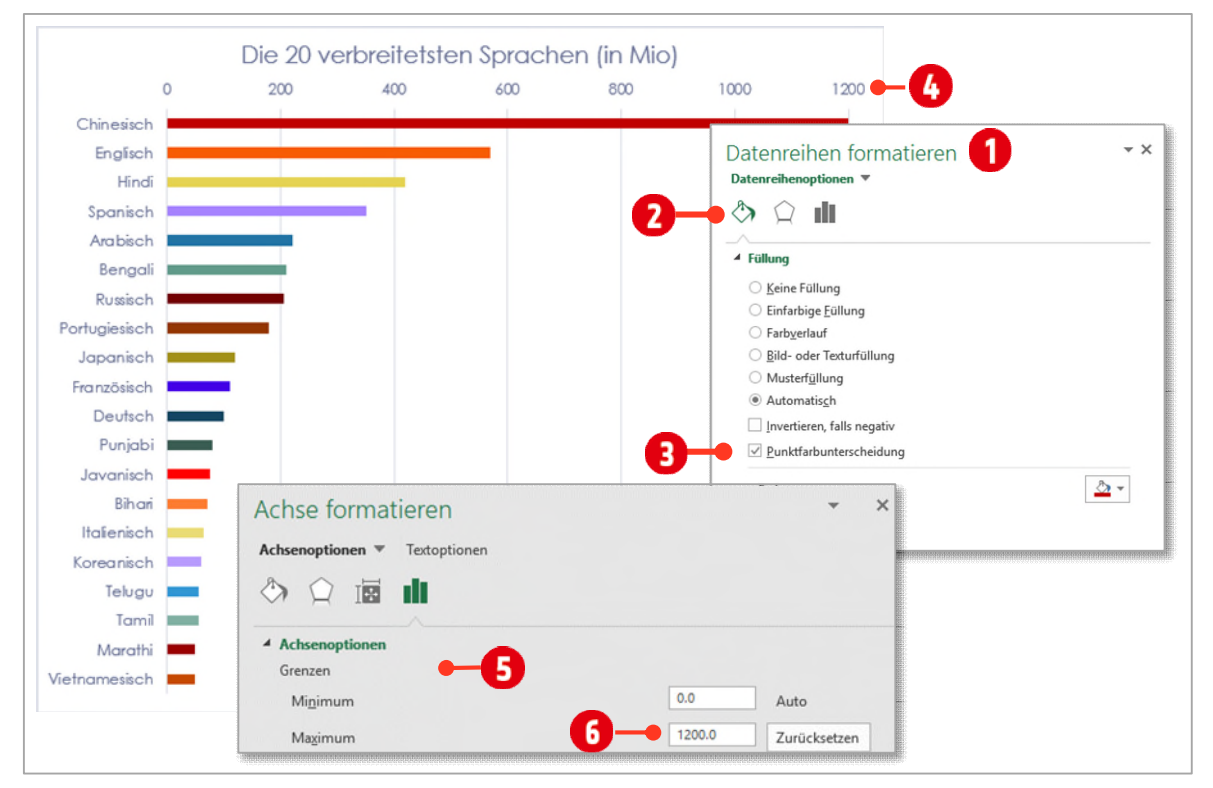

*Abbildung 96: Das fertige Balkendiagramm* 

# **5 Kreisdiagramm**

**Kreisdiagramme** eignen sich für die **Darstellung von Grössenverhältnissen**, wenn die jeweiligen Anteile an der Gesamtheit betont werden sollen.

Bei dieser Aufgabe geht es darum, die Gesamtumsätze der drei Geschäftsfelder *Hardware*, *Software* und *Services* in **Prozenten** des **Gesamtumsatzes** darzustellen. Gehen Sie wie auf den folgenden Seiten beschrieben vor.

Wechseln Sie zum Arbeitsblatt **Kreisdiagramm erstellen**.

#### **5.1 Ein Kreisdiagramm erstellen**

- **1** Markieren Sie die Zellen **B2** bis **B5** *und* **G2** bis **G5**.
- **2** Aktivieren Sie die Registerkarte **Einfügen** und klicken Sie auf **Kreis**. Wählen Sie den **3D-Kreis**.
- **3** Klicken Sie in der Registerkarte **Entwurf** in der Gruppe **Diagrammlayouts** auf den Katalog **Diagrammelement hinzufügen**.
	- ý Wählen Sie den Eintrag **Datenbeschriftungen Weitere Datenbeschriftungsoptionen**.
	- ý Im Aufgabenbereich **Datenbeschriftungen formatieren** aktiveren Sie das Kontrollkästchen **Prozentsatz und Rubrik**  $\bigcirc$  und *deaktivieren* Sie die Option Wert  $\bigcirc$ .
	- ý Öffnen Sie die Rubrik **Zahl** .
	- $\triangleright$  Aktivieren Sie dort die Kategorie **Prozentsatz**  $\bullet$  und tippen Sie eine 1 in das Feld hinter **Dezimalstellen** .
- **4** Klicken Sie *einmal* auf eine der **Datenbeschriftungen** im Diagramm. *Alle* Datenbeschriftungen werden markiert.
	- ý Klicken Sie ein *zweites* Mal auf eine der **Datenbeschriftungen** im Diagramm. Nun ist nur die angeklickte Datenbeschriftung markiert.
	- ý *Ziehen* Sie die Datenbeschriftung aus dem Kreissegment heraus. Lassen Sie die Maustaste los, werden Führungslinien angezeigt. (Sollten keine Führungslinie angezeigt werden, ziehen Sie die Beschriftung noch weiter aus dem Segment heraus).
- **5** Eine **Legende** ist nun überflüssig. *Blenden* Sie sie aus (Register **Entwurf Diagrammelement hinzufügen Legende Keine**).
- **6** Klicken Sie einmal auf den Kreis. Aktivieren Sie in der Registerkarte **Format** die **Formkontur** in **Weiss** und mit einer **Stärke** von **3 Punkten**.
- **7** Klicken Sie *einmal* auf das Segment **Software**, so dass nur noch dieses Segment ausgewählt ist.
	- ◆ Ziehen Sie es mit der Maus vorsichtig ein wenig nach unten. Es sollte eine Lücke zwischen diesem Segment und den anderen Segmenten entstehen.
- **8** Das fertige Diagramm sehen Sie in de[r Abbildung 97.](#page-111-0)

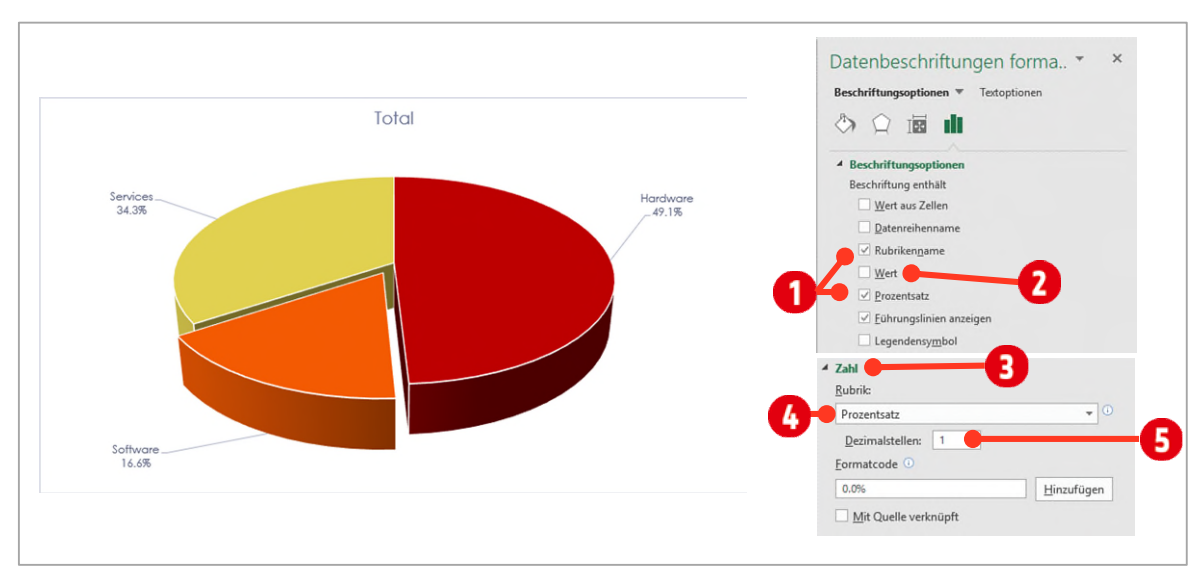

<span id="page-111-0"></span>*Abbildung 97: Das fertige Kreisdiagramm und die Datenbeschriftungsoptionen* 

# **6 Übungen Diagramm**

# **6.1 Aufgabe 1 (Datenbasis ändern)**

In diesem Abschnitt erstellen wir ein Gestapeltes Säulendiagramm, welches Jahreszahlen als Beschriftung in der horizontalen Primärachse haben soll. Dies ist nicht ganz unproblematisch. In diesem Abschnitt erfahren Sie wie Sie dieses Problem lösen. In einem weiteren Schritt lernen Sie, wie die Grössenachse (in diesem Beispiel die vertikale Primärachse) anpassen können.

- **1** Wechseln Sie zum Arbeitsblatt **Aufgabe 01**.
- **2** Markieren Sie den Zellbereich von **B3** bis **I16**.
- **3** Wechseln Sie zur Registerkarte **Einfügen**.
- **4** In der Gruppe **Diagramme** wählen Sie **Säule** und danach den 2D-Diagrammtyp **Gestapelte Säulen**.

#### **6.1.1 Daten auswählen und Entfernen**

Beachten Sie im neu erstellten Diagramm, das in der horizontalen Achse, *keine Jahreszahlen* zu sehen sind, sondern nur eine einfache Nummerierung. Die Jahre wurden als Datenpunkte ins Diagramm integriert. Dies erkennen Sie am Legendeneintrag «**Jahr**». Wir möchten natürlich die Jahreszahlen *als Beschriftung* für die horizontale Primärachse. Dies ändern wir mit den nächsten Schritten.

- **1** Klicken Sie in der Registerkarte **Entwurf**, in der Gruppe **Daten**, auf den Befehl **Daten auswählen**.
- **2** Im Dialogfeld **Datenquellen auswählen**, klicken Sie auf die Schaltfläche **Bearbeiten** .
- **3** Es öffnet sich ein weiteres Dialogfeld mit dem Namen **Achsenbeschriftungen**.
- **4** Klicken Sie in das Feld **Achsenbeschriftungsbereich** und markieren Sie im Arbeitsblatt die Zellen **B4** bis **B16**.
- **5** Bestätigen Sie mit **OK**.
- **6** Sie sind wieder im Fenster **Datenquelle auswählen**. Markieren Sie im linken Bereich **Legendeneinträge (Reihen)** den Eintrag **Jahr** .

**7** Klicken Sie auf die Schaltfläche **Entfernen** und bestätigen Sie mit **OK**.

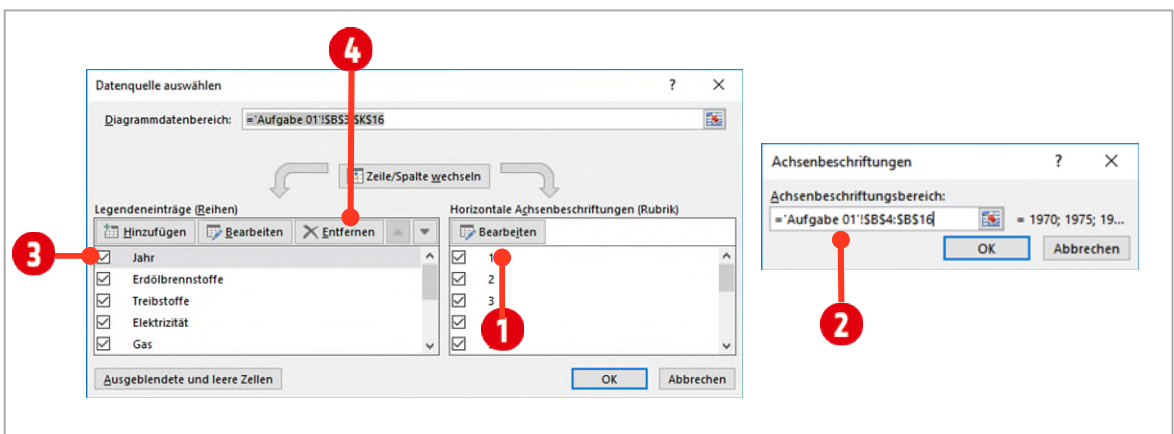

*Abbildung 98: Achsenbeschriftungen und Reihen anpassen* 

Das Diagramm entspricht nun unseren Vorstellungen.

- **8** *Verschieben* Sie das Diagramm, mit Hilfe des Befehls **Diagramm verschieben** in der Gruppe **Ort**, in ein neues Diagrammblatt mit dem Namen **Energieverbrauch**.
- **9** *Positionieren* Sie das Diagrammblatt *hinter* dem Arbeitsblatt Diagramm **Aufgabe 01**.

#### **6.1.2 Die vertikale Primärachse anpassen**

Excel bestimmt die Grösse der vertikalen Primärachse (Hier Grössenachse) automatisch. In unserem Fall ist der grösste Wert ein wenig zu hoch. Wir ändern dies nun.

- **1** Klicken Sie mit der *rechten* Maustaste auf die **vertikale Primärachse** und wählen Sie den Befehl **Achse formatieren**.
- **2** Ändern Sie die Werte für die **Achsenoptionen** wie folgt:
	- **X** Minimum: Tippen Sie den Wert 0 in das Textfeld **O**
	- **Maximum**: Tippen Sie den Wert 900'000 (ohne Hochkomma) in das Textfeld
	- **EXTERNIM FIGHTS WEIGHTS HAUPTITE PROPERTY READSHIPS HAUPTITE PROPERTY READSHIPS HAUPTITE PROPERTY READSHIPS HAUPTITE PROPERTY READSHIPS HAUPTITE PROPERTY READSHIPS HAUPTITE PROPERTY READSHIPS HAUPTITE PROPERTY READSHIPS H**

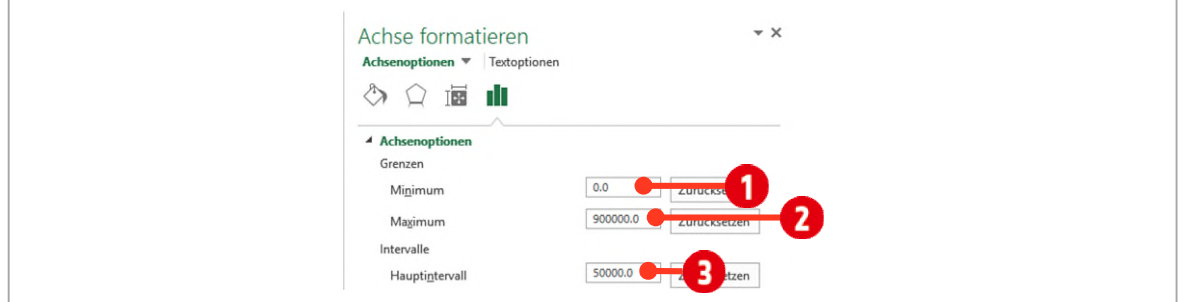

*Abbildung 99: Die Grösse der vertikalen Primärachse bestimmen.* 

**3** Damit in der Grössenachse nicht so grosse Werte angezeigt werden, wählen Sie im Kombinationsfeld hinter **Anzeigeeinheiten**, den Eintrag **Tausende** aus. Mit dieser Einstellung werden die Zahlen in der vertikalen Grössenachse um *drei Stellen gekürzt* und die Achse wird mit der Beschriftung «**Tausende»** ergänzt.

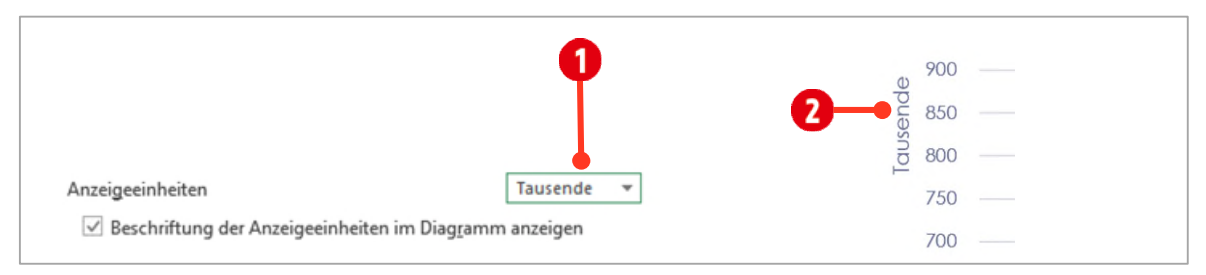

*Abbildung 100: Die Anzeigeeinheiten anpassen* 

#### **6.1.3 Diagrammbereich und Zeichnungsfläche einfärben**

Zum Schluss wollen wir noch den Diagrammbereich und die Zeichnungsfläche formatieren.

- **1** Klicken Sie auf den **Diagrammbereich**.
- **2** Wechseln Sie im Menüband in die Registerkarte **Format**.
- **3** Wählen Sie in der Gruppe **Formenarten**, über das Auswahlfeld **Fülleffekt (D**, eine helle Farbe  $aux$
- **4** Klicken Sie auf die **Zeichnungsfläche**.
- **5** Aktivieren Sie im Auswahlfeld **Fülleffekt** den Eintrag **Keine Füllung** .

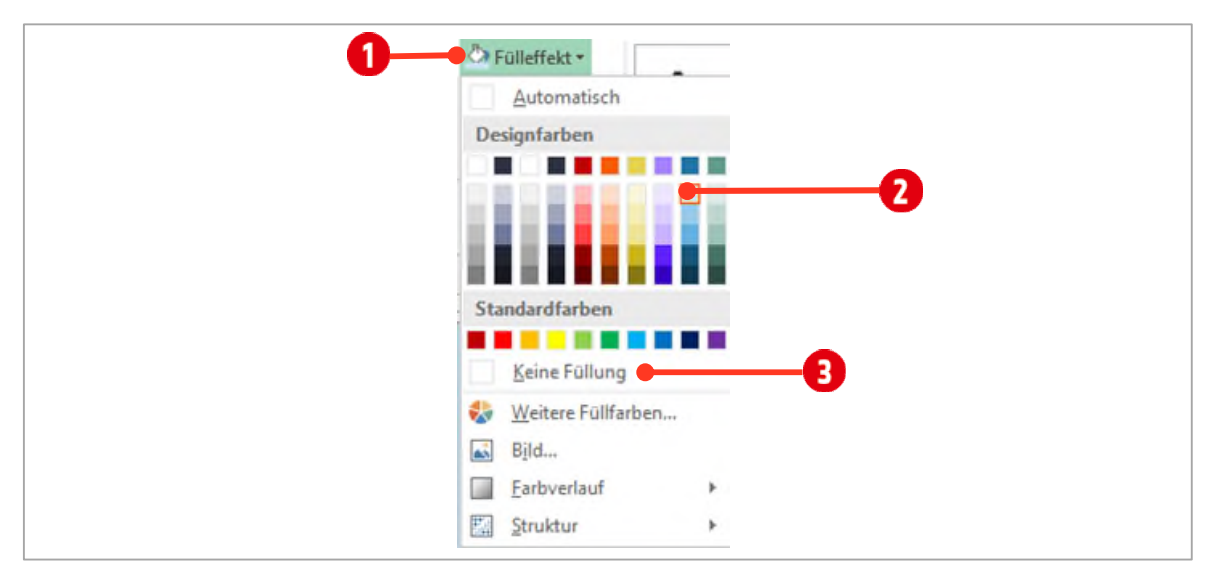

*Abbildung 101: Eine Füllfarbe zuweisen* 

#### **6.1.4 Dynamischer Diagrammtitel**

- **1** Markieren Sie den Diagrammtitel. Tippen Sie in der Bearbeitungsleiste ein **Gleichzeichen** (=).
- **2** Wechseln Sie zum Arbeitsblatt **Aufgabe 01** und klicken Sie auf die Zelle **B2**.
- **3** Bestätigen Sie **unmittelbar** danach mit der **ENTER-TASTE**.

#### **6.1.5 Datenreihen-Breite anpassen**

Die Datenreihen (Säulen) sind mir ein wenig zu schmal. Wir werden diese verbreitern. Gehen Sie wie folgt vor:

- **1** Klicken Sie mit der *rechten* Maustaste auf eine der Datenreihe (Säulen)
- **2** Wählen Sie den Eintrag **Datenreihe formatieren**.

**3** Verschieben Sie den Regler unterhalb der **Abstandsbreite** auf ca. **34 %**.

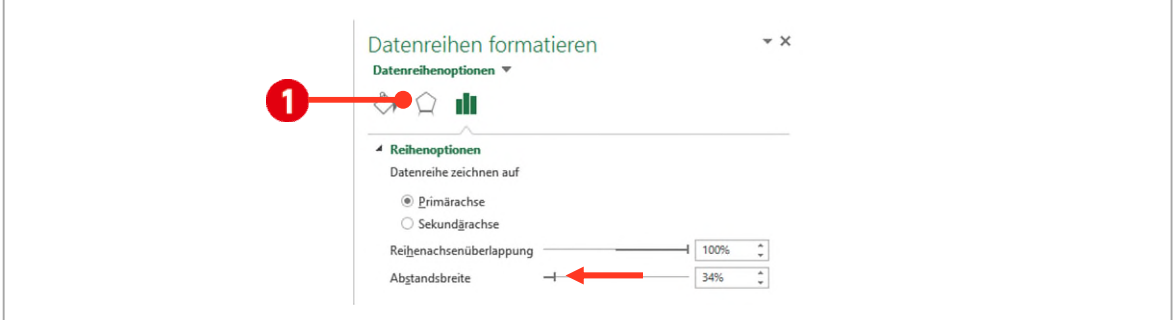

*Abbildung 102: Die Datenreihen breiter gestalten* 

#### **6.1.6 Einen Formeffekt zuweisen**

Damit sich die Säulen vom Hintergrund abheben, werden wir noch einen Schatten den Datenreihen hinzufügen.

- **1** Klicken Sie mit der *rechten* Maustaste auf die Datenreihe **Erdölbrennstoffe** und wählen Sie den Eintrag **Datenreihe formatieren** und aktivieren Sie die **Effekte**
- **2** Wählen Sie bei den **Voreinstellungen @** den Schatteneffekt **Offset Diagonal unten rechts** aus.
- **3** Wiederholen Sie die obigen Schritte für alle Datenreihen. Leider muss dies für jede Datenreihe separat geschehen.

Tipp: haben Sie den Befehl einmal ausgeführt, können Sie ihn, mit der Taste F4 einfach wiederholen.

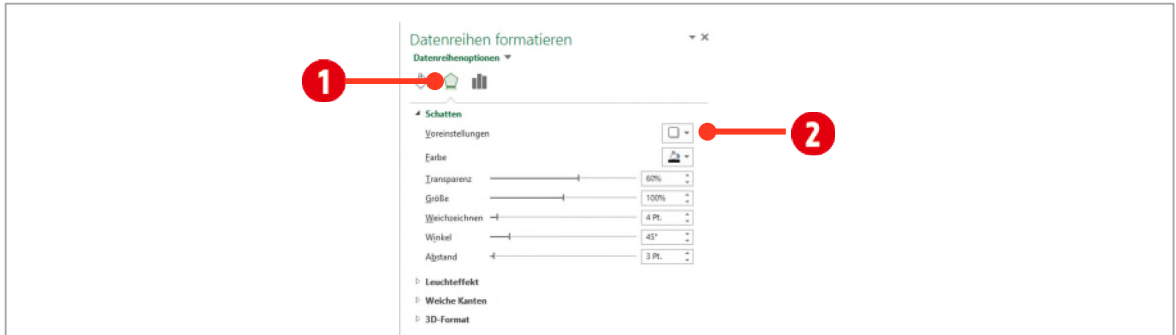

*Abbildung 103: Einen Schatten zuweisen* 

# **6.2 Aufgabe 2 (Kreis aus Kreis)**

Im nächsten Beispiel erstellen wir ein **Kreis aus Kreis** Diagramm. Kreis aus Kreis Diagramme eignen sich hervorragend um stark abweichende Daten wie Verkaufszahlen oder Umsatzzahlen usw. darzustellen.

#### **6.2.1 Kreis aus Kreis Diagramm erstellen**

Wechseln Sie zum Arbeitsblatt **Aufgabe 02**. In diesem Blatt sind finden Sie eine Liste mit Autoabsatzzahlen aus den Jahren 2001 bis 2004. Wir möchten die Absatzzahlen aus dem **Jahr 2004** grafisch, mit Hilfe eines «**Kreis aus Kreis»** Diagramms, darstellen.

- **1** Als erstes müssen wir die **Zahlen** und **Beschriftungen** der Herkunftsländer markieren.
- **2** Klicken Sie als erstes auf das Land **Deutschland (B14)**.

Halten Sie nun für die **nachfolgenden** Markierungen die **CTRL-TASTE** gedrückt.

- **3** Markieren Sie nun jeweils *zuerst* das **Land** und danach die entsprechende **Verkaufszahl im Jahr 2004**.
- **4** Fahren Sie solange mit der Markierung fort, bis Sie bei der Zeile mit dem Eintrag **Übrige** sind.
- **5** Wählen Sie als *Diagrammtyp* das **Kreis aus Kreis** Diagramm aus.

Im nächsten Schritt müssen wir bestimmen, welche Werte im Grossen bzw. im kleinen Kreis abgebildet werden. Standardmässig verteilt Excel dies nach der Reihenfolge der Daten. Dies wollen wir aber nicht. Wir möchten die kleinsten Verkaufszahlen im kleinen Kreis darstellen, alle anderen werden im grossen Kreis dargestellt.

- **6** Klicken Sie mit der *rechten* Maustaste auf ein **Segment** und wählen Sie im Kontextmenü den Eintrag **Datenreihen formatieren**.
- **7** Im Aufgabenbereich, unterhalb der *Reihenoptionen* wählen Sie für die Option **Reihen aufteilen mit**, den Eintrag **Wert** aus.
- **8** Für die Option **Reihen aufteilen mit** tippen Sie **15'000** in das Feld.

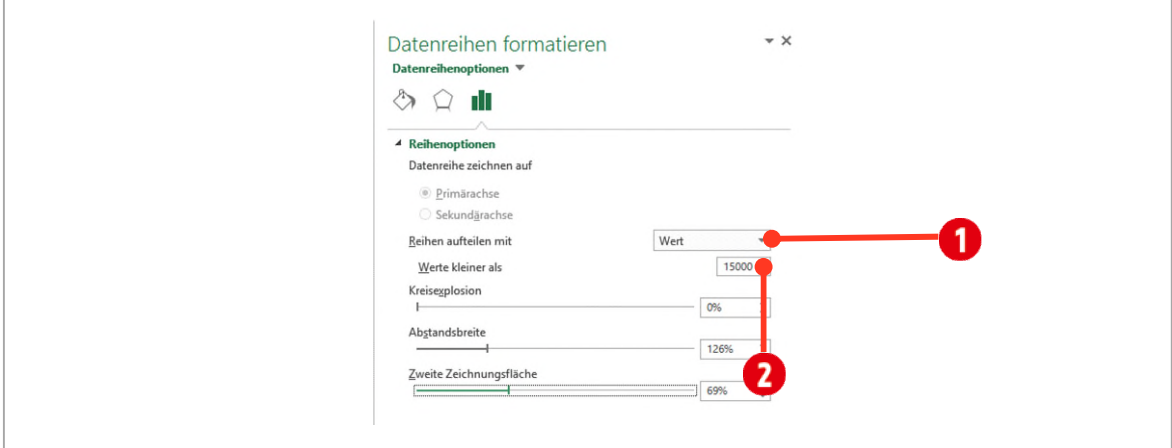

*Abbildung 104: Die Reihen nach Werten aufteilen* 

Somit sind jetzt alle Verkaufszahlen die kleiner als 15'000 sind, im kleinen Kreis.

#### **6.2.2 Datenbeschriftungen formatieren**

- **1** Im Register **Entwurf** der **Diagrammtools** wählen Sie in der Gruppe **Diagrammlayouts** im Kombinationsfeld **Diagrammelement hinzufügen Datenbeschriftung Weitere Datenbeschriftungsoptionen**.
- **2** In den **Beschriftungsoptionen <b>O**, aktivieren Sie den **Rubriknamen 2** und den **Prozentsatz 2** und wählen unterhalb der Beschriftungsoptionen die Option **Am Ende ausserhalb** .
- **3** Die Option **Wert** *deaktivieren* Sie.
- **4** Im mittleren Teil des Aufgabenbereichs wählen Sie für das **Trennzeichen**, den Eintrag **(Neue Zeile)** aus.

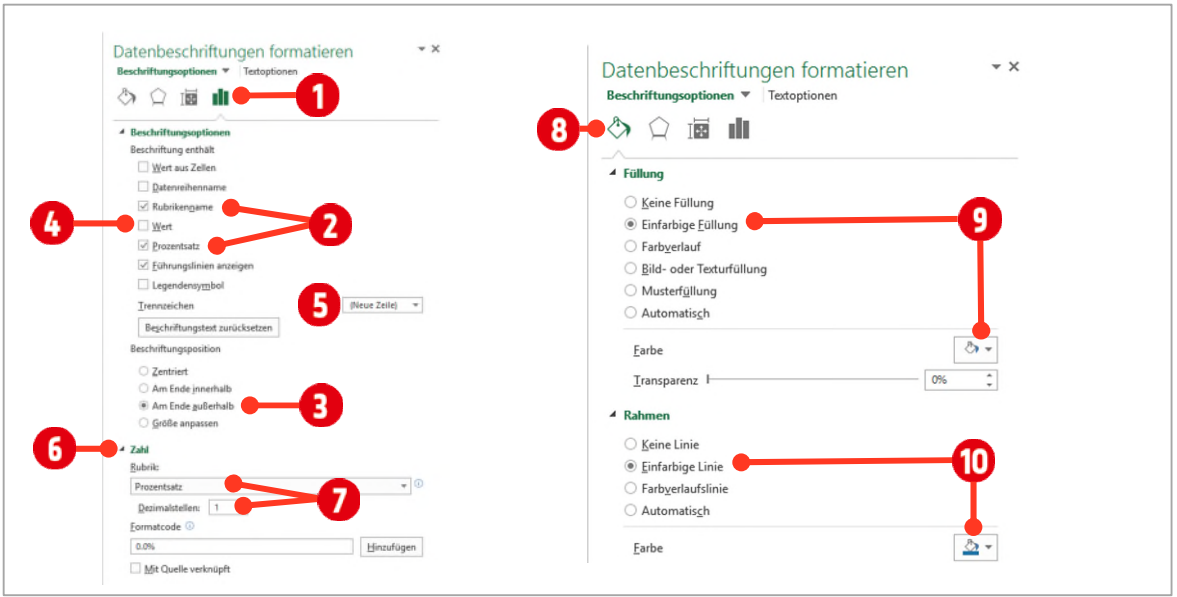

*Abbildung 105: Die Datenbeschriftungen ändern* 

- **5** In der Rubrik **Zahl** ändern Sie die **Rubrik in Prozentsatz** auf eine **Dezimalstelle** .
- **6** Wechseln Sie zur Rubrik **Füllung @** und wählen Sie die Farbe Weiss **@** aus.
- **7** In der Rubrik **Rahmenfarbe** wählen Sie eine **dunkle Farbe @** aus.
- **8** Ziehen Sie das Kreissegment **Andere** vorsichtig aus dem Kreis, ein wenig nach *rechts*, so dass es von den anderen Segmenten getrennt ist.
- **9** Zum Schluss erstellen Sie noch den Diagrammtitel mit dem Text **Autoverkäufe nach Herkunftsländern 2004** und verschieben die **Legende** *nach oben*.

## **6.3 Aufgabe 3 (Verbunddiagramm)**

In einer der vorherigen Aufgaben haben Sie gelernt, wie der Diagrammtyp geändert werden kann. Dies bezog sich immer auf das komplette Diagramm. Es ist aber auch möglich, unterschiedliche Diagrammtypen, innerhalb eines Diagramms zu verwenden.

- **1** Wechseln Sie zum Arbeitsblatt **Aufgabe 03**.
- **2** Markieren Sie die Zellen **B2** bis **F5** und erstellen Sie ein **gruppiertes Säulendiagramm**.
- **3** Nun wollen wir noch die **Totalzahlen** in das Diagramm integrieren.
- **4** Markieren Sie die Zellen **B6** bis **F6** und *kopieren* Sie die markierten Zellen in die Zwischenablage.
	- ý Klicken Sie auf den **Diagrammbereich** des soeben erstellten Diagramms.
	- ý Drücken Sie die Tastenkombination **CTRL + V**. Die Datenreihe **Total** wird nun im Diagramm angezeigt.
	- ý Klicken Sie mit der *rechten* Maustaste auf die Datenreihe **Total**.
	- ý Wählen Sie im Kontextmenü dein Eintrag **Datenreihen-Diagrammtyp ändern**.
	- ý Unterhalb von «*Wählen Sie den Diagrammtyp und die Achse für die Datenreihe aus*», wählen Sie hinter dem Datenreihennamen **Total**, den Eintrag Linie **O** als Diagrammtyp aus, und aktivieren die **Sekundärachse** . Bestätigen Sie mit **OK**.
- **5** Entfernen Sie den **Diagrammtitel**.
- **6** Klicken Sie auf Ihr Diagramm und danach auf die Schaltfläche **Diagrammfilter** .

**7** Deaktivieren Sie die Datenreihe **Services +** und bestätigen Sie mit Anwenden **6**.

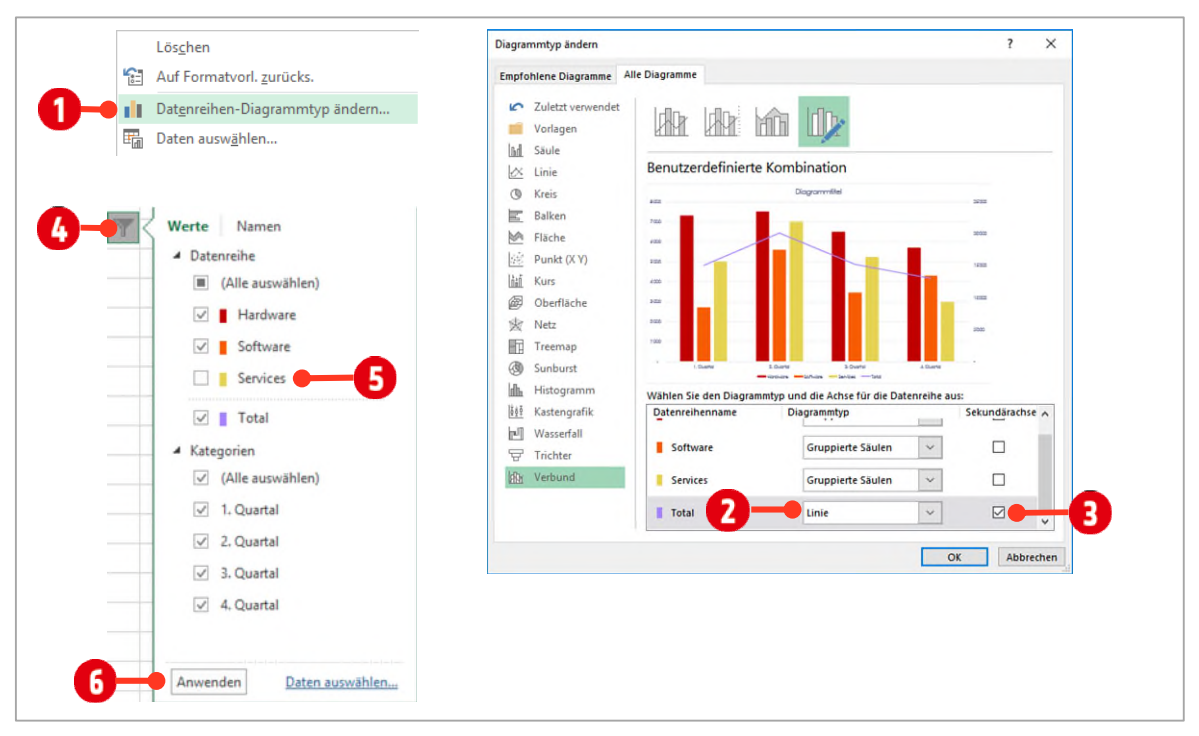

*Abbildung 106: Ein Verbunddiagramm erstellen* 

# **7 Übungen**

**1** Lösen Sie die Übung **E1-Übung** wie in der Datei angegeben.

# **F** Seitenlayout

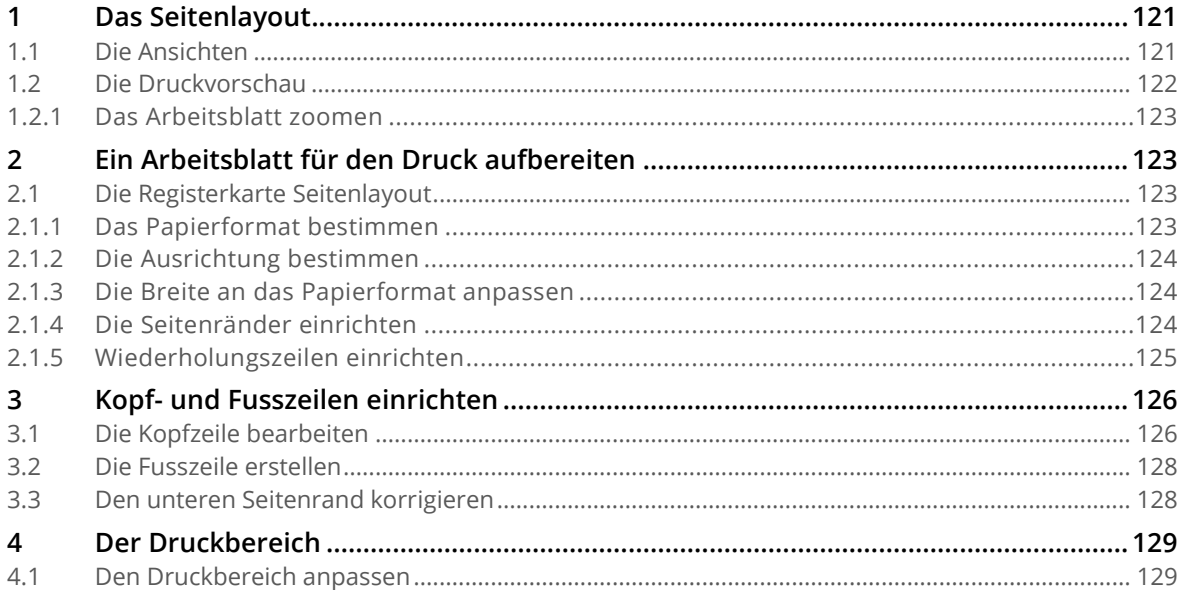

# <span id="page-120-0"></span>**1 Das Seitenlayout**

In dieser Anleitung lernen Sie, die Tabelle in verschiedenen Ansichten zu betrachten. Wir werden Kopfund Fusszeilen erstellen und schlussendlich die Tabelle optimal für den Druck aufbereiten.

Öffnen Sie die Datei **F1-Excel-File** und aktivieren Sie das Arbeitsblatt **Seitenlayout**. Anhand dieser Liste schauen wir uns die wichtigsten Einstellungen an. Gehen Sie wie unten beschrieben vor.

# <span id="page-120-1"></span>**1.1 Die Ansichten**

In der Registerkarte **Ansicht** finden Sie in der Gruppe **Arbeitsmappenansichten**, die Ansichten **Normal**, **Umbruchvorschau** und **Seitenlayout**. Jede dieser Ansichten hat ihre speziellen Eigenschaften.

- Die Ansicht **Normal @** kennen Sie bereits, auch wenn Sie es vielleicht, bis jetzt nicht gewusst haben, dass die Ansicht so heisst. Diese Ansicht ist ideal für die *Bearbeitung der Tabellendaten*. Standardmässig öffnet Excel diese Ansicht nach dem Start.
- Die Umbruchvorschau <sup>2</sup> zeigt alle Seitenumbrüche anhand blauer Linien. Diese Linien können mit *Drag and Drop* positioniert werden.
- Das Seitenlayout <sup>3</sup> zeigt wie die Tabelle *beim Drucken* aufgeteilt wird. Zudem können in dieser Ansicht die *Kopf*- *und Fusszeilen* bearbeitet werden.
- Die verschiedenen Ansichten finden sich auch im rechten Teil der **Statuszeile (2**), allerdings in einer anderen Reihenfolge.

|                                    |                                                                                                    |                                           |                                                                                            |                                          |                                                                   |                                                                          |                                                                                                |                                                                                            |                                   |                                                                              | 冊                                                                                                    |                                          |                                                              |                                                                                                    |
|------------------------------------|----------------------------------------------------------------------------------------------------|-------------------------------------------|--------------------------------------------------------------------------------------------|------------------------------------------|-------------------------------------------------------------------|--------------------------------------------------------------------------|------------------------------------------------------------------------------------------------|--------------------------------------------------------------------------------------------|-----------------------------------|------------------------------------------------------------------------------|----------------------------------------------------------------------------------------------------|------------------------------------------|--------------------------------------------------------------|----------------------------------------------------------------------------------------------------|
|                                    |                                                                                                    |                                           |                                                                                            |                                          |                                                                   |                                                                          |                                                                                                |                                                                                            |                                   |                                                                              |                                                                                                    |                                          |                                                              |                                                                                                    |
|                                    |                                                                                                    |                                           |                                                                                            |                                          |                                                                   |                                                                          |                                                                                                |                                                                                            |                                   |                                                                              |                                                                                                    | Io                                       |                                                              |                                                                                                    |
|                                    |                                                                                                    |                                           |                                                                                            |                                          |                                                                   |                                                                          |                                                                                                |                                                                                            |                                   |                                                                              |                                                                                                    |                                          |                                                              |                                                                                                    |
|                                    |                                                                                                    |                                           |                                                                                            |                                          |                                                                   |                                                                          |                                                                                                |                                                                                            |                                   |                                                                              |                                                                                                    |                                          |                                                              |                                                                                                    |
|                                    |                                                                                                    |                                           |                                                                                            |                                          |                                                                   |                                                                          |                                                                                                | Normal Umbruchvorschau Seitenlayout Benutzerdef.                                           |                                   |                                                                              |                                                                                                    |                                          |                                                              |                                                                                                    |
|                                    |                                                                                                    |                                           |                                                                                            |                                          |                                                                   |                                                                          |                                                                                                |                                                                                            |                                   | Ansichten                                                                    |                                                                                                    |                                          |                                                              |                                                                                                    |
|                                    |                                                                                                    |                                           |                                                                                            |                                          |                                                                   |                                                                          |                                                                                                |                                                                                            |                                   |                                                                              |                                                                                                    |                                          |                                                              |                                                                                                    |
|                                    |                                                                                                    |                                           |                                                                                            |                                          |                                                                   | Ar                                                                       |                                                                                                | eitsmappenansichten                                                                        |                                   |                                                                              |                                                                                                    |                                          | 4                                                            |                                                                                                    |
|                                    |                                                                                                    |                                           |                                                                                            |                                          |                                                                   |                                                                          |                                                                                                |                                                                                            |                                   |                                                                              |                                                                                                    |                                          |                                                              |                                                                                                    |
|                                    |                                                                                                    |                                           |                                                                                            |                                          |                                                                   |                                                                          |                                                                                                |                                                                                            |                                   | ta.                                                                          | $\mathcal{H}^+$<br>×<br>$\sim$                                                                       |                                          | - 6                                                          | <b><i><u>ALCOHOL: 1989</u></i></b>                                                                                                    |
|                                    |                                                                                                    |                                           | <b>Thomas ARTS</b>                                                                         |                                          |                                                                   |                                                                          | $\sim$                                                                                         |                                                                                            |                                   |                                                                              |                                                                                                    |                                          |                                                              |                                                                                                    |
|                                    |                                                                                                    |                                           |                                                                                            | <b>GREW</b> BO                           |                                                                   | <b>Carried</b>                                                           |                                                                                                | $\overline{1}$<br>m                                                                        |                                   |                                                                              | Ellino Texte approximate trace there                                                                 |                                          | (20 m) Dellas, release displayed distantings                 |                                                                                                    |
| 13.01.019.88<br><b>Hitland Art</b> | <b>Cor</b><br><b>Electric</b><br><b>ALL</b><br>hours of                                                                                             | <b>Service</b><br><b>CONTRACTOR</b>       | <b>Belleville, Elect.</b><br><b>Letture</b><br><b>Atla Sport's</b><br>Any Yerry            | <b>WELFARE</b><br><b>STATE AV</b>        | ×<br>$\sim$<br>$\sim$<br><b>Service</b>                           | <b>Sentence</b><br><b>Williams</b><br><b>STATE</b><br><b>State</b>       | <b>GETHIN</b><br><b>Business</b>                                                               | <b>WELL</b><br>pines.<br><b>Service</b><br><b>Willia</b><br><b>MAG</b><br>see.             | $101 - 100$<br>ass:               |                                                                              | <b>START OF</b>                                                                                      |                                          |                                                              |                                                                                                    |
| <b>Halandak</b><br>stages Like     | <b>Inc</b><br>Jane<br>in.<br><b>Page</b>                                                                                                    | <b>Transit</b><br><b>STATE</b>            | Mary 24<br>Norway Felix<br>hem.<br>Nicklass Part                                           | <b><i>HALLMARK</i></b><br>19.00 percent  | w<br><b>Hotel</b>                                                 | $1 -$<br>$\overline{\phantom{a}}$<br><b>Sunny</b>                        | Accessore Road                                                                                 | <b>Har</b><br>HAN-<br>ALC: Y<br>man.<br><b>The Contract</b><br><b>Instruction</b>          | <b>BAC</b> IS<br><b>MARCH 198</b> | <b>STATISTICS</b><br><b>CLASSIFICATE</b><br><b>THE</b>                       | ٠.<br>÷<br><b>Suite</b><br>They<br>Post 2<br><b>The Monday</b>                                       | $-1$<br><b>Buchase</b>                   | w.<br><br>--<br>$-$                                          | <br>$-$                                                                                                    |
| <b>GROSS</b>                       | <b>Hotel</b><br><b>Side</b>                                                                                                    | <b>DOLLARS</b>                            | <b>TERFE</b><br><b>Black Fox</b>                                                           | <b>RELEASE THAT</b>                      | $\sim$<br>$\sim$<br>w<br>$\sim$                                   | <b>Marine</b><br><b>South 1</b><br><b>Laurence</b>                       | <b>British</b><br><b>North Editor</b>                                                          | <b>HERE</b><br>History<br><b>WAY</b>                                                       | mar.                              | <b>14.84.0000.0000</b><br>Aug<br>×.                                          | hai.<br>$\sim$<br>All sector<br>$\ddot{ }$<br>--<br>$+$                                              | <b>Supported</b>                         | <br><b>SALE</b>                                              |                                                                                                    |
| <b>FEDERAL</b>                     | <b>No</b><br><b>Koon</b>                                                                                                    | <b>Transport</b>                          | <b>Longing</b><br><b>Europea</b> benefits                                                  | <b>STATISTICS</b>                        | <b>Security</b><br>$\sim$                                         | m<br><b>COLOR</b>                                                        | In Terms                                                                                       | <b>Service</b><br>$\frac{1}{2}$<br><b>START</b>                                            | cost.                             | <b>HALLMARK</b>                                                              |                                                                                                    |                                          |                                                              | $-$                                                                                                    |
| <b>Histantilan</b>                 | <b>Senior</b><br><b>Arrival</b>                                                                                                    | <b>Sind Kanner</b><br><b>County</b>       | <b>Index</b><br>jails milling                                                              | <b>Black for</b>                         | $\sim$<br>$\sim$                                                  | <b>Service</b><br><b>Contractor</b>                                      |                                                                                                |                                                                                            |                                   | 1121201-007                                                                  | <b>MAG</b><br><b>Autom</b><br>m.c.                                                                   | <b>The Missachus</b><br><b>Bucha</b>     | $\ddot{\phantom{1}}$<br>$\cdots$<br>$\sim$<br>$-1$           | $\bullet$<br>$\overline{a}$                                                                                                    |
|                                    |                                                                                                    |                                           |                                                                                            |                                          |                                                                   | <b>Statement</b>                                                         | <b>Sight</b>                                                                                   | <b>COLOR</b><br>$-$<br>A-MA<br><b>WAR</b><br><b>GALLER</b>                                 | wing's                            | <b>HALLMAN</b><br>w.                                                         | w.<br>$1 - 44$<br><b>Low On</b>                                                                      | The could be                             | w.<br>$n = n$                                                | $-1$                                                                                                    |
| Malaniak                           | m<br>Jane                                                                                                    |                                           | Industry<br>Elect (mg)                                                                     | <b>MARCH</b><br><b>Billian atte</b>      | w<br><b>No</b>                                                    | <b>ANGED</b><br><b>SCALE</b>                                             | $-$<br>-                                                                                       | <b>HERE</b><br><b>State</b><br>Toyota<br>$+ +$                                             | <b>MAG</b><br><b>TOM</b>          | <b>MALARIA THE</b><br>$\sim$<br><b>HALLMUST</b><br><b>CO</b>                 | $\mathbf{r}_{\text{eff}}$<br><b>Buckley</b><br><b>Buchun</b><br><b>Build</b><br>Tour of T<br>$n_{+}$ | <b>Adulture</b><br><b>Black</b>          | s.<br>10.00<br><b>Simple</b><br><b>COLAR</b>                 | $\bullet$<br>$\cdots$                                                                                                    |
| shares that<br>collection with     | <b>COL</b><br>hours.<br><b>WA</b><br><b>Killed</b>                                                                                                  | <b>HELM</b>                               | Procurs India<br>permitted<br><b>WARREN</b><br>Tioners tons                                | <b>STATISTICS</b>                        | ÷<br><b>Sales</b><br><b>The Contract</b>                          | -<br><b>Summer</b><br><b>Statement</b><br><b>Single 1</b>                | an Frankee<br><b>District Ave</b>                                                              | <b>Service</b><br><b>Lating</b><br><b>A Register</b><br><b>CONTRACTOR</b>                  | <b>Service</b>                    | <b>A</b><br><b>BLASJAN HOLE</b><br><b>MALENGIA</b><br><b>THE</b>             | A.L.<br><b>Buckeye</b><br>All services<br><b>Building</b><br><b>Build</b><br><b>The Artist</b>       | <b>Burningham</b><br><b>Brown chair</b>  | $\overline{a}$<br>$\cdots$<br><b>Service</b><br><b>START</b> | $-$<br>$\sim$                                                                                                    |
| <b>WALKER</b>                      | <b>Lines</b><br><b>There</b>                                                                                                    | <b>Service</b>                            | <b>Linkara</b><br><b>Jefa Feding</b>                                                       | <b>WARREN</b><br><b>NAME OF</b>          | <b>Sect</b><br>in a<br>-                                          | <b>Internet</b><br>Alaman's                                              | <b>Contract</b>                                                                                | <b>COL</b><br><b>Ballie</b><br>kein.<br>Colorado<br>pose.                                  | mark <sup>2</sup><br>more         | <b>BLALDING RAE</b><br>that is                                               | <b>Little</b><br><b>MAY</b><br>Auto-                                                                 | 14.1-4.4                                 | 16.40<br>11.0.00                                             | $\sim$                                                                                                    |
| Material                           | <b>SOUTH</b><br><b>Service</b>                                                                                                    | <b>Sind Superior</b>                      | <b>hakes</b><br>Potterio, Ltd.                                                             | <b>Solve So</b>                          | <b>Stage</b><br><b>W</b>                                          | <b>Bulletin</b><br><b>Dealer</b>                                         | $\frac{1}{2} \left( \frac{1}{2} \right) \left( \frac{1}{2} \right) \left( \frac{1}{2} \right)$ | <b>Hite</b><br>Aug.<br><b>Cancer</b>                                                       | <b>MAIL IS</b>                    | <b>PLASSING THE</b><br>$\sim$<br><b>BLALDING FORD</b><br><b>Sect</b>         | <b>Indicate folks</b><br><b>British</b><br><b>Building and Little Artists</b><br>Body of             | Tribut Mi<br><b>Sunday Address</b>       | $\sim$<br>$m =$<br>in an<br>1944.40                          | $\cdots$<br>$\overline{a}$                                                                                                    |
| 14 miles 6 hard<br>about \$5.50    | <b>Senior</b><br>Amore<br><b>THEFT</b>                                                                                                    | Total Associate<br><b>Seattle Address</b> | <b>Business Subs</b><br><b>Statement</b><br><b>Service</b><br><b>Projection Constitute</b> | <b>HARMING</b><br><b>Hillard Wh</b>      | $-\overline{\mathrm{tte}}$<br>œ                                   | Married Arms<br>$\overline{\phantom{a}}$<br><b>Name</b>                  | <b>Section</b><br>--                                                                           | Selfe<br>13<br>tem.<br>M.m.                                                                | 15 <sub>1</sub><br>had.           | <b>Bidden and</b><br>n.<br><b>BLALDING GAR</b><br><b>N</b>                   | w.<br><b>Publicant Plants</b><br>m.<br><b>Suducture Action</b>                                       | <b>The country's</b><br><b>Back</b>      | <b>Service</b><br>$m = 1$<br><b>HAM</b>                      | $\overline{a}$                                                                                                    |
| <b>SERVICE</b>                     | p.<br><b>WAY</b><br>yans.                                                                                                    | THATHERLE                                 | <b>Telling</b><br><b>Block Fox</b>                                                         | to as and with                           | $\sim$<br><b>The Contract</b>                                     | <b>Miller Corp.</b><br><b>STATE</b>                                      | <b>Collection</b>                                                                              | <b>START</b><br><b>Grand</b><br><b>STATE</b>                                               | <b>BOOT IS</b>                    | <b>Halans</b> was<br>÷.                                                      | Pethosai Hillisde<br><b>They</b>                                                                     | <b>Fully Chains</b>                      | $n -$<br>sin.<br>$-$                                         | $\cdots$<br>ain.                                                                                                    |
| <b><i><u>ALCOHOL</u></i></b>       | <b>There</b><br><b>Kimma</b>                                                                                                    |                                           | <b>KG league</b><br><b>Delta</b> Infan                                                     | to as one man<br><b>Single Tel</b>       | $\sim$<br>in a<br><b>Service</b><br><b>State</b>                  | $-$<br>diam <sup>2</sup><br><b>SHOW:</b><br><b>Branch</b>                | $\overline{\phantom{a}}$<br><b>Allegand</b>                                                    | <b>Side</b><br>recent datas.<br><b>ALCOHOL:</b><br>This are<br><b>Selection</b>            | more car<br><b>Send</b>           | <b>RABLEME</b> HALL<br><b>Suit</b><br><b>And Art American and</b><br>$^{44}$ | <b>Kal</b><br><b>Suite</b><br><b>BRANCH</b><br>$n_{+}$<br><b>Wind</b><br><b>Bright</b>               | <b>Publicity</b><br><b>William Print</b> | $+1$<br>train.<br><b>Service</b><br><b>STATE</b>             | <b>HART</b>                                                                                                    |
| <b>Windows</b>                     | <b>Note</b><br>w                                                                                                    | <b>MARKET</b>                             | <b>Incident</b><br><b>MARINERS</b>                                                         | states we                                | $\sim$<br><b>Side of</b>                                          | Senior St<br>-                                                           | and former                                                                                     | <b>COLOR</b><br><b>SOM</b><br><b>Service</b>                                               | <b>TOM</b>                        | <b>BARLING RAK</b><br>$\sim$                                                 | <b>Lake</b><br><b>Suite</b><br><b>Southern</b>                                                       | <b><i><u><u>Indickstone</u></u></i></b>  | <b>SPACE</b><br>in a                                         | tale.                                                                                                    |
| medicine                           | $\sim$<br><b>Service</b><br><b>Service</b><br><b>STATE</b>                                                                                          | <b>County</b><br><b>STATISTICS</b>        | <b>Silver</b><br>interest into                                                             | <b>SURANCIA</b>                          | ت<br><b>Soleman</b>                                               | $_{\rm{free}}$<br><b>Single 1</b>                                        | <b>Britt Scottish</b>                                                                          | <b>HERE</b><br>www.                                                                        | <b>Terms</b>                      | HALLME THE<br>the c<br><b>SAALDHERE</b><br>Sec. 6                            | in-<br><b>West</b><br><b>Locals</b><br><b>Lake</b><br><b>Build</b><br><b>Alle</b>                    | Phoebala<br><b>Southerness</b>           | $\cdots$<br><b>COLAR</b><br>$-$<br><b>The art</b>            | NH.                                                                                                    |
| margerized<br><b>BACHUN</b>        | <b>Selection</b>                                                                                                    | <b>THE R</b>                              | point people<br><b>TASK ARMS</b><br><b>EXCHAVE ANCHER</b>                                  | 10.00.000 000<br><b>DO BE AND IN THE</b> | <b>Inch</b><br><b>Simula</b><br>$\sim$<br><b>CONTRACTOR</b>       | <b>Black</b><br><b>Local</b><br><b>Service</b><br><b>Electrician</b>     | <b>REGIONAL</b>                                                                                | <b>HEAR</b><br>with an<br><b>MARK</b><br><b>CONTRACTOR</b><br>gine was                     | <b>MADE</b><br>mon.               | <b>An Art Americans</b><br><b>FR</b>                                         | <b>MAG</b><br><b>Puttered Lead</b>                                                                   | <b><i>Information of</i></b>             | <b>ALCOHOL</b><br><b>COLLECT</b>                             |                                                                                                    |
| <b>Basic Cor</b>                   | <b>Harry</b><br><b>Shake</b><br><b>Septime</b>                                                                                                    | <b>Transport</b>                          | <b>Long of a</b><br>$\sim$<br><b>Island Bellissman</b>                                     | <b>Water of</b>                          | w<br><b>COLOR</b>                                                 | $-$<br>Yes                                                               | in Textine<br>and Street                                                                       | <b>ALCOHOL:</b><br><b>Holland</b><br><b>START</b>                                          | <b>MARK</b>                       | <b>BALLING HOLD</b><br>w<br><b>HALFED HER</b><br>16g                         | mar.<br><b>ALLES</b><br><b>Ballion</b><br><b>Sect</b><br>44<br><b>Bulletin</b>                       | <b>Lasking</b><br><b>Louis Lake</b>      | in an<br>$m =$<br><b>Value</b><br><b>HEAR</b>                | $-$<br><b>Wind</b>                                                                                                    |
| Kinder-Sale                        | $\sim$<br><b>Norwal</b>                                                                                                    | Sidname.                                  | <b>Service</b><br>(national course)                                                        | <b><i>ULLIAN</i></b>                     | $\rightarrow$<br><b>Simps</b>                                     | <b>Service Ad</b>                                                        | <b>Birthday</b>                                                                                | <b>ALCOHOL</b><br><b>TARGE</b><br>say.                                                     | age:                              | <b>FAALDHL RAD</b><br><b>ALL</b>                                             | <b>Notice and Abstract</b><br>Sep 2                                                                  | Babi.                                    | <b>HEAR</b><br>14.6.40                                       |                                                                                                    |
| <b>BARNE</b>                       | <b>Sec</b><br><b>Sales</b>                                                                                                    | $-$                                       | <b>Deliver</b><br>Jane Trading                                                             | <b>BLACKER</b><br><b>Hillalan edit</b>   | <b>Security</b><br>Total Corp.<br><b>Total</b><br><b>Security</b> | <b>Former</b><br><b>This manufacturer</b><br>hast a FC<br><b>Source:</b> | i timi<br><b>Book Administration</b>                                                           | ma fire<br><b>FRAUDE</b><br><b>TOM</b><br><b>MAG</b><br><b>Africa</b><br><b>Kalifornia</b> | <b>STATE OF</b><br>size on        | <b>Hidden win</b><br>$\sim$<br><b>BARLENG HALL</b><br><b>Suit</b>            | fest.<br><b>Prifficial Sylic</b><br><b>Audustin</b><br><b>Add</b><br>$-11$                           | <b>Lishan</b><br><b>Profit Block of</b>  | -<br><b>Ballyman</b><br>16.40<br>max                         | <b>MAY</b>                                                                                                    |
| money is with                      | <b>House</b><br><b>Selection</b>                                                                                                    | <b>STATISTICS</b>                         | <b>Service</b><br><b>London Schola</b>                                                     | <b>CA AN AVAILABLE</b>                   | <b>Sec</b><br>$\sim$                                              | <b>Includes</b><br><b>Historica</b>                                      | <b>Earths Elena</b>                                                                            | and and<br><b>CAN THE</b><br>men.                                                          | THE OR                            | <b>HALLMORE</b><br><b>B</b>                                                  | w.<br>Pottered Hilling                                                                               | <b>Further Forms</b>                     | 46.66<br>ive.a.                                              |                                                                                                    |
| <b>ALCOHOL:</b><br><b>BASICIAN</b> | <b>Telephone</b><br><b>A MARINE</b><br><b>Septiment</b><br><b>Limited</b>                                                                           | Total Products of                         | <b>East service</b><br><b>Billion First</b><br><b>Linkara</b>                              | <b>Winter War</b>                        | w<br><b>Security</b>                                              | <b><i><u>Statement</u></i></b><br><b>The Company's</b>                   | <b>Mariana</b>                                                                                 | <b>CONTRACTOR</b><br><b>Service</b><br><b>STATE</b>                                        | <b>Service</b>                    | Tale<br><b>Build Smill ment</b><br><b>HALLING</b><br>the c                   | <b>British</b><br><b>Birdman of Links in</b><br><b>Louis</b><br><b>Build</b><br><b>Wilder</b>        | 10140-4-0<br><b>Wilson</b>               | <b>State</b><br><b>DAME</b><br>70.50<br><b>WINDS</b>         | <b>SHOW:</b>                                                                                                    |
| ALCOHOL:                           | <b>Sept</b><br>w                                                                                                    | <b>DOM</b>                                | Jank Freiding<br><b>Asian Israels</b><br>Analty Mexico                                     | <b>Signal as</b><br><b>B.B.me'red</b>    | <b>Security</b><br><b>Side</b><br><b>Security</b><br><b>Sales</b> | <b>STAKE</b><br>-<br><b>Names</b><br><b>Sight</b>                        | <b>Countries</b><br><b>Basician</b>                                                            | <b>DALAC</b><br>Well.<br>m1/m<br><b>MARK</b><br><b>CRIME</b><br>tem.                       | Sell 18<br><b>MARK IN</b>         | <b>NAMARE</b> ROLL<br><b>Suit</b>                                            | Like in<br><b>MAY</b><br><b>All against</b>                                                          | <b><i><u>Second Ad-</u></i></b>          | <b>GLAC</b><br>$***$                                         | <b>MAGE</b>                                                                                                    |
| modeline.                          | $\sim$<br>$\sim$                                                                                                    |                                           | <b>Includes</b><br><b>United Value</b>                                                     | state on                                 | $\sim$<br>$\sim$                                                  | -<br><b>Blue</b>                                                         | $\sim$                                                                                         | miller<br><b>BALLAST MODEL</b>                                                             | mass                              | <b>HALFEY</b> WAR<br>픞<br><b>FAALDHEED</b>                                   | <b>Wilder</b><br><b>Wales</b><br><b>Build</b><br><b>Killed</b><br><b>Bulletini Airline</b>           | <b>Plan Role</b><br><b>Silver Rd</b>     | <b>With</b><br><b>GRAN</b><br>18.00                          | $\frac{1}{2}$<br>$-0.01$<br><b>No. 100</b><br><b>B.M. 197</b><br>$\overline{a}$<br>A<br><b>Billin</b> , 681<br>$-$<br><b>B-20 101</b><br>THE 197<br><b>B.M. 381</b><br><b>10.10</b><br><b>Size 1911</b><br>$n =$<br><b>S.M. 181</b><br>---<br>$-$<br><b>WAR 600</b><br>$\frac{1}{2} \frac{1}{2} \frac{$<br>$m = 100$<br>in an<br><b>Bit Bit 400</b><br><b>HA 98 99</b><br>400 400<br><b>MAN WHEN</b><br><b>B-M 604</b><br>---<br><b>WW 385</b><br><b>High June 494</b><br><b>HAW 62 63 60</b> |
| ALC: UN<br>ALC: YES                | $\frac{1}{2} \left( \frac{1}{2} \right) \left( \frac{1}{2} \right) \left( \frac{1}{2} \right)$<br><b>County</b><br><b>Service</b><br><b>Service</b> | <b>Secretary</b><br><b>THE R</b>          | president and a service<br><b>Lendon</b><br><b>Insurance</b><br><b>BURNING &amp; LOOK</b>  | <b>BERTHDAY</b><br><b>TERRITOR</b>       | <b>Har</b><br>$\sim$<br>year.                                     | <b>Statement</b><br>Electronic                                           | <b>Selection</b>                                                                               | simon area was<br>inai.<br>mm.                                                             | <b>STATE</b>                      | <b>HALIMOR</b><br>64                                                         | 144<br>high.<br><b>Musel</b>                                                                         | <b>Transport</b>                         | <b>West</b><br><b>SIMM</b>                                   | <b>HER. WA. 101</b>                                                                                                    |

*Abbildung 107: Die verschiedenen Ansichten in Excel* 

Würden wir das Arbeitsblatt jetzt ausdrucken, wäre die Tabelle *auseinandergerissen*. Zudem wüsste niemand von wem die Liste stammt, wo sie gespeichert und wie aktuell sie ist. Der Ausdruck ist somit unbrauchbar.

Probieren Sie die verschiedenen Ansichten aus. Wechseln Sie zum Schluss wieder in die **Normal**-Ansicht.

Damit man einen wirklichen Eindruck kriegt, wie die Tabelle im Druck aussehen wird, muss man in die **Druckvorschau** wechseln. Meiner Meinung nach, die einzige Ansicht, die das Druckergebnis richtig anzeigt.

## <span id="page-121-0"></span>**1.2 Die Druckvorschau**

**1** Wechseln Sie in die **Druckvorschau**, indem Sie auf die Registerkarte **Datei** und danach auf den Eintrag **Drucken** klicken.

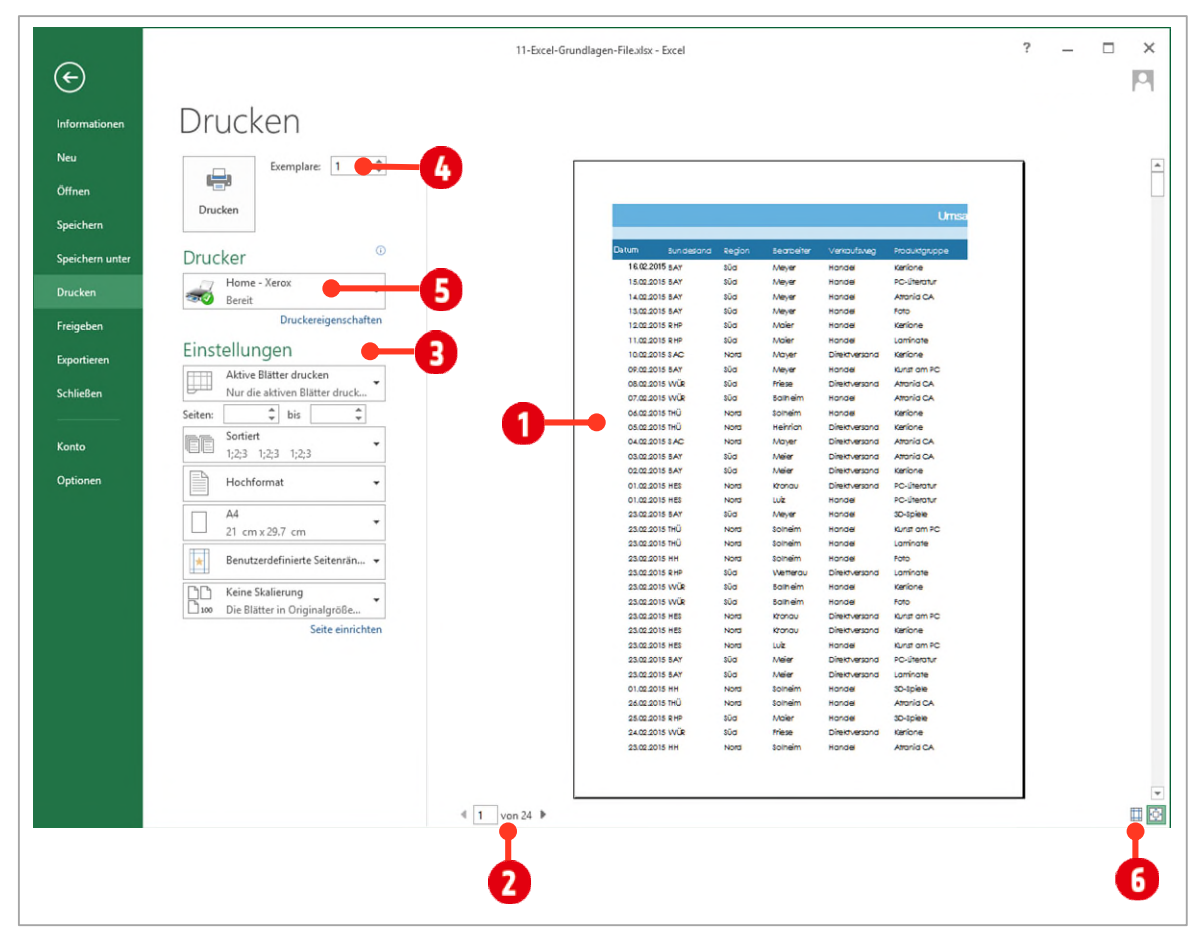

*Abbildung 108: Die Druckvorschau in Excel* 

<span id="page-121-1"></span>Im rechten Bereich sehen Sie die erste Seite <sup>1</sup>, wie Sie nach dem Drucken auf Papier aussehen wird. Wollen Sie *weitere* Seiten betrachten, klicken Sie auf den rechten **Navigationspfeil @** im unteren Bereich. Weitere **Einstellungen** können hier direkt vorgenommen werden.

- **Aktive Blätter drucken**: Wählen Sie hier ob Sie das aktive Blatt, die ganze Mappe (alle Blätter) oder ob Sie nur den zuvor im Blatt markierten Bereich drucken möchten.
- **Sortiert**: Hier können Sie die Reihenfolge der Seiten bestimmen. **Sortiert** druckt alle Seiten nacheinander, z. B. bei 5 Exemplaren 5 mal 1 bis 10, die Einstellung **Getrennt** druckt zuerst 5 mal die Seite 1, dann 5 mal die Seite 2 usw.
- **Hochformat**: ändern Sie hier die Seitenausrichtung zwischen Hoch- und Querformat
- **A4**: Bestimmen Sie hier die Papiergrösse. Gängige Formate sind A5, A4 und A3.
- **Benutzerdefinierte Seitenränder**: Hier können Sie die Seitenränder mit Standard-Rändern oder benutzerdefinierten Einstellungen anpassen.
- **Keine Skalierung**: Hier bestimmen Sie, wie ein Arbeitsblatt auf eine Papierseite angepasst werden soll.

Möchten Sie *mehrere Exemplare* drucken, können Sie die Anzahl im Drehfeld **Exemplare** vornehmen. Den *Drucker wechseln* Sie über den Katalog **D**unterhalb von Drucker. Die Seitenränder blenden Sie über das Symbol **Seitenränder anzeigen G** ein.

#### <span id="page-122-0"></span>**1.2.1 Das Arbeitsblatt zoomen**

Wechseln Sie in die **Normalansicht** zurück. In der **Statuszeile** kann über den **Schieberegler** die Ansicht des Arbeitsblatts, *vergrössert* bzw. *verkleinert* werden. Klickt man auf die **Prozentzahl** kann die **prozentuale Grösse** genau definiert werden.

Im Register **Ansicht** ist es in der Gruppe **Zoom** möglich, die Ansicht wieder auf 100 % @ einzustellen.

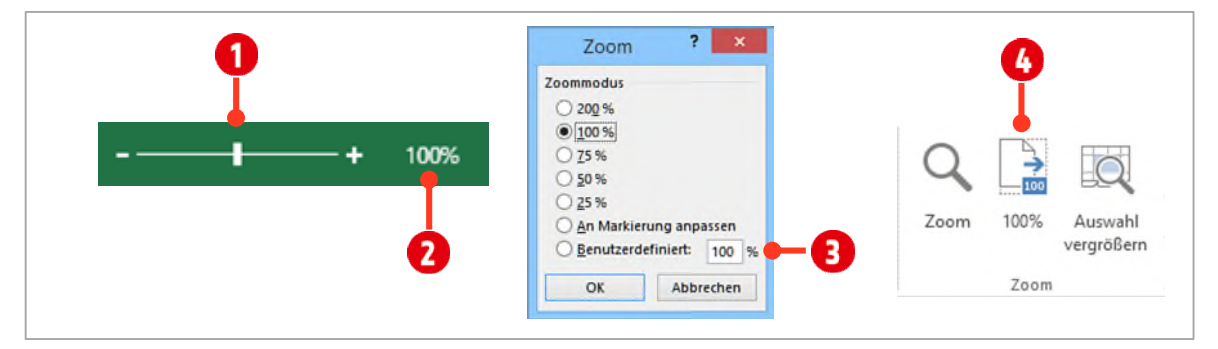

*Abbildung 109: Tabellen zoomen* 

# <span id="page-122-1"></span>**2 Ein Arbeitsblatt für den Druck aufbereiten**

Excel-Arbeitsblätter sind gross, sehr gross. Ein Blatt umfasst über *eine Million Zeilen* und über *16 Tausend Spalten*. Dies entspricht einer Unmenge an A4-Seiten. Daher ist eine Planung für den Druck unumgänglich.

# <span id="page-122-2"></span>**2.1 Die Registerkarte Seitenlayout**

In der Registerkarte **Seitenlayout** können alle relevanten Einstellungen für den Druck vorgenommen werden. Aktivieren Sie die Registerkarte **Seitenlayout**.

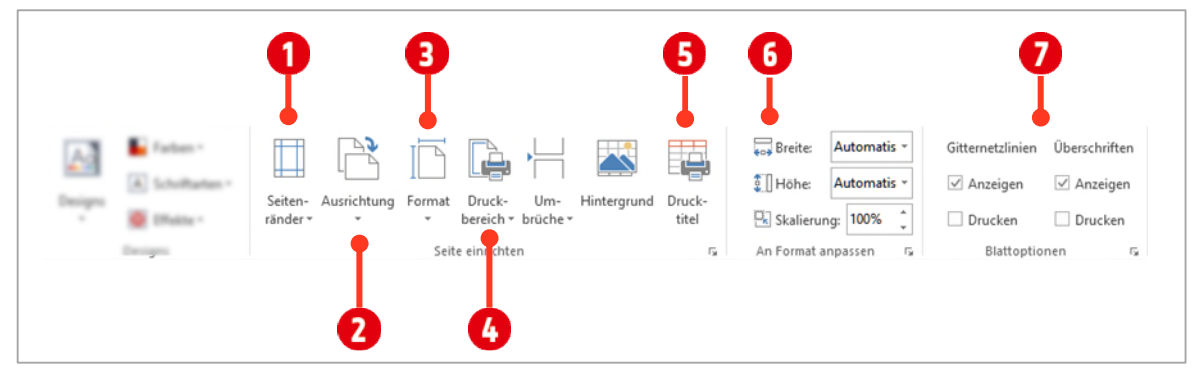

<span id="page-122-4"></span>*Abbildung 110: Die Registerkarte Seitenlayout* 

#### <span id="page-122-3"></span>**2.1.1 Das Papierformat bestimmen**

Bevor man sich an das Einrichten zum Drucken ranmacht, sollte das **Format** (Papiergrösse) festgelegt werden. Sie tun dies, indem Sie auf den Katalog **Format** klicken, und ihr Papierformat auswählen. In der Regel ist dies das **DIN-A4-Format**.

Wählen Sie das Format **A4** aus.

#### <span id="page-123-0"></span>**2.1.2 Die Ausrichtung bestimmen**

Wenn wir unser Arbeitsblatt «**Seitenlayout**» in der *Druckvorschau* betrachten, fällt als erstes auf, dass *nicht alle* Spalten in der **Breite** auf einer Seite Platz finden. Hier kann als erstes einmal die **Ausrichtung** geändert werden.

Klicken Sie dazu auf **Ausrichtung @** und wählen Sie das **Querformat** aus.

Ändern Sie die Ausrichtung auf **Querformat**.

#### <span id="page-123-1"></span>**2.1.3 Die Breite an das Papierformat anpassen**

Unsere Tabelle ist immer noch zu breit, als dass sie in der Breite auf eine Seite passt. Dies erledigen wir in der Registerkarte **Seitenlayout**. In der Gruppe **An Format anpassen**, wählen Sie im *Kombinationsfeld* hinter **Breite** [\(Abbildung 110\)](#page-122-4) den Eintrag **1 Seite** aus.

Bestimmen Sie die maximale Breite mit **1 Seite**.

Nun ist unsere Tabelle in der Breite, genau an das Papierformat angepasst.

#### <span id="page-123-2"></span>**2.1.4 Die Seitenränder einrichten**

Mit Hilfe der Seitenränder kann der Tabelle noch mehr Platz eingeräumt werden. Klicken Sie dazu in der Registerkarte **Seitenlayout**, in der Gruppe **Seite einrichten** auf den Katalog **Seitenränder** . Wählen Sie den *letzten* Eintrag – **Benutzerdefinierte Seitenränder** - aus.

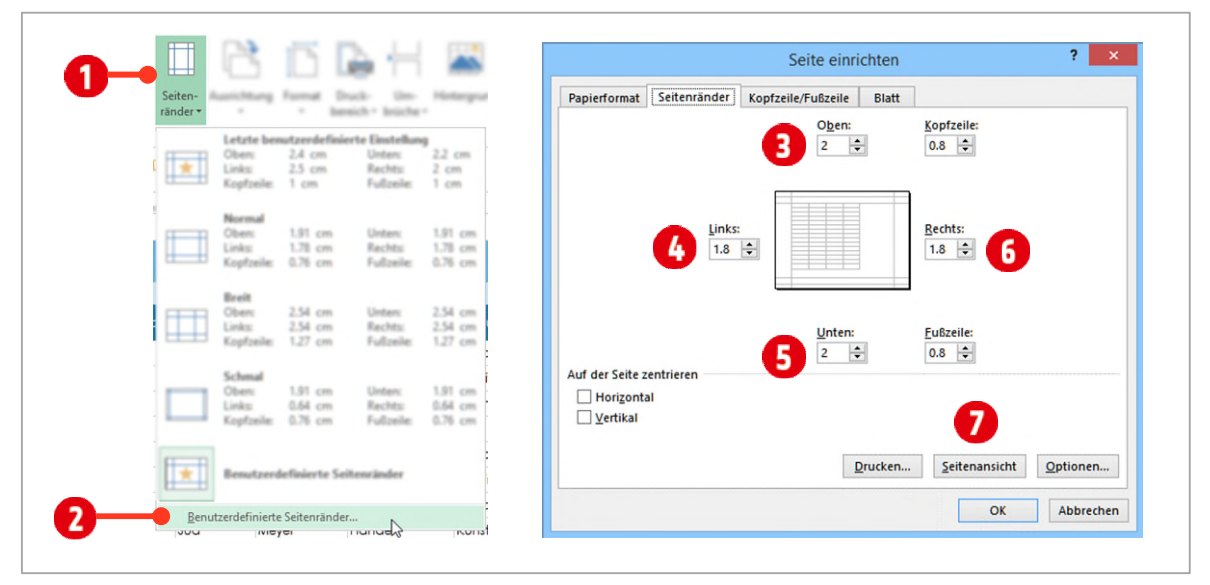

*Abbildung 111: Benutzerdefinierte Seitenränder einrichten* 

Tragen Sie für **Oben 2 cm**, **Links** , **Unten** und **Rechts** jeweils **1 cm** ein. Wechseln Sie danach über die Schaltfläche **Seitenansicht** in die **Druckvorschau**.

Navigieren Sie in der Druckvorschau zur zweiten Seite, bemerken Sie, dass die **Überschriften** der Tabelle nicht mehr angezeigt werden. Dies wollen wir als nächstes ändern.

| TARE IN FERRIT          | <b>Next</b>      | <b>Systems</b>     | <b>Signals</b>              | Atmosfall        | <b>Rowright</b>           | 224, 008, 01            | WILSON IPUDE BAKE TOP            |  |  |
|-------------------------|------------------|--------------------|-----------------------------|------------------|---------------------------|-------------------------|----------------------------------|--|--|
| 29.01.0213.0645         | Total C          | <b>SHEAR</b>       | <b>Hutchison</b>            | <b>COM</b>       | <b>Remove Hotels</b>      | TAX AT R                | CEANARD FRANK TURE TIME          |  |  |
| <b>DAILIBRARY</b>       | <b>Sec</b>       | <b>France</b>      | Designment Deliver          |                  | Paine JW                  | $155.50 +$              | AUGUST 87704 47288 (607)         |  |  |
| 23.52.2571999           | hard.            | Simpley            | <b>Dental</b>               | Annività.        | Poesitó                   | 17.184                  | NUMBER CRISES WANT REP           |  |  |
| mmmine                  | <b>TRACE</b>     | <b>Million</b>     | <b>Zertekund Cripes</b>     |                  | <b>Riman Turk</b>         | 149.238                 | result mar net me                |  |  |
| 武装環境製作                  | <b>Rand</b>      | <b>Jan Corte</b>   | <b>Portugal</b>             | <b>Carliers</b>  | <b>Barn na</b>            | 211.809                 | <b>HUZM4 DAM4 ME4 JIel</b>       |  |  |
| 調査項目文献                  | <b>Sand</b>      | <b>Stonagles</b>   | <b>Senate</b>               | Form:            | <b>Lie Gation Form:</b>   | 291.694                 | <b>HOSHY SARY ARME SAR</b>       |  |  |
| Hitt William            | <b>TEST</b>      | <b>Industry</b>    | <b>Sterheime</b> Latime     |                  | LinD-Deltowns             | 157, 524                | transit meter state inc          |  |  |
| 18.02.2018.000          | Time.            | <b>Norway</b>      | <b>Delivered Pub</b>        |                  | <b>Middle Fishering</b>   | 187,309                 | Highland, 114,864 40,654 386     |  |  |
| <b>CONSUMER</b>         | <b>hand</b>      | <b>John County</b> | <b>Home</b>                 | <b>Lamps</b>     | Circum Electron           | 22.639                  | TERRITORY IN CASE CARD TANK      |  |  |
| 12:03:59439             | <b>Sept.</b>     | Manager            | <b>PUTA</b>                 | <b>Kirkman</b>   | <b>Nimening</b>           | MEM 4                   | 35312-904 29-604 Third 1250      |  |  |
| 172020150AC             | THIS.            | <b>INCHES</b>      | <b>Harvas</b>               | Invertime PC     | <b>Bigricher</b>          | mr.Mt.)                 | DESIGNAT DAMA   TALLET RIGH      |  |  |
| manatolise:             | <b>Rand</b>      | <b>Hillsen</b>     | <b>Smithward Ford</b>       |                  | Galleric Lotter           | <b>TIGHTS!</b>          | tempts tweet most use            |  |  |
| 17 ALBERTA              | hims.            | <b>Johnson</b>     |                             | Deltered Annexic | Data charm.               | MAIN !                  | leaning thank some con-          |  |  |
| 17.50 WITERRA           | here.            | <b>Systems</b>     | <b>Hande</b>                | Toyotan Hz       | THY CURR.                 | become 1                | WENNER WAS A HARRY FOR           |  |  |
| 12 m said inn           | <b>TWEE</b>      | Senior             | <b>Digital</b>              | Levinse          | Considered                | <b>JACAIN</b> 1         | <b>ACADEMIC DISASE TRANS COM</b> |  |  |
| margarite/a             | <b>Date</b>      | <b>Barner</b>      | <b>POST</b>                 | Lammace          | Course Manage             | ALC: UNIT               | ALCOHOL: 198314 NAVAL 3120       |  |  |
| 空間空間を                   | <b>Take</b>      | <b>There</b>       | <b>Transport</b>            | At electric      | Photograph Studies        | <b>ADM REM</b>          | $TTMABY$ 20.014 $MCB$ 2012       |  |  |
| <b>TESHBA</b>           | $\sim$           | <b>Services</b>    | Derivatore                  | 20-look          | Wrightlan                 | <b>JISTEF</b>           | SURVEY, 147614 TEMPE 1897        |  |  |
| <b>Themer Lister</b>    | <b>Signal</b>    | <b>The There</b>   | Distanced Avenue to         |                  | <b>Genutiate</b>          | $238.09$ M <sup>3</sup> | preside telest ruse con-         |  |  |
| <b>CONTRACT</b>         | <b>Contract</b>  | <b>Sideway</b>     | <b><i><u>Income</u></i></b> | <b>Lampage</b>   | Clinton Editorial         | ARCHER 1                | ergning point maps met           |  |  |
| P-ALB/EHR               | <b>Harrist</b>   | <b>Jule</b>        | <b>Portal</b>               | <b>Membrica</b>  | <b>Photography</b>        | 454.559                 | atmost mater arrest too          |  |  |
| P-8-91984               | Sim              | <b>Partners</b>    | <b>Selvent Index</b>        |                  | Lear Andrew               | 27.884                  | ANNUNE IMMA MADE TOP             |  |  |
| <b><i>PURCHTANE</i></b> | <b>Take Co</b>   | <b>GACHER</b>      | <b>HOUSE</b>                | <b>COM</b>       | <b>REMOVABLE</b>          | <b>TILLER</b>           | AFTLED BAKE LEDE THE             |  |  |
| 当中国は中国                  | <b>Take of</b>   | <b>TREATER</b>     | Destanced Mary-15           |                  | <b>Photographica</b>      | $423.72 + 1$            | JURNIE 2144 3144 3140            |  |  |
| 認定させ解決                  | <b>Side</b>      | <b>Transport</b>   | Contractor Pain             |                  | Ale Listure Porm          | <b>通用用★</b>             | Arthurster, quanta recrue, inner |  |  |
| 2-Ratcher               | <b>Not</b>       | 3 green            | <b>John</b>                 | Purting PC       | OH JUST                   | <b>Sitiav</b>           | NATURE CLINE HADE INC.           |  |  |
| manasker                | <b>Tax</b>       | <b>TAcw</b>        | <b>Inches</b>               | <b>Ingles</b>    | Ma Malays Plastic         | 812.004                 | MOGME HEAR TIGHT THE             |  |  |
| <b>TERRITORY</b>        | <b>Diet</b>      | <b>Stationary</b>  | Dettered Streets            |                  | Photograph Statist        | <b>GAJER I</b>          | ATENDED TRAFFIC SUPPLY THE       |  |  |
| 再加速引き                   | <b>Televille</b> | Tark 1             | <b>John</b>                 | <b>IC-bras</b>   | Wingship                  |                         | ADJECT HEUTERED MENT, ALONG LIMI |  |  |
| manautists.             | Text.            | <b>Track</b>       | <b>Delheimt</b> Russell's   |                  | <b><i>Portugalant</i></b> | Actual 6                | treatment instant stops time     |  |  |
| <b>TARGETING</b>        | <b>Take</b>      | <b>Ratio</b>       | Desturant Distant           |                  | <b>Minney Gale</b>        | <b>ADMITTING</b>        | statute and a reset and          |  |  |
|                         |                  |                    |                             |                  |                           |                         |                                  |  |  |
| <b>HALLMARK</b>         | <b>Date</b>      | Page 1             | Drainament 20-lines         |                  | <b>Nimpolen</b>           | 42.441                  | ALMINE HANK LIMM TOP             |  |  |
| <b>SAMONTENE</b>        | <b>SHOW</b>      | 34K                | <b>June</b>                 | <b>Dentral</b>   | Paintings (PA)            |                         | NUMBER OF STREET SERIES CONTROL  |  |  |

*Abbildung 112: Fehlende Überschrift ab der zweiten Seite* 

#### <span id="page-124-0"></span>**2.1.5 Wiederholungszeilen einrichten**

**1** Wechseln Sie zur **Normal-Ansicht** zurück.

Dies ist wichtig, da die Wiederholungszeilen am Besten, in dieser Ansicht definiert werden können.

- **2** Aktivieren Sie die Registerkarte **Seitenlayout**.
- **3**In der Gruppe Seite einrichten klicken Sie auf den Befehl Drucktitel. (**B** in [Abbildung 110\)](#page-122-4)
- **4** Im Dialogfeld **Seite einrichten** klicken Sie in das Feld hinter **Wiederholungszeilen oben**.

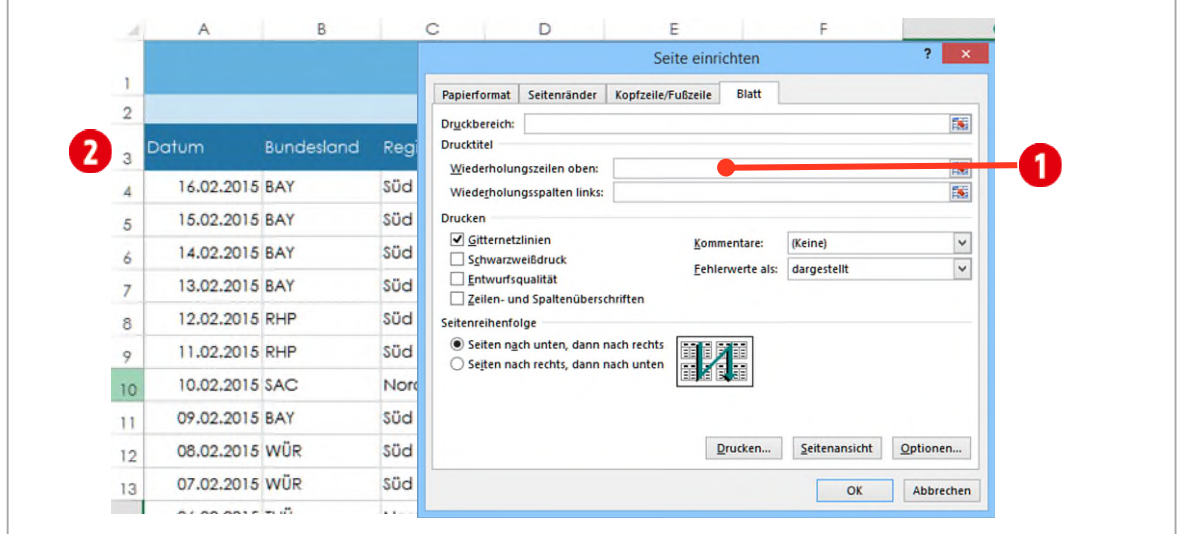

*Abbildung 113: Wiederholungszeilen einrichten* 

- **5** Klicken bzw. markieren Sie im **Arbeitsblatt** die **Zeile** oder **Zeilen** , die Sie im *Druck* auf jeder Seite sehen möchten. Sie können beispielsweise *nur* die **Zeile 3** markieren, oder die Zeilen 1 bis 3. Die Einstellung ist hier recht flexibel. Probieren Sie die verschiedenen Varianten aus.
- **6** Wir markieren für unser Beispiel nur die **Zeile 3** .
- **7** Wechseln Sie mit der Schaltfläche **Seitenansicht** in die *Druckvorschau*. Auf der *ersten* Seite sehen Sie alle Überschriften **1.** Ab der zweiten Seite **2** ist nur noch die **Zeile 3** als Überschrift sichtbar.

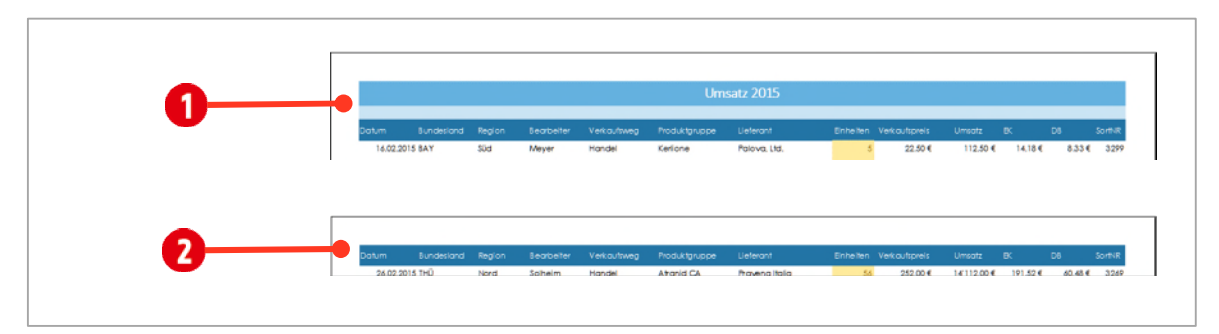

*Abbildung 114: Wiederholungszeilen in der Druckvorschau* 

# <span id="page-125-0"></span>**3 Kopf- und Fusszeilen einrichten**

Nun fehlen noch die **Kopf-** und **Fusszeilen**. Hier sollten Informationen wie das **Datum**, der **Speicherort**, **Seitenzahlen** und der **Ersteller** ersichtlich sein.

Kopf- und Fusszeilen können über die Registerkarte **Einfügen** und dem Befehl **Kopf- und Fusszeile** in der Gruppe **Text** erstellt werden.

Nachdem Sie den Befehl angeklickt haben, wechseln Sie in die **Seitenansicht**. Es wird die Toolregisterkarte, **Kopf- und Fusszeilentools**, angezeigt.

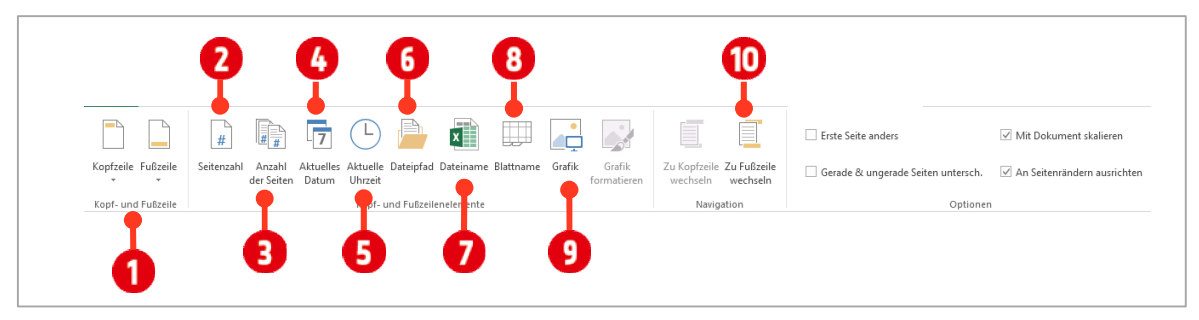

<span id="page-125-2"></span>*Abbildung 115: Die Toolregisterkarte Kopf- und Fusszeilentools* 

In der Gruppe **Kopf- und Fusszeile** können Sie *vorgefertigte Einträge* für die Kopf- bzw. Fusszeile einfügen. Dies ist für uns aber nicht relevant, darum gehen wir nicht weiter darauf ein.

## <span id="page-125-1"></span>**3.1 Die Kopfzeile bearbeiten**

- **1** Klicken Sie in der Registerkarte **Einfügen**, in der Gruppe **Text** auf den Befehl **Kopf und Fusszeile**.
- **2** Ev. müssen Sie zur besseren Bearbeitung in das Arbeitsblatt zoomen. Dazu müssen Sie wiederrum zuerst in die Tabelle klicken.

Eine **Kopf-** beziehungsweise **Fusszeile** besteht jeweils aus den drei Bereichen **Links** , **Mitte** und **Rechts** .

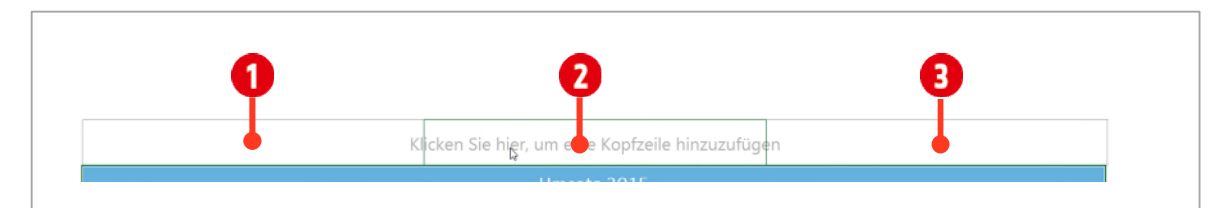

*Abbildung 116: Einteilung einer Kopf- und Fusszeile* 

Im nachfolgenden Beispiel werden Felder verwendet. Felder generieren ihren Inhalt dynamisch. Das Feld *Dateiname* beispielsweise, setzt immer den aktuellen Dateinamen ein. Sie müssen sich nicht mehr darum kümmern, wenn Sie die Datei einmal umbenennen sollten.

Die Nummern der nachfolgenden Beschreibung, beziehen sich auf die **[Abbildung 115](#page-125-2)**

- **3** Klicken Sie in den *linken* Bereich der Kopfzeile und tippen Sie «**Datei:**» gefolgt von einem **Leerschlag**.
- **4** Klicken Sie danach in der Registerkarte **Kopf- und Fusszeilentools** auf das Feld **Dateiname**.
- **5** Tippen Sie einen Leerschlag und einen **Bindestrich (-)**, danach tippen Sie nochmals einen **Leerschlag** und «**Arbeitsblatt:**» und einem **Leerschlag**.
- **6** Klicken Sie in der Registerkarte **Kopf- und Fusszeilentools**, auf das Feld **Blattname**.
- **7** Markieren Sie den ganzen Text, und passen Sie die **Schriftgrösse** in der Registerkarte **Start** auf **8 Pt** an.
- **8** Der linke Teil der Kopfzeile sieht danach wie folgt aus:

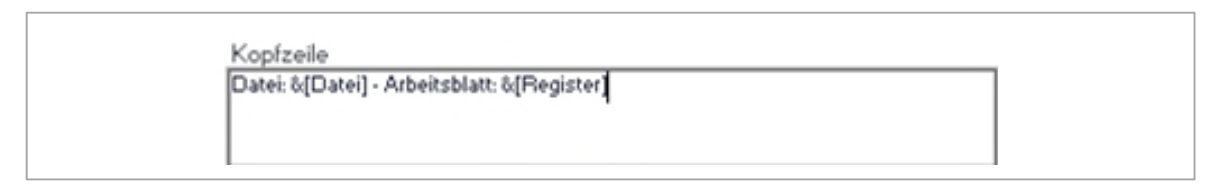

*Abbildung 117: Der linke Teil der Kopfzeile* 

- **9** Klicken Sie in den **mittleren** Teil der Kopfzeile.
- **10** Tippen Sie «**Gedruckt am**» gefolgt von einem **Leerschlag**.
- **11** Klicken Sie auf das Feld **Aktuelles Datum** und fügen Sie nochmals einen Leerschlag ein.
- **12** Tippen Sie «**um**», wiederrum gefolgt von einem **Leerzeichen**.
- **13** Klicken Sie auf das Feld **Aktuelle Uhrzeit**.
- **14** Markieren Sie den Text, und passen Sie die **Schriftgrösse** in der Registerkarte **Start** auf **8 Pt** an.

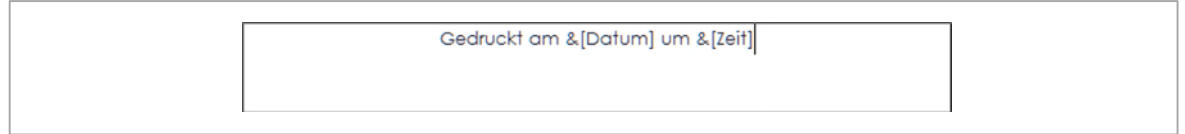

*Abbildung 118: Der mittlere Teil der Kopfzeile* 

- **15** Im **rechten** Teil der Kopfzeile tragen Sie den Text «**Erstellt von**:» gefolgt von **Ihrem Vor- und Nachnamen** ein.
- **16** Markieren Sie den Text, und passen Sie die **Schriftgrösse** in der Registerkarte **Start** auf **8 Pt** an.

## <span id="page-127-0"></span>**3.2 Die Fusszeile erstellen**

Als nächstes wollen wir noch die **Fusszeile** fertig stellen. Klicken Sie dazu auf den Befehl **Zur Fusszeile**  wechseln **1.** Lassen Sie sich von dem viel zu schmalen unteren Seitenrand nicht stören, wir korrigieren dies noch.

- **1** Klicken Sie in den **linken** Bereich der Fusszeile.
- **2** Klicken Sie auf das Feld **Dateipfad** . Hiermit wird der *Speicherort* der Datei in die Fusszeile eingetragen.
- **3** Markieren Sie den Text, und passen Sie die **Schriftgrösse** in der Registerkarte **Start** auf **8 Pt** an.
- **4** Klicken Sie in den **rechten** Teil der Fusszeile.
- **5** Tippen Sie **Seite** gefolgt von einem **Leerschlag** und klicken Sie danach auf das Feld **Seiten**zahl<sup>2</sup>. Dadurch wird die aktuelle Seitenzahl eingefügt.
- **6** Tippen Sie nochmals einen **Leerschlag** und schreiben Sie «**von**».
- **7** Nun müssen Sie nochmals einen **Leerschlag** tippen und danach auf das Feld **Anzahl der Seiten B** klicken.
- **8** Tippen Sie zum letzten Mal einen **Leerschlag** und danach «**Seiten**».
- **9** Markieren Sie den Text, und passen Sie die **Schriftgrösse** in der Registerkarte **Start** auf **8 Pt** an.

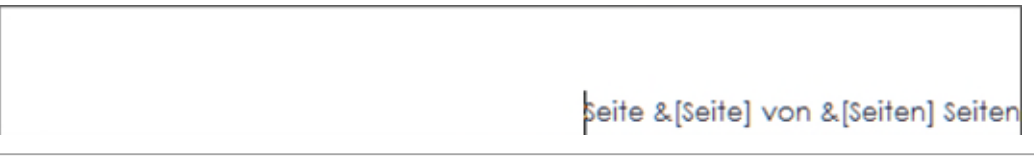

*Abbildung 119: Der rechte Teil der Fusszeile* 

# <span id="page-127-1"></span>**3.3 Den unteren Seitenrand korrigieren**

Wie Sie wahrscheinlich bereits bemerkt haben, ist der untere Seitenrand viel zu schmal. Dies kann schnell in der **Druckvorschau** geändert werden.

- **1** Wechseln Sie über die Registerkarte **Datei Drucken** zur Druckvorschau.
- 2 Aktivieren Sie im unteren rechten Bereich, die **Seitenränder** (Siehe **G** in der [Abbildung 108\)](#page-121-1).
- **3** Ziehen Sie die **vorletzte horizontale Linie @** soweit nach oben, bis die Fusszeile genug Platz hat.

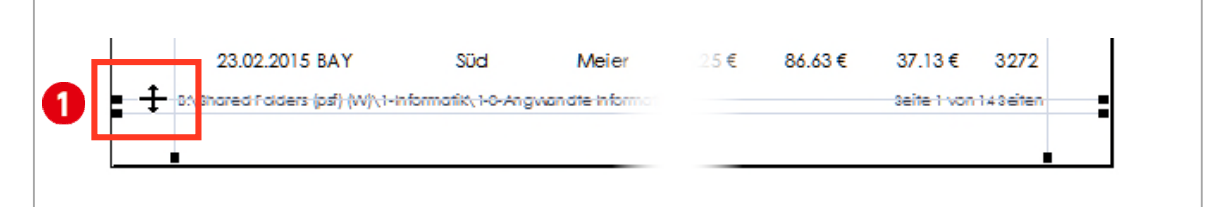

*Abbildung 120: Den unteren Seitenrand in der Druckvorschau ändern* 

# <span id="page-128-0"></span>**4 Der Druckbereich**

Oftmals will man nur Teile eines Arbeitsblatts ausdrucken. Dafür muss vor dem Drucken der **Druckbereich** definiert werden.

# <span id="page-128-1"></span>**4.1 Den Druckbereich anpassen**

Wechseln Sie zum Arbeitsblatt **Druckbereich**. Sie sehen eine Liste, welche in der Zelle **B2** beginnt. Die Aufgabe besteht darin, **nur diese Liste 1** zu drucken. Die Spalte A und die Zeile 1 sollen *nicht* mit ausgedruckt werden.

Wenn Sie die **Druckvorschau** aufrufen, sehen Sie, dass die lila eingefärbten Zeilen und Spalten ebenfalls ausgedruckt werden. Dies wollen wir mit den nächsten Schritten ändern.

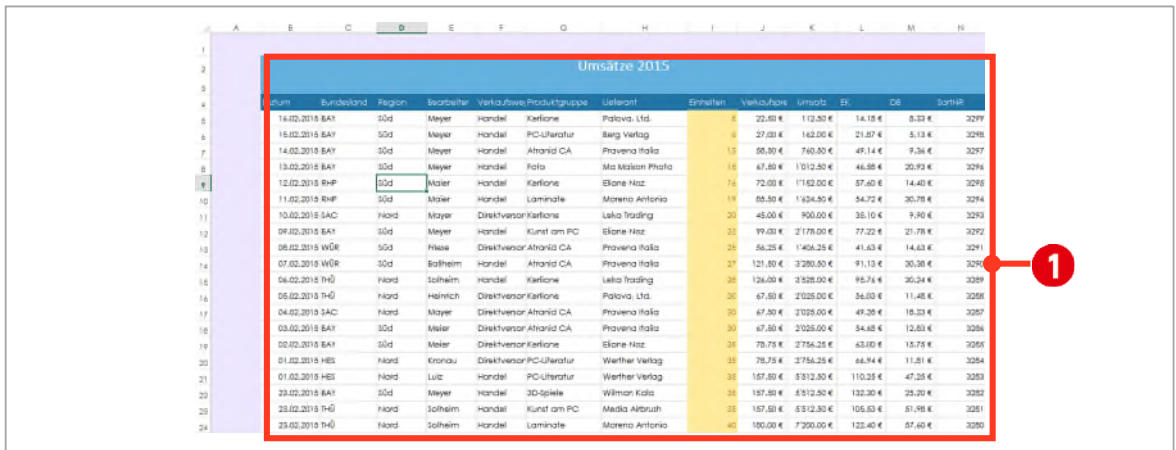

*Abbildung 121: Nur die rot umrandete Liste soll gedruckt werden* 

- **1** Markieren Sie den Bereich **B2** bis **N33**.
- **2** Im Register **Seitenlayout** in der Gruppe **Seite einrichten**, klicken Sie auf den Katalog **Druckbereich** und wählen den Eintrag **Druckbereich festlegen**.

Wenn Sie jetzt in die **Druckvorschau** wechseln, sehen Sie, dass nur noch die Liste gedruckt wird. Bereiche, die ausserhalb des Druckbereichs liegen, werden beim Drucken ignoriert.

# **G** Daten nach Kriterien gestalten

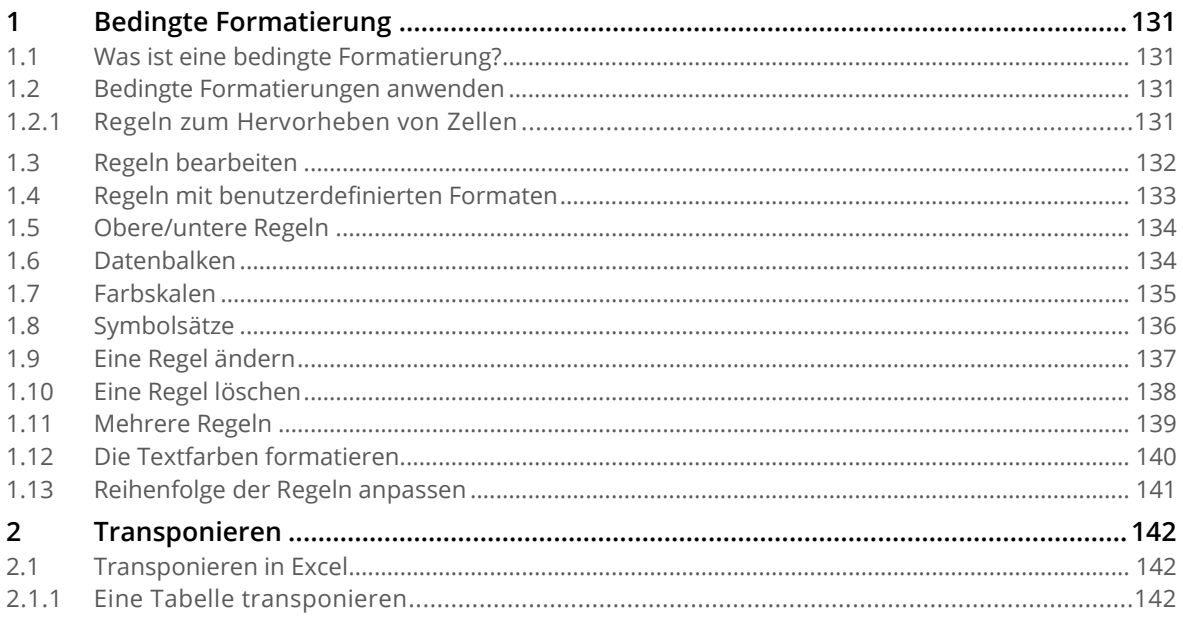

# <span id="page-130-0"></span>**1 Bedingte Formatierung**

Zellen, Zeichen oder Zahlen können nicht nur von Hand formatiert werden, sondern auch nach bestimmten Bedingungen.

# <span id="page-130-1"></span>**1.1 Was ist eine bedingte Formatierung?**

Im Gegensatz zu einer manuellen Formatierung, kann mit der Bedingten Formatierung, die Darstellung einer Zelle und deren Zahlen oder Texte, vom Inhalt der jeweiligen Zelle abhängig gemacht werden. In der einfachsten Form kann man so zum Beispiel, innerhalb der gleichen Zelle, die guten Noten anders darstellen als die schlechten Noten. Diese Darstellung richtet sich wie gesagt, nach dem Inhalt einer Zelle und ist somit dynamisch.

 $\overline{\mathbf{z}}$ 3 ş Farbverlauf Größer als... Obere 10 Elemente... Bedingte おきに にっぽん matiening Obere 10 %... 19 H Kleiner als.. Regeln zum Hervorheben von Zellen Untere 10 Elemente. Zwischen... IE. н Obere/untere Regeln Untere 10 %... ÷ Gleich... Datenbalker Über dem Durchschnitt... Farbskalen Textinhalt... Unter dem Durchschnitt.. Symbolsätze Weitere Regelr Datum... Neue Regel... Doppelte Werte... 000 -6 Regeln löschen  $\bullet$ Regeln verwalten. Weitere Regeln.. 4444<br>4444  $\bullet \bullet \bullet \bullet \circ$ Weit ■ 解剖の用 4

**Wichtig**: Bedingte Formatierungen **überschreiben** immer die manuellen **Formatierungen**.

<span id="page-130-4"></span>*Abbildung 122: Alle möglichen bedingten Formatierungen* 

In der [Abbildung 122 s](#page-130-4)ehen Sie alle möglichen bedingten Formate, die Excel in der aktuellen Version zur Verfügung stellt. Die wichtigsten Formate sind sicherlich jene, welche Sie unter «*Regeln zum Hervorheben*  von Zellen» **O** und «Obere/untere Regeln» <sup>2</sup> finden.

# <span id="page-130-2"></span>**1.2 Bedingte Formatierungen anwenden**

Eine bedingte Formatierung wird in der Regel immer auf einen **Bereich** von Zellen angewendet.

#### <span id="page-130-3"></span>**1.2.1 Regeln zum Hervorheben von Zellen**

- **1** Öffnen Sie die Datei **G1-Excel-File**.
- **2** Aktivieren Sie das Arbeitsblatt **Grundlagen BF**
- **3** Markieren Sie den Bereich **B3 bis C15**

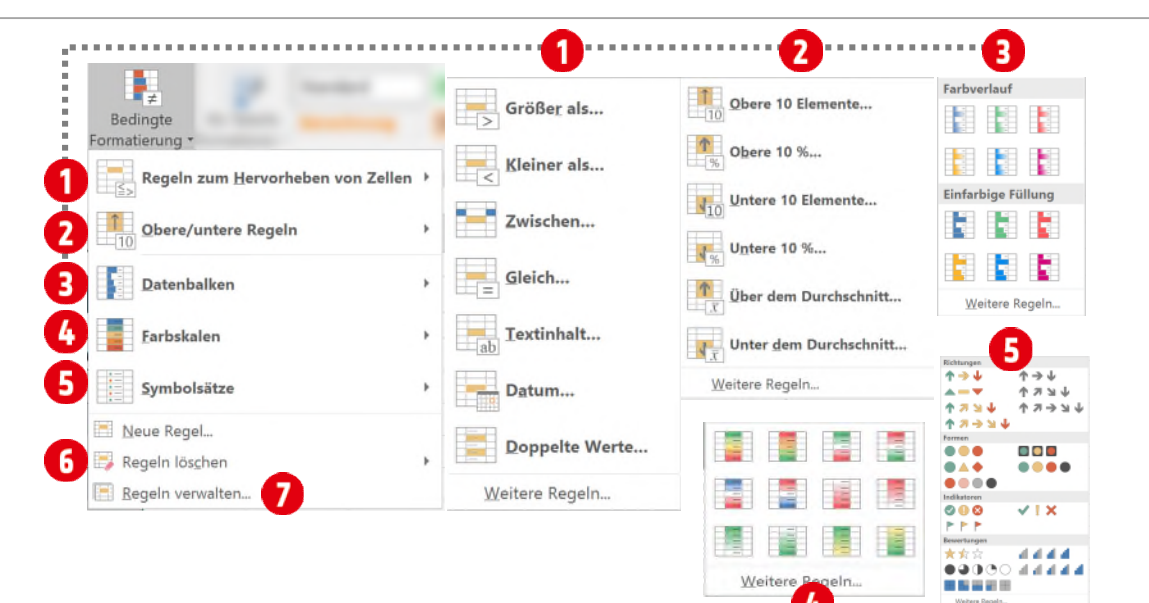

- **4** Im Register **Start** klicken Sie in der Gruppe **Formatvorlagen** auf den Katalog **Bedingte Formatierung** .
- **5** Zeigen Sie auf den Eintrag **Regeln zum Hervorheben von Zellen** und danach klicken Sie auf **Grösser als** .

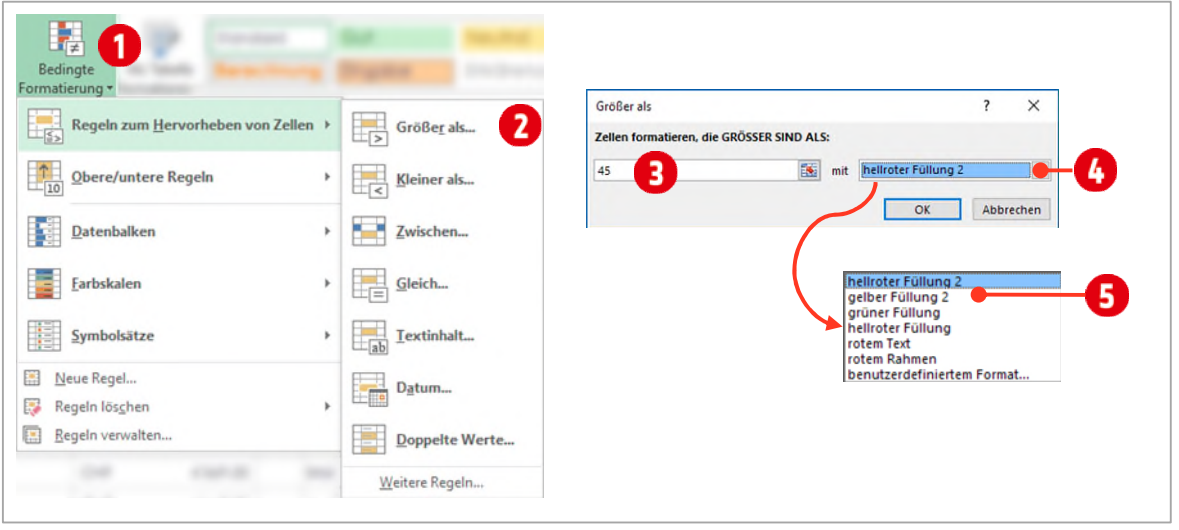

*Abbildung 123: Eine Bedingte Formatierung «Grösser als» erstellen* 

**6** Füllen Sie das Dialogfeld Grösser als, wie in der obigen Abbildung aus **@**. Als Format wählen Sie gelber Füllung 2 **. .** 

# **Aufgabe «Regeln zum Hervorheben von Zellen»**

Erstellen Sie nun für den gleichen Zellbereich, folgende bedingten Formatierungen:

- **1** Alle Zellen die eine Zahl **kleiner 45** beinhalten, sollen mit einer **hellroten Füllung 2** dargestellt werden.
- **2** Alle Zellen, die die **Zahl 45** enthalten, sollen mit einer **grünen Füllung** dargestellt werden.

#### <span id="page-131-0"></span>**1.3 Regeln bearbeiten**

Schauen wir uns an, welche Auswirkungen unsere Regeln, auf die Darstellung unserer Zellen haben. Zur Erinnerung:

- Alle Zellen mit einer Zahl **grösser als 45**, sind Gelb
- Alle Zellen **mit der Zahl 45**, sind Grün
- Alle Zellen die eine Zahl **unter 45** beinhalten, sind Rot

| A            |           | $\circ$                |
|--------------|-----------|------------------------|
|              |           | Hervorheben von Zellen |
| $\exists$    |           | Test                   |
|              |           | 95                     |
|              | 46        | 45                     |
|              |           | 11                     |
|              |           | $\overline{ }$         |
|              | Text      | 45                     |
|              | <b>it</b> | <b>Star</b>            |
| 10           |           | $\overline{7}$         |
| Ħ            |           | 88                     |
| $12^{\circ}$ | $\pm\pm$  | $\frac{1}{2}$          |
| 13           | $\circ$   |                        |
| 14           | 45        |                        |
| 15           | 95        | $\alpha$               |
| --<br>115    |           |                        |

*Abbildung 124: Alle bedingten Formatierungen der Liste* 

Sie bemerken vielleicht, dass in unserem Beispiel, auch die Zellen mit einem **Text** (Zelle B8 und C3) gelb eingefärbt worden sind. Dies liegt an der alphanumerischen Sortierung, bei der Text nach den Zahlen eingereiht wird und deshalb grösser als jede Zahl ist. Dies ändern wir im nächsten Abschnitt.

## <span id="page-132-0"></span>**1.4 Regeln mit benutzerdefinierten Formaten**

- **1** Markieren Sie nochmals den Bereich **B3 bis C15**.
- **2** Erstellen Sie eine **Regel zum Hervorheben von Zellen Textinhalt**.
- **3** Tippen Sie in das Dialogfeld «**Text**» (Alle Zellen die das Wort «Text» beinhalten, erfüllen die Bedingung).
- **4** Wählen Sie im Kombinationsfeld **0** den Eintrag **benutzerdefiniertem Format... 0**.
- **5** Im Dialogfeld **Zellen formatieren** klicken Sie auf das Register **Schrift ©** und wählen eine *helle* **Schriftfarbe** aus  $\Theta$ .
- **6** Klicken Sie auf das Register **Ausfüllen <b>O** und wählen eine *dunklere Füllfarbe* aus **O**.
- **7** Bestätigen Sie zweimal mit **OK**.

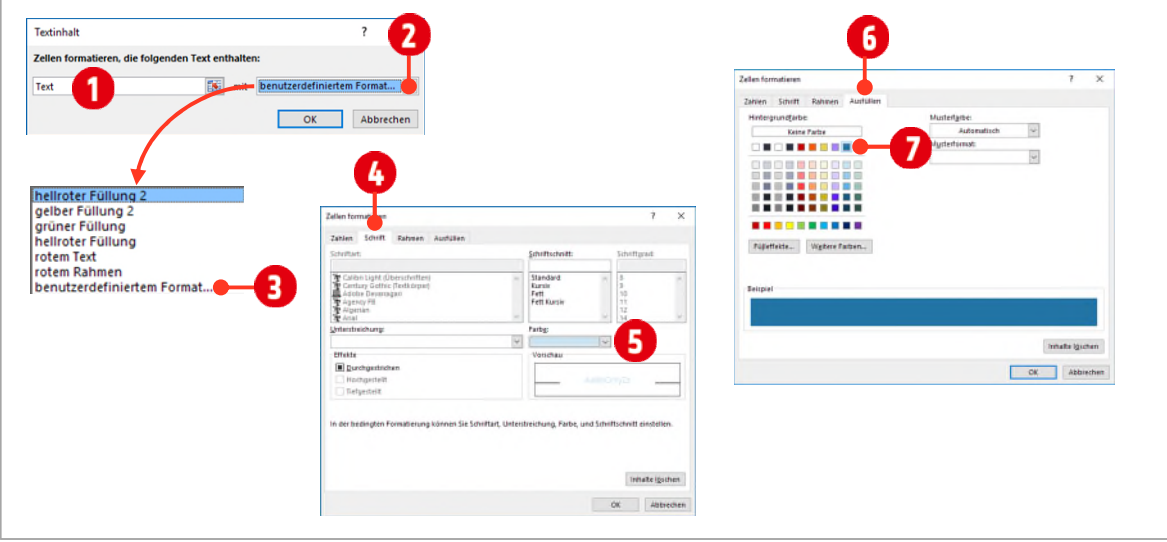

*Abbildung 125: Ein benutzerdefiniertes Format einrichten* 

Nun haben wir auch für die Zellen – welche das Wort Text beinhalten – ein bedingtes Format erstellt. Wie gesagt, ist diese Formatierung einerseits dynamisch, d.h. ändern Sie den Inhalt einer Zelle, passt sich die Formatierung an, und vergessen Sie nicht, eine bedingte Formatierung überschreibt alle manuellen Formatierungen.

## <span id="page-133-0"></span>**1.5 Obere/untere Regeln**

Mit den Oberen und Unteren Regeln können Sie Zahlen in einem Bereich hervorheben, die beispielsweise *über* oder *unter* dem *Durchschnitt* liegen.

**1** Markieren Sie den Bereich **F4 bis F15** auf dem Arbeitsblatt **Grundlagen BF**.

Fügen Sie folgende bedingten Formatierungen, aus der Gruppe Regeln, für **oberste/unterste Wert**, hinzu:

- **2 Über dem Durchschnitt**: Grüner Füllung.
- **3 Unter dem Durchschnitt**: hellroter Füllung.
- **4 Obere 10 Elemente**: Ändern Sie den Eintrag «**10**» in «**1**» und verwenden Sie eine **gelbe Füllung 2**.

#### <span id="page-133-1"></span>**1.6 Datenbalken**

Mit Datenbalken kann die Grösse einer Zahl direkt in der Zelle visualisiert werden. Es ist auch möglich die Zahlen in den Zellen auszublenden, dies kommt einem Diagramm schon sehr nahe.

- **1** Markieren Sie die Zellen von **I4 bis I15**.
- **2** Wählen Sie in den **Bedingten Formatierungen**, den Eintrag **Datenbalken** und danach **Weitere Regeln**.
- **3** Im Dialogfenster **Formatierungsregel bearbeiten** bestimmen Sie, ob Sie **nur** die Datenbalken anzeigen wollen  $\bigcirc$ .
- **4** Sie können die Darstellung der Balken ändern, indem Sie zwischen «**Einfarbiger Füllung**» und «**Farbverlauf**» wählen 2.
- **5** Wollen Sie die Balken mit einem **Rahmen** darstellen, wählen Sie die entsprechende Option unterhalb von Rahmen aus $\bigcirc$ .

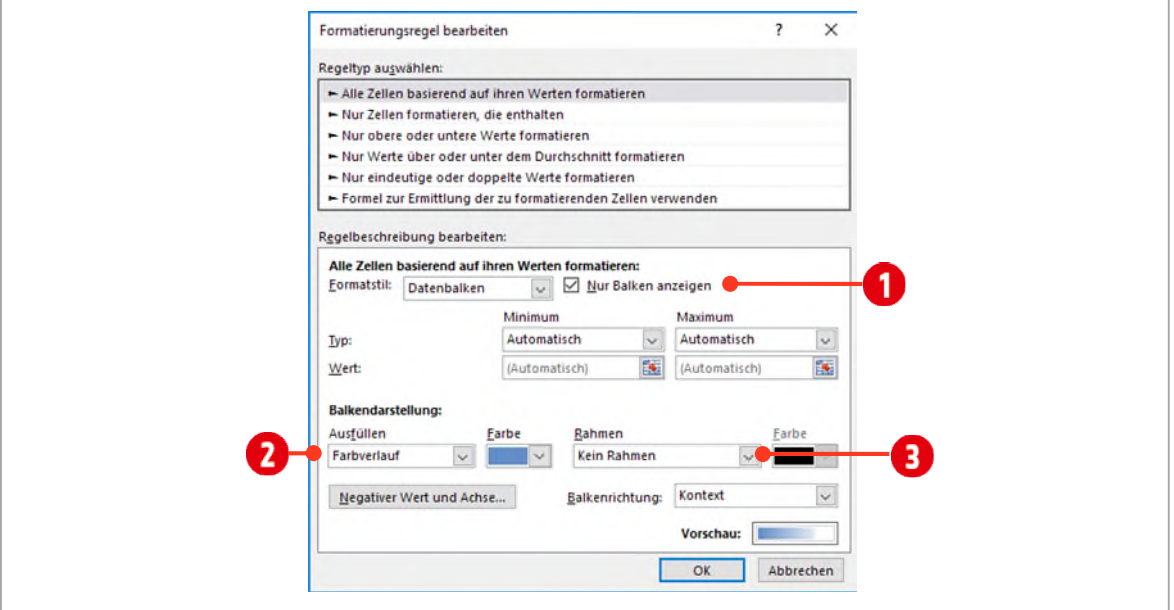

<span id="page-133-2"></span>*Abbildung 126: Datenbalken konfigurieren* 

#### **1.7 Farbskalen**

Mit Farbskalen können Farbabstufungen mittels **2-** oder **3-Farbenskala** erstellet werden.

- **1** Markieren Sie den Bereich **L4 bis L15**.
- **2** Wählen Sie in der **Bedingten Formatierung Farbskalen**, die Option **Weitere Regeln**.
- **3** Wählen Sie als **Formatstil** eine **3-Farb-Skala** aus **1**.

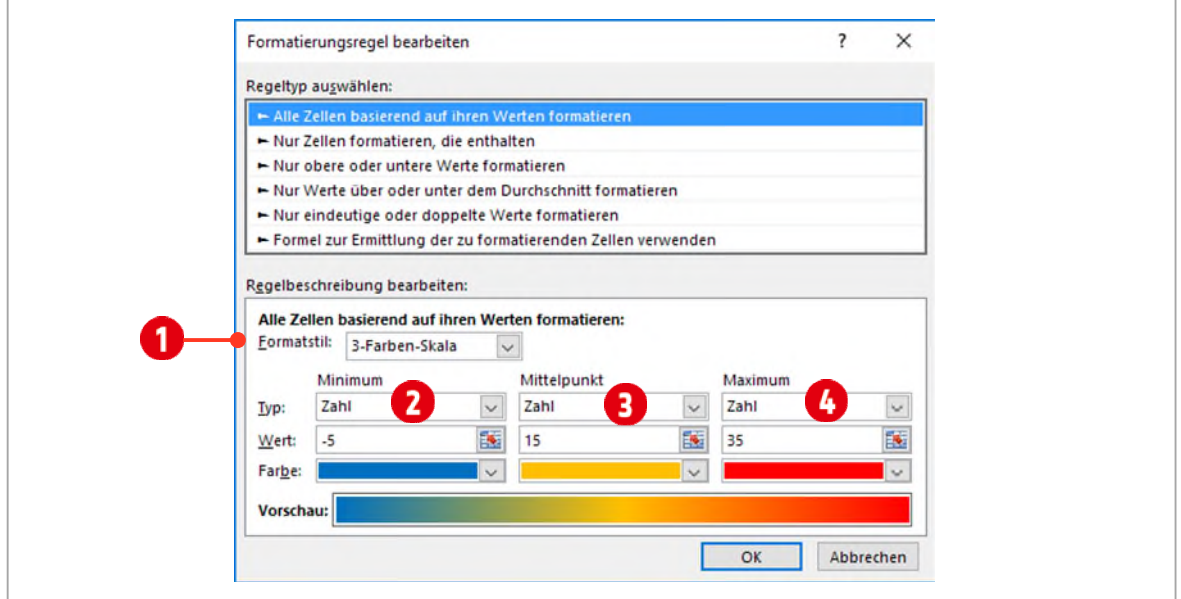

*Abbildung 127: Eine Farbskala erstellen* 

- **4** Wählen Sie für das **Minimum** den Typ **Zahl**, als Wert **-5** und die Farbe **Blau** .
- **5** Wählen Sie für den **Mittelpunkt** den Typ **Zahl**, als Wert **15** und die Farbe **Orange** .
- **6** Wählen Sie für das **Maximum** als Typ **Zahl**, als Wert **35** und die Farbe **Rot** .

## <span id="page-135-0"></span>**1.8 Symbolsätze**

Ähnlich wie mit den Farbskalen, können mit Symbolsätzen Zahlen markieren, welche im oberen, mittleren oder unteren Drittel liegen. Dazu stehen verschiedene Symbole zur Auswahl.

- **1** Markieren Sie den Bereich von **O4** bis **O15**.
- **2** Wählen Sie in den **Bedingten Formatierungen** den Eintrag **Symbolsätze** und danach **Weitere Regeln**.
- **3** Sie können zwischen verschiedenen **Symbolsätzen** wählen .
- **4** Wenn Sie die **Reihenfolge umkehren** wollen, klicken Sie auf die Schaltfläche **Symbolreihenfolge**  umkehren **0**
- **5** Auch hier können **nur die Symbole** angezeigt werden **0**.
- **6** Einzelne Symbole bestimmen bzw. ändern Sie unterhalb von **Symbol** .
- **7 Vergleichsoperatoren** stehen ebenfalls zur Auswahl .
- 8 Unterhalb von **Typ** können Sie wiederrum die Wertebasis bestimmen **0**.

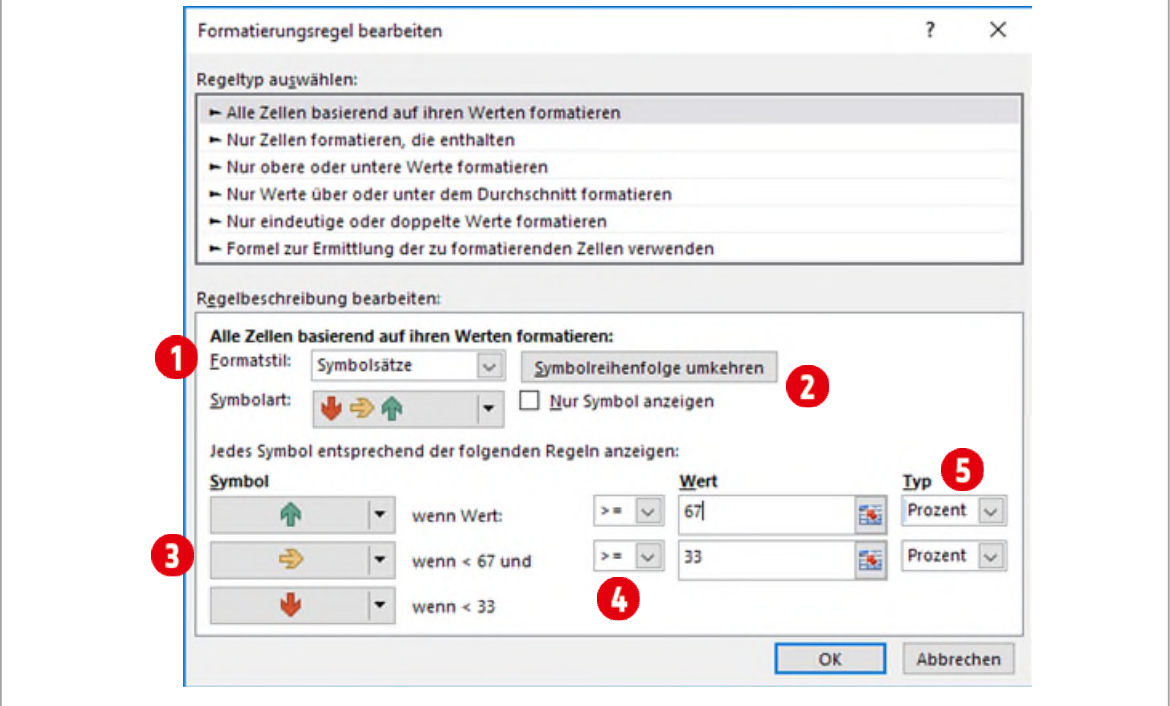

*Abbildung 128: Einen Symbolsatz definieren* 

**Aufgabe**

- **1** Wechseln Sie zum Arbeitsblatt **Aufgabe BF**
- **2** Erstellen Sie eine Kopie des Arbeitsblatts Notenliste und benennen es in **Aufgabe BF 1a** um.
- **3** Markieren Sie alle Zellen, die eine Note enthalten, auch die Zellen mit dem Durchschnitt.
- **4** Es sollen alle Zellen, die eine Note **unter 4.0** enthalten, mit einer *gelben* Füllung versehen werden.
- **5** Im gleichen Bereich definieren Sie noch die Regel, die alle Zellen die **grösser als 4.0** sind, mit einer *grünen* Füllung versehen werden.

## <span id="page-136-0"></span>**1.9 Eine Regel ändern**

Die zuletzt erstellte Regel stimmt nicht ganz. Es sollen auch Zellen mit der Zahl **4.0**, grün formatiert werden.

- **1** Markieren Sie den Bereich mit den Noten.
- **2** Öffnen Sie in der Gruppe **Formatvorlagen** den Katalog **Bedingte Formatierung**.
- **3** Klicken Sie auf den Befehl **Regeln verwalten**.
- **4** Danach sehen Sie das Dialogfenster wie in der [Abbildung 129.](#page-136-1)

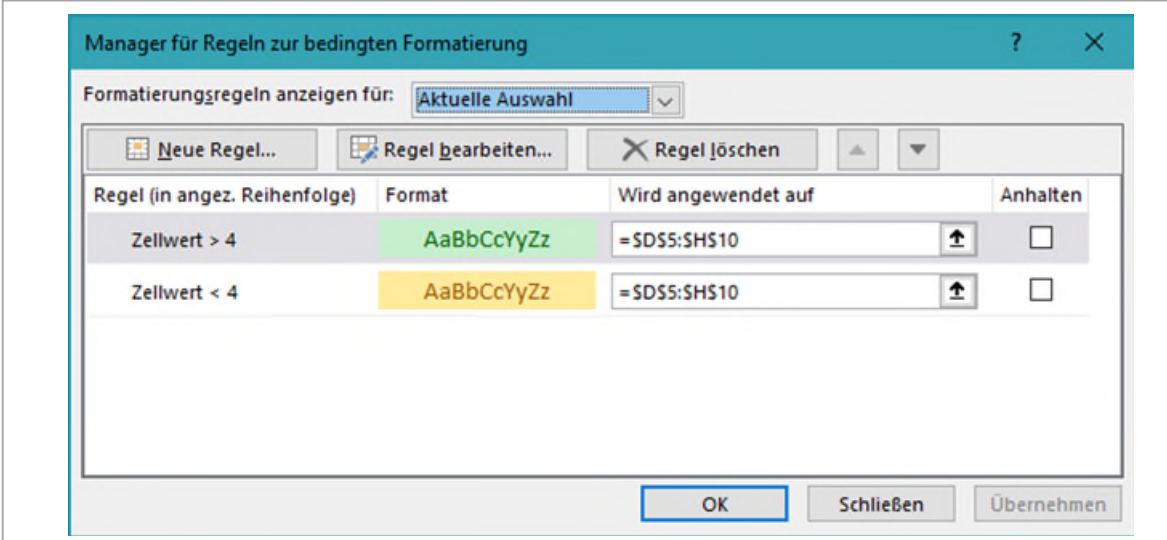

<span id="page-136-1"></span>*Abbildung 129: Das Dialogfenster «Manager für Regeln zur bedingten Formatierung»* 

- **5** Markieren Sie die Regel **Zellwert >4** und klicken Sie auf die Schaltfläche **Regel bearbeiten**.
- **6** Danach ändern Sie die Regel, wie unter **in** in der [Abbildung 130.](#page-136-2) Somit werden jetzt alle Noten die grösser oder gleich 4.0 sind, grün formatiert.

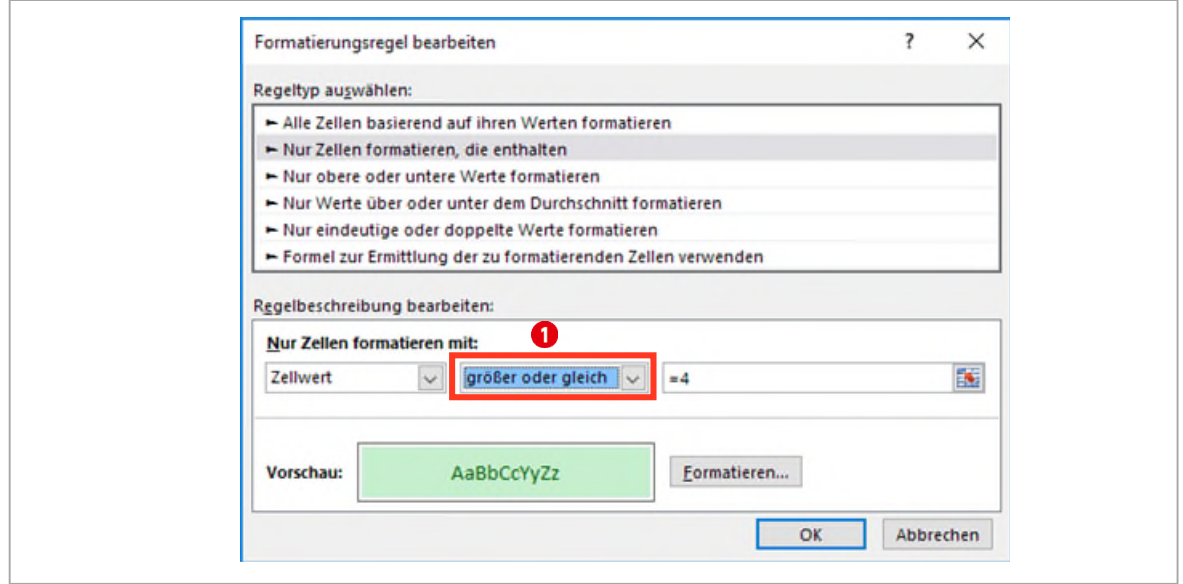

<span id="page-136-2"></span>*Abbildung 130: Die Regel anpassen bzw. ändern* 

# **Aufgabe**

- **1** Speichern Sie die Übung, nachdem Sie die oben erklärten Schritte durchgearbeitet haben.
- **2** Kopieren Sie dieses Arbeitsblatt (**Aufgabe BF 1a**) und benennen es in **Aufgabe BF 1b** um.

## <span id="page-137-0"></span>**1.10 Eine Regel löschen**

- **1** Wollen Sie die Regeln zur bedingten Formatierung **löschen**, markieren Sie als erstes die Zellen, die die Regel enthalten.
- **2** Danach aktivieren Sie das Register **Start**, wählen in der Gruppe **Formatvorlagen** das Dropdownfeld Bedingte Formatierung (**1** in de[r Abbildung 131\)](#page-137-2).
- **3** Danach klicken Sie auf den Befehl Regeln löschen @ und Regeln in ausgewählten Zellen lö**schen** .
- **4** Sie können auch alle Regeln im Blatt mit dem Befehl **Regeln in gesamten Blatt löschen**, löschen. $\bullet$ .

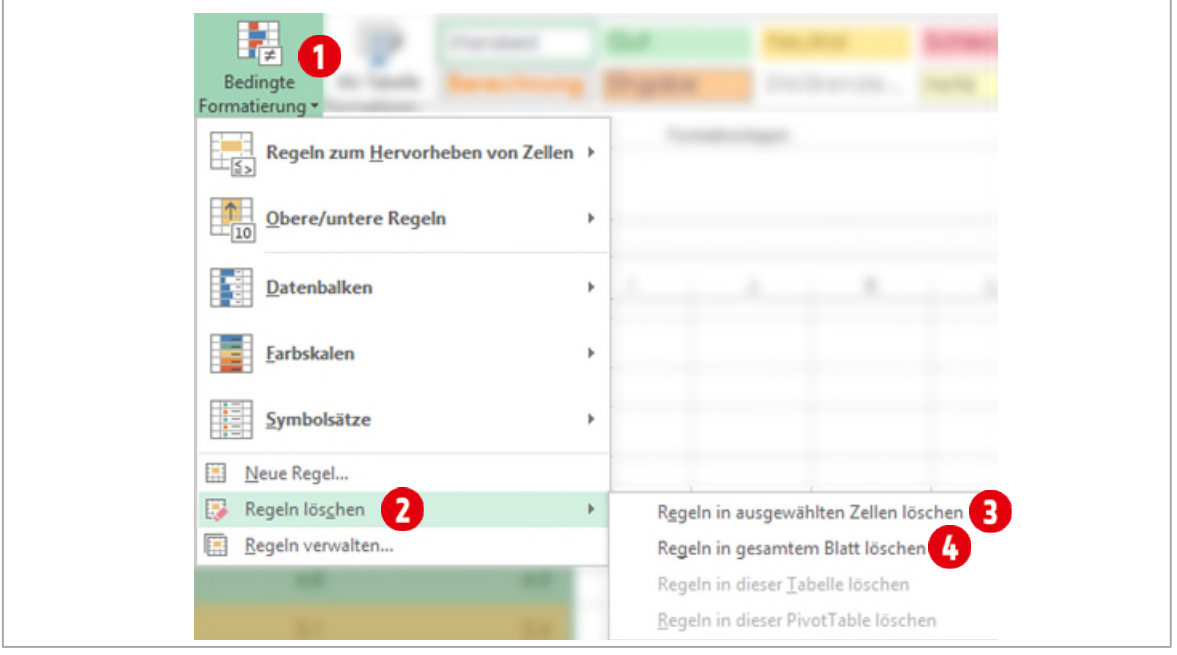

<span id="page-137-2"></span>*Abbildung 131: Eine Regel löschen* 

# **Aufgabe**

**1** Löschen Sie **alle** Regeln im Arbeitsblatt **Aufgabe BF 1b** und **speichern** Sie die Mappe.

**2 Lösen** Sie nun die Aufgaben im Arbeitsblatt **Bedingte Formatierung**.

<span id="page-137-1"></span>Die Zahlen in diesem Arbeitsblatt werden mit Zufallszahlen berechnet. Es kann sein, dass Ihre Formate an einer anderen Stelle in den Listen angezeigt werden.

# **1.11 Mehrere Regeln**

Die nächste Aufgabe besteht darin, die untenstehende Tabelle, mit Regeln der bedingten Formatierung darzustellen.

| Durchschnittliche Klimawerte |                 |                                                  |    |  |             |      |                |  |
|------------------------------|-----------------|--------------------------------------------------|----|--|-------------|------|----------------|--|
|                              |                 | Jan Feb März Apr Mai Jun Jul Aug Sep Okt Nov Dez |    |  |             |      |                |  |
| Mallorca                     | 13 <sub>1</sub> | 14 17 20 21 27 31 31 28                          |    |  |             |      | 23 18 15       |  |
| Zürich                       |                 | $-2 - 4 - 7 - 14$                                |    |  | 18 20 23 16 |      | $10 - 5 - 2$   |  |
| Moskau                       |                 | $-10$ $-8$ $-2$ $7$                              | 13 |  | 17 18 17 12 | - 51 |                |  |
| Sydney                       | 23              | 23 21 19 16 14 12                                |    |  |             |      | 14 16 17 19 21 |  |

*Abbildung 132: Die fertige mit der bedingten Formatierung erstellte Tabelle* 

Damit die Klimawerte so dargestellt werden können, müssen Sie insgesamt *vier* Regeln erstellen. Dabei wird für die Füllfarben nur eine Regel benötigt, für die Schriftfarben hingegen deren drei.

- **1** Aktivieren Sie das Arbeitsblatt **Klima**.
- **2** Markieren Sie die Klimawerte (alle Zellen mit Zahlen).
- **3** Im Register Start klicken Sie in der Gruppe **Formatvorlagen** auf **Bedingte Formatierung** und wählen den Befehl **Neue Regel**. Das Dialogfenster **Neue Formatierungsregel** öffnet sich.

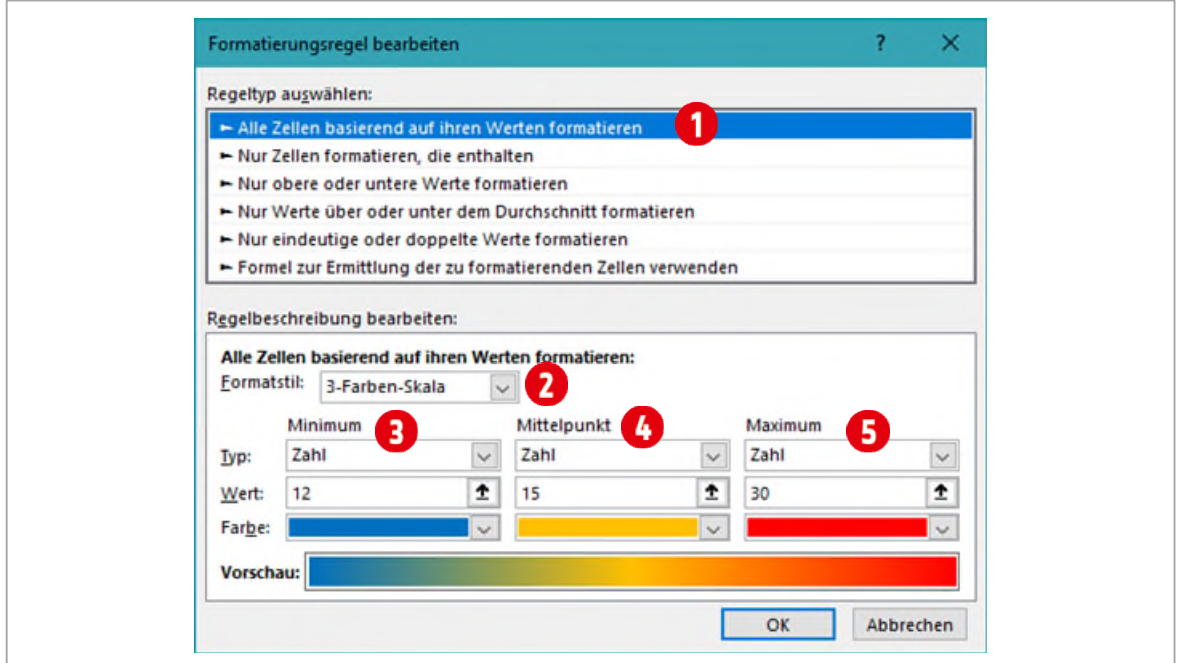

*Abbildung 133: Die erste Regel für Füllfarben* 

- **4** Wählen Sie unterhalb von **Regeltyp auswählen Alle Zellen basierend auf ihren Werten formatieren** .
- **5** Unter **Regelbeschreibung bearbeiten** wählen Sie das Format **3-Farben-Skala** aus.
- **6** Stellen Sie den **Typ** und den Wert für das Minimum **D**, den Mittelpunkt **O** und das Maximum wie in der obigen Abbildung ein.
- **7** Wählen Sie für das *Minimum* die Farbe **Blau**, für den *Mittelpunkt* **Orange** und für das *Maximum* die Farbe **Rot** aus.

**8** Bestätigen Sie zweimal mit **OK**.

#### <span id="page-139-0"></span>**1.12 Die Textfarben formatieren**

Als nächstes müssen Sie noch die Farben für die Temperaturwerte bestimmen.

- 1 Markieren Sie nochmals alle Temperaturwerte. Klicken Sie im Register Start  $\rightarrow$  in der Gruppe **Formatvorlagen**, auf **Bedingte Formatierung** und wählen den Befehl **Regeln verwalten**. Im Dialogfenster **Manager für Regeln zur bedingten Formatierung**, klicken Sie auf die Schaltfläche **Neue Regel**. Das Dialogfenster **Neue Formatierungsregel** öffnet sich.
- **2** Richten Sie die zweite Regel für die *Textfarbe der Temperaturen* tiefer oder gleich **10 Grad** ein. Verwenden Sie dazu die Angaben aus de[r Abbildung 134 a](#page-139-1)uf Seit[e 140.](#page-139-1) Über die Schaltfläche **Formatieren** wählen Sie eine **hellblaue Schriftfarbe** aus.

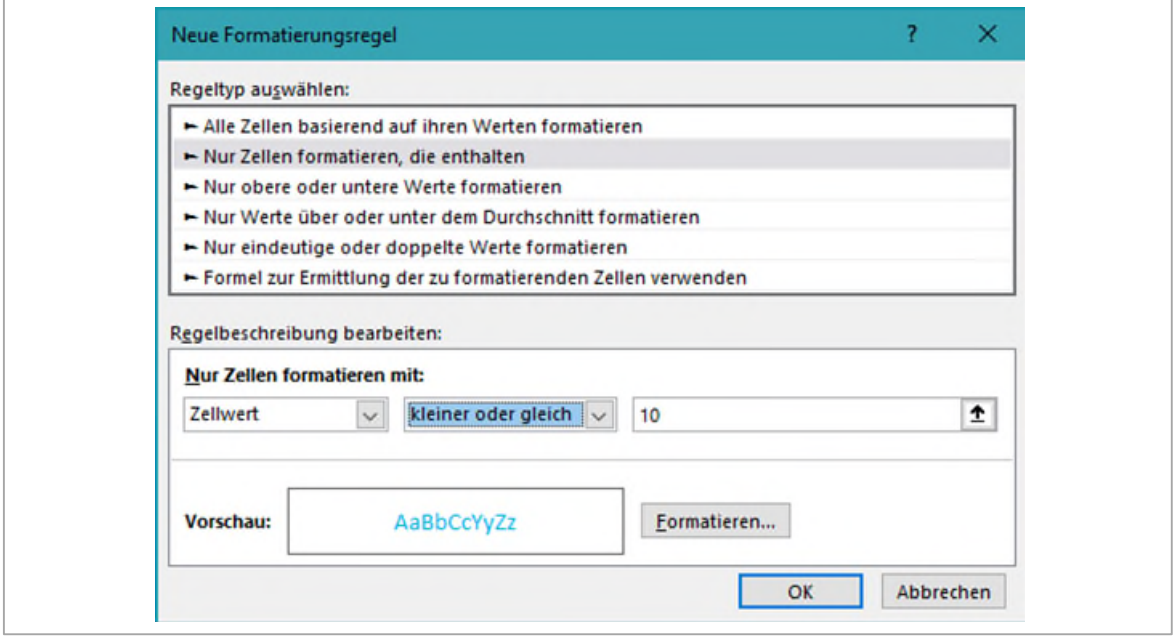

<span id="page-139-1"></span>*Abbildung 134: Die zweite Regel erstellen* 

- **3** Bestätigen Sie mit **OK**, aber schliessen Sie das Fenster **Manager für Regeln zur bedingten Formatierung** noch **nicht**.
- **4** Erstellen Sie nochmals eine neue Regel, wie in Nummer 2 beschrieben. Diesmal verwenden Sie aber eine **gelbe Schriftfarbe** und verwenden **grösser als 19** für den Temperaturwert. Bestätigen Sie mit **OK**.
- **5** Und zum Schluss erstellen Sie noch die dritte Regel. Als **Schriftfarbe** verwenden Sie **weiss** und den Temperaturwert legen Sie mit **grösser als 10** fest.
- **6** Bestätigen Sie zweimal mit **OK** und überprüfen Sie ob die Regeln den gewünschten Vorgaben entsprechen.

## <span id="page-140-0"></span>**1.13 Reihenfolge der Regeln anpassen**

Wenn Sie genau hinschauen, bemerken Sie, dass die Regeln für die Werte *grösser als 19* nicht in gelber Farbe angezeigt werden. Dies liegt daran, dass die Regeln noch in einer falschen Reihenfolge aufgelistet sind.

Die Regeln werden immer von oben nach unten abgearbeitet. Wie in de[r Abbildung 135](#page-140-1) zu sehen ist, sind die beiden Regeln **Zellwert > 10** und **Zellwert > 19** unmittelbar untereinander angeordnet.

Die Regel **Zellwert > 10** steht an erster Position und hat somit Priorität. Die Regel **Zellwert > 19** ist quasi in der ersten Regel bereits enthalten und wird daher nicht mehr angewendet, da dies ja bereits mit der ersten Regel geschieht.

Sie müssen also die **Reihenfolge** der Regeln *ändern*.

- **1** Markieren Sie nochmals alle Temperaturwerte und im Register **Start** klicken Sie in der Gruppe **Formatvorlagen** auf **Bedingte Formatierung** und wählen den Befehl **Regeln verwalten**. Im Dialogfenster **Manager für Regeln zur bedingten Formatierung**, machen Sie nun folgendes:
	- ý Markieren Sie dazu die Regel **Zellwert > 10** und klicken Sie auf die Schaltfläche **Nach unten** (i[n Abbildung 135\)](#page-140-1). Bestätigen Sie mit **OK**. Nun sollten alle Werte korrekt angezeigt werden.

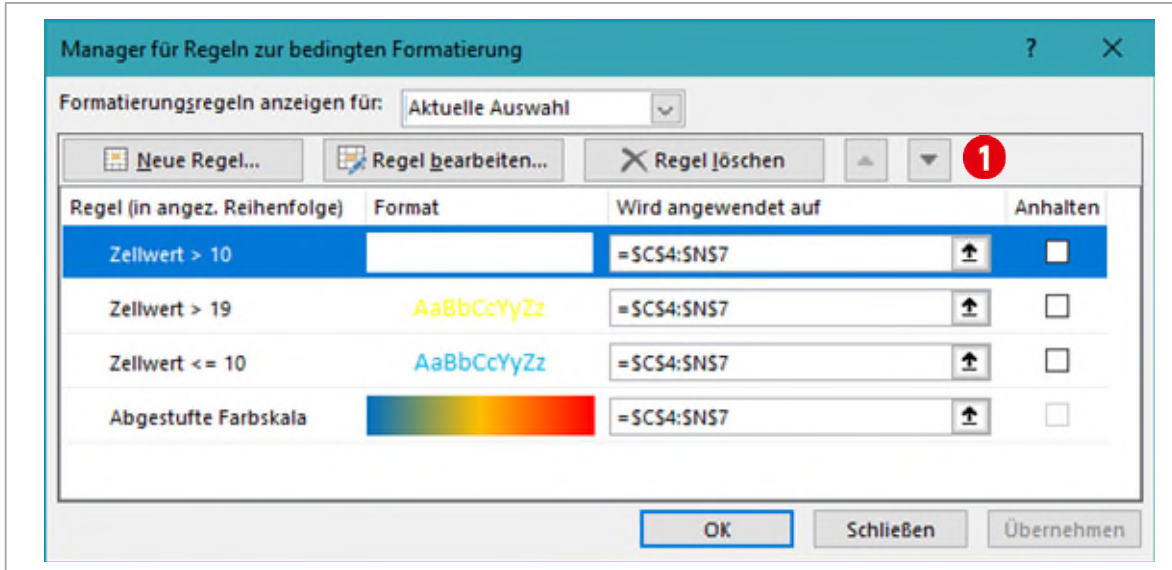

<span id="page-140-1"></span>Abbildung 135: Falsche logische Reihenfolge der Regeln

| <b>Durchschnittliche Klimawerte</b> |                 |                                                  |                 |                  |          |     |                |  |
|-------------------------------------|-----------------|--------------------------------------------------|-----------------|------------------|----------|-----|----------------|--|
|                                     |                 | Jan Feb März Apr Mai Jun Jul Aug Sep Okt Nov Dez |                 |                  |          |     |                |  |
| Mallorca                            | 13 <sub>1</sub> | 14 17 20 21 27 31 31 28 23 18 15                 |                 |                  |          |     |                |  |
| Zürich                              |                 | $-4 - 7$                                         | 14 <sub>1</sub> | 18 <sup>18</sup> | 20 23 16 |     |                |  |
| Moskau                              |                 | $10 - 8 = 2 - 7$                                 | 13              | $17 -$           | 18 17 12 | -51 | - 11           |  |
| Sydney                              |                 | 23 23 21 19 16 14 12                             |                 |                  |          |     | 14 16 17 19 21 |  |

*Abbildung 136 :Die fertige Liste* 

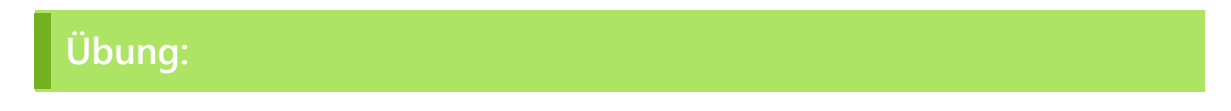

<span id="page-141-0"></span>Lösen Sie die Übung **C3-Übung** wie in der Datei angegeben

# **2 Transponieren**

Die transponierte Matrix, gespiegelte Matrix oder gestürzte Matrix ist in der Mathematik diejenige Matrix, die durch Vertauschen der Rollen von Zeilen und Spalten einer gegebenen Matrix entsteht. Die erste Zeile der transponierten Matrix entspricht der ersten Spalte der Ausgangsmatrix, die zweite Zeile der zweiten Spalte und so weiter. (Quelle: [https://de.wikipedia.org/wiki/Transponierte\\_Matrix\)](https://de.wikipedia.org/wiki/Transponierte_Matrix)

#### <span id="page-141-1"></span>**2.1 Transponieren in Excel**

Was sich in der Erklärung in Wikipedia, ein wenig kompliziert anhört, ist in Excel einfach umzusetzen. In de[r Abbildung 137](#page-141-3) sehen Sie oben die **Ausgangstabelle** und unten die **transponierte Version**  davon.

| <b>Name</b>                  |                      | Französisch |                     | <b>Englisch</b> |                   | <b>IKA</b> |                   | <b>Deutsch</b> |                   | <b>W&amp;G</b> |                     |
|------------------------------|----------------------|-------------|---------------------|-----------------|-------------------|------------|-------------------|----------------|-------------------|----------------|---------------------|
| <b>Adrian Zakiki</b>         |                      |             | 3.5                 |                 | 4.1               |            | 5.3               |                | 4.4               |                | 2.5                 |
| <b>Peter Muster</b>          |                      |             | 4.9                 |                 | $\overline{a}$    |            | 4.7               |                | 6                 |                | 3.9                 |
| <b>Hans Meier</b>            |                      |             | 5                   |                 | 5.7               |            | 4.4               |                | 4.8               |                | 4.3                 |
| <b>Bill Gates</b>            |                      |             | 5                   |                 | 6                 |            | $\boldsymbol{6}$  |                | 3.1               |                | 2.4                 |
| <b>Steve Jobs</b>            |                      |             | $\overline{2}$      |                 | 5.8               |            | 5.7               |                | 4.5               |                | 5.1                 |
| <b>Durchschnitt</b>          |                      |             | 4.08                |                 | 5.12              |            | 5.22              |                | 4.56              |                | 3.64                |
| <b>Name</b>                  | <b>Adrian Zakiki</b> |             | <b>Peter Muster</b> |                 | <b>Hans Meier</b> |            | <b>Bill Gates</b> |                | <b>Steve Jobs</b> |                | <b>Durchschnitt</b> |
|                              |                      | 3.5         |                     | 4.9             |                   | 5          |                   | 5              |                   | $\overline{2}$ | 4.08                |
| Französisch                  |                      | 4.1         |                     | $\overline{4}$  |                   | 5.7        |                   | 6 <sup>5</sup> |                   | 5.8            | 5.12                |
| <b>Englisch</b>              |                      |             |                     |                 |                   |            |                   | 6              |                   | 5.7            | 5.22                |
|                              |                      | 5.3         |                     | 4.7             |                   | 4.4        |                   |                |                   |                |                     |
| <b>IKA</b><br><b>Deutsch</b> |                      | 4,4         |                     | 6               |                   | 4.8        |                   | 3.1            |                   | 4.5            | 4.56                |

<span id="page-141-3"></span>*Abbildung 137: Tabellen transponieren* 

Die Spaltenüberschriften (Name, Französisch, Englisch usw.) **in der Ausgangstabelle, sind in der trans**ponierten Version, *Zeilenüberschriften* . Die *Zeilenüberschriften* in der Ausgangstabelle werden zu *Spaltenüberschriften* in der transponierten Version. Anhand der Farben für die einzelnen Schüler, ist der Vorgang des transponieren gut zu erkennen.

#### <span id="page-141-2"></span>**2.1.1 Eine Tabelle transponieren**

In Excel erfolgt das Transponieren in zwei Schritten:

- **1** Wechseln Sie zum Tabellenblatt **Transponieren** und markieren Sie den Zellbereich von **B4 bis G10**.
- **2 Kopieren** Sie die markierte Tabelle in die Zwischenablage.
- **3** Markieren Sie die Zelle **B12**.
- **4** Im Register **Start**, Gruppen **Zwischenablage**, klicken Sie auf den **unteren** Teil des Befehls **Einfügen** (nicht auf das Symbol klicken).
- **5** Wählen Sie im Katalog, in der Kategorie **Einfügen**, den letzten Befehl **Transponieren**.

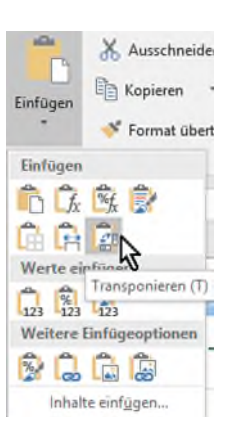

# **H** Weitere Formeln und Funktionen

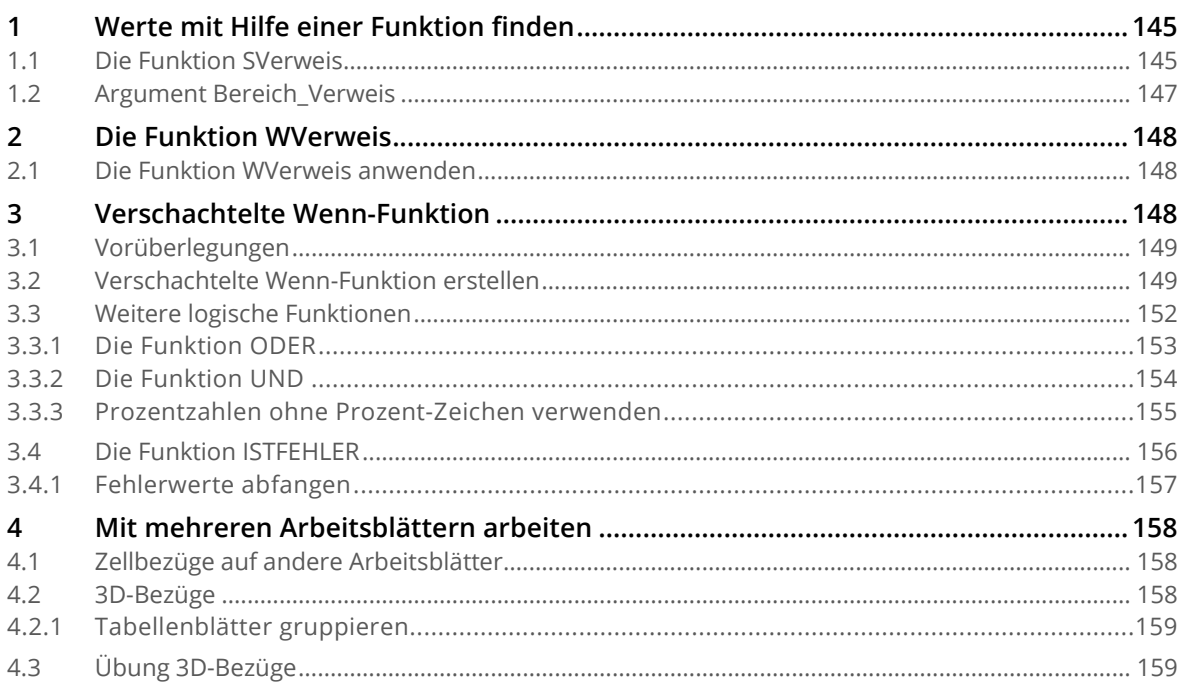
# **1 Werte mit Hilfe einer Funktion finden**

In unserer Liste sind mehr als hundert Läufer erfasst. Möchten wir nun wissen, welches Resultat der Läufer mit der Startnummer 12 erreicht hat, müssen wir ihn in der Liste suchen. Das geht natürlich auch mit den bereits besprochenen Möglichkeiten des Suchens oder Sortierens oder einer bedingten Formatierung. Allerdings wäre es doch schön, wir könnten die Startnummer in eine Zelle schreiben, und Excel ermittelt für uns die gesuchten Werte.

Damit die Funktionsweise besser zu verstehen ist, schauen wir uns zuerst den Suchvorgang *ohne* Excel-Funktion an.

Ich möchte also wissen wie der Name und der Rang des Läufers mit der Startnummer 12 lautet. Dazu müssen wir in der Spalte **StartNr** die *Startnummer 12* suchen. Haben wir sie gefunden, finden wir in dieser Zeile, in den Spalten *Vorname*, *Nachname* und *Rang* die entsprechenden Werte.

| <b>StartNr</b> | Vorname     | <b>Nachname</b> | Ort                 | <b>Bundesland</b>        | Geschlecht | Anmeldung  | Jahrgang | Zeit             | Rang     |
|----------------|-------------|-----------------|---------------------|--------------------------|------------|------------|----------|------------------|----------|
|                | 1 Annabel   | Möwald          | Ebern               | Bayern                   | M          | 07.02.2015 | 1979     | 03:58:26.50      | 39       |
|                | 2 Barbara   | Kloos           | Haaa                | Bayern                   | M          | 05.02.2015 | 1984     | 04:23:02.90      | 66       |
|                | 3 Friedrich | Nickels         | Oberasbach          | Bayern                   | M          | 03.02.2015 | 1940     | 05:13:01.60      | 101      |
|                | 4 Christof  | Terbeznik       | Oberaula            | Hessen                   | M          | 17.02.2015 | 1964     | 05:00:44.50      |          |
|                | 5 Paul      | Pfleger         | Ober-Floersheim     | Rheinland-Pfalz          | M          | 20.02.2015 | 1969     | 03:09:47.10      |          |
|                | 6 Stephan   | Otto            | Daasdorf am Berge   | Thüringen                | M          | 03.02.2015 | 1981     | 04:39:28.80      | 83       |
|                | 7 Jörg      | Metzler         | Daberkow            | Mecklenburg-Vorpommerr M |            | 22.02.2015 | 1962     | 03:52:13.40      | 31       |
|                | 8 Dominique | Andrae          | Maddau              | Niedersachsen            | M          | 03.03.2015 | 1957     | 03:46:13.80      | 27       |
|                | 9 Peter     | Koger           | Aachen              | Nordrhein-Westfalen      | M          | 05.03.2015 | 1966     | 04:36:18.00      | 79       |
|                | 10 Janusch  | Harms           | Babben              | Brandenburg              | M          | 27,03,2015 | 1969     | 03:54:06.40      |          |
|                | 11 Michael  | Schurer         | Habighorst          | Niedersachsen            | W          | 17.02.2015 | 1983     | 04:23:18.10      |          |
|                | 12 Gerd     | Schäfer         | Ebergoetzen         | Niedersachsen            | M          | 03.03.2015 | 1933     | 05:56:00.00      | ╺<br>106 |
|                | 13 Rene     | Witte           | Daasdorf am Berge   | <b>Thüringen</b>         | M          | 03.02.2015 | 1973     | 02:55:54.00      |          |
|                | 14 Nadia    | Ettelbrück      | Babenhausen         | Hessen                   | W          | 26.02.2015 | 1982     | 04:25:25.70      |          |
|                | 15 Michael  | Werner          | Wachsenburggemeinde | Thüringen                | M          | 18.02.2015 | 1965     | 04:50:03.10      |          |
|                | 16 Stefan   | Papcke          | Ebern               | Bayern                   | M          | 03.02.2015 | 1959     | 04:52:21.80      | 92       |
|                | 17 Manfred  | Juna            | Oberaurach          | <b>Bayern</b>            | M          | 07.02.2015 | 1952     | 04:52:22.50      | 93       |
|                | 18 Gabriel  | Breschke        | Abensberg           | Bayern                   | W          | 25.02.2015 | 1964     | 04:14:02.80      | 59       |
|                | 19 Wayne    | Kemmerling      | Tambach-Dietharz    | Thüringen                | M          | 05.02.2015 |          | 1964 04:10:35.40 |          |

*Abbildung 138: Der manuelle Vorgang des Suchens* 

# **1.1 Die Funktion SVerweis**

Jetzt ermitteln wir mit Hilfe der Funktion **SVERWEIS**, diese Werte.

- **1** Öffnen Sie die Datei **H1-Excel-File**.
- **2** Wechseln Sie zum Arbeitsblatt **SVerweis**

Die Syntax der SVERWEIS-Funktion: **=SVERWEIS(Suchkriterium;Matrix;Spaltenindex;Bereich\_Verweis)**

**3** In der Zelle D4 steht die *Startnummer*. Sie ist unser **Suchkriterium**. Nach dieser Nummer suchen wir in der *ersten Spalte* in unserer Marathonliste. In der SVERWEIS-Funktion wird diese Liste als **Matrix** bezeichnet, welche für das *zweite* Argument steht.

**Wichtig**: Das Suchkriterium wird *immer* in der **ersten** Spalte, des unter dem Argument **Matrix** angegebenen Bereichs, gesucht.

- **4** Danach müssen wir die **Spalte** angeben, aus welcher wir das Ergebnis haben möchten. Wollen wir den Nachnamen ermitteln geben wir dieses Argument mit einer Zahl an. Die Spalte *Nachname* ist in der *Matrix* die Spalte Nummer 3. Daher definieren wir als **Spaltenindex** die Zahl 3.
- **5** Für das letzte Argument können wir zwei Werte, **WAHR** oder **FALSCH**, eintragen. Wollen wir *unbedingt* ein Ergebnis, tragen wir im Argument **Bereich\_Verweis** WAHR ein. Dies zeigt uns aber auch Ergebnisse an, die unter Umständen nicht stimmen. Wäre zum Beispiel der Läufer 12 nicht in der Liste zu finden, zeigt SVERWEIS den Namen des **Läufers** 11 an. Hört sich zunächst einmal unlogisch an. Weiter unten kommen wir auf dieses Argument nochmals zurück.
- **6** Wir wollen ein *genaues* Ergebnis. Sollte der Läufer 12 nicht in der Liste vorhanden sein, soll die Funktion SVERWEIS dies melden. In einem solchen Fall geben wir für das Argument **Bereich\_Verweis**, FALSCH ein.
- **7** Klicken Sie in die Zelle **F4** und starten Sie im Funktionsassistenten (fx) den **SVERWEIS**. Übernehmen Sie die Argumente aus der [Abbildung 139.](#page-145-0)

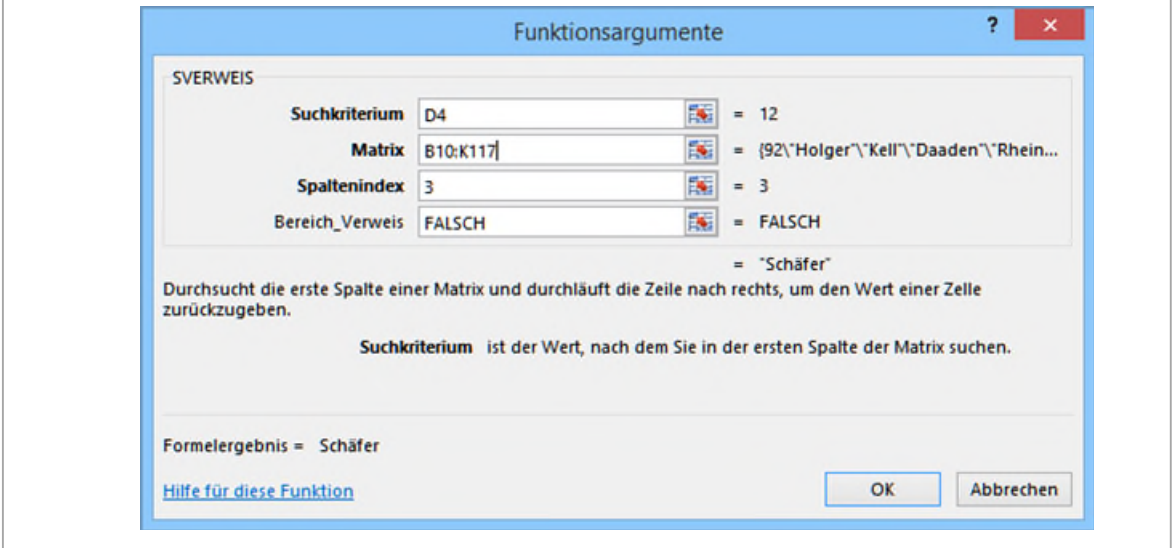

<span id="page-145-0"></span>*Abbildung 139: Die Argumente der Funktion SVERWEIS* 

# **Aufgabe**

- **1** Schreiben Sie im Arbeitsblatt **SVerweis** für die Zellen F5, F6 und H4, H5 die erforderlichen **SVerweise**.
- **2** Wechseln Sie zum Arbeitsblatt **SVerweis II** und schreiben Sie die **SVERWEIS-Funktion** für die Zellen F5, F6 und H4, H5. Diesmal ist das *Suchkriterium* der **Nachname**, der in der Zelle **F4** steht.

Wichtig: Die Funktion **SVERWEIS** findet bei *mehreren gleichen Werten* nur den **ersten Wert** innerhalb der Matrix. Sie können die Liste im Arbeitsblatt nach dem *Nachnamen* sortieren. Sie sehen, dass hier der gleiche Nachname mehrfach vorkommt. **SVERWEIS** findet nur den Ersten.

# **1.2 Argument Bereich\_Verweis**

Wie vorhin besprochen, schauen wir hier nochmals das Argument **Bereich\_Verweis** an. Für viele Listen kann vorausgesetzt werden, dass man eine genaue Übereinstimmung finden will. Es gibt aber Situationen, bei gestaffelten Preisen beispielsweise, in denen dies nicht möglich ist.

In der Stadt Zürich wird bei der Sperrgutentsorgung pro **15 Minuten** ein Betrag von 20.50 Franken fällig. Dauert die Entsorgung nur 8, 10 oder 12 Minuten, ist dieser Betrag ebenfalls fällig. Hier ist also eine genaue Übereinstimmung nicht möglich. Gibt man im Argument **Bereich\_Verweis** den Wert **WAHR** an, dann nimmt die Funktion **SVERWEIS** den *nächst kleineren Wert* in der Matrix. Dazu muss die Matrix in einer bestimmten Art erstellt werden.

Wir schauen uns dies im Arbeitsblatt **SVerweis III** an.

Wenn Sie sich die beiden Listen in de[r Abbildung 140](#page-146-0) anschauen, werden Sie bemerken, dass die linke Liste **aufsteigend sortiert** ist. **Das muss so sein**, ansonsten wird die Funktion SVERWEIS falsche Resultate ermitteln. Es muss ja der nächst kleinere Wert des Suchkriteriums gefunden werden.

Ein Beispiel: Unsere Entsorgung dauerte 42 Minuten und wir möchten wissen, wie viel wir dafür bezahlen müssen.

Wir suchen also den Wert 42 Minuten in der *linken aufsteigend sortierten* Liste. Wenn wir uns in der Minutenspalte nach unten bewegen, bemerken wir beim Wert 46, dass 42 überschritten wurde. Wir gehen in der Liste eine Zeile nach oben und nehmen den Preis ab 31 Minuten. (31 bis 45 Minuten kosten gleich viel)

Wäre die Liste **nicht** sortiert (siehe rechts in der [Abbildung 140\)](#page-146-0), bemerken wir bei der Zahl **46**, dass sie grösser ist, als unsere gesuchten 42 Minuten. Wir (bzw. die Funktion SVERWEIS) gehen eine Zeile nach oben und nehmen den Wert ab 16 Minuten. Dies wäre definitiv falsch, da hier ein günstigerer Preis ermittelt wird. (Gut für den Kunden, schlecht fürs Geschäft)

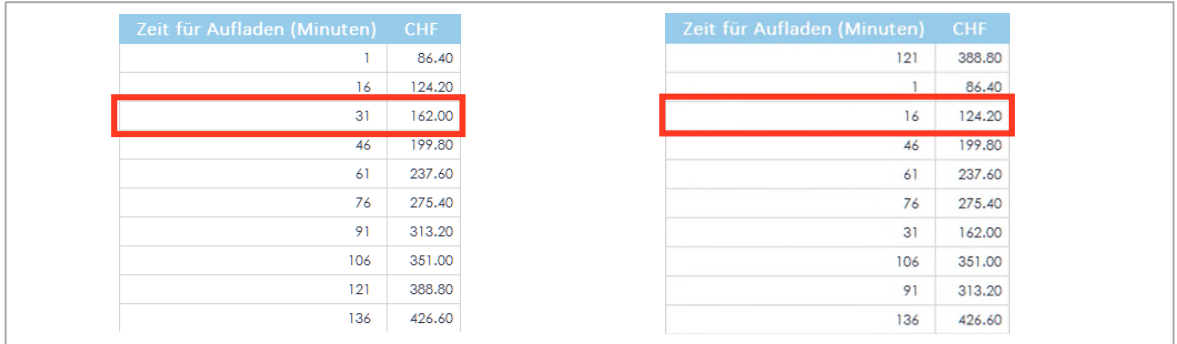

<span id="page-146-0"></span>*Abbildung 140: Die Matrix für die Auflade Zeiten. Links aufsteigend, rechts gar nicht sortiert* 

Wir halten also nochmals fest: Wenn das Argument **Bereich\_Verweis** mit dem Wert **WAHR** belegt wird, muss die **Matrix aufsteigend sorfiert** sein.

### **Aufgabe**

**1** Erstellen Sie nun die beiden Formeln, damit die Preise für den **Zeitaufwand** und das **Gewicht** berechnet wird.

# **2 Die Funktion WVerweis**

Das «**S**» in der Funktion SVERWEIS steht für *senkrecht*. Dies bedeutet, dass die Suchrichtung in der Matrix von oben nach unten, eben senkrecht, verläuft. Nun gibt es noch die Funktion WVERWEIS. Das «**W**» steht für *waagrecht*. Die Suchrichtung in der Matrix verläuft von links nach rechts. Es gelten hier die gleichen Regeln wie für die Funktion SVERWEIS, auch die Argumente sind dieselben. Der einzige Unterschied besteht hier, dass statt eines *Spaltenindex*, ein **Zeilenindex** verwendet wird.

# **2.1 Die Funktion WVerweis anwenden**

#### **1** Wechseln Sie zum Arbeitsblatt **WVerweis**.

Wir möchten uns die Umsätze für die verschiedenen Regionen nach einem bestimmten Quartal anzeigen lassen. Die Quartalsnummer steht in der Zelle C4. Die Quartalsumsätze der verschiedenen Regionen, sind im Arbeitsblatt **WVerweis Daten** aufgelistet. Hier haben wir eine neue Herausforderung zu bewältigen. Wie kann ich die Daten aus einem anderen Arbeitsblatt anzeigen lassen?

- **2** Als erstes klicken Sie im Arbeitsblatt **WVerweis** auf die Zelle C5.
- **3** Rufen Sie den *Funktionsassistenten* auf und suchen Sie nach der Funktion **WVERWEIS**.
- **4** Nachdem Sie mit **OK** bestätig haben verweisen Sie für das Argument **Suchkriterium** auf die Zelle **C4**.
- **5** Klicken Sie in das Feld hinter der **Matrix**. Die Matrix befindet sich im Arbeitsblatt **WVerweis Daten**. Klicken Sie auf das entsprechende Tabellenregister und markieren Sie danach den Bereich **C3** bis **F7**.
- **6** Wir suchen den Umsatz für die Region **Nord**. Dieser steht in der **zweiten Zeile** der Matrix. Merken Sie sich also die Zahl **2**. Das ist wichtig, denn sobald Sie auf das Argument Zeilenindex klicken, wechseln Sie wieder zurück in das Arbeitsblatt WVerweis.
- **7** Klicken Sie auf das Feld hinter dem Argument **Zeilenindex** und tragen Sie die Zahl **2** ein.
- **8** Da wir eine *genaue* Übereinstimmung wollen, tragen Sie als Argument in **Bereich\_Verweis** den Wert **FALSCH** ein.
- **9** Bestätigen Sie mit **OK**.
- **10 Wiederholen** Sie diese Schritte für die restlichen Regionen.

# **3 Verschachtelte Wenn-Funktion**

In einer WENN-Funktion können maximal acht «Wenn's» ineinander verschachtelt werden. In diesem Beispiel schauen wir uns an, wie das geht.

Microsoft hat die Wenn-Funktion überarbeitet. So sind in der aktuellsten Version (Stand Februar 2018), die Argumente neu benannt worden.

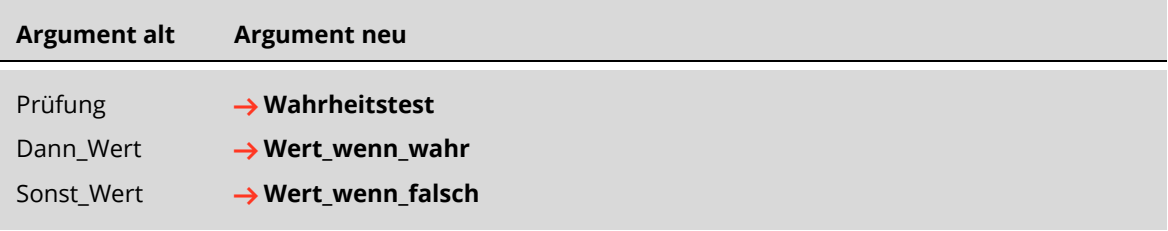

# **3.1 Vorüberlegungen**

Wechseln Sie zum Arbeitsblatt **Wenn verschachtelt**. Im oberen Teil sind für verschiedene *Umsätze,* unterschiedliche *Provisionen* aufgelistet. Bevor wir mit der Eingabe der Funktion loslegen, überlegen wir uns die Vorgehensweise.

In einer **WENN-Funktion** werden *Vergleiche* mit den Ihnen schon bekannten Vergleichsoperatoren durchgeführt. Wird ein Vergleich mit **WAHR** ausgewertet, wird der **Wert\_wenn\_wahr** als Ergebnis zurückgegeben. Dies ist nichts Neues. Wenn wir aber mehrere Vergleiche machen, müssen wir uns überlegen, *in welcher Reihenfolge* wir die Vergleiche machen.

In unserem Beispiel haben wir die Provisionen für erzielte Umsätze von 10-, 20- und 30 Tausend Franken aufgelistet (Siehe [Abbildung 141\)](#page-148-0). Bei Umsätzen über 10 Tausend erhält man 10 % des Umsatzes als Provision, bei 20 Tausend sind 15 % usw. Insgesamt sind hier drei Vergleiche zu machen.

Wenn wir den Lohn vom Mitarbeiter Bachmann nun bezüglich seiner Provision bewerten wollen, schreiben wir den Vergleich **Umsatz > 10'000**. Dieser Vergleich wird mit **WAHR** ausgewertet, denn sein Lohn ist ja auch *grösser* als 10'000. Die Wenn-Funktion übernimmt nun die 10% Provision als Ergebnis, da der Vergleich ja mit **WAHR** ausgewertet wurde. Weitere Vergleiche werden von der WENN-Funktion nicht gemacht.

Wir haben jetzt zwar ein Ergebnis, aber es ist *falsch*. Denn der Mitarbeiter hätte eigentlich eine Provision von 20 % verdient, da er mehr als 30'000 Franken Umsatz gemacht hat.

Die Lösung für gestaffelte Vergleiche ist, immer mit der grössten Zahl den Wahrheitstest zu beginnen. Wir starten also mit dem Wahrheitstest **Umsatz > 30'000**, danach **Umsatz > 20'000** und zum Schluss **Umsatz > 10'000**.

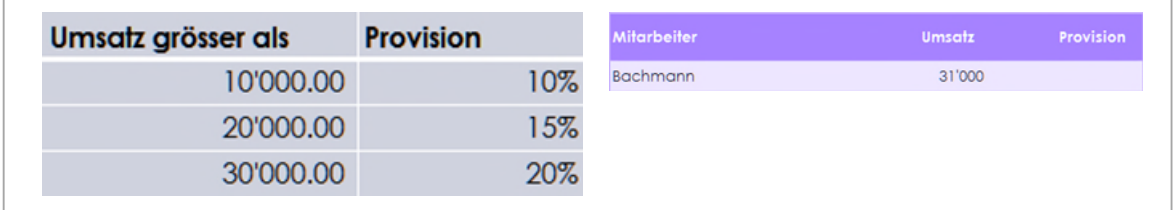

<span id="page-148-0"></span>*Abbildung 141: Die Provisionen und der Umsatz eines Mitarbeiters* 

# **3.2 Verschachtelte Wenn-Funktion erstellen**

Wir erstellen unsere verschachtelte WENN-Funktion mit dem Assistenten. Dies ist übersichtlicher und gar nicht so schwer.

- **1** Klicken Sie auf die Zelle **D10** und starten Sie den Funktionsassistenten mit der **WENN**-**Funktion**.
- **2** Geben Sie als *ersten* **Wahrheitstest** den Ausdruck **C10>C5** ein. **C5** müssen Sie **absolut** setzen .
- **3** Für den Wert\_wenn\_wahr geben Sie C10\*D5 ein. D5 muss auch absolut gesetzt werden 2.

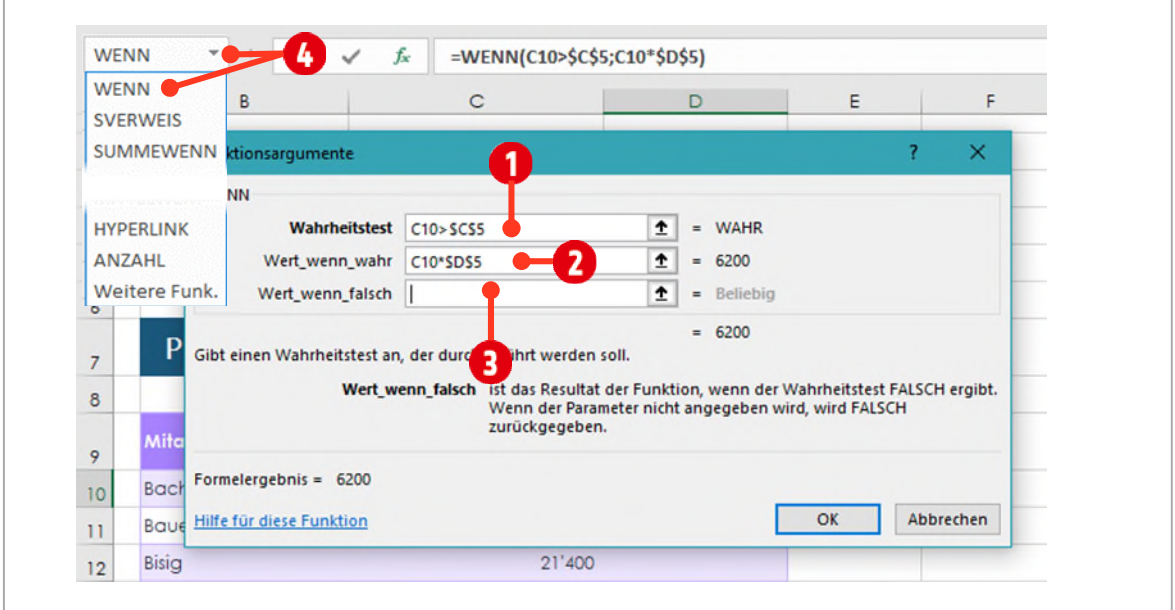

*Abbildung 142: Die erste Wenn-Funktion mit den definierten Argumenten* 

- **4** Klicken Sie jetzt in das Feld hinter **Wert\_wenn\_falsch** .
- **5** Jetzt erstellen wir den zweiten Vergleich. Im **Namenfeld** klicken Sie auf die **WENN-Funktion** . Eventuell müssen Sie sie mit dem Pfeil auswählen.
- **6** Das Dialogfenster Funktionsargumente ist nun bereit für die Aufnahme des zweiten Vergleichs.

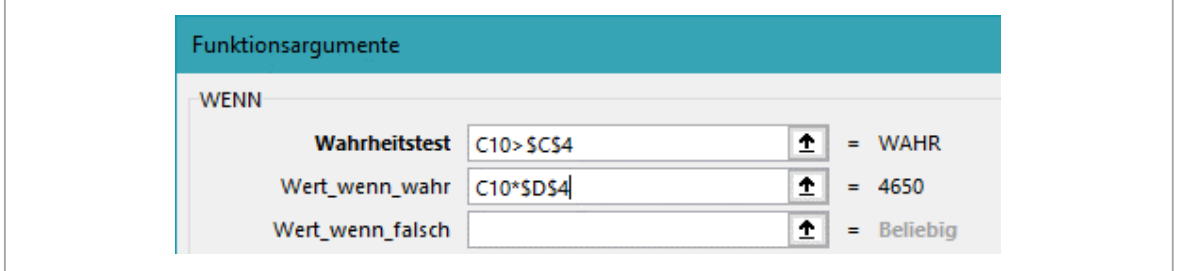

<span id="page-149-0"></span>*Abbildung 143: Die Definitionen für den zweiten Vergleich (Prüfung)* 

- **11** Übernehmen Sie die Werte aus der **[Abbildung 143](#page-149-0)**.
- **12** Nun erstellen wir noch den dritten Vergleich. Klicken Sie wieder in das Feld hinter dem **Wert\_wenn\_falsch** und wählen Sie im **Namenfeld** nochmals die **WENN**-**Funktion** aus.
- **13** Übernehmen Sie die Werte aus der **[Abbildung 144](#page-150-0)**.

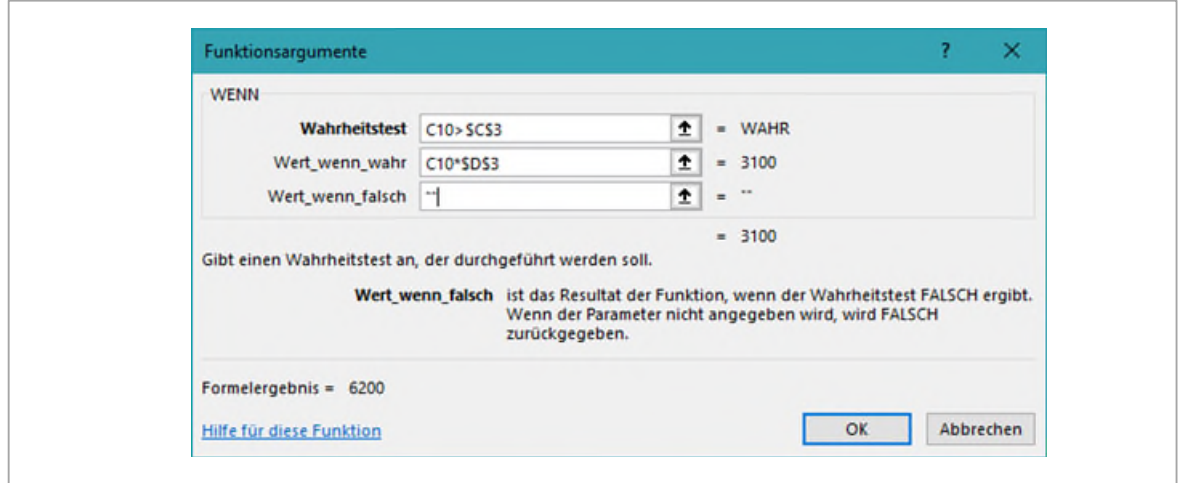

<span id="page-150-0"></span>*Abbildung 144: Die Definitionen für den dritten Vergleich (Prüfung)* 

**14** Da wir mit unseren Vergleichen fertig sind, definieren wir hier beim **Wert\_wenn\_falsch** nichts. Möchten Sie die Zelle für Umsätze unter 10'000 leer lassen, geben Sie **zwei Anführungszeichen** unmittelbar hintereinander ein ("").

Sie können nun das Ganze mit der Schaltfläche **OK** beenden und nach unten kopieren. Kontrollieren Sie die soeben erstellte Funktion, ob die Ergebnisse wirklich stimmen.

Muss die Funktion *nachgebessert* werden, markiert man die erste Zelle, in welcher die Funktion eingegeben wurde, und klickt auf das Symbol für den **Funktionsassistenten** .

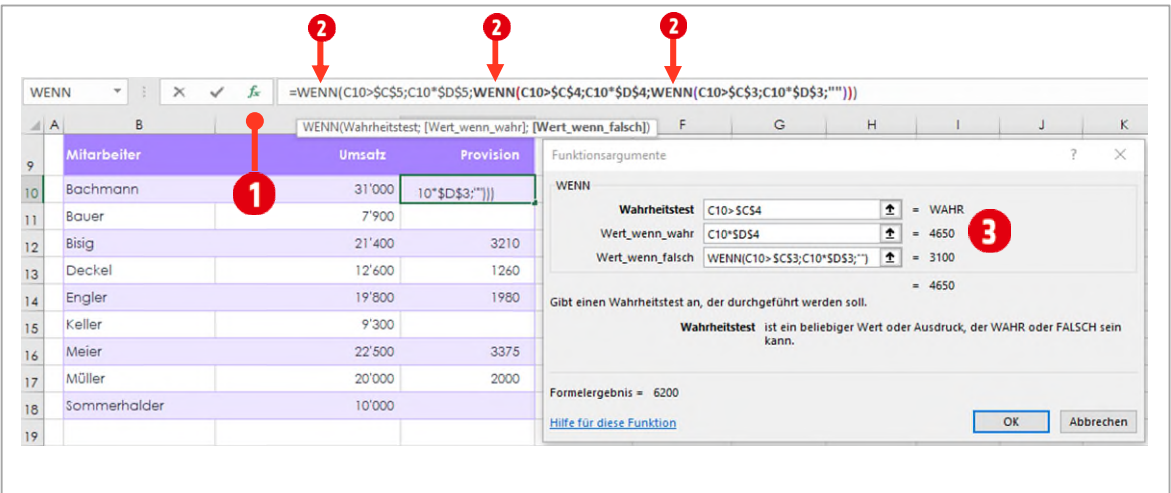

*Abbildung 145: Die Wenn-Funktion nachbearbeiten* 

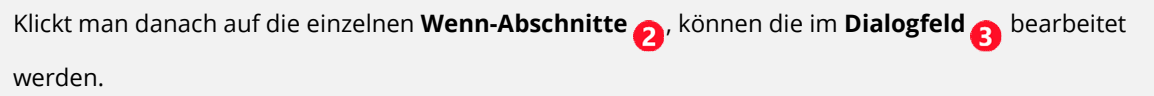

# <span id="page-150-1"></span>**Übungen**

**1** Wechseln Sie zum Arbeitsblatt **Kundenliste** und lösen Sie die Aufgabe, gemäss den Angaben auf dem Blatt.

**2** Wechseln Sie zum Arbeitsblatt **Bestellungen** und lösen Sie die Aufgabe, gemäss den Angaben auf dem Blatt.

#### **Knacknuss: Bedingte Formatierung**

Bedingte Formatierungen können in Excel noch viel mehr. Sie können auch eigene Vergleiche dafür einsetzen. Im Arbeitsblatt Bestellungen sind die Preiseberechnungen in der Spalte Total CHF ungerundet. In der Spalte Total CHF gerundet, sind die Preise auf 5 Rappen genau gerundet. Wir wollen nun in der Spalte Total CHF, die Werte hervorheben, welche gerundet werden müssen.

- **1** Dazu markieren wir als erstes den Bereich von **F4 bis F30**.
- **2** In den bedingten Formatierungen wählen Sie die Option **Neue Regel**.
- **3** Im Dialogfenster Formatierungsregel bearbeiten, klicken Sie auf **Formel zur Ermittlung der zu formatierenden Zellen verwenden** .

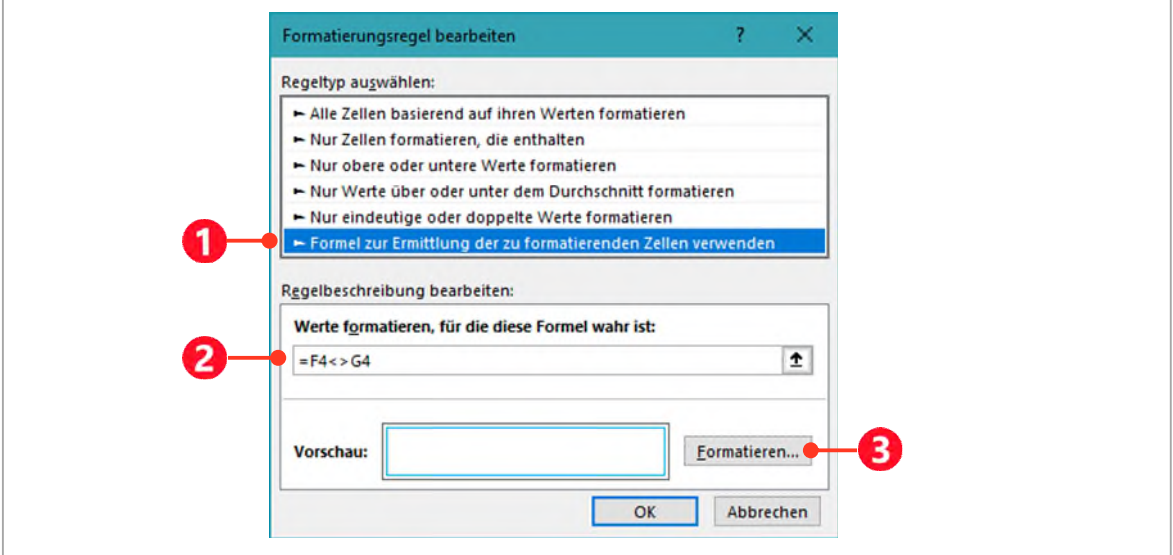

*Abbildung 146: Eine bedingte Formatierung mit Hilfe einer Formel erstellen* 

- **4** Klicken Sie in das Feld unterhalb von **Werte formatieren, für die diese Formel wahr ist <b>2**.
- **5** Klicken Sie auf die Zelle **F4** und *entfernen Sie die Dollarzeichen*.
- **6** Tippen Sie den Vergleichsoperator **<>** (steht für ungleich).
- **7** Klicken Sie auf die Zelle **G4** und *entfernen Sie die Dollarzeichen*.

Die Formel, die Sie hier eintragen, muss entweder zum Ergebnis WAHR oder FALSCH führen.

- **8** Klicken Sie auf die Schaltfläche **Formatieren** und definieren Sie einen **hellblauen Rahmen** für die Hervorhebung.
- **9** Bestätigen Sie mit **OK**.

### **3.3 Weitere logische Funktionen**

Im diesem Abschnitt wollen wir uns zwei weitere logische Funktionen anschauen. Sehr oft ist es so, dass für den Wahrheitswert in der Wenn-Funktion mehrere Kriterien zutreffen müssen, oder von mehreren Kriterien muss ein Kriterium zutreffen. Hier kommen die beiden Funktionen UND und ODER zum Einsatz.

#### **3.3.1 Die Funktion ODER**

Müssen Sie mehrere Kriterien vergleichen, bei denen eins, mehrere oder alle zutreffen müssen, setzen Sie die Funktion **ODER** ein.

In der Funktion ODER können Sie mehrere Wahrheitswerte definieren. Trifft ein Vergleich zu, liefert die Funktion das Ergebnis WAHR zurück. Trifft kein Vergleich zu, ist das Ergebnis FALSCH.

#### **1** Wechseln Sie zum Arbeitsblatt **UND ODER**.

Auf diesem Arbeitsblatt wurde eine Reservation-Liste für ein Hotel erstellt. Schauen Sie sich die Liste genauer an. Im oberen Bereich sind verschiedene Preiskategorien, abhängig vom Alter eines Hotelgastes, aufgelistet. Wir wollen jetzt anhand dieser Preiskategorien, den Rabattsatz für eine Übernachtung ermitteln.

Aus den Preiskategorien geht hervor, dass Jugendliche und Senioren, einen Rabatt von 10 % für die Übernachtung erhalten, Erwachsene hingegen erhalten keinen Rabatt. Diesen Rabattsatz müssen wir in der Spalte «%-Rabatt ODER», je nach Alter eintragen. Dazu müssen wir überprüfen, ob in der Spalte Alter ein Gast 25 Jahre oder jünger, bzw. 65 Jahre oder älter ist.

- **2** Klicken Sie auf die Zelle **K8** und rufen Sie mit **Funktion einfügen** , die **Wenn-Funktion** auf.
- **3** Für den **Wahrheitswert** benötigen wir zwei Vergleiche (bis 25 oder ab 65), deshalb klicken Sie auf das **Namenfeld** und wählen dort den Eintrag **Weitere Funk.**

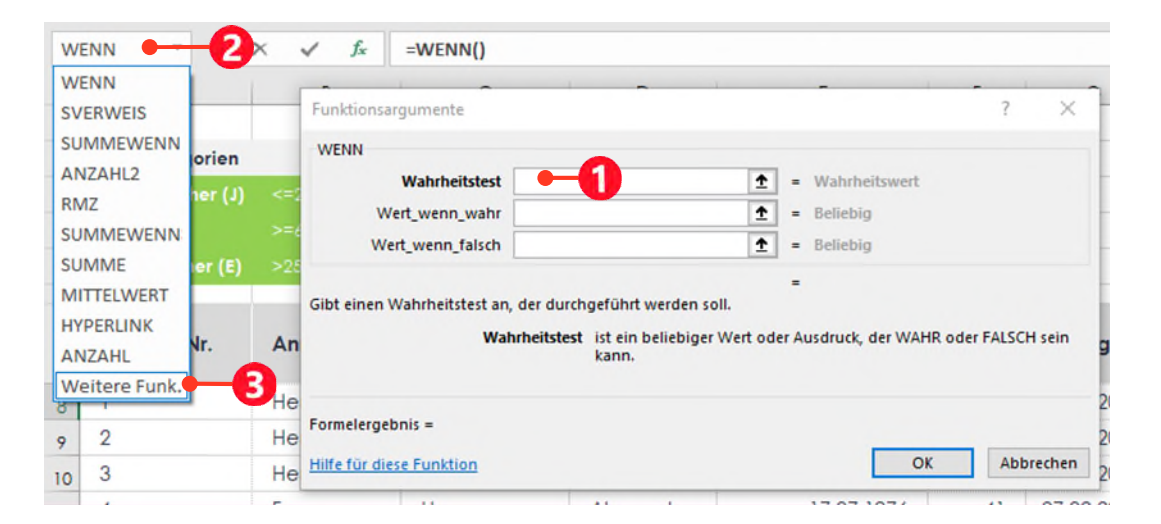

**4** Suchen Sie nach der Funktion **ODER** und bestätigen Sie mit **OK**.

*Abbildung 147: Eine weitere Funktion in die Wenn-Funktion einfügen* 

- **5** Tippen Sie für den **Wahrheitswert1** folgenden Vergleich: **F8<=25**.
- **6** Tippen Sie für den **Wahrheitswert2** folgenden Vergleich: **F8>=65**.
- **7** Klicken Sie **nicht** auf **OK**, sondern positionieren Sie den Mauszeiger **zwischen den beiden letz**ten beiden Klammern 3, in der Bearbeitungsleiste.

| c                     | D                         | Ε             | F             | G |   |
|-----------------------|---------------------------|---------------|---------------|---|---|
| Funktionsargumente    |                           |               |               |   | × |
| <b>ODER</b>           |                           |               |               |   |   |
| <b>Wahrheitswert1</b> | F8 < 25                   | ±             | $=$ FALSCH    |   |   |
| Wahrheitswert2        | $\overline{2}$<br>F8 > 65 | ±             | $=$ FALSCH    |   |   |
| Wahrheitswert3        |                           | 全<br>$\equiv$ | Wahrheitswert |   |   |
|                       |                           |               |               |   |   |
|                       |                           |               | $=$ FALSCH    |   |   |

*Abbildung 148: Wahrheitswert für die Funktion ODER* 

- **8** Tippen Sie ein **Semikolon** (;).
- **9** So gelangen Sie wieder in die Funktionsargumente der Wenn-Funktion.
- **10** Klicken Sie in das Feld von **Wert\_wenn\_wahr** und markieren Sie die Zelle **D3**. Drücken Sie die **F4-Taste**, um den Bezug zu fixieren.
- **11** Klicken Sie in das Feld von **Wert\_wenn\_falsch** und markieren Sie die Zelle **D5**. Drücken Sie die **F4-Taste**, um den Bezug zu fixieren.
- **12** Bestätigen Sie mit **OK** und füllen Sie die Funktion bis zum Ende der Liste aus.

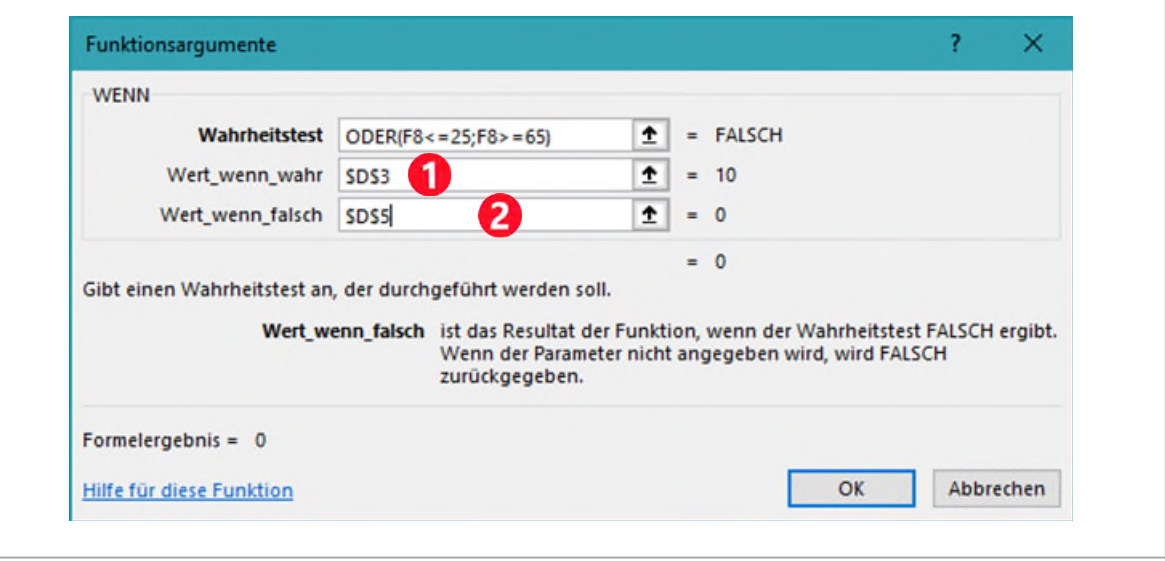

*Abbildung 149: Die Wenn-Funktion fertigstellen* 

#### **3.3.2 Die Funktion UND**

Das gleiche Beispiel, welches wir mit der Funktion ODER gelöst haben, kann auch mit der Funktion UND umgesetzt werden.

Bei der Funktion UND, müssen alle Kriterien WAHR als Ergebnis zurückliefern, damit die Funktion als Ganzes das Resultat WAHR liefert.

Führ die Überprüfung der Preiskategorie, kehren wir den Wahrheitstest um. Wir vergleichen ob eine Person Erwachsen ist oder nicht, also den Kriterien >25 und <65 entspricht. Ist dies der Fall, bekommt Sie keinen Preisnachlass.

- **1** Klicken Sie auf die Zelle **L8** und wählen Sie im Funktionsassistenten die **WENN-Funktion**.
- **2** Im Feld für den **Wahrheitstest**, wählen Sie diesmal die Funktion **UND**.
- **3** Definieren Sie für den **Wahrheitswert1** folgenden Vergleich: **F8>25**.
- **4** Für den **Wahrheitswert2** tippen Sie **F8<65**.
- **5** Klicken Sie in der Bearbeitungsleiste zwischen die beiden letzten Klammern und tippen Sie ein **Semikolon** (;).
- **6** Füllen Sie die beiden letzten Argumente für die **WENN-Funktion** wie unten abgebildet aus.
- **7** Bestätigen Sie mit **OK** und füllen Sie die Funktion bis zum Ende der Liste aus.

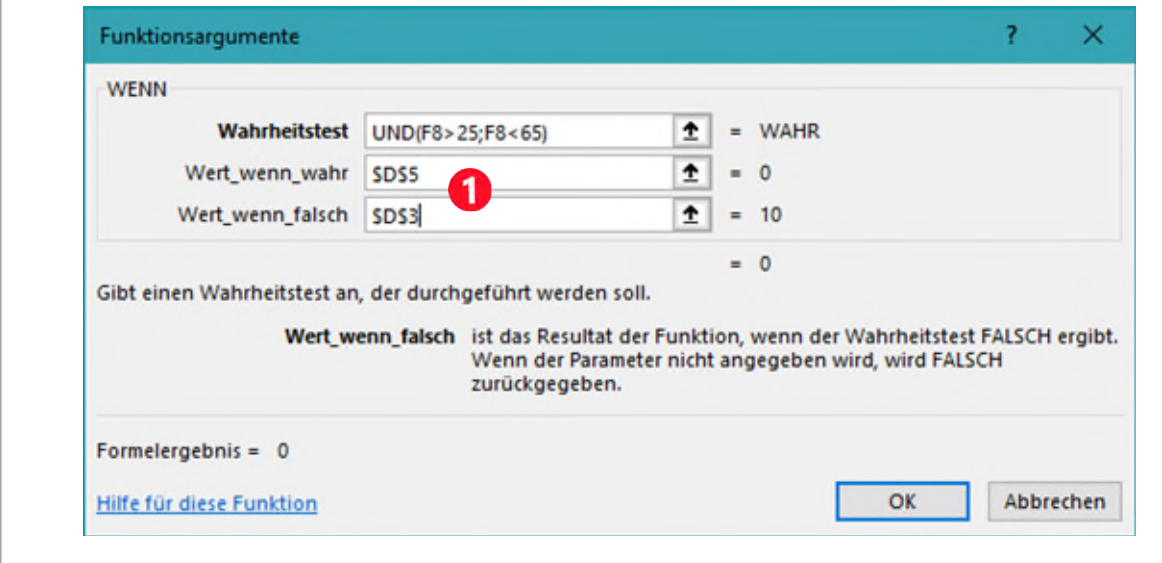

*Abbildung 150: Die verschachtelte WENN-UND Funktion* 

Wenn Sie alles richtiggemacht haben, erscheinen die gleichen Ergebnisse, wie in der ODER-Berechnung.

#### **3.3.3 Prozentzahlen ohne Prozent-Zeichen verwenden**

In den beiden soeben berechneten Spalten stehen jetzt die ermittelten prozentualen Preisnachlässe. Allerdings sind die Prozentwerte in der dezimalen Form in die entsprechenden Zellen eingetragen. Wir können die Zahlen nicht einfach als Prozent formatieren, denn dies würde die entsprechenden Zahlen mit dem Faktor 100 multiplizieren. Aus 10 wird dann 1'000 Prozent.

Wie kann dieses Problem gelöst werden, damit der Preisnachlass in der Spalte N, dennoch korrekt berechnet wird? Dazu gehen Sie wie folgt vor:

- **1** Klicken Sie auf die Zelle **N8**.
- **2** Tippen Sie folgende Formel in die Zelle:

**=M8\*(1-L8%)**

Das Prozentzeichen hinter dem Zellbezug L8, dividiert den Inhalt dieser Zelle mit 100. Aus der Zahl 10, wird dann 0.1, was wiederrum 10 % entspricht.

### **Übungen**

- **1** In den Zellen **J8 bis J33** berechnen Sie mit Hilfe einer Funktion, die Preiskategorie. Wenn das Alter einem Jugendlichen entspricht soll ein «**J**» eingefügt werden, bei Senioren ein «**S**» und bei Erwachsenen ein «**E**».
- **2** In den Zellen **C3 bis C5**, zählen Sie, wie oft die entsprechenden Preiskategorien in der Liste vorkommen. Verwenden Sie dazu die Funktion **ZÄHLENWENN**.
- **3** In den Zellen **F3 bis F5** ermitteln Sie, wie viele Gäste den Kriterien entsprechend, wie lange übernachtet haben. Verwenden Sie hier die Funktion **ZÄHLENWENN** und für die erste Berechnung die **ZÄHLENWENNS-FUNKTION**.

#### **Datumsvergleiche in der Wenn-Funktion**

Eine weitere Herausforderung, ist der Vergleich mit einem Datum. Zum Beispiel führt der Vergleich zu einem falschen Ergebnis: **G8>"1.1.2018"**. Excel interpretiert "1.1.2018" als Text und somit können wir damit nicht überprüfen, ob ein Datum kleiner oder grösser ist, als das Vergleichsdatum. Deshalb muss "1.1.2018" zuerst in ein Datum umgewandelt werden. Dies machen Sie mit der Funktion **WERT**. Die Funktion Wert ändert einen Text in eine Zahl, in unserem Fall, in ein gültiges Datum. Deshalb müssen Sie den Vergleich mit einem Datum wie folgt definieren:

#### **G8>WERT("1.1.2018")**

- **1** Mit diesem Wissen können Sie nun in der Zelle **P8**, eine **WENN-Funktion** einfügen, welche überprüft, ob der Beginn des Hotelbesuchs ab dem 1.1.2018 stattfindet oder früher. Da im Jahr 2018 der Mehrwertsteuersatz für Hotelbesuche geändert wurde, müssen wir das in der Berechnung berücksichtigen. Die entsprechenden Mehrwertsteuersätze finden Sie im Zellbereich **P4** bis **P5**.
- **2** Kopieren Sie die Funktion bis zur Zelle **P33**.
- **3** Versuchen Sie die Berechnungen im Bereich von **P8 bis P33**, mit der Funktion **VRUNDEN** auf **5 Rappen** zu runden.

# **Weitere Übungen**

**1** Öffnen Sie die Übungsdatei **B1-Übung** und lösen Sie die Aufgaben wie in der Datei vorgegeben.

# **3.4 Die Funktion ISTFEHLER**

Fehlerwerte gibt es in Excel viele. Da wären zum Beispiel **#NAME!** bei einem falschen Funktionsnamen, **#DIV/0!** wenn Sie eine Zahl durch Null teilen oder **#WERT!** wenn Sie einen Text für eine Berechnung verwenden. Das sind nur drei Beispiele. Fehler können immer passieren, so zum Beispiel, bei der Eingabe des Datums.

#### **3.4.1 Fehlerwerte abfangen**

Mit der Funktion ISTFEHLER, können Sie solche Fehler in den weiteren Berechnungen abfangen.

- **1** Tippen Sie in die Zelle **H32** auf dem Arbeitsblatt **UND ODER** das Datum **30.02.2018**. Dieses Datum existiert natürlich nicht und führt zum Fehler #WERT!
- **2** Klicken Sie auf die Zelle **Q32** und rufen Sie die **WENN-Funktion** auf.
- **3** Wählen Sie über das Namenfeld die Funktion **ISTFEHLER** auf und wählen Sie die Zelle **P32** aus.
- **4** Klicken Sie zwischen die beiden letzten Klammern in der Bearbeitungsleiste und tippen Sie ein **Semikolon**.
- **5** Ergänzen Sie die Funktion wie unten abgebildet.
- **6** Bestätigen Sie mit **OK** und füllen Sie die Funktion nach oben und oben aus, um die Liste zu vervollständigen.

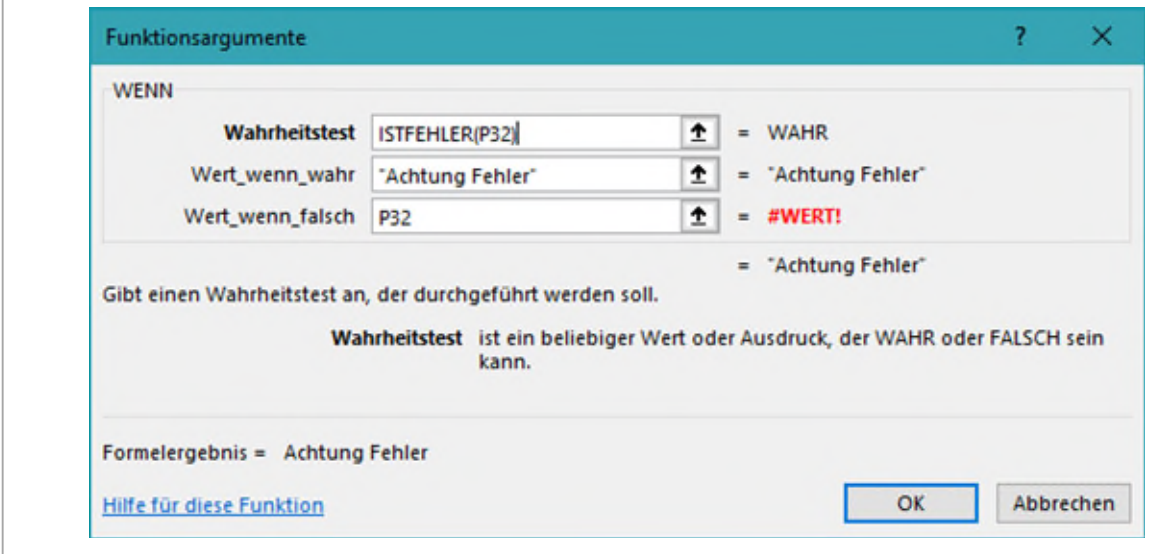

*Abbildung 151: Fehlerwerte mit ISTFEHLER abfangen* 

### **Übung**

In dieser Übung wollen wir die Zeile hervorheben, in welcher eine Fehleingabe gemacht wurde. Wir beziehen uns auf die Zelle, in der wir im vorherigen Abschnitt den Fehler ermittelt haben.

- **1** Markieren Sie die ganze Liste ohne die Überschriftenzeile.
- **2** Erstellen Sie eine neue bedingte Formatierung mit einer Formel-Regel (Siehe Übung [0](#page-150-1) in diesem Kapitel).
- **3** Als Regel tragen Sie folgendes ein: **=\$Q8="Achtung Fehler"**
- **4** Als Formatierung wählen Sie eine helle Hintergrundfarbe aus.

# **4 Mit mehreren Arbeitsblättern arbeiten**

Bezüge können sich nicht nur auf Zellen des gleichen Arbeitsblattes beziehen, sondern auch auf Zellen anderer Arbeitsblätter, ja sogar anderer Arbeitsmappen (Dateien).

# **4.1 Zellbezüge auf andere Arbeitsblätter**

Sie haben ein kleines Weingeschäft und verkaufen drei Weinsorten in vier verschiedene Länder. Für jeden Wein führen Sie die Absatzzahlen in einem eigenen Arbeitsblatt. Auf einem separaten Arbeitsblatt möchten Sie den Gesamtabsatz berechnen.

#### **1** Öffnen Sie die Arbeitsmappe **H2-Excel-File**.

Sie finden in der Arbeitsmappe, für die nachfolgenden Arbeitsschritte, vier Tabellen vor:

#### **Weinverkauf Total**, **Pinot Gris**, **Silvaner** und **Riesling**

Auf dem Arbeitsblatt **Weinverkauf Total** möchten Sie den Absatz aller drei Weine berechnen.

- **2** Aktivieren Sie das Arbeitsblatt **Weinverkauf Total**. Markieren Sie die Zelle **C6**.
- **3** Geben Sie das Gleichheitszeichen ein und wechseln Sie zum Arbeitsblatt **Pinot Gris**.
- **4** Klicken Sie dort auf die Zelle **C6**.
- **5** Geben Sie ein **Pluszeichen** ein und wechseln Sie zum Arbeitsblatt **Silvaner**. Klicken Sie dort ebenfalls auf die Zelle **C6**.
- **6** Geben Sie erneut das **Pluszeichen** ein und wechseln Sie zum Arbeitsblatt Riesling. Klicken Sie erneut auf die Zelle **C6**.
- **7** Drücken Sie **ENTER**.

Die Formel sieht wie folgt aus: **='Pinot Gris'!C6+Silvaner!C6+Riesling!C6**

Der Bezug beginnt jeweils mit dem Namen des Arbeitsblattes, gefolgt von einem Ausrufezeichen und dem Zellbezug. Sind in einem Arbeitsblatt-Namen Leerzeichen enthalten, werden sie mit Hochkommas eingeschlossen.

In der Zelle **C6** des Arbeitsblattes **UEB 1** sollte der Betrag von **CHF 49 800.—** stehen.

**8** Der gleiche Aufbau aller vier Tabellen erlaubt Ihnen das bequeme Kopieren der Formel bis zur Zelle **C10**.

### **4.2 3D-Bezüge**

Ein Unternehmen beschäftigt drei Handelsreisende (Muster, Meier und Müller), die monatlich ihre Spesen – differenziert nach Fahrtkosten, Verpflegung und Unterkunft – abrechnen und in einem Arbeitsblatt erfassen. Sie erhalten den Auftrag, für den Jahresbericht des Unternehmens eine Spesenauswertung vorzunehmen. Dabei soll das Total der Spesen je Monat, Spesenart und Handelsreisenden ersichtlich sein.

#### **4.2.1 Tabellenblätter gruppieren**

Tabellenblätter können gruppiert werden. Alle Aktionen, die nach der Gruppierung auf einem Arbeitsblatt gemacht werden, werden auch auf den anderen Arbeitsblättern der Gruppe durchgeführt.

Bedingung ist, die Arbeitsblätter müssen identisch aufgebaut sein.

- **1** Klicken Sie auf das Arbeitsblatt **Muster**. Halten Sie die **SHIFT-Taste** gedrückt und klicken Sie auf das Arbeitsblatt **Müller**. In der Titelleiste von Excel wird hinter dem Dateinamen mit dem Vermerk **[Gruppe]**, auf die Gruppierung hingewiesen.
- **2** Aktivieren Sie das Arbeitsblatt **Muster**. Fügen Sie in der Zelle **C18** eine Funktion zur Berechnung des Totals ein. Kopieren Sie die Formel bis zur Zelle **F18**. Die Berechnungen sind nun auch auf den Arbeitsblättern **Meier** und **Müller** vorhanden.
- **3** Heben Sie die Gruppierung mit einem Klick auf ein **anderes** Arbeitsblatt (nicht in der Gruppe) auf, oder klicken Sie mit Rechts auf ein Arbeitsblatt und wählen Sie den Befehl **Gruppierung aufheben**.

# **4.3 Übung 3D-Bezüge**

- **4** Erstellen Sie ein neues Arbeitsblatt und benennen Sie **Zusammenfassung**.
- **5** Positionieren Sie das Arbeitsblatt **vor** dem Arbeitsblatt **Muster**
- **6** Ändern Sie **Registerfarbe** des Arbeitsblatts Zusammenfassung in die gleiche Farbe, wie die der Tabellenblätter *Muster*, *Meier* und *Müller*.
- **7** Fügen Sie in das neue Arbeitsblatt in der Zelle **B2** die Überschrift «**Spesenauswertung 2017 nach Monaten**»
- **8** In der Zelle **B5** tippen Sie **Januar**. Füllen Sie den Inhalt von **B5** bis zur Zelle **B16** aus.
- **9** In den Zellen **C4** bis **F4** übernehmen Sie die Überschriften des Arbeitsblatts **Muster**.
- **10** Klicken Sie auf die Zelle **C5** und fügen Sie die Funktion **Summe** ein.
	- ý Klicken Sie auf das Arbeitsblatt **Muster**, halten Sie die **SHIFT-Taste** gedrückt, und klicken Sie danach auf das Arbeitsblatt **Müller**. Die Blätter sind nun gruppiert.
- **11** Klicken Sie auf die Zelle **C5**. Drücken Sie die **ENTER-TASTE**.
- **12** Kopieren Sie die Funktion bis zur Zelle **F5**. Lassen Sie die Zellen **C5** bis **F5** markiert und kopieren Sie sie bis zur **Zeile 16**.
- **13** In der Zeile **17** berechnen Sie die **Totale** und **gestalten die Tabelle ansprechend**.